# **USER GUIDE**

## **For**

# Pressure Vessel eService (Authorised Examiner & Authorised Examiner Representative)

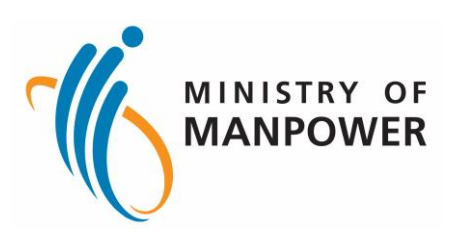

## **Release Log**

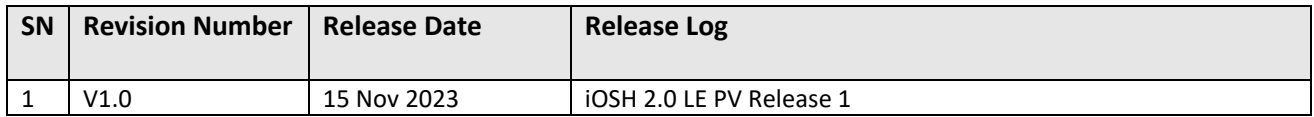

# **Pressure Vessel eService (Authorised Examiner & Authorised Examiner Representative)**

## **Contents**

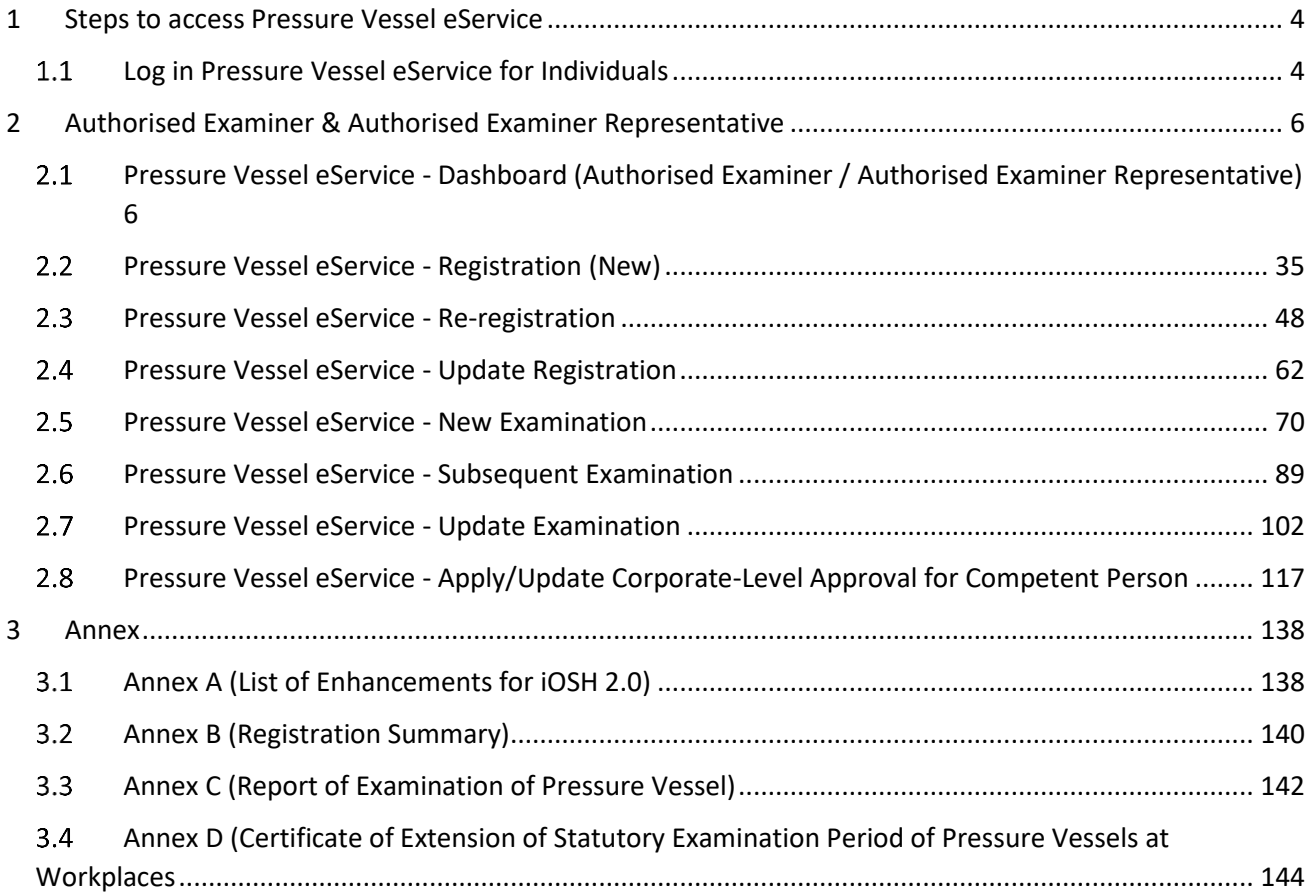

- <span id="page-3-0"></span>1 Steps to access Pressure Vessel eService
- <span id="page-3-1"></span>1.1 Log in Pressure Vessel eService for Individuals

#### 1.1.1 Access the iOSH 2.0 portal, click on Log in to WSH eServices for Individuals

## **Register and manage Pressure Vessels** Authorised examiners can register, re-register pressure vessels, submit and amend pressure vessel examination reports. Owners can enquire and de-register pressure vessels. U Log in to WSH eServices for Business Users Service is online **Availability** 1 Log in to WSH eServices for Individuals 24 hours

#### 1.1.2 User will be redirected to log in with Singpass, scan the QR code with the Singpass application

#### Download apps from the official app stores  $\wedge$

Please install the Singpass app from the official app stores only: Apple App Store, Google Play Store or Huawei AppGallery. Check that the app developer is "Government Technology Agency" before downloading.

Log in with Singpass Your trusted digital identity

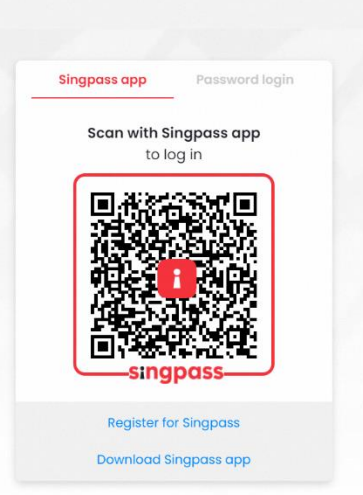

#### 1.1.3 For Authorised Examiner Representative, the system will prompt to select representing Authorised Examiner

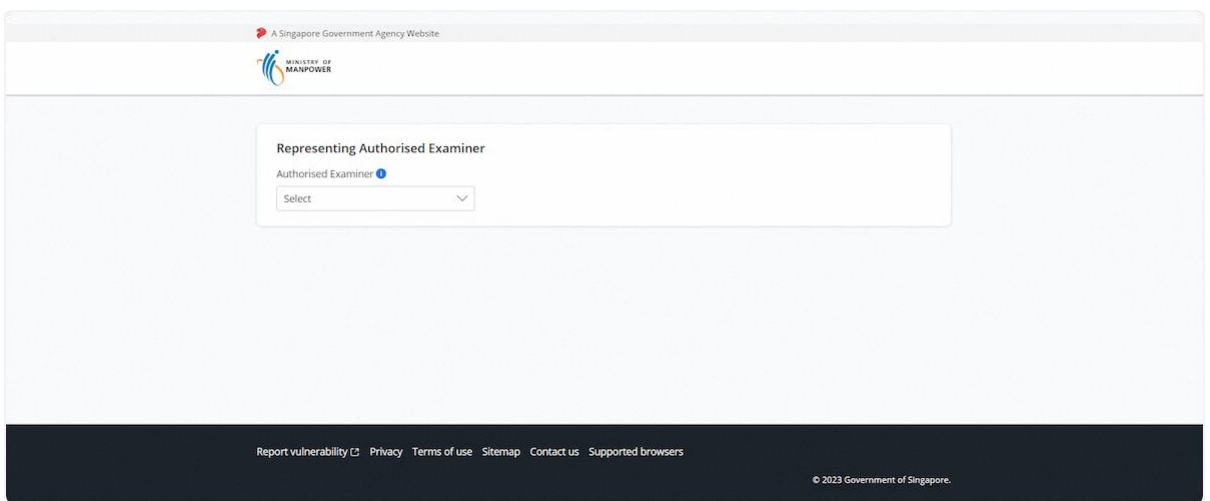

#### 1.1.4 Select the Authorised Examiner

#### **Description in details:**

For changing Representing Authorised Examiner, the Authorised Examiner Representative will need to log out, log in again, and select another AE.

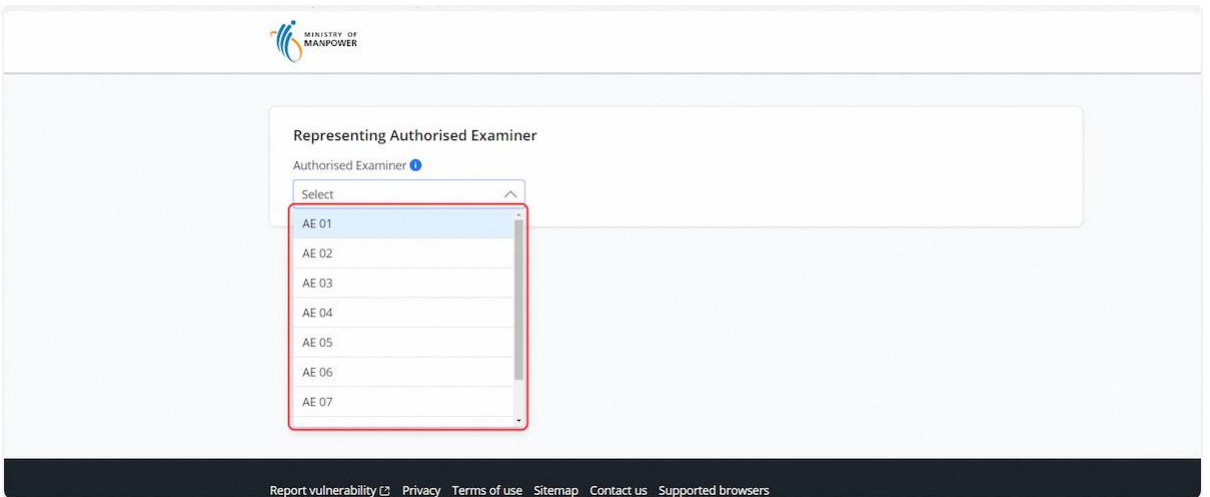

- <span id="page-5-0"></span>2 Authorised Examiner & Authorised Examiner Representative
- <span id="page-5-1"></span>2.1 Pressure Vessel eService - Dashboard (Authorised Examiner / Authorised Examiner Representative)
- 2.1.1 Access Pressure Vessel eServices Dashboard (Authorised Examiner / Authorised Examiner Representative)

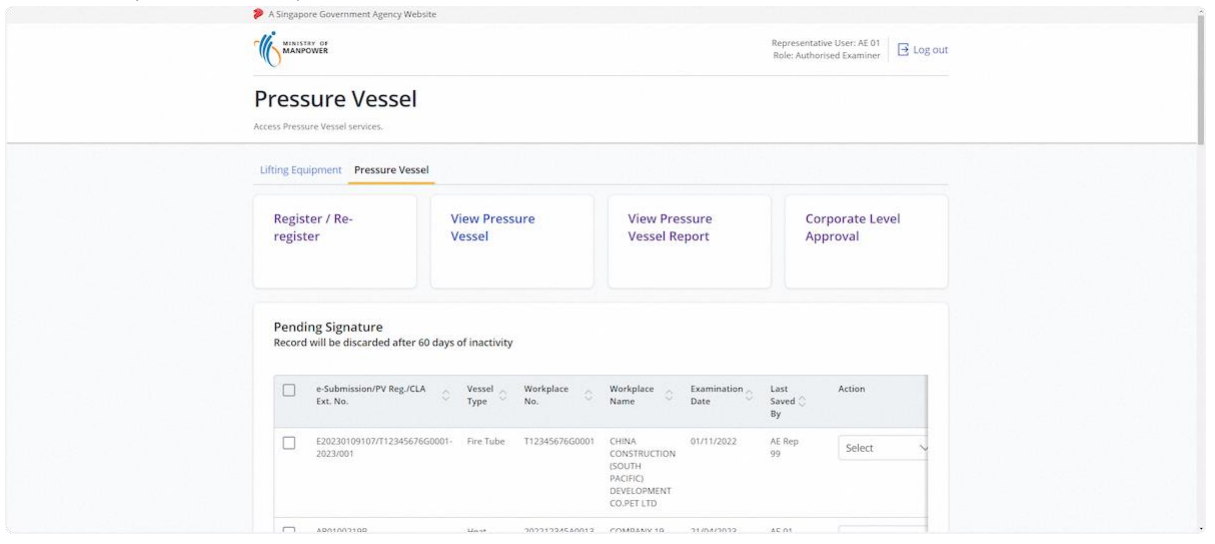

#### 2.1.2 Quick links

#### **Description in details:**

- Register / Re-register Navigate to the Pressure Vessel Registration module
- View Pressure Vessel Navigate to the View Pressure Vessel section
- View Pressure Vessel Report Navigate to View Pressure Vessel Report of Examination
- Corporate Level Approval Navigate to the Corporate Level Approval page

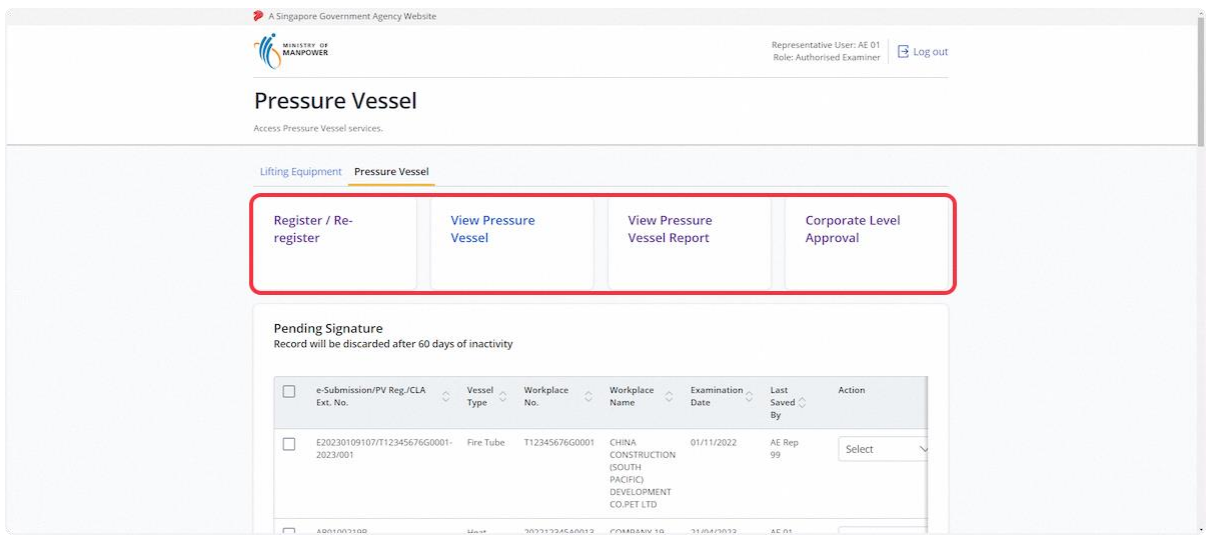

#### 2.1.3 Navigate to the Pending Signature inbox

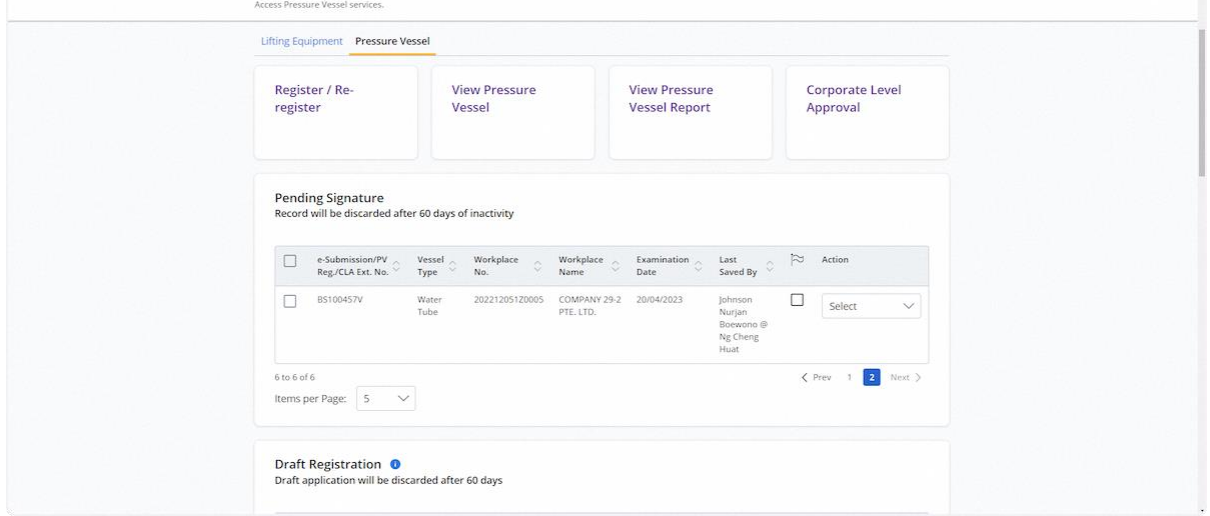

#### 2.1.4 Action dropdown for Pending Signature

Description in details:

- Delete Delete the application entry
- Draft Report Download a PDF copy of the draft examination report
- Edit Edit the application entry
- Sign Sign the application entry

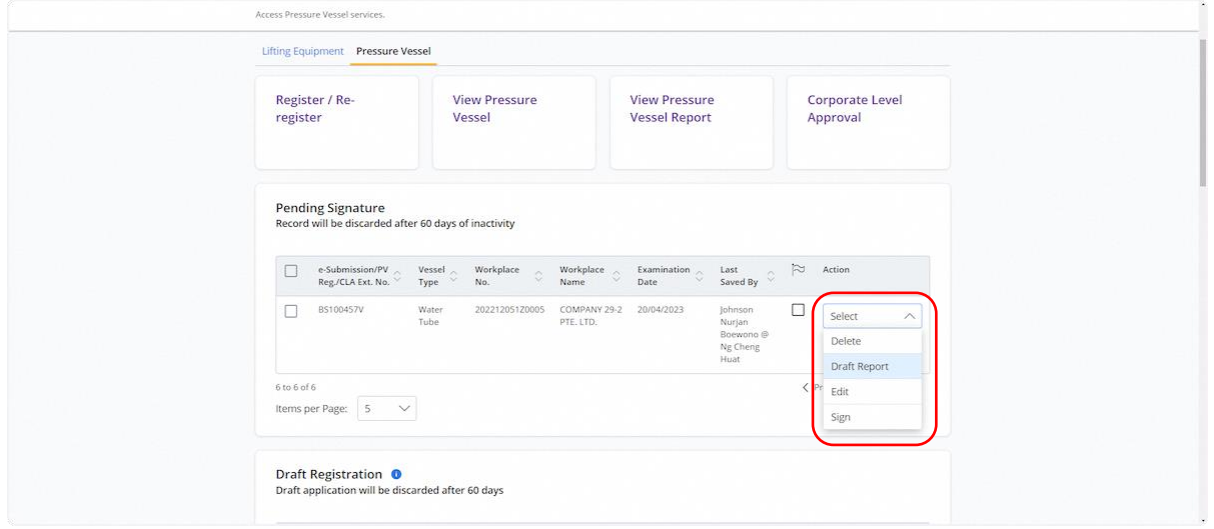

#### 2.1.5 Click on the checkbox under the flag to mark the entry with coloured ticks

#### **Description in details:**

Each click will change the colour.

There are three colours available, red, orange and green.

The colour ticks are used to mark entries for the Authorised Examiner and Authorised Examiner Representative's references.

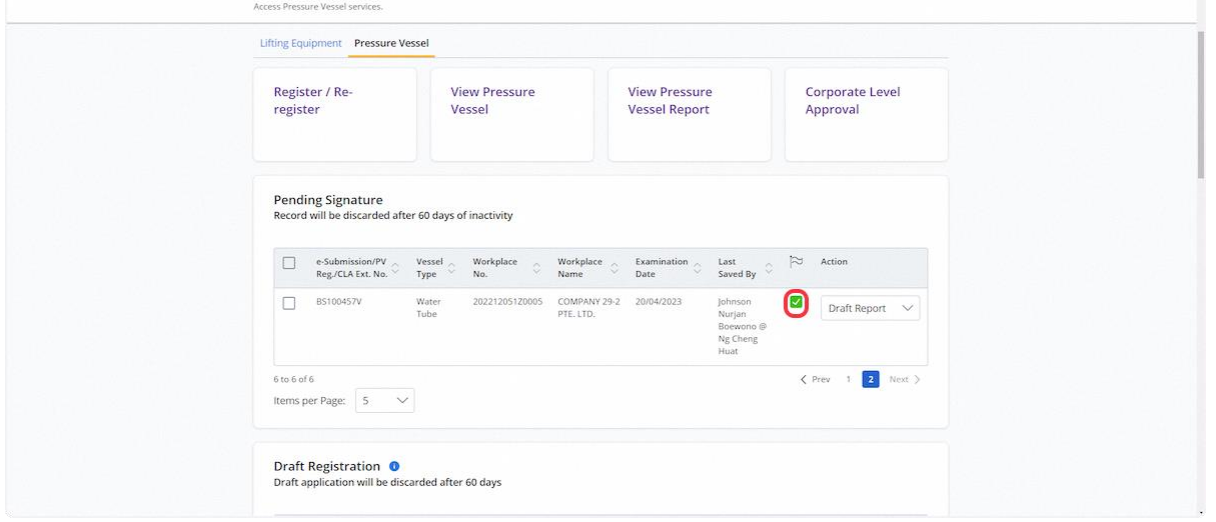

## 2.1.6 Click on Delete button to delete the entry

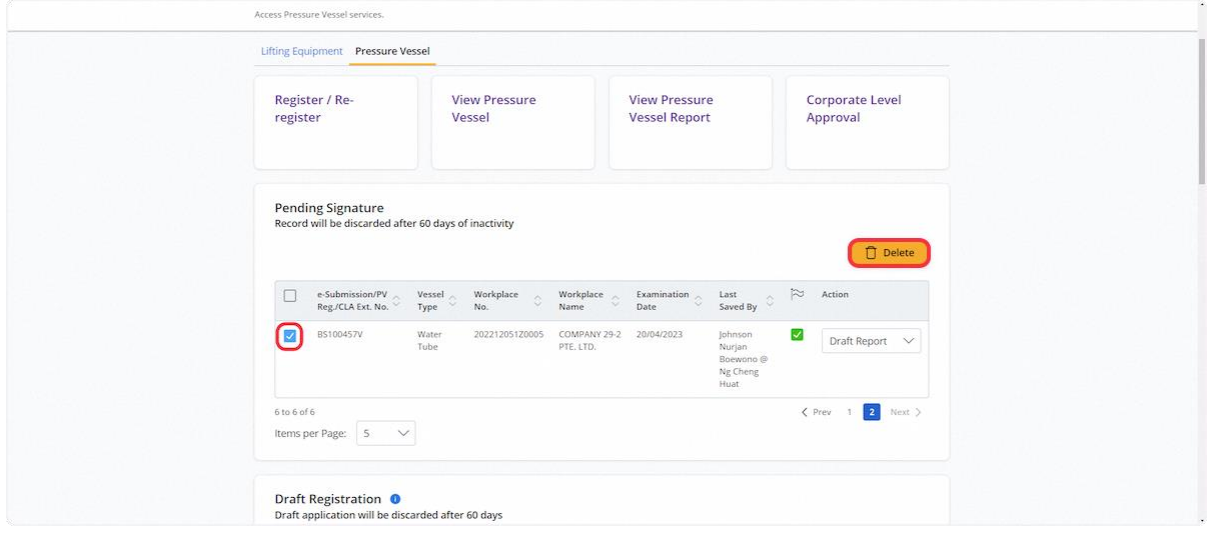

## 2.1.7 Click on Proceed to confirm the deletion

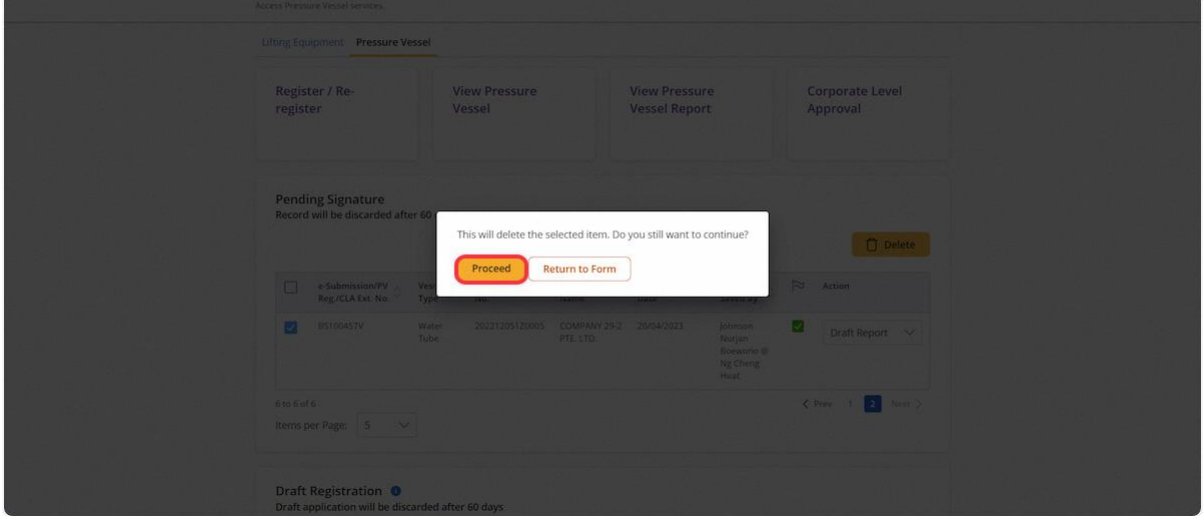

## 2.1.8 Click on OK to close the prompt

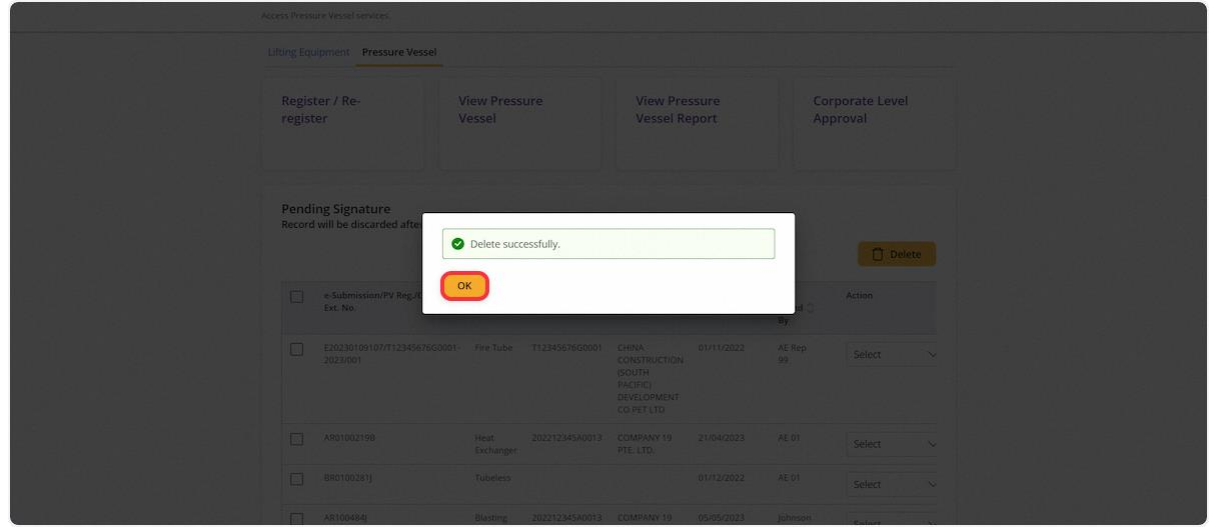

## 2.1.9 Navigate to the Draft Registration inbox

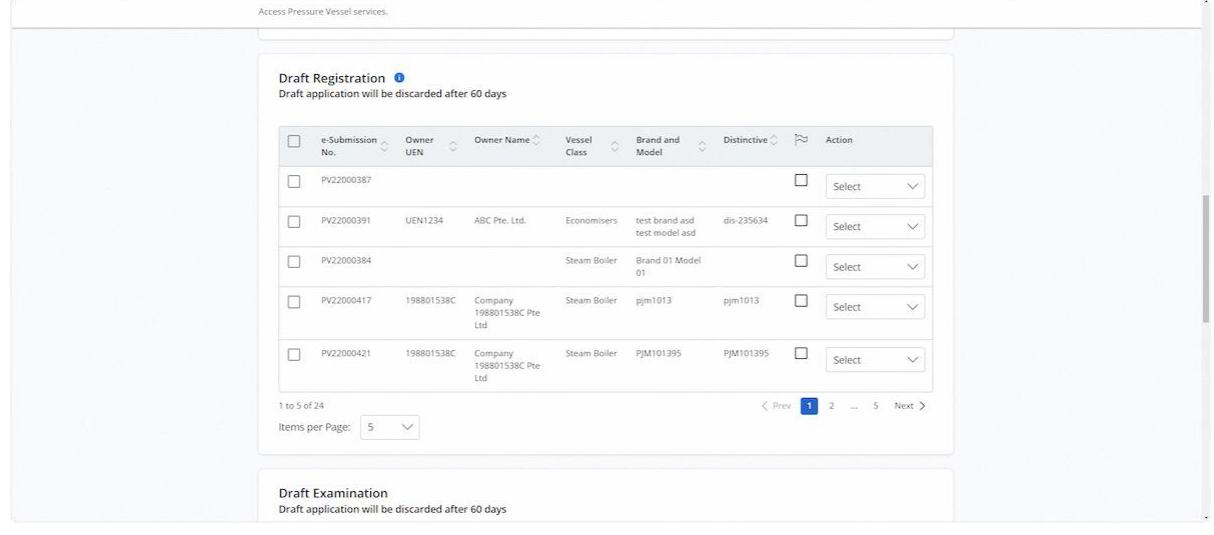

#### 2.1.10 Action dropdown for Draft Registration

#### **Description in details:**

- Delete Delete the application entry
- Preview Navigate to the preview page of the application
- Edit Edit the application entry

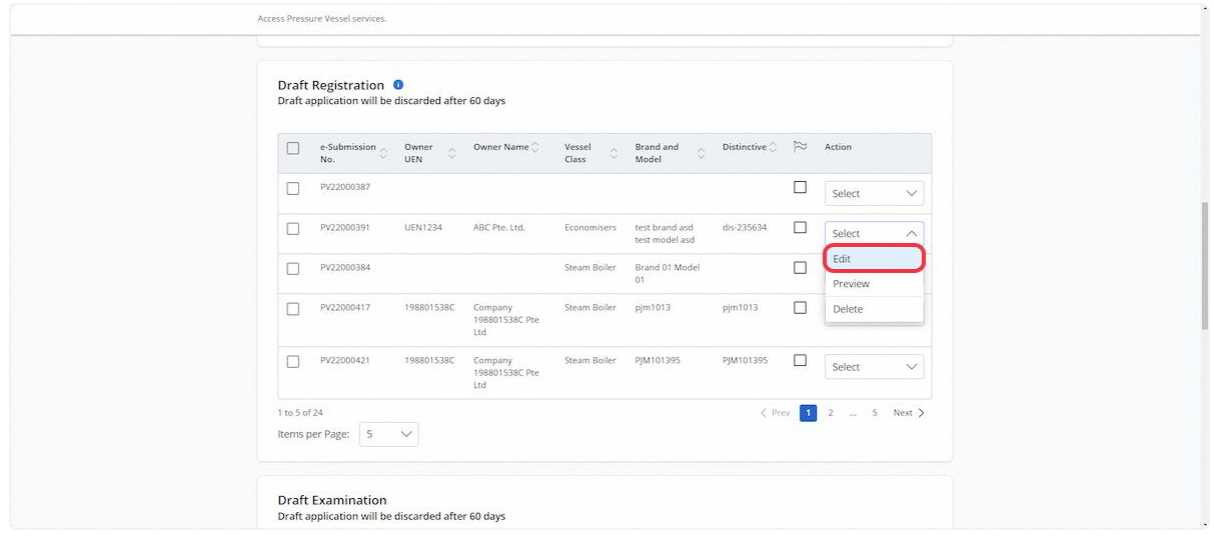

#### 2.1.11 Click on the checkbox under the flag to mark the entry with coloured ticks

#### **Description in details:**

Each click will change the colour.

There are three colours available, red, orange and green.

The colour ticks are used to mark entries for only the Authorised Examiner and Authorised Examiner Representative's references.

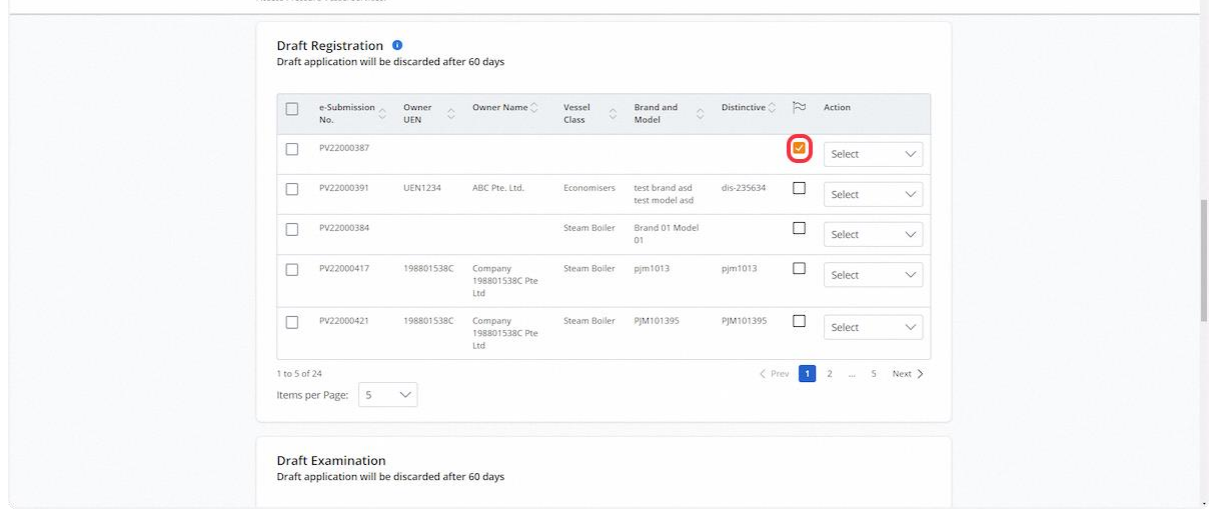

## 2.1.12 To submit the entries, check the records and click Submit

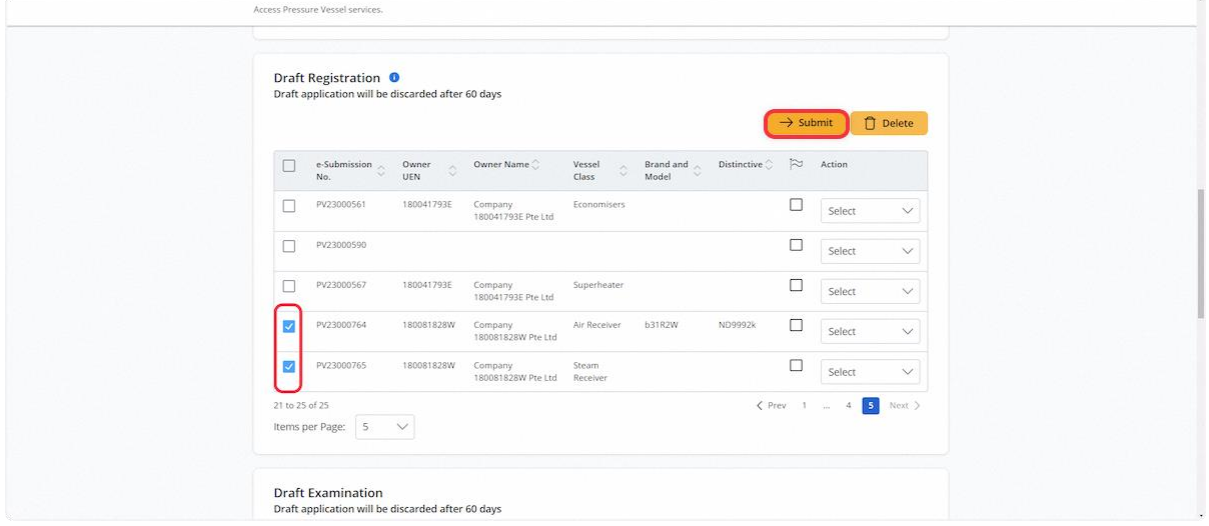

## 2.1.13 User will be redirected to Declaration. Check the Declaration checkbox.

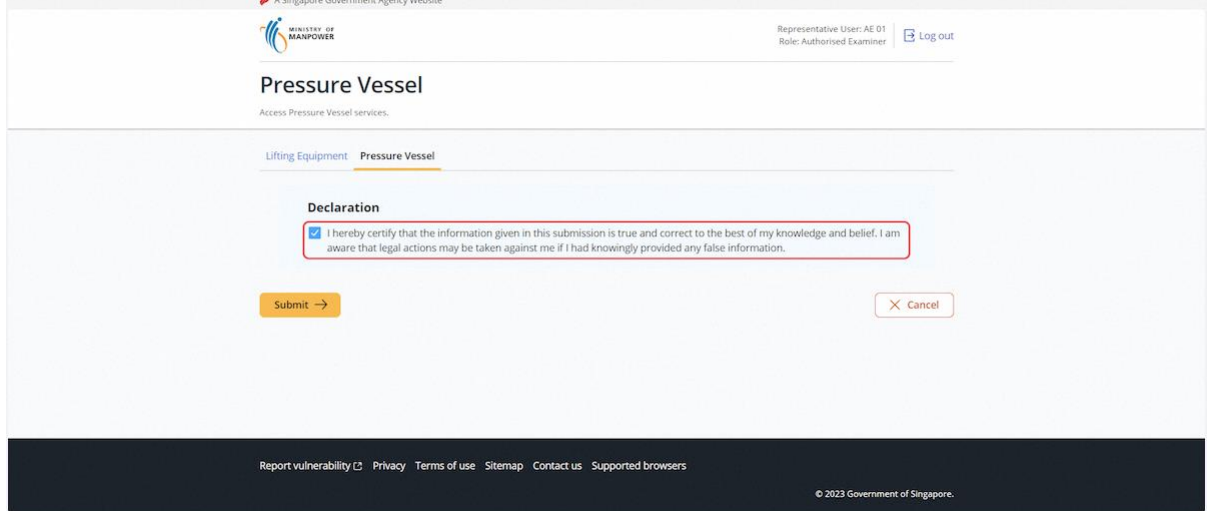

#### 2.1.14 Click Submit

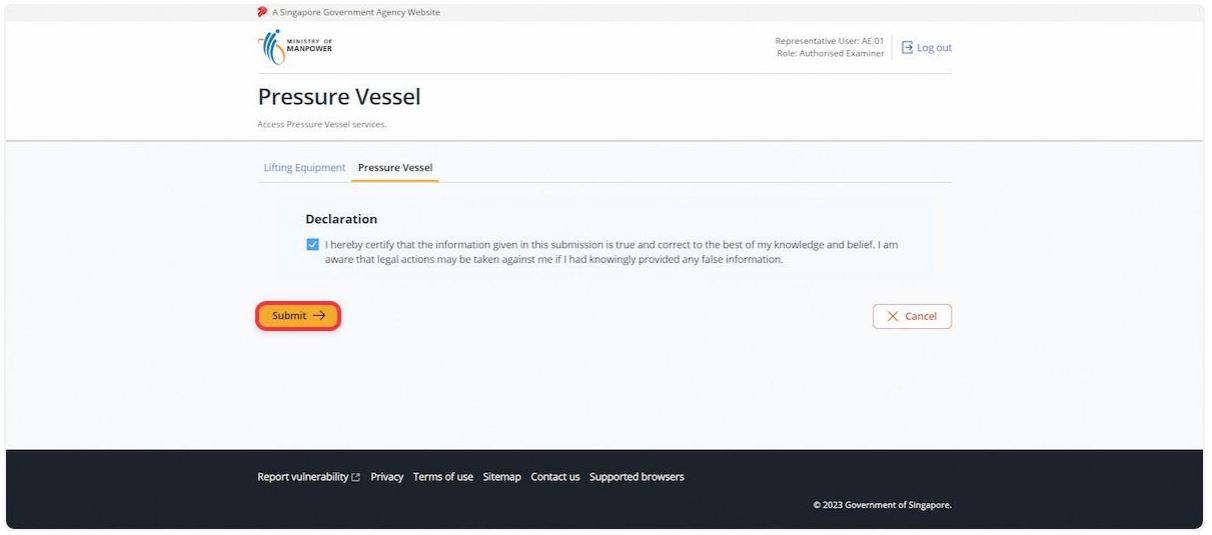

## 2.1.15 An acknowledgement message will be shown

#### **Description in details:**

The draft will be submitted successfully if all details are filled in correctly, otherwise an error message will be displayed.

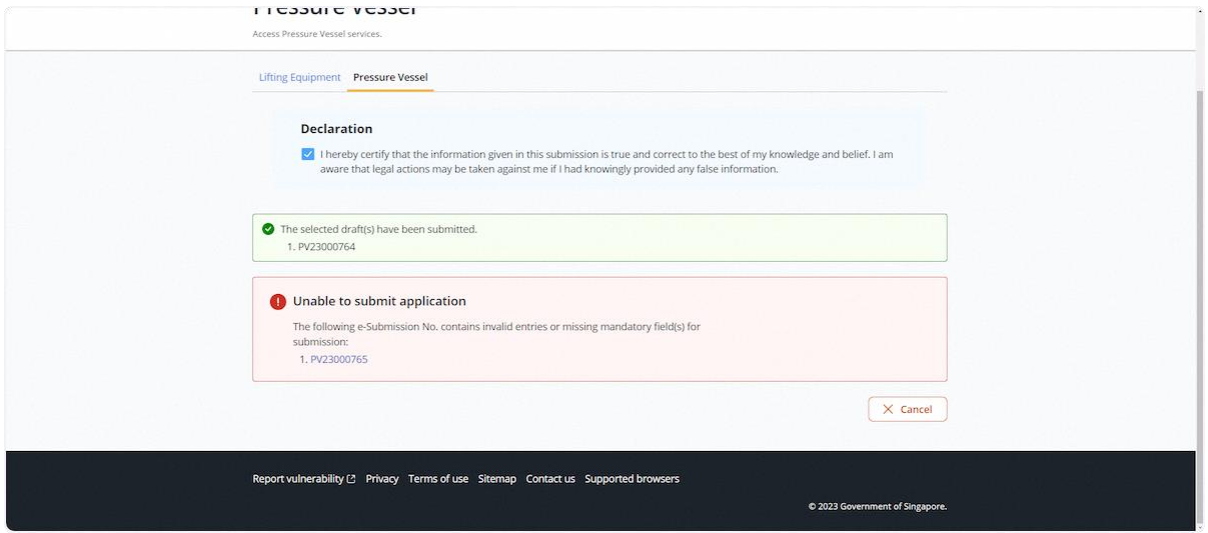

#### 2.1.16 Check on entries and click the Delete button to delete the entry

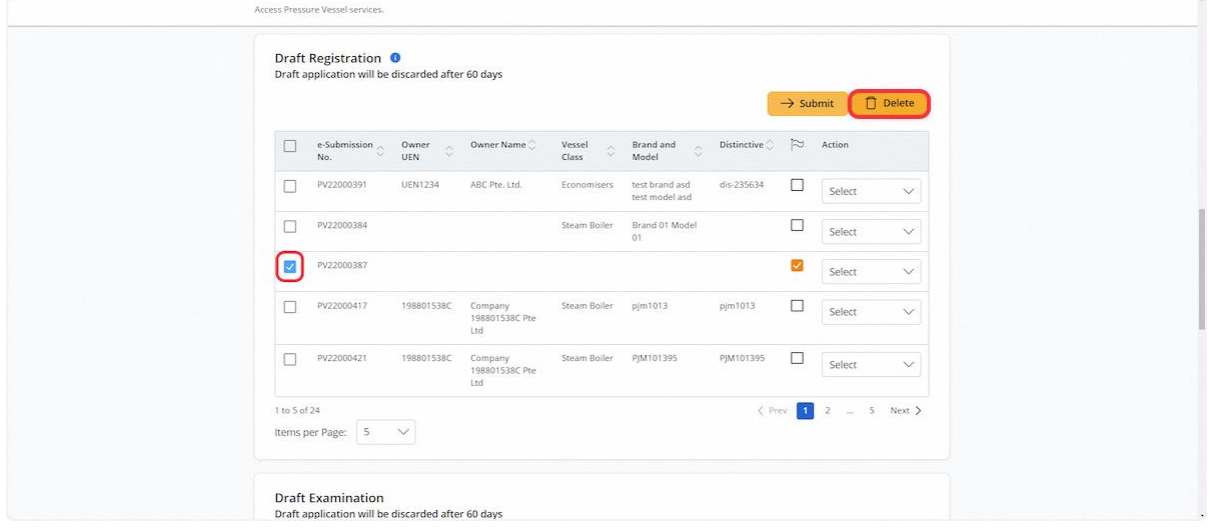

## 2.1.17 Click on Proceed to confirm the deletion

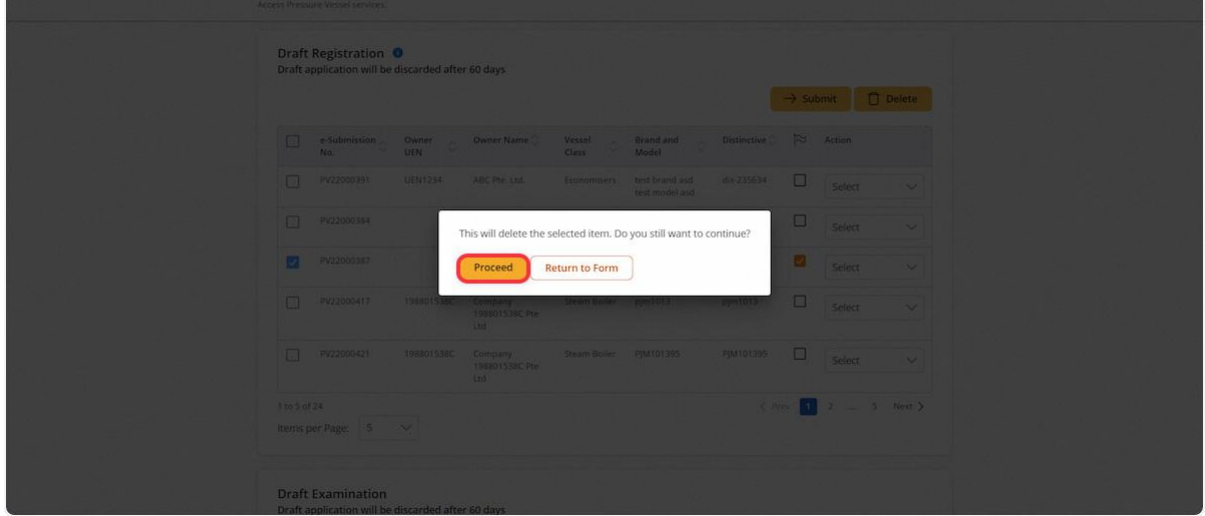

## 2.1.18 Click on OK; the entry was deleted successfully

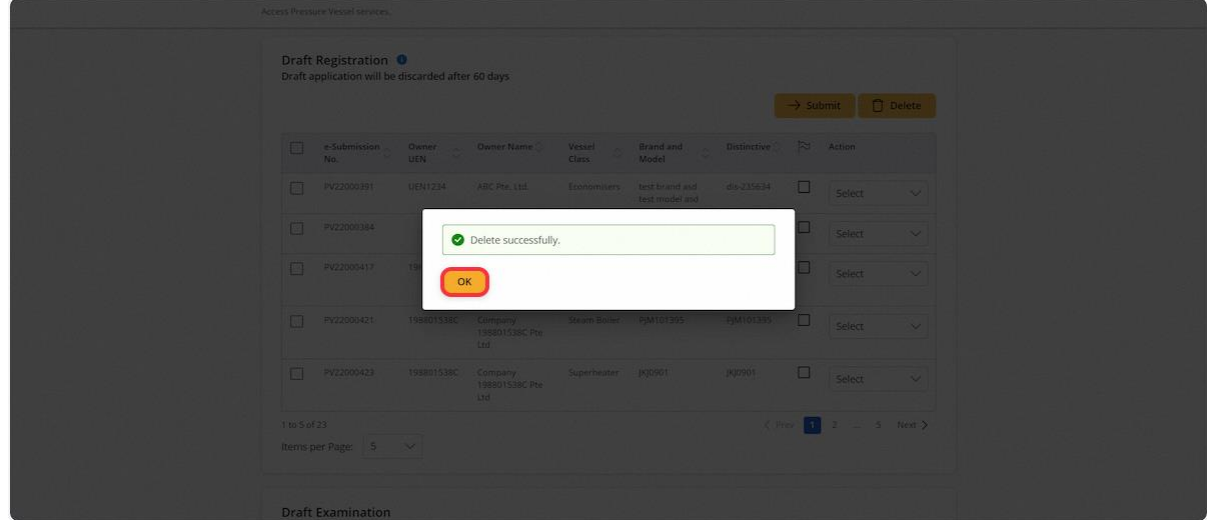

## 2.1.19 Navigate to Draft Examination

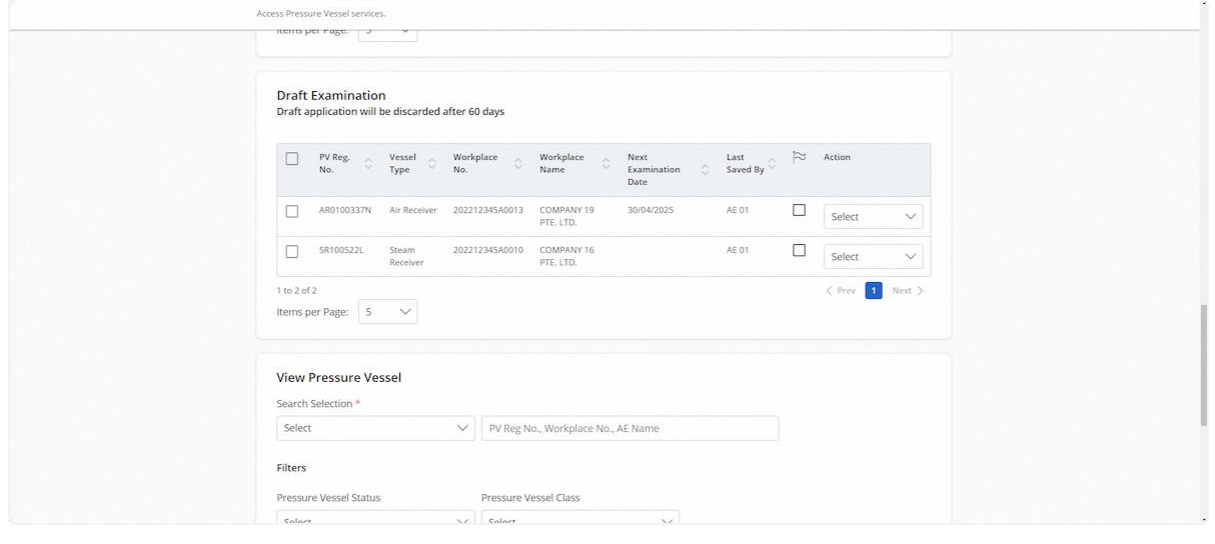

#### 2.1.20 Action dropdown for Draft Examination

#### **Description in details:**

- Delete Delete the application entry
- Preview Navigate to the preview page of the application
- Edit Edit the application entry

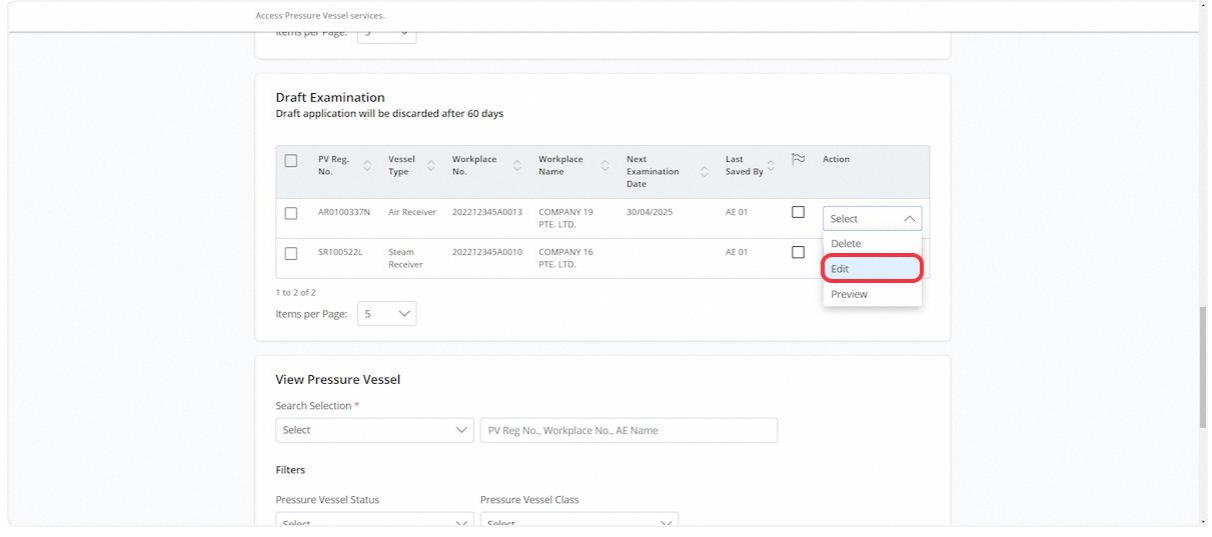

2.1.21 Click on the checkbox under the flag to mark the entry with coloured ticks

#### **Description in details:**

Each click will change the colour.

There are three colours available, red, orange and green.

The colour ticks are used to mark entries for only the Authorised Examiner and Authorised Examiner Representative's references.

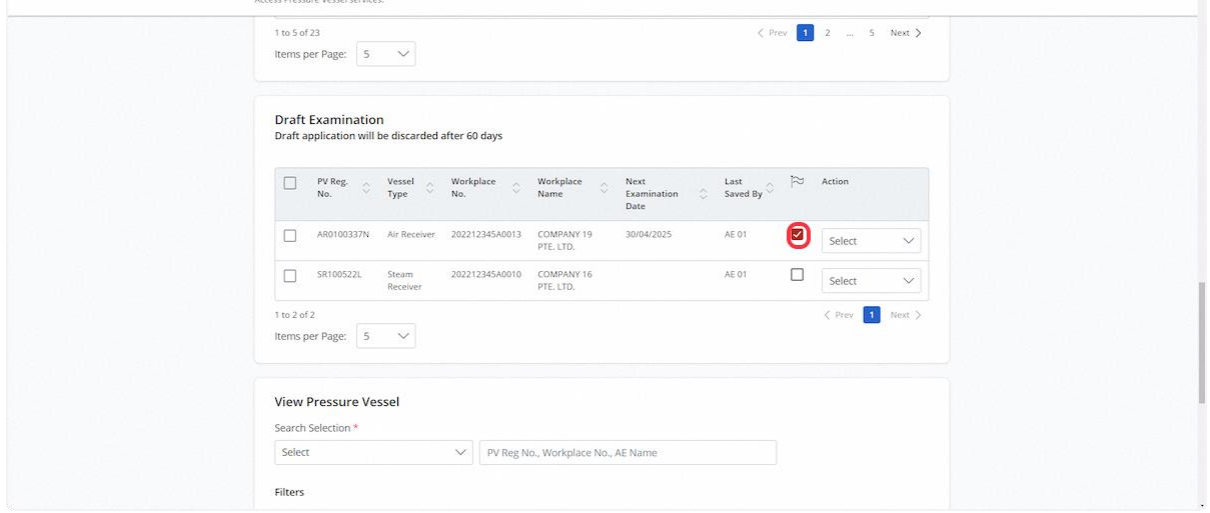

## 2.1.22 To submit the entries, check the records and click Submit

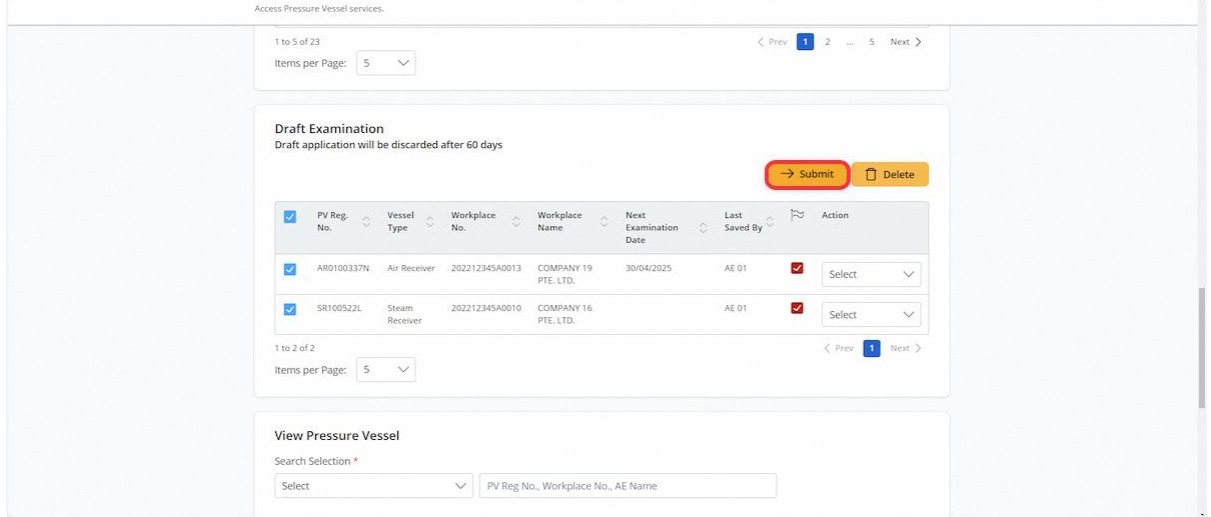

## 2.1.23 The user will be redirected to the Declaration page. Check the Declaration checkbox.

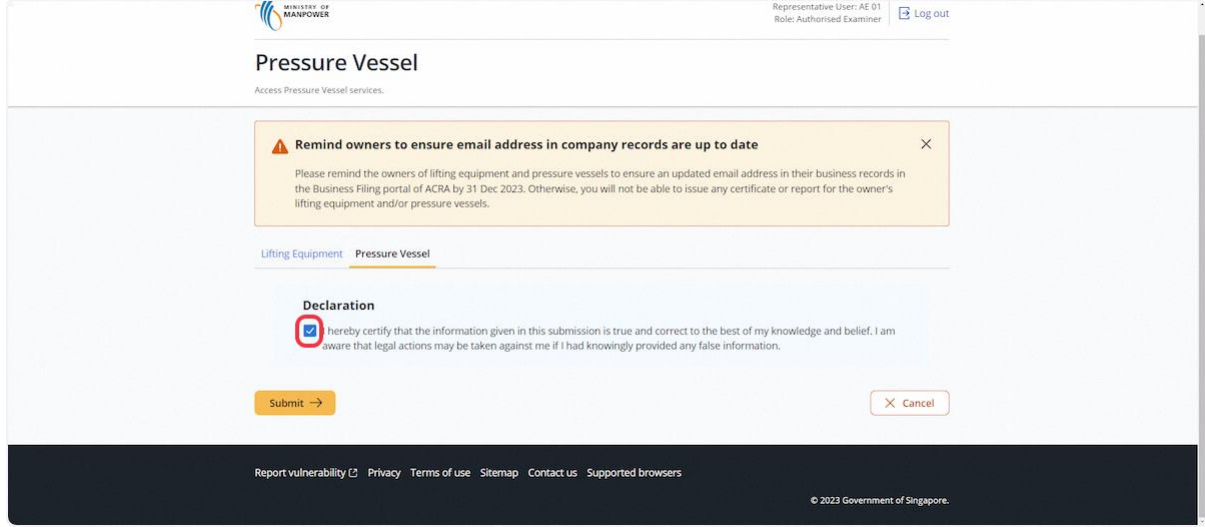

#### 2.1.24 Click on Submit

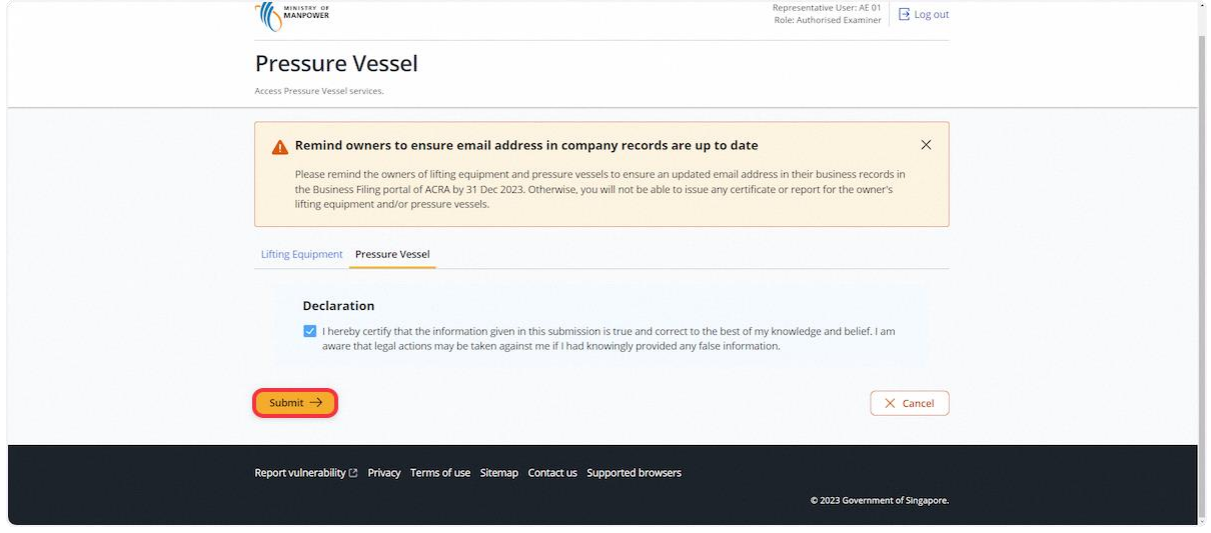

#### 2.1.25 An acknowledgement message will be displayed

#### **Description in details:**

The draft will be submitted if all details are filled in correctly, otherwise an error message will be displayed.

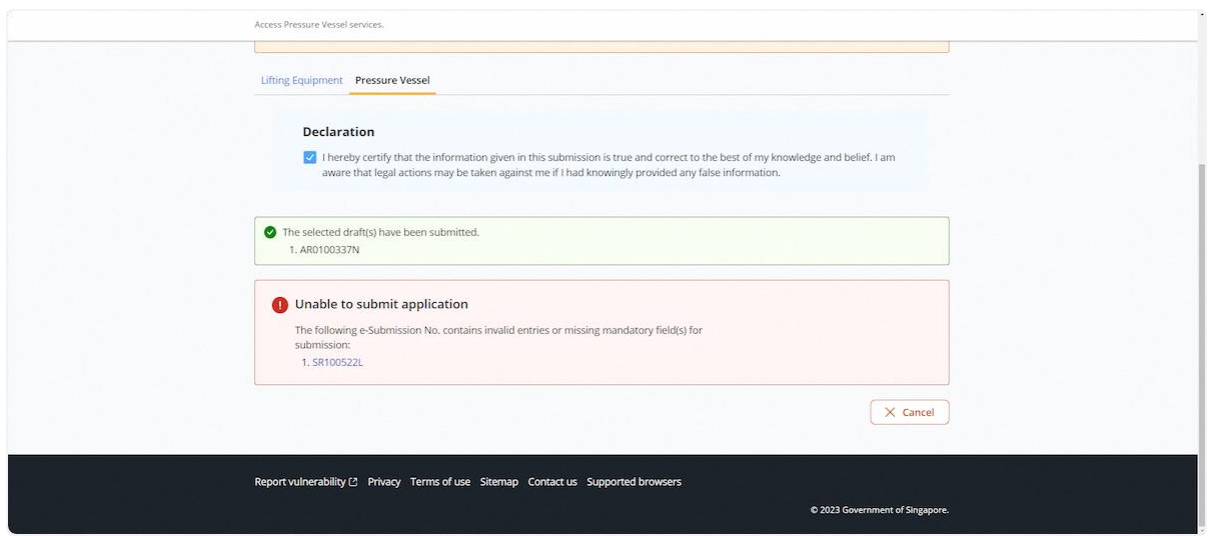

#### 2.1.26 To delete the entry, check the entry and click Delete

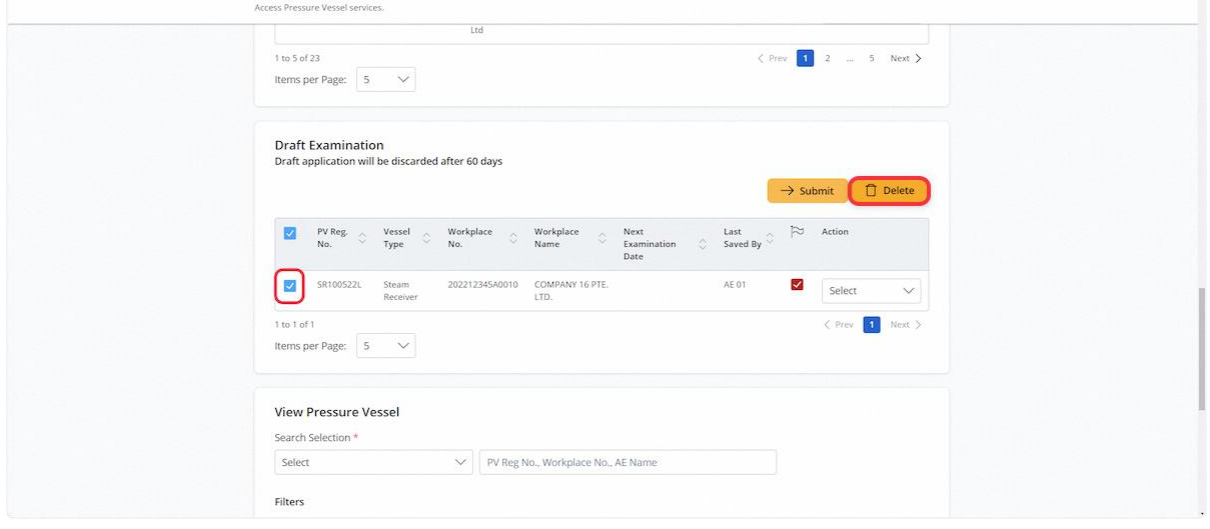

## 2.1.27 Click on Proceed to confirm the deletion

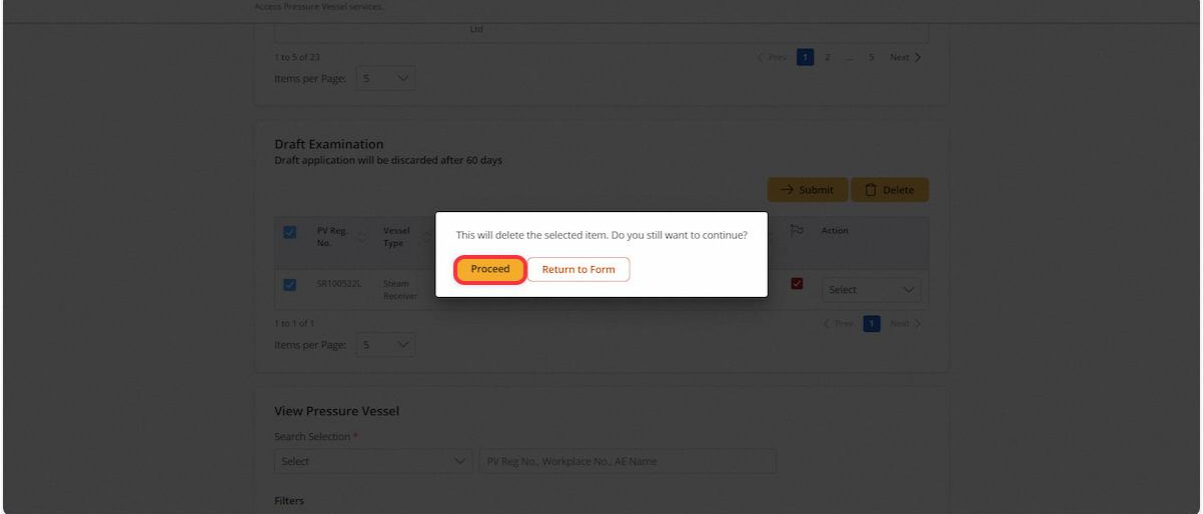

## 2.1.28 Click on OK; the Task entry is submitted

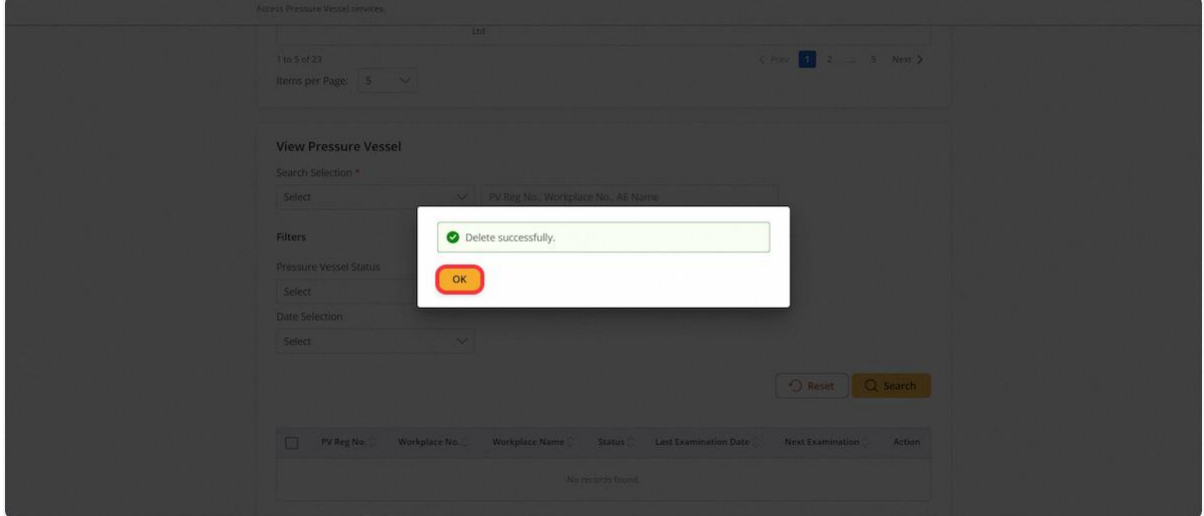

## 2.1.29 Navigate to View Pressure Vessel page

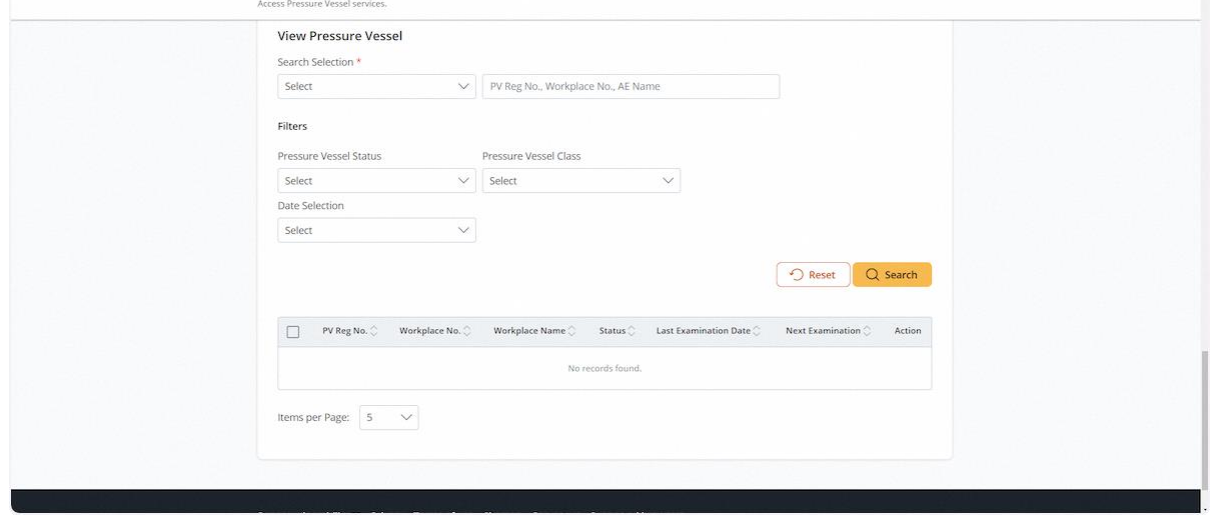

## 2.1.30 Select the search criteria

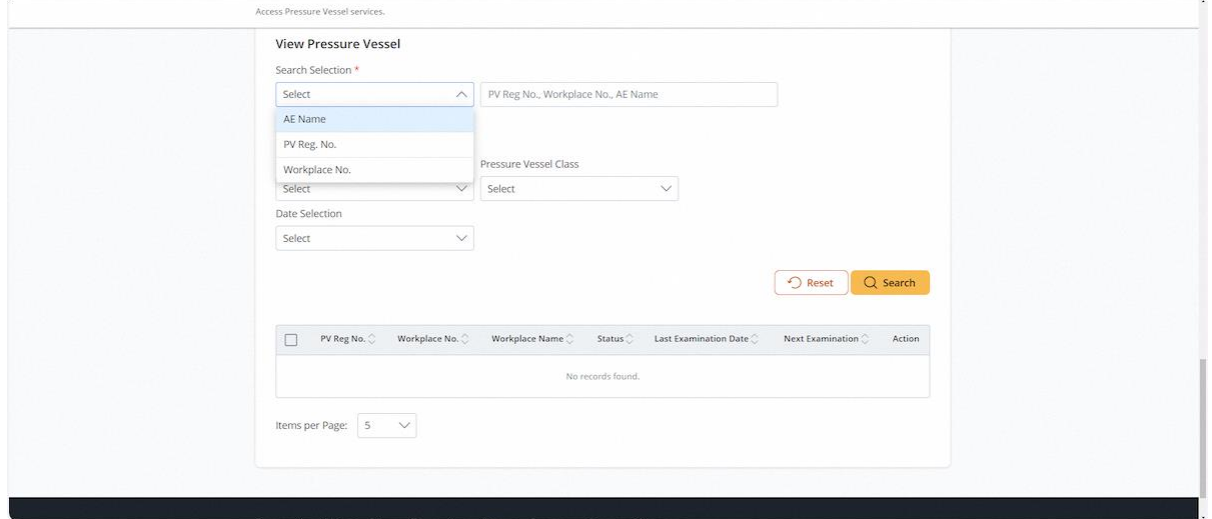

#### 2.1.31 Click on Search

#### **Description in details:**

• User can use the additional filters to narrow down the search results

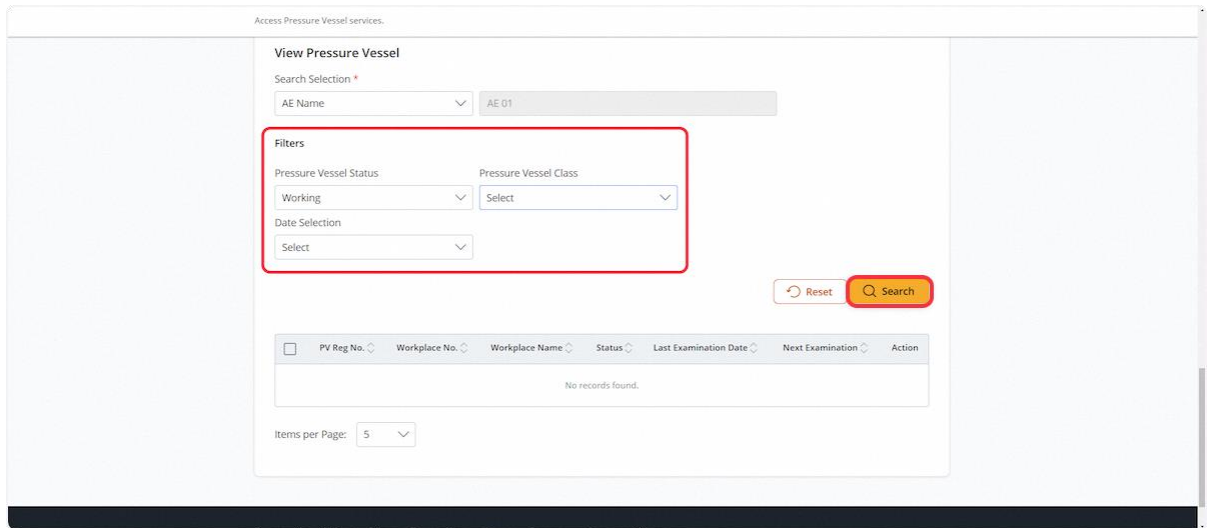

#### 2.1.32 Records will be populated in the below table

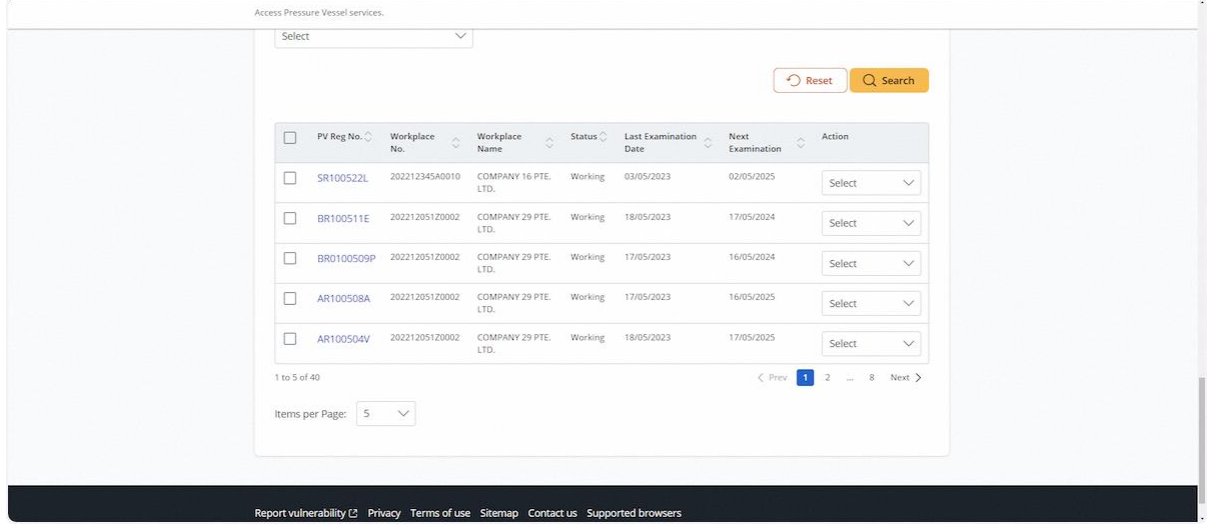

#### 2.1.33 Action dropdown for View Pressure Vessels

#### **Description in details:**

- New Examination Navigate to the examination module.
- Update Registration Navigate to the registration module to update the application.
- Update Examination Navigate to the examination module to update the examination.
- Re-register Navigate to the registration module to re-register pressure vessels.

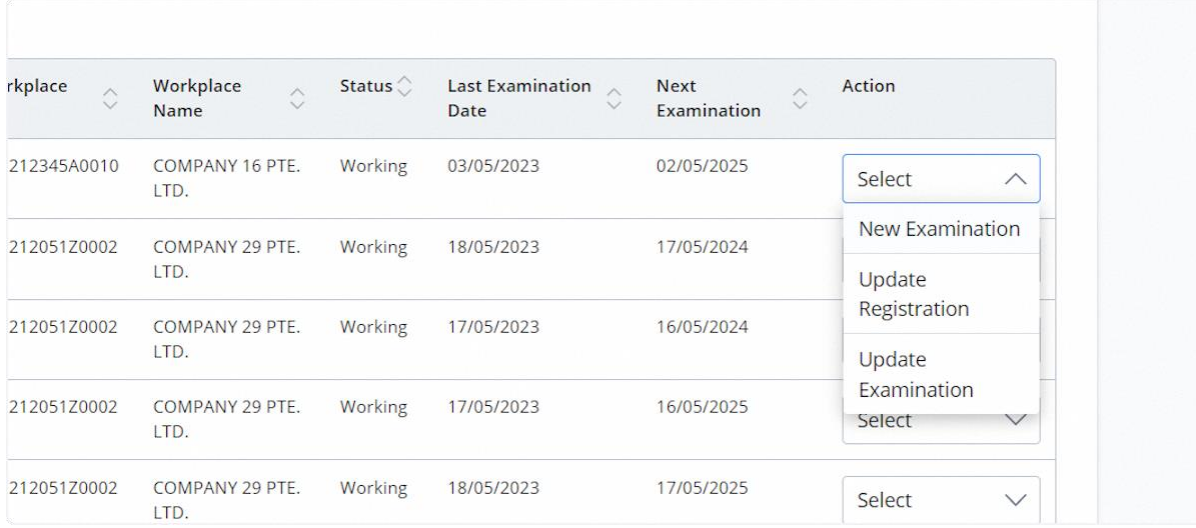

#### 2.1.34 To export the records to an Excel file, check the entries and click the Export to Excel button

#### **Description in details:**

A copy of the Excel document will be downloaded with the selected pressure vessel information.

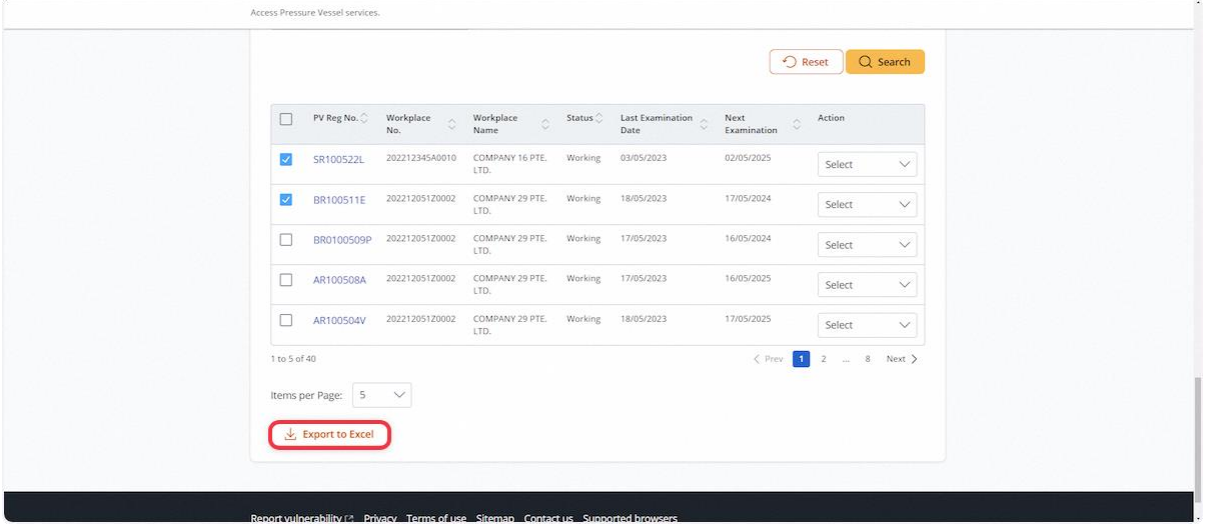

2.1.35 Click on the Pressure Vessel Reg. No. hyperlink, which will redirect the user to View Pressure Vessel Particulars

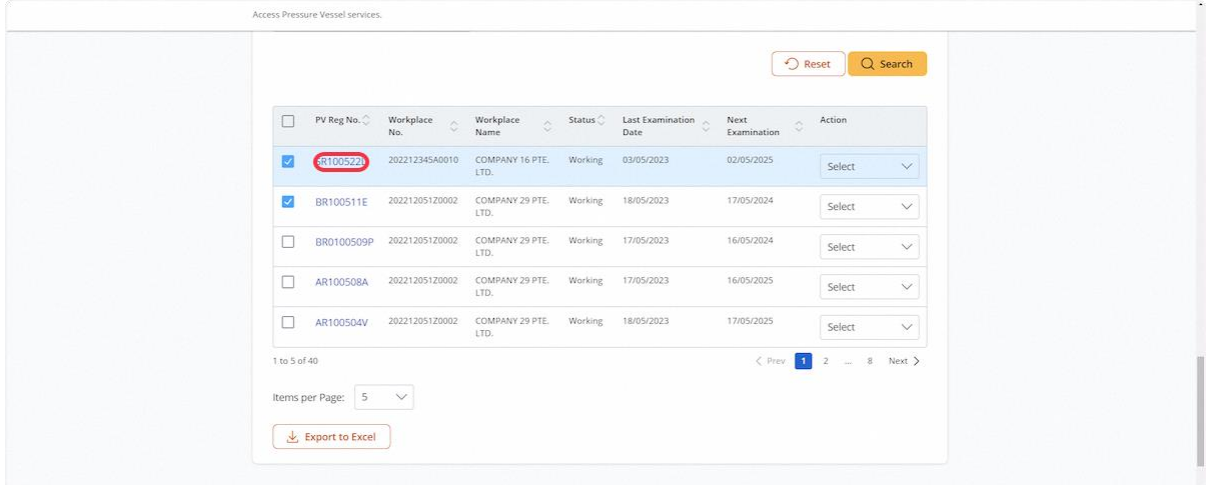

## 2.1.36 View Pressure Vessel Particulars

#### **Description in details:**

User can click on the Registration Summary hyperlink to download a PDF copy.

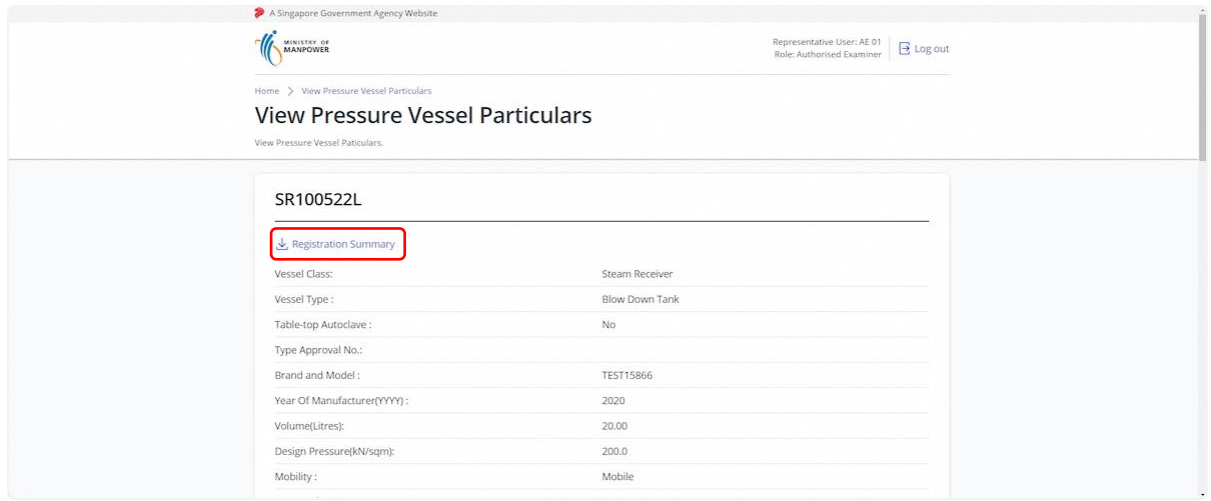

## 2.1.37 From the quick link section, click on View Pressure Vessel Report

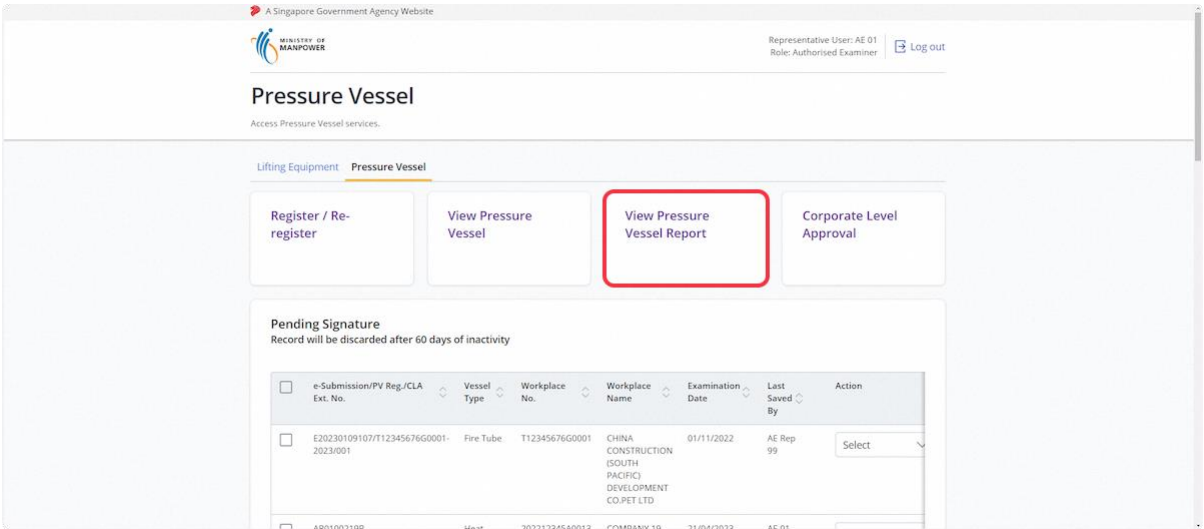

#### 2.1.38 The user will be redirected to View Pressure Vessel Report

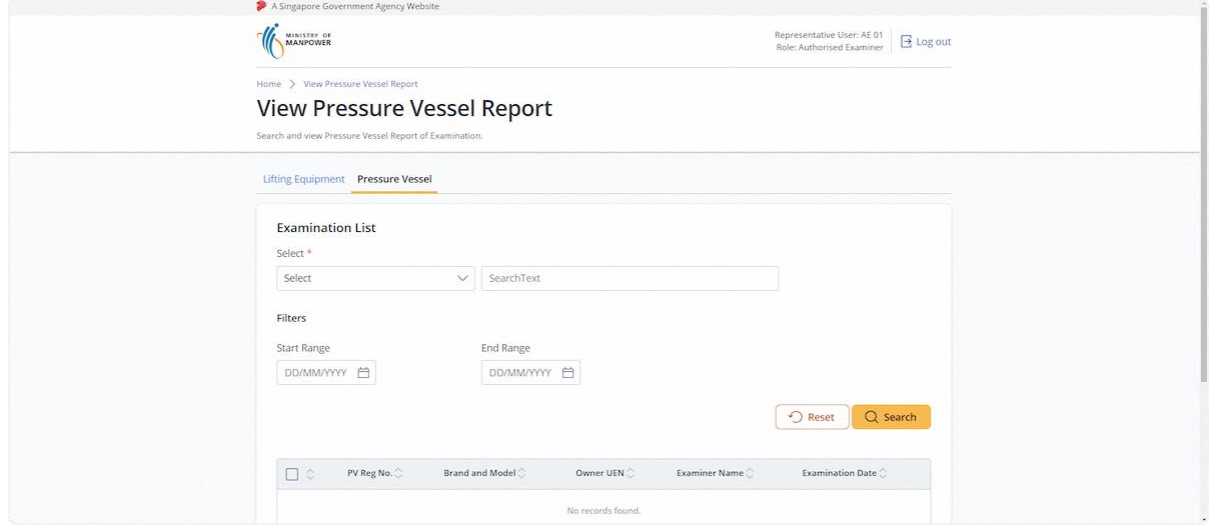

#### 2.1.39 Fill in the search parameters to search for examination records

#### **Description in details:**

- Authorised Examiner Name Populate the current user name and grey out.
- User can use the additional filters to narrow down the search results.

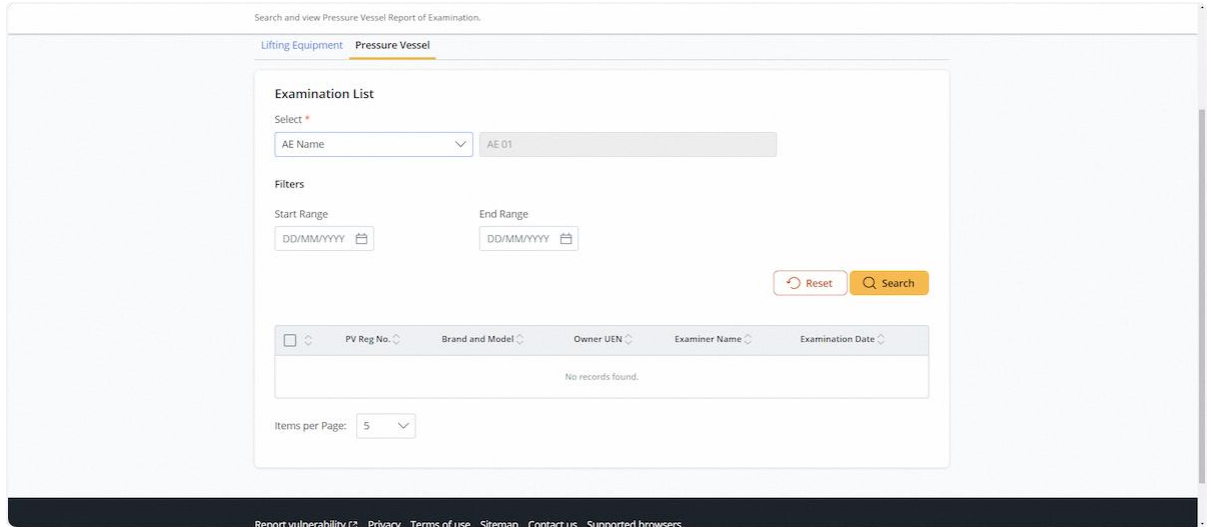

## 2.1.40 Click on Search

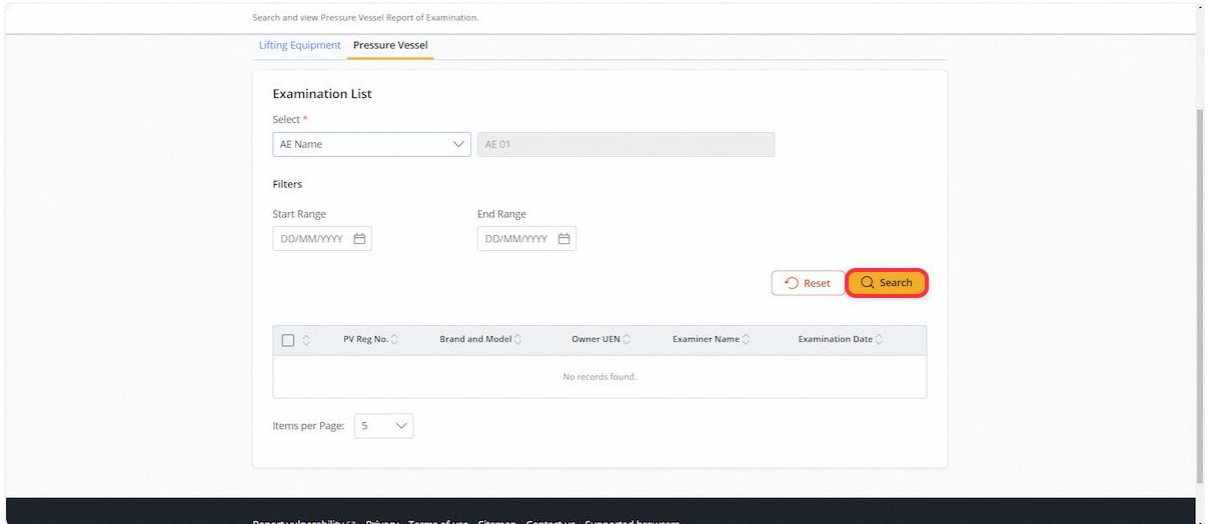

## 2.1.41 If the search is successful, records will be shown in the below table

## **Description in details:**

No results will be shown for invalid search.

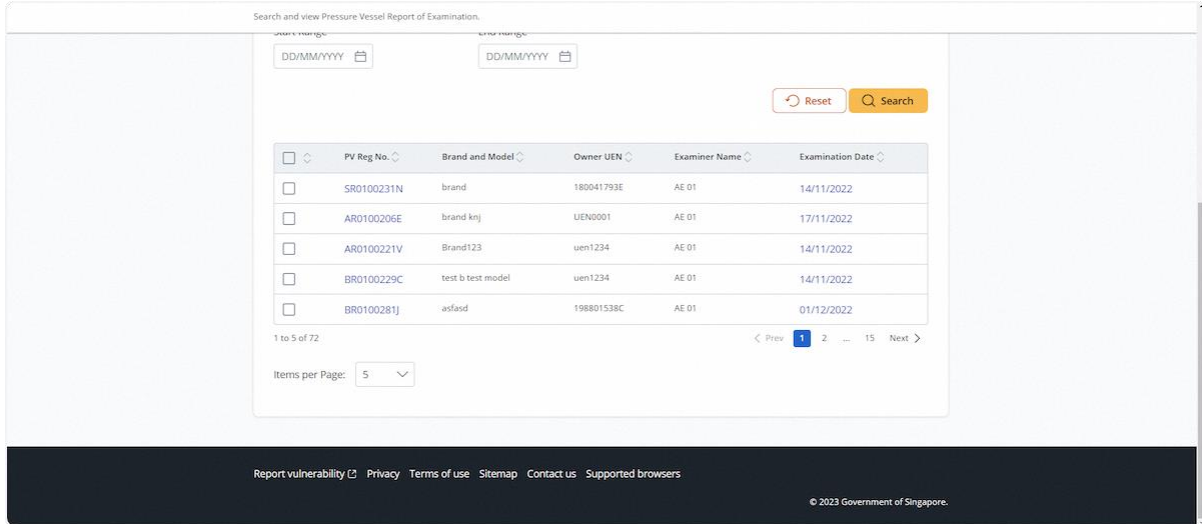

#### 2.1.42 Check any entries, and the user can click Registration Summary and Report to download the PDF copy.

#### **Description in details:**

User can click the Registration Summary or the Report button to download the PDF copy respectively.

Refer to Annex B and Annex C for the registration summary and report of examination.

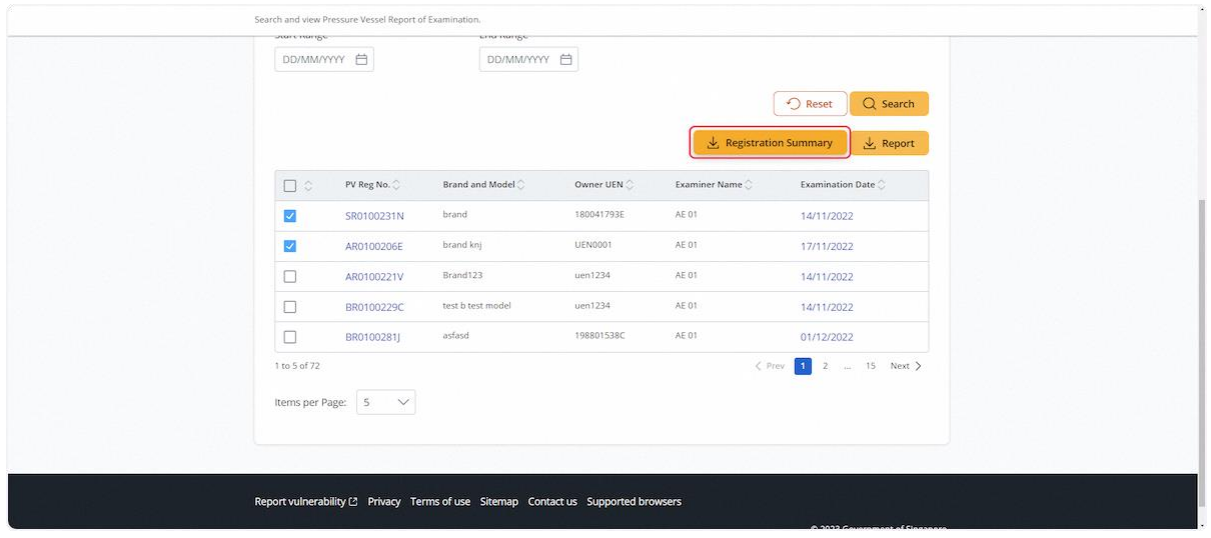

#### 2.1.43 Click on Pressure Vessel Reg No. hyperlink

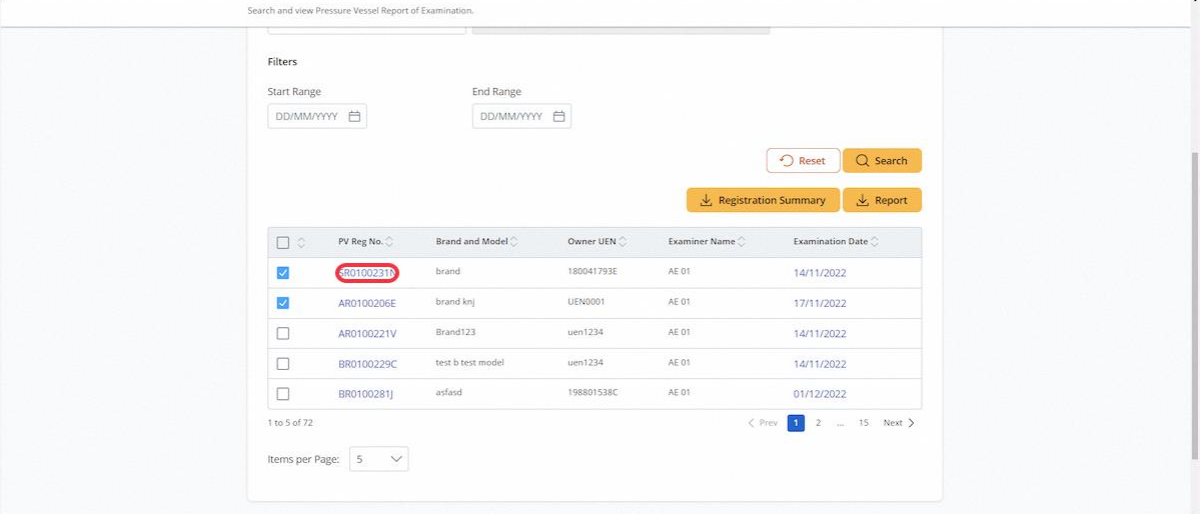

#### 2.1.44 User will be redirected to View Pressure Vessel Particulars

#### **Description in details:**

User can click the Registration Summary hyperlink to download a PDF copy.

Refer to Annex B for the registration summary.

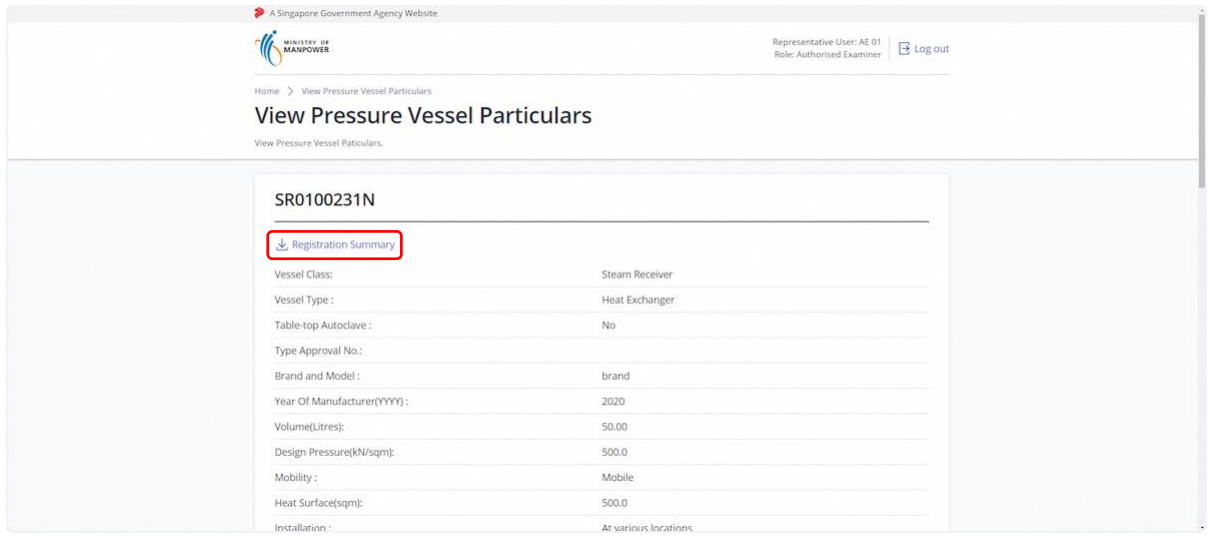

2.1.45 From List of Pressure Vessel, click on the Examination Date hyperlink

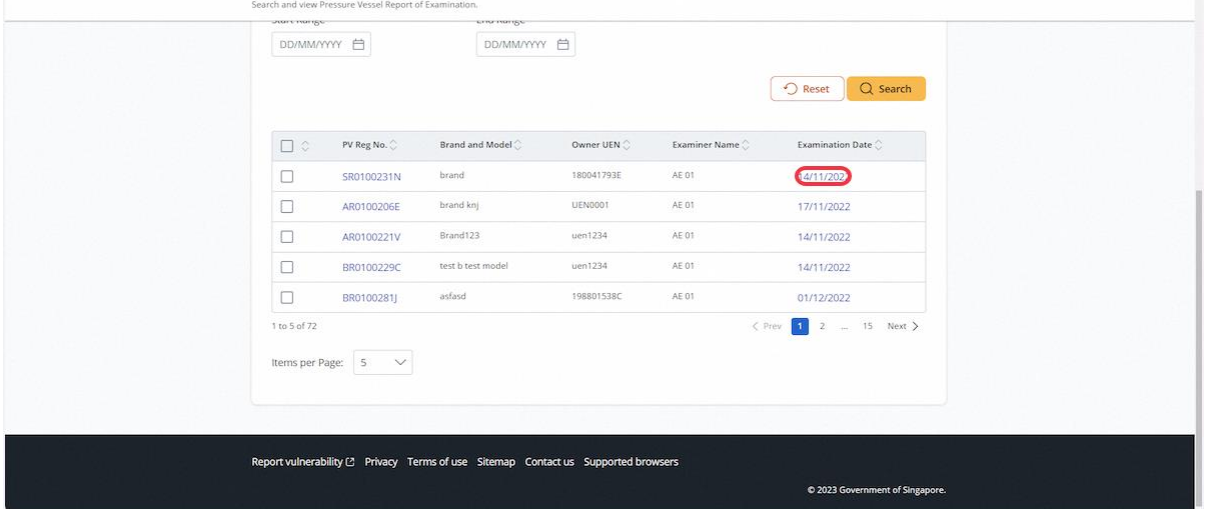

## 2.1.46 User will be redirected to View Pressure Vessel Examination

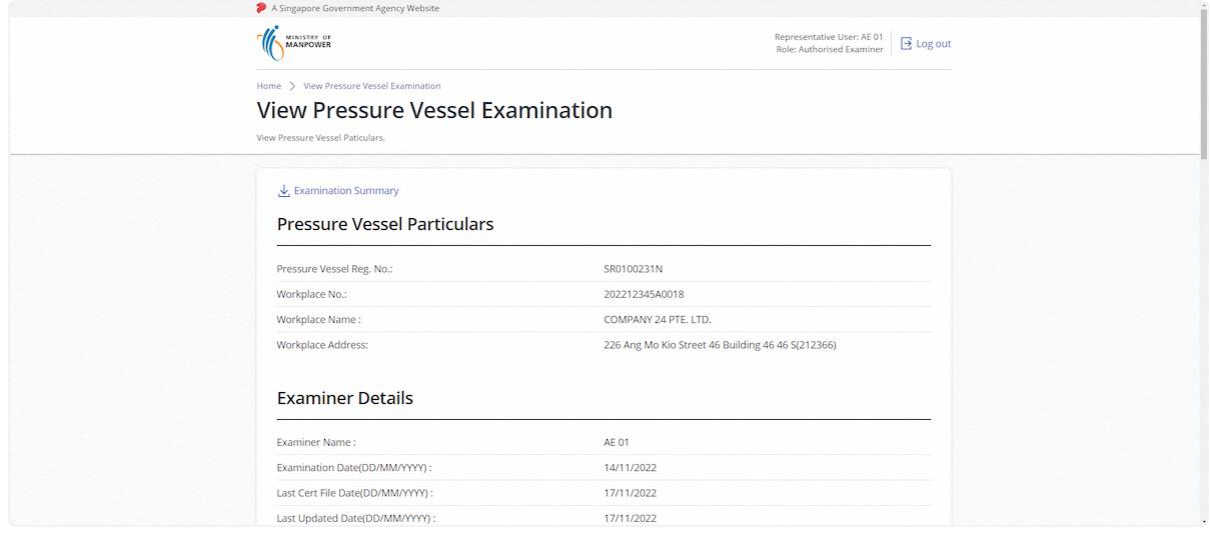

## 2.1.47 From the Dashboard quick links, Click on Corporate Level Approval

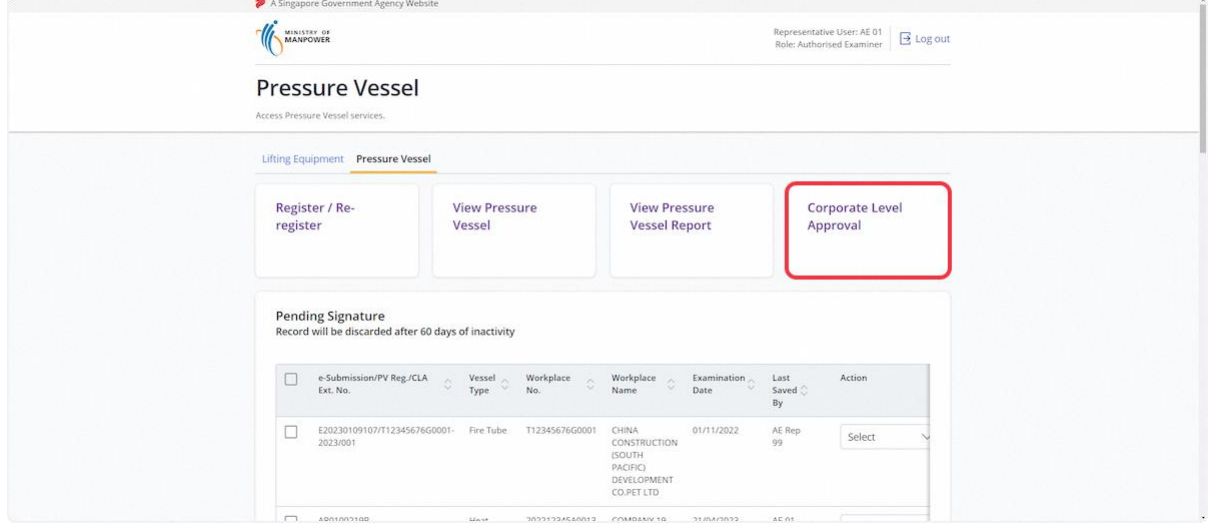

## 2.1.48 User will be redirected to Corporate Level Approval page

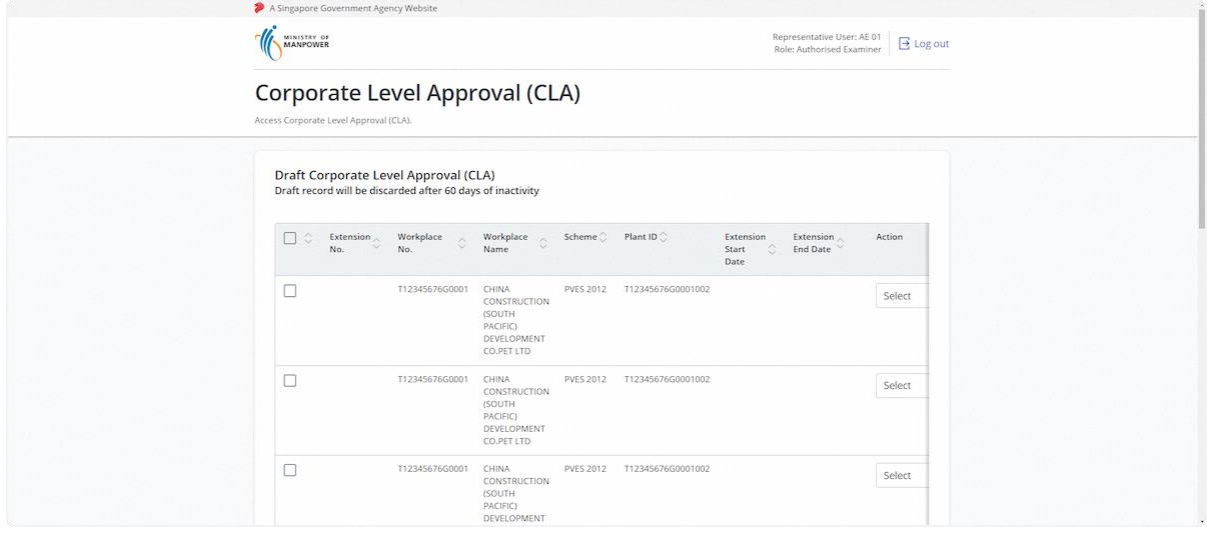

## 2.1.49 Navigate to Draft Corporate Level Approval (CLA)

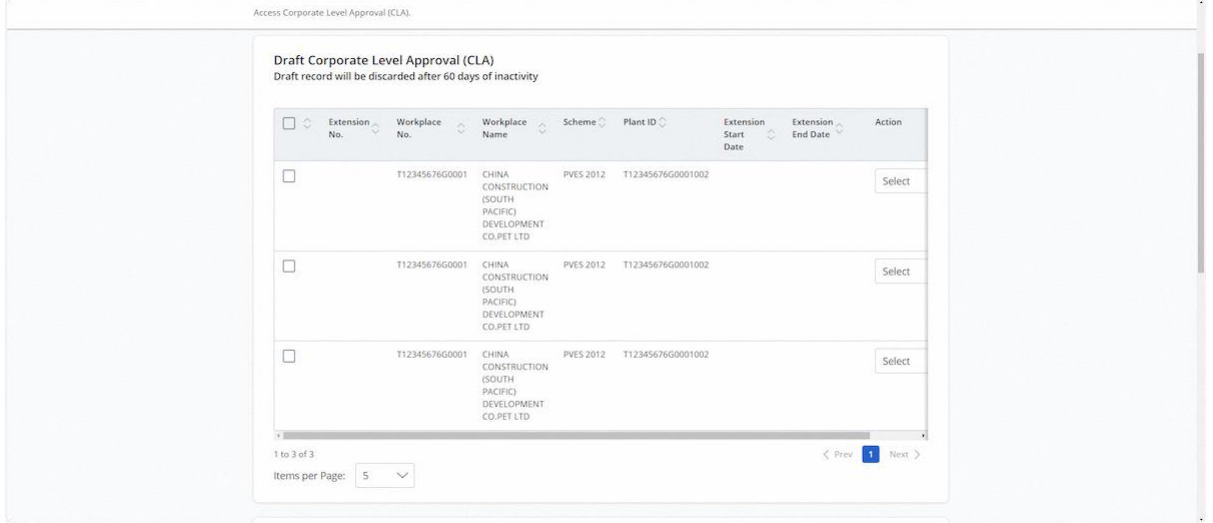

#### 2.1.50 Action dropdown for Draft Corporate-Level Approval inbox

#### **Description in details:**

- Delete Delete the draft record
- Edit Edit the draft record
- Preview Navigate to the preview page of the draft record

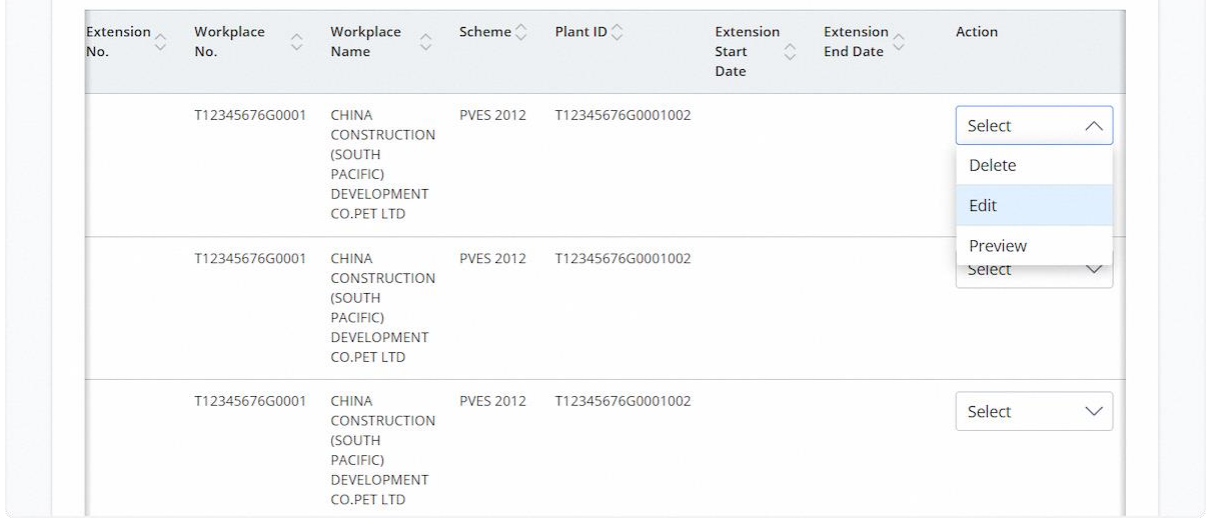

#### 2.1.51 User can also check the entries and click on the Delete button

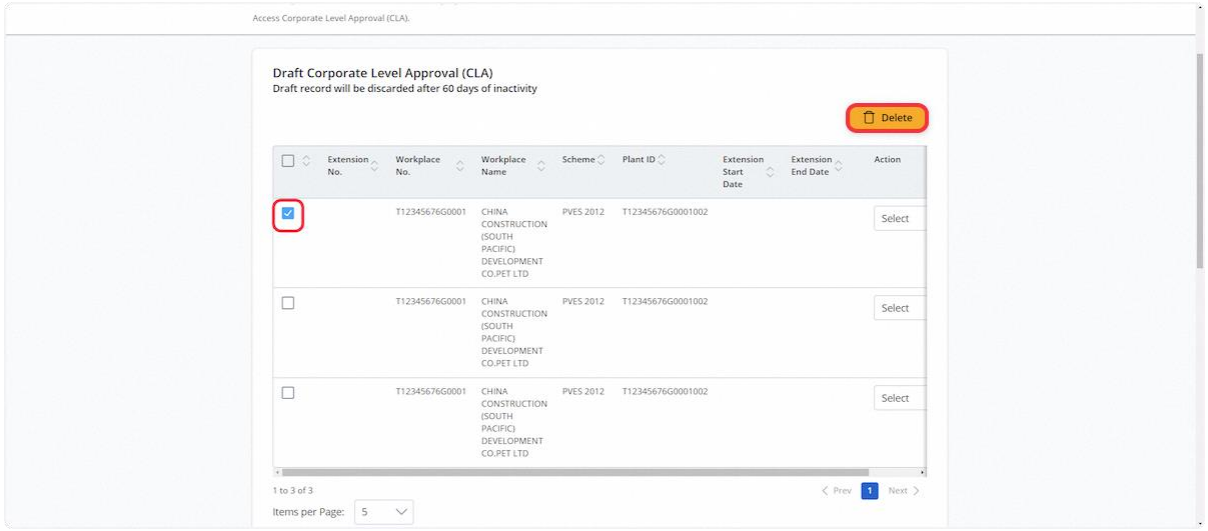

## 2.1.52 Navigate to Corporate Level Approval (CLA) page

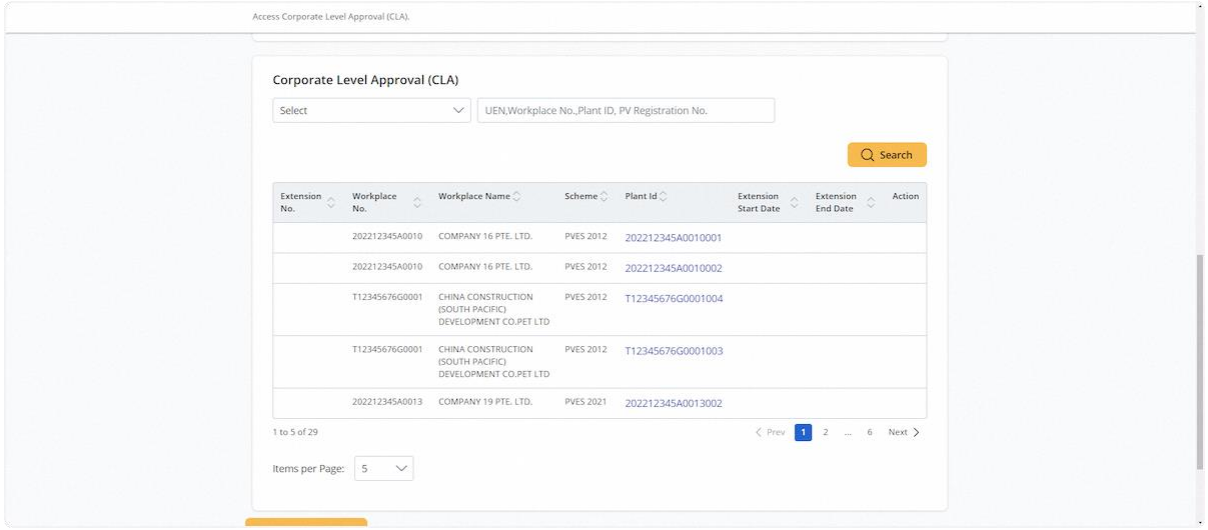

#### 2.1.53 User can use the filter to narrow down the search results

#### **Description in details:**

Filters available:

- Extension Date
- Plant ID
- Pressure Vessel Registration No.
- UEN
- Workplace No.

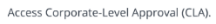

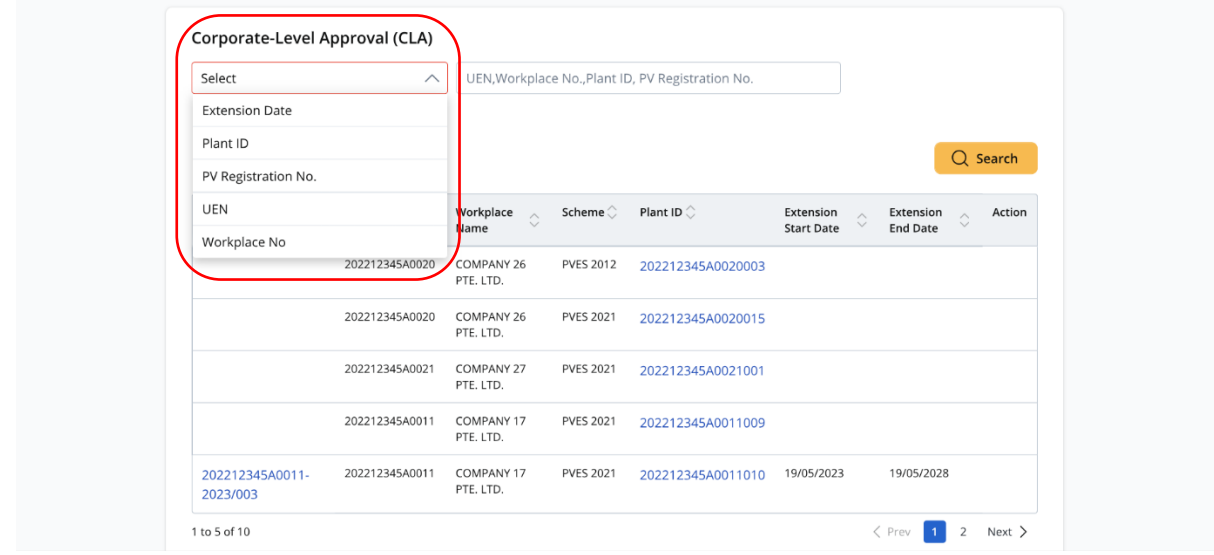

#### 2.1.54 Action dropdown for Corporate Level Approval

#### **Description in details:**

- New Extension Start a new extension application for the Competent Person.
- Update Extension Update the extension application within 28 days of signing.
- Review Extension Review the extension application for the assigned Competent Person.
- View Certificate- View the signed extension certificate for the assigned Competent Person.
- No action displayed User is not the assigned Competent Person / Conditions not fulfilled to start extension application.

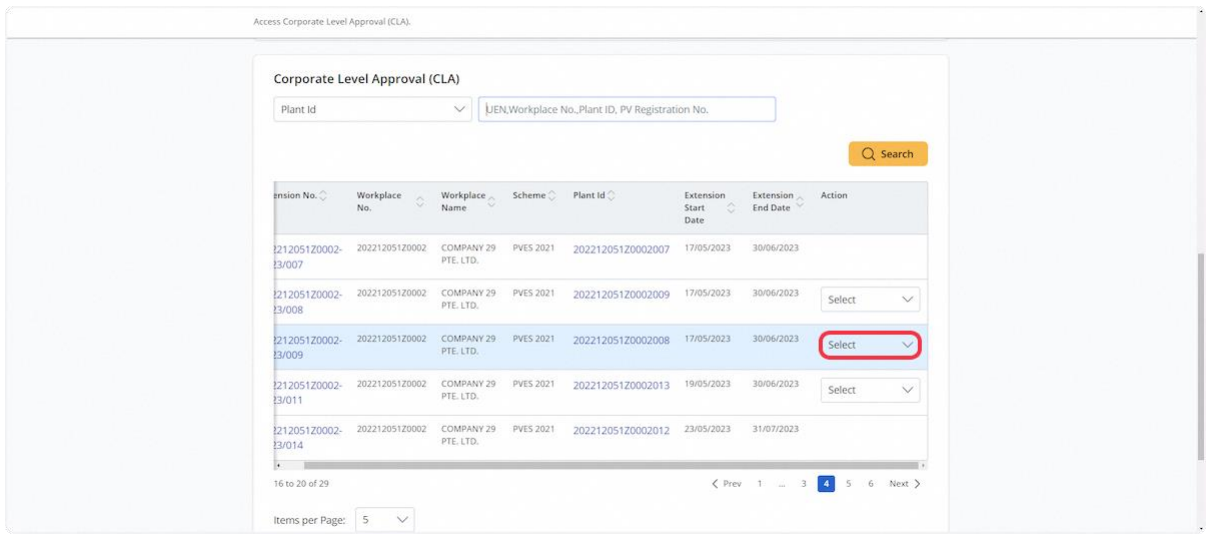

#### 2.1.55 Click on Extension No. hyperlink

#### **Description in details:**

Extension No. will only show for signed extension records.

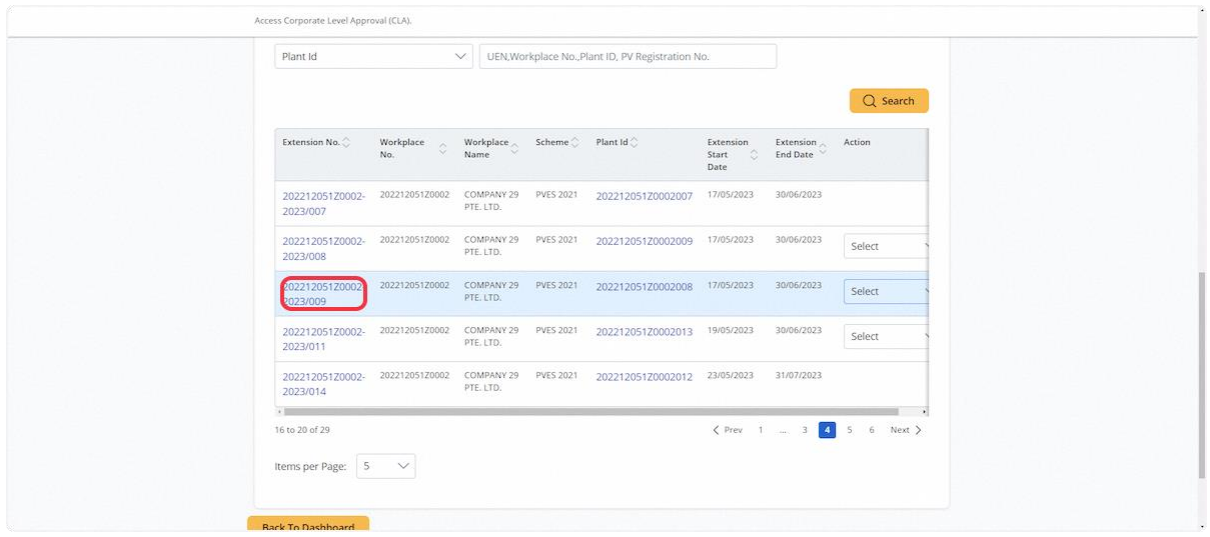

#### 2.1.56 User will be redirected to Corporate Level Approval Extension Records

#### **Description in details:**

Click the Extension Certificate hyperlink to download a PDF copy of the certificate.

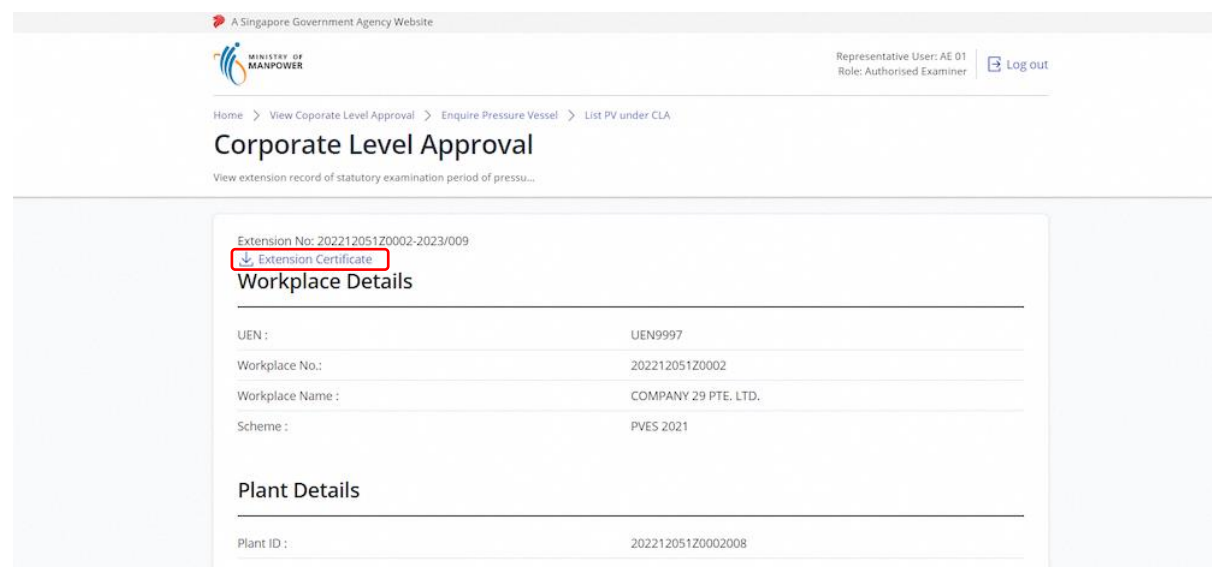

#### 2.1.57 On the Corporate Level Approval page, click on the Plant ID hyperlink

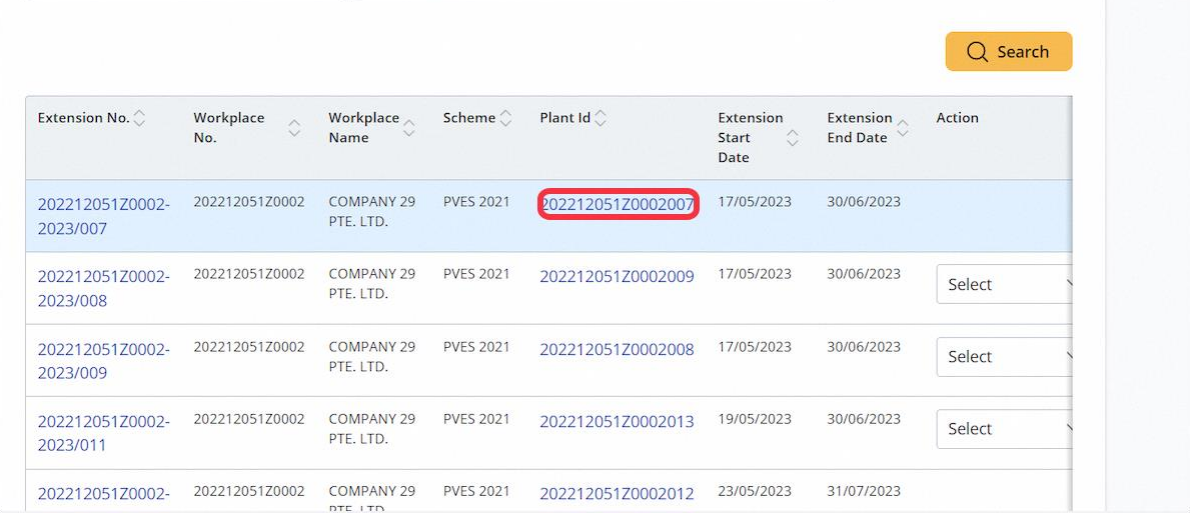

## 2.1.58 User will be redirected to View Corporate Level Approval

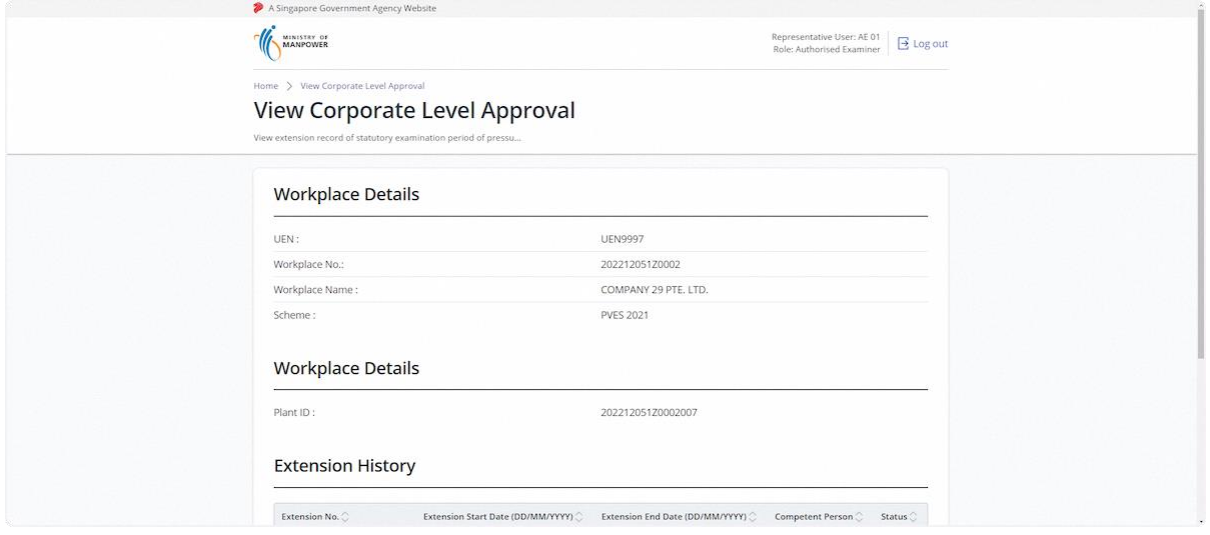

## 2.1.59 Click on Export to Excel to download a copy of the record in Excel format

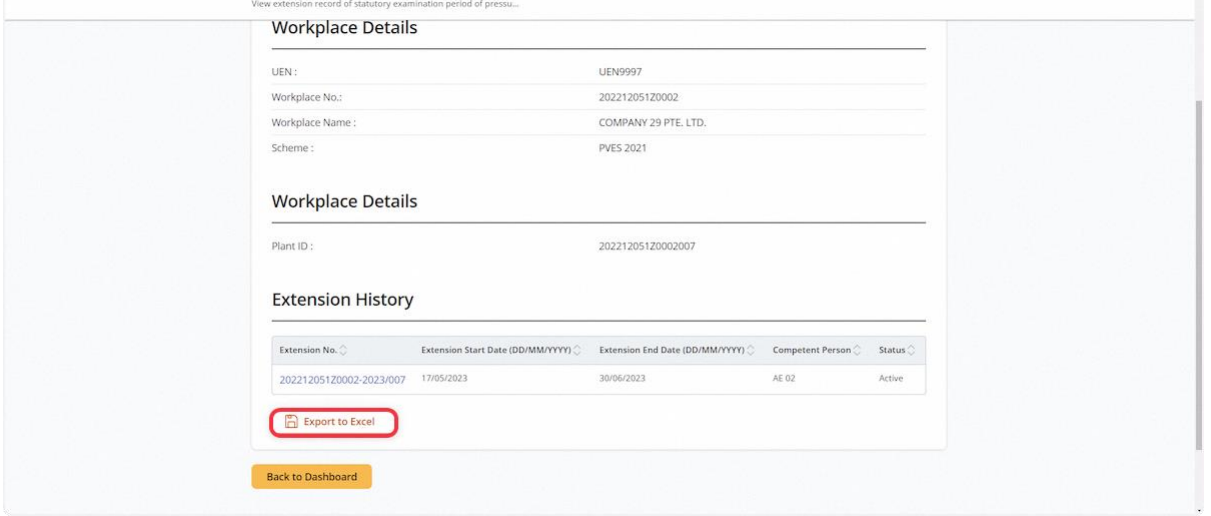

## <span id="page-34-0"></span>2.2 Pressure Vessel eService - Registration (New)

2.2.1 Access Pressure Vessel eService Dashboard (Authorised Examiner / Authorised Examiner Representative)

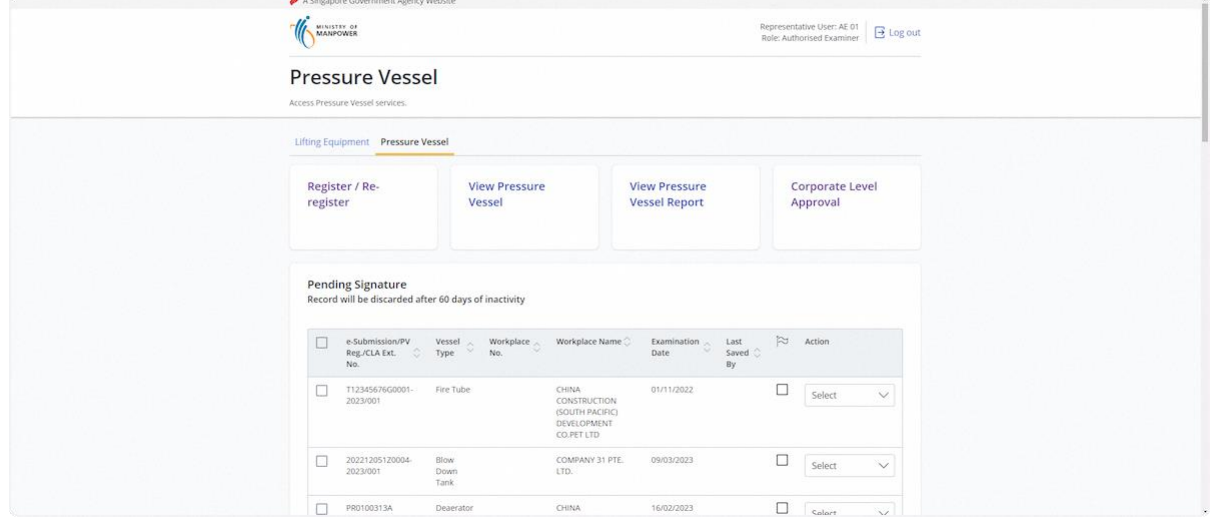

#### 2.2.2 Click on Register / Re-register

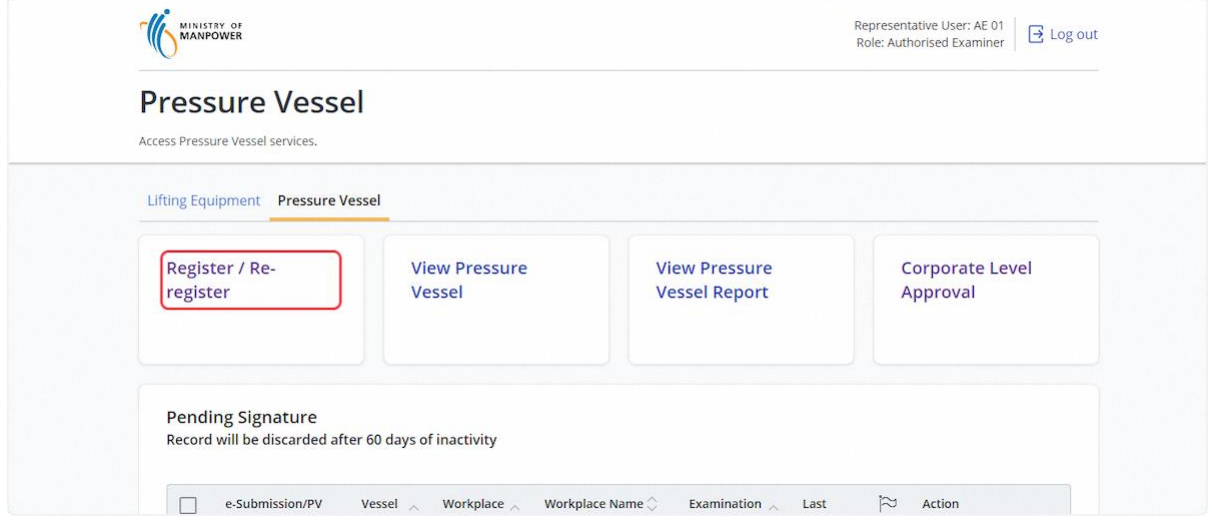

## 2.2.3 The user will be redirected to the Terms and Conditions

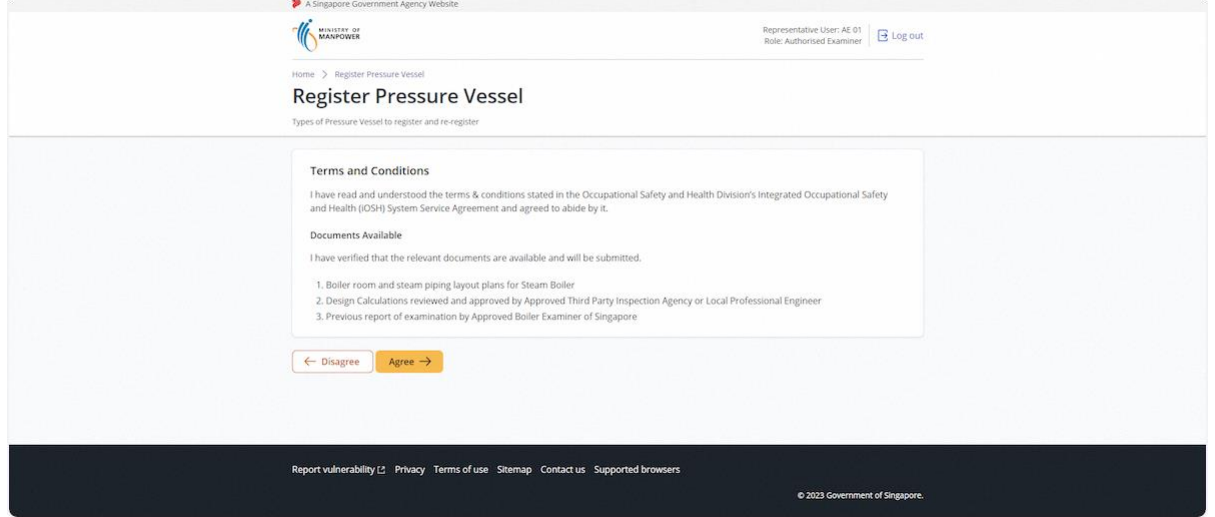

## 2.2.4 Click on Agree

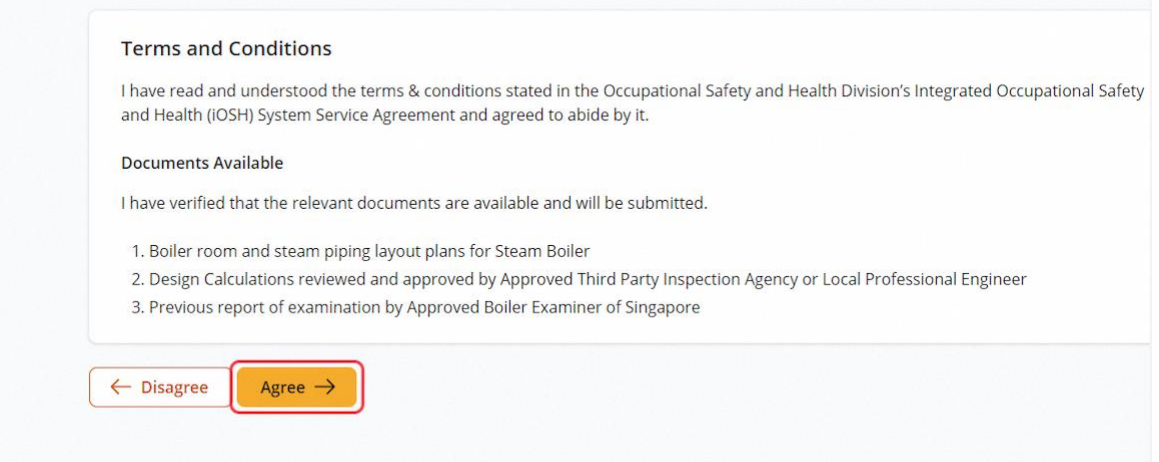
#### 2.2.5 The user will be redirected to Workplace Details

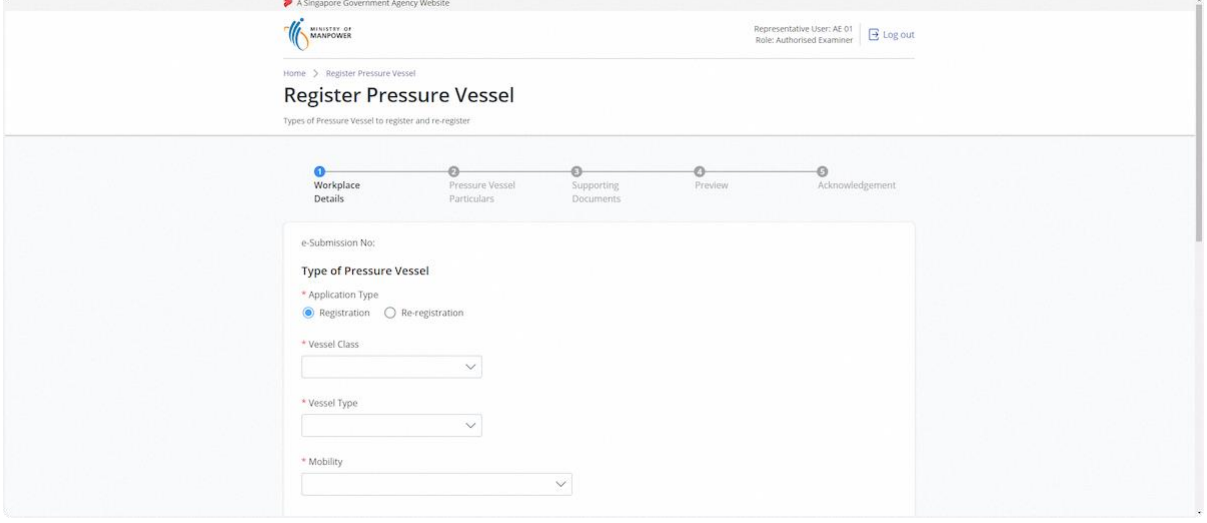

### 2.2.6 Fill in all mandatory fields for the Type of Pressure Vessel

#### **Description in detail:**

- If vessel class is selected as 'Steam Boiler', the additional question 'Is this application for boiler with attached economisers or superheaters?' will appear for input. If the answer is 'Yes', child vessels can be added from the preview page.
- Type Approval No. field will appear for input if vessel type is selected as 'Autoclave'.

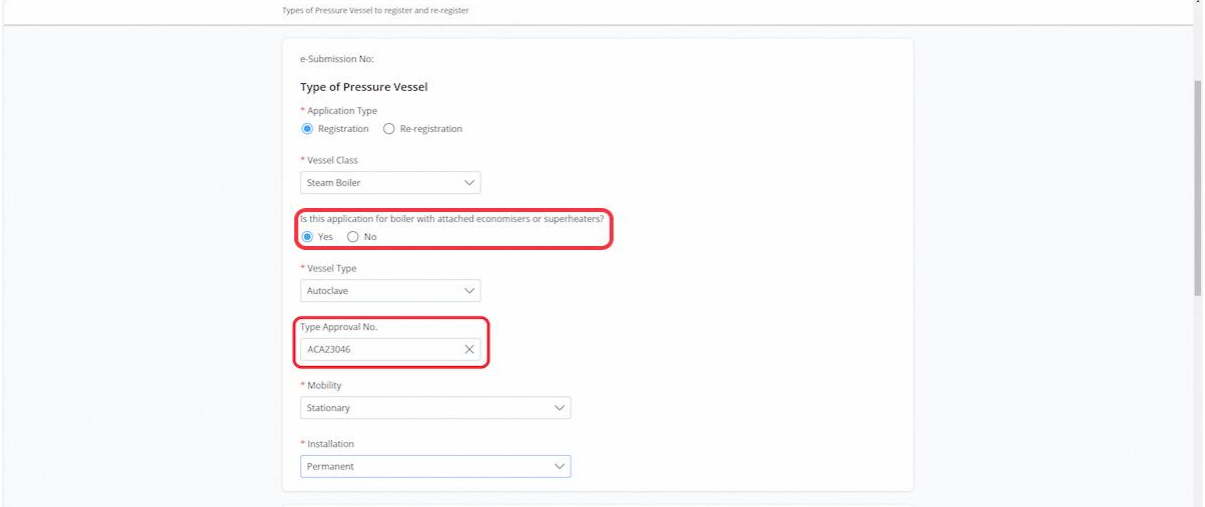

## 2.2.7 Fill in Owner Particulars

#### **Description in detail:**

- If Installation is selected as 'At various locations', workplace no. field is not mandatory.
- User can search for workplace no. using the search function.

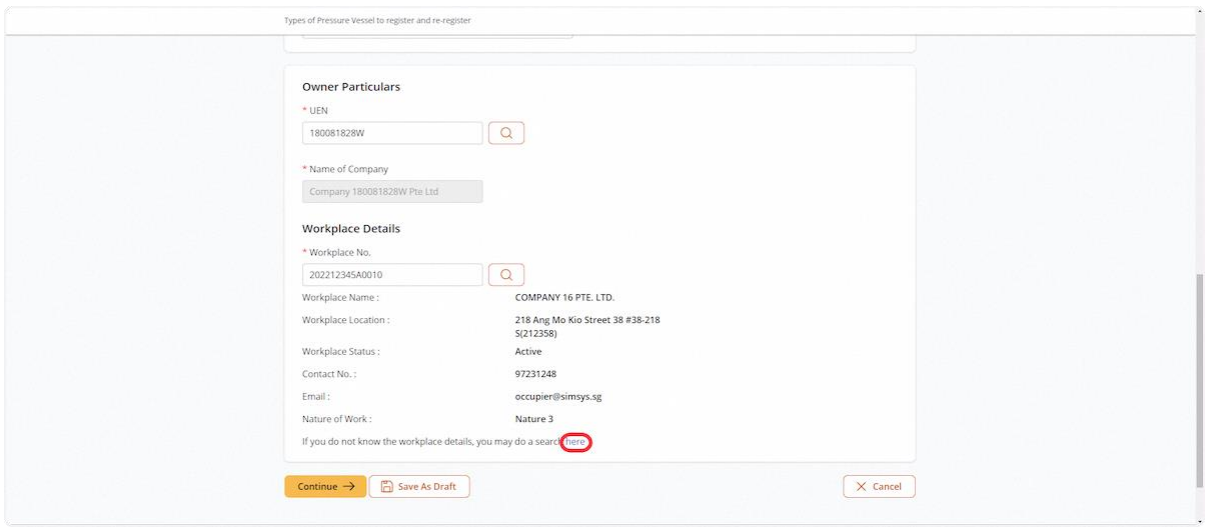

#### 2.2.8 Click on Continue

#### **Description in details:**

Save as Draft - Save the application as a draft, which will be shown in the draft inbox.

Cancel - Return to Dashboard

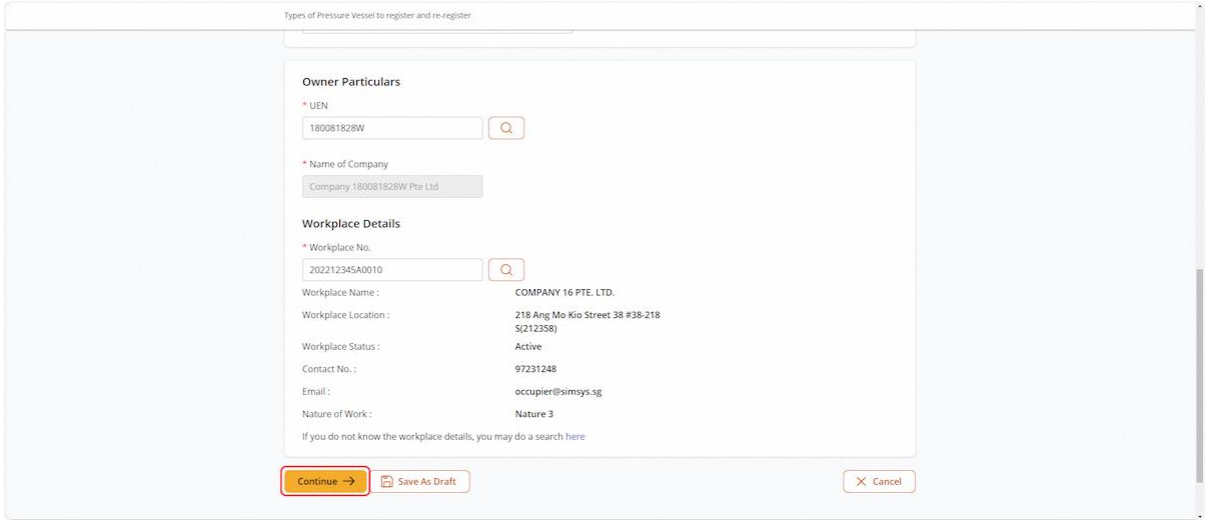

## <span id="page-38-0"></span>2.2.9 The user will be redirected to Pressure Vessel Particulars

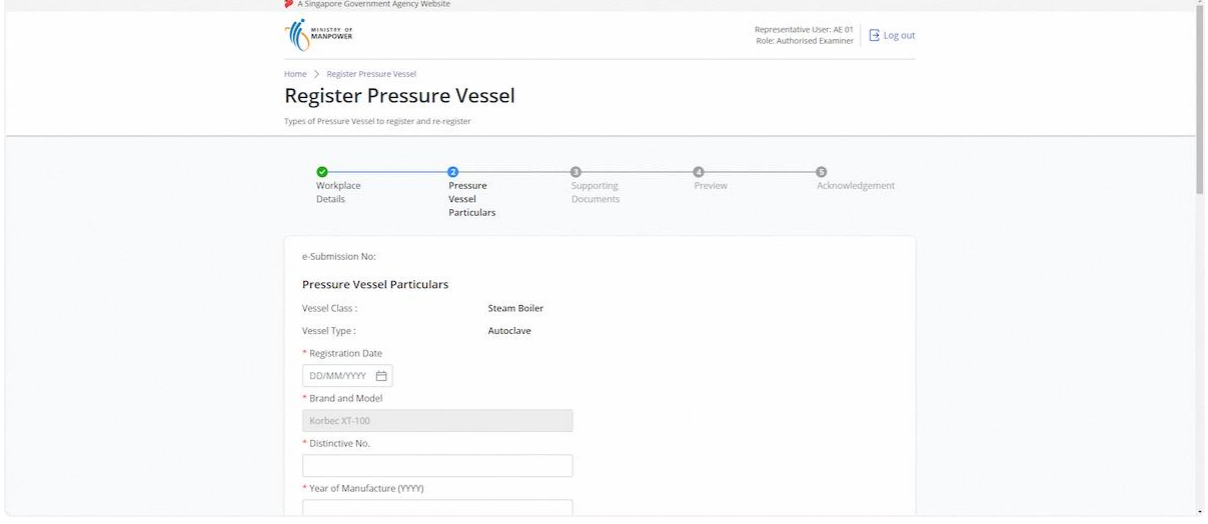

#### 2.2.10 Fill in Pressure Vessel Particulars

#### **Description in detail:**

- If Type Approval No. is applicable, specific fields are pre-loaded or greyed out from editing.
- Heating Source & Heating Surface are mandatory if vessel class is 'Steam Boiler', 'Economisers' or 'Superheaters'.

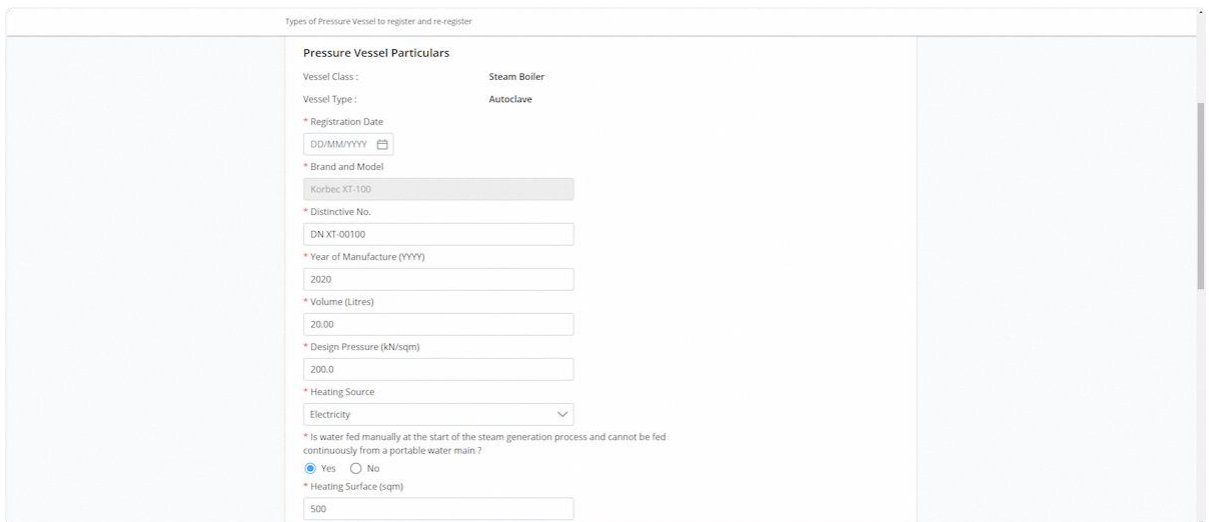

## 2.2.11 Fill in Pressure Vessel Particulars (Continued)

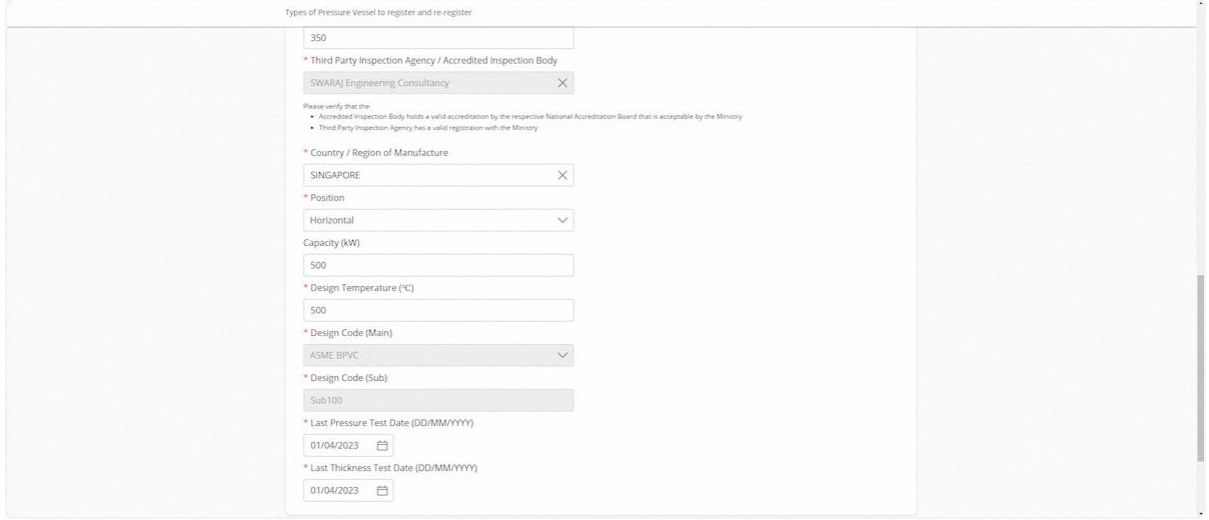

## 2.2.12 Click on Continue

#### **Description in details:**

Back - Return to previous page

Save as Draft - Save the application as a draft, which will be shown in the draft inbox.

## Cancel - Return to Dashboard

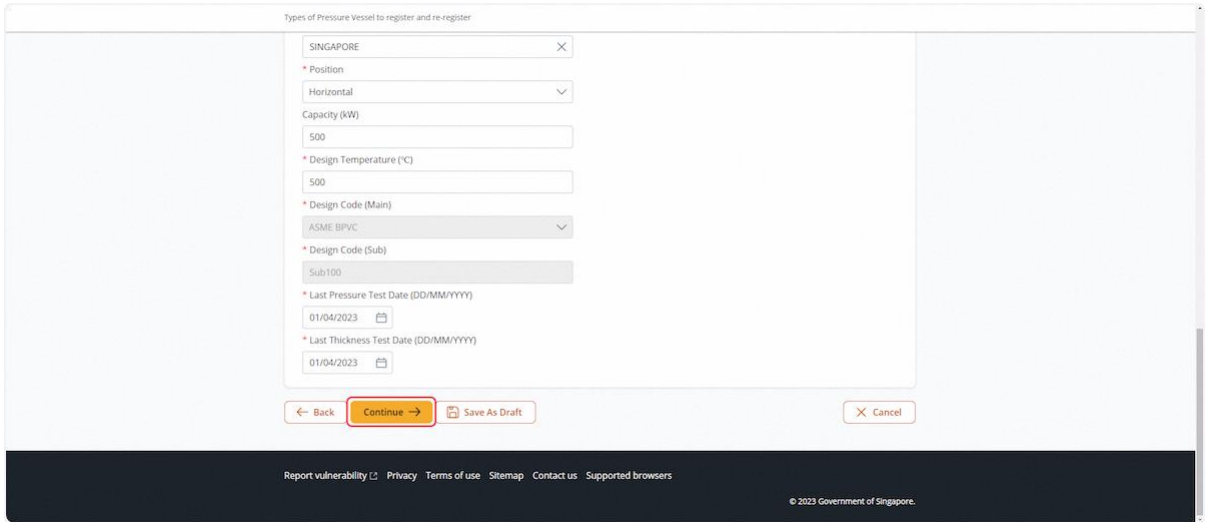

## 2.2.13 The user will be redirected to Supporting Documents

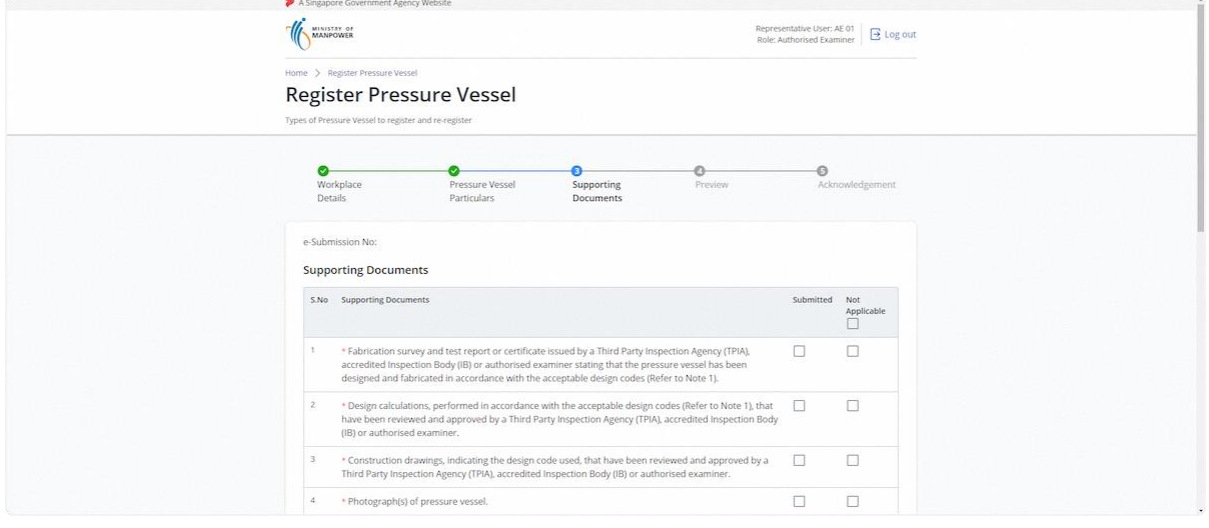

## 2.2.14 Click on the highlighted area to upload supporting documents

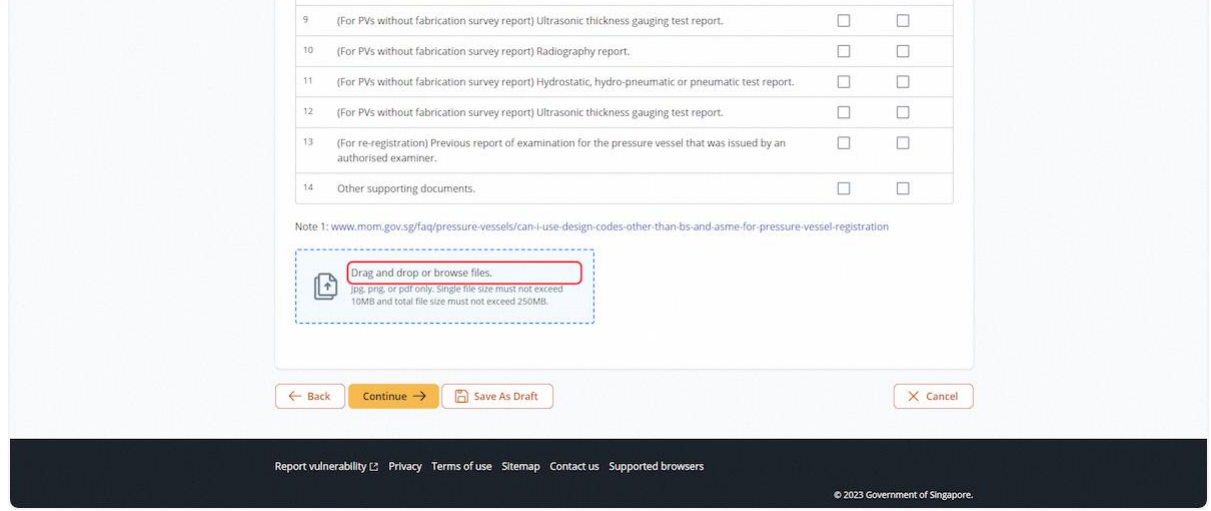

## 2.2.15 Select the Document Type after uploading supporting documents

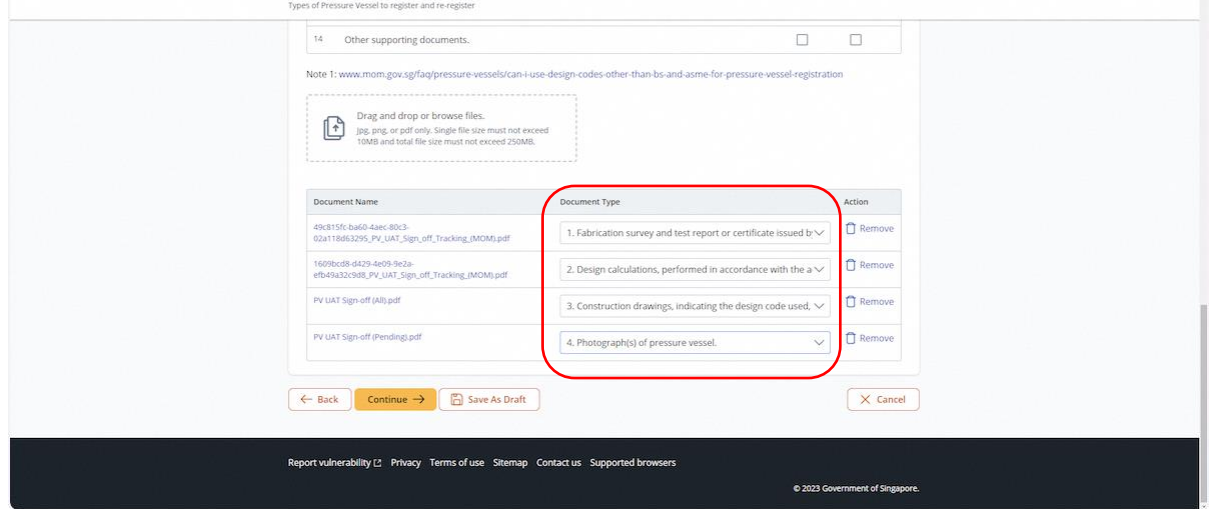

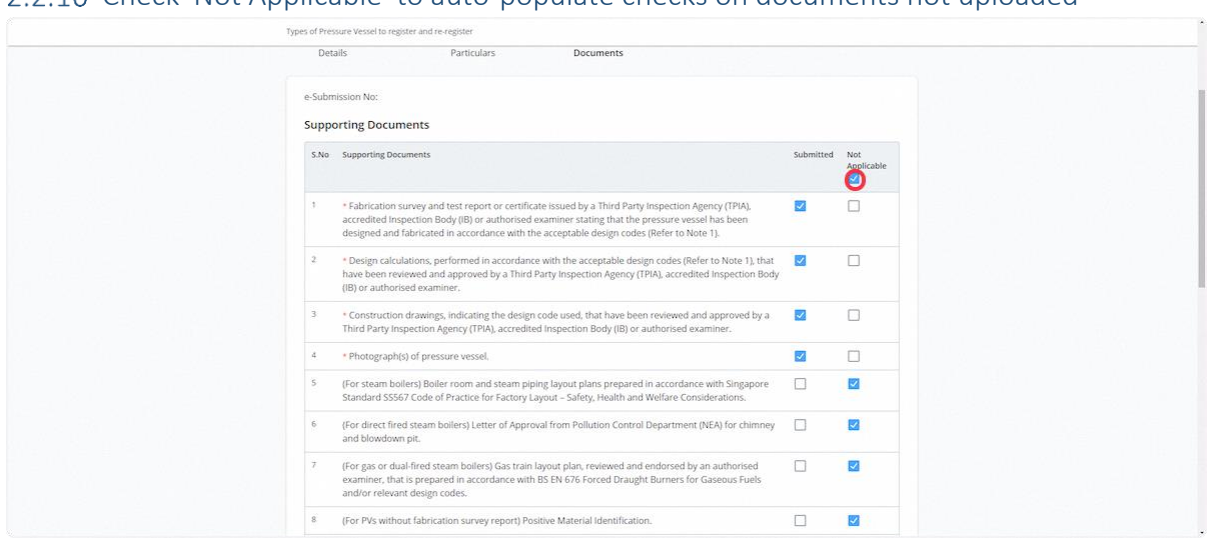

## 2.2.16 Check 'Not Applicable' to auto-populate checks on documents not uploaded

## 2.2.17 Click on Continue

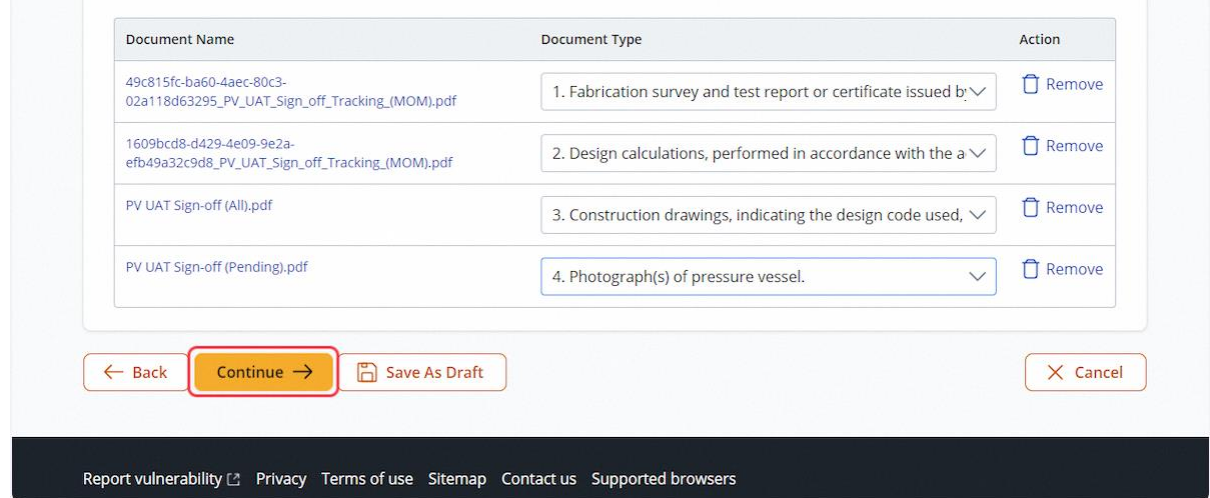

## 2.2.18 The user will be redirected to Preview

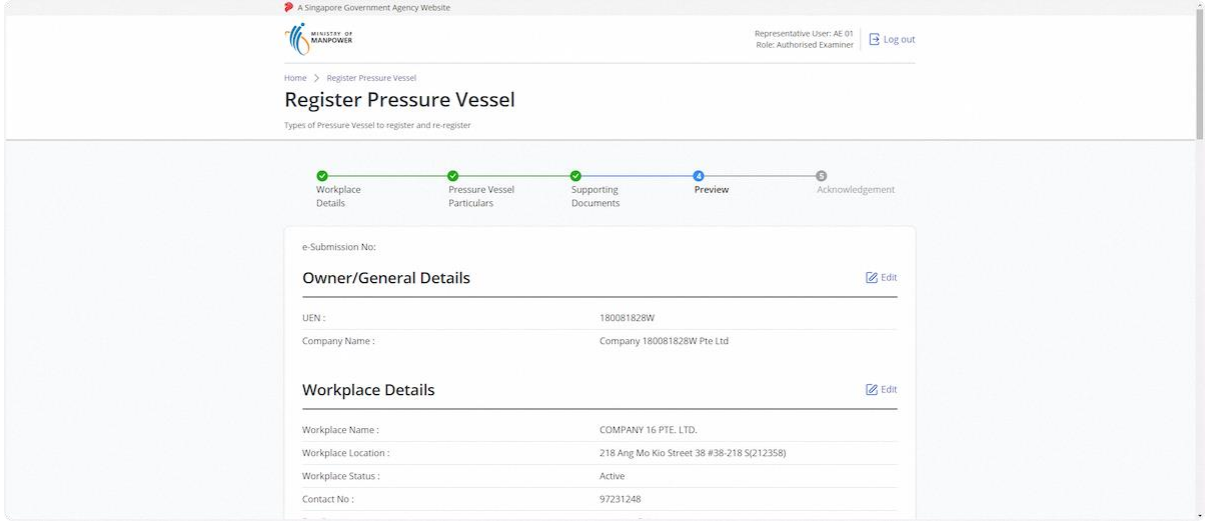

## <span id="page-42-0"></span>2.2.19 Scroll down to List of Pressure Vessels

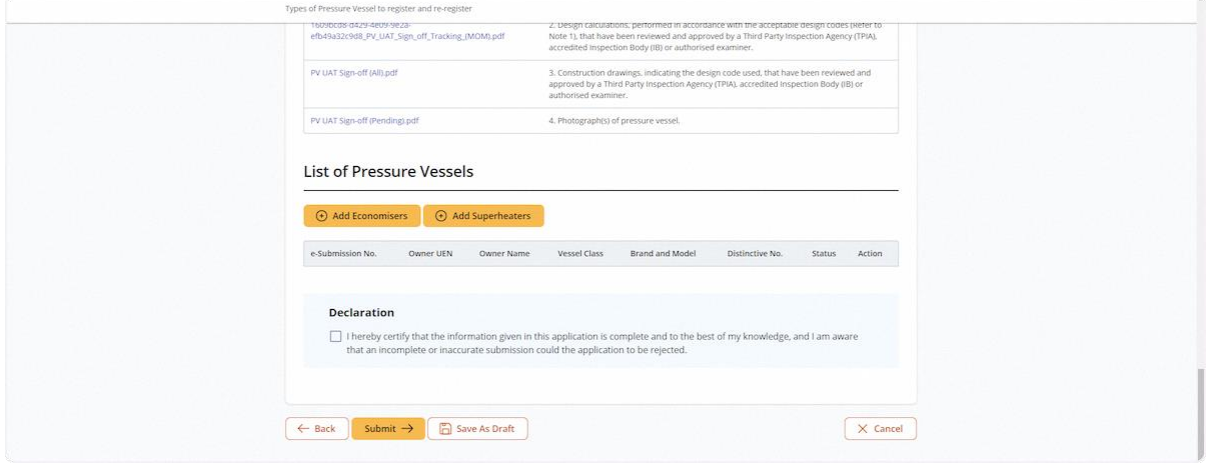

2.2.20 User can add child vessels to the registration if conditions are fulfilled. Click on either highlighted buttons to add child vessel details.

#### **Description in details:**

• If the question 'Is this application for boiler with attached economisers or superheaters = 'Yes', the two highlighted buttons will be displayed to add child vessels.

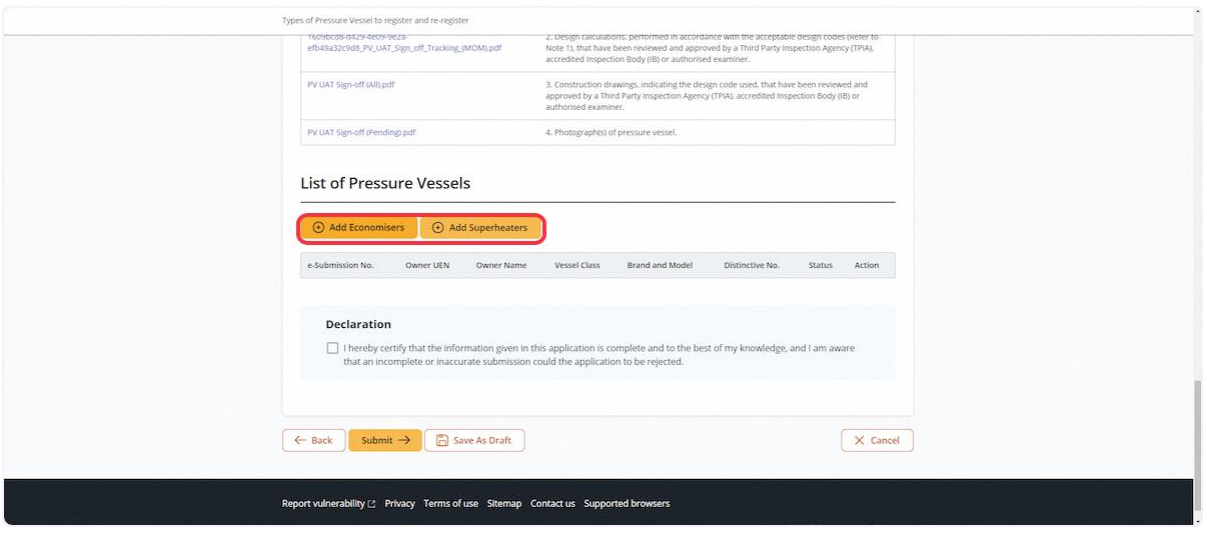

## 2.2.21 The user will be redirected to fill in the child vessel details

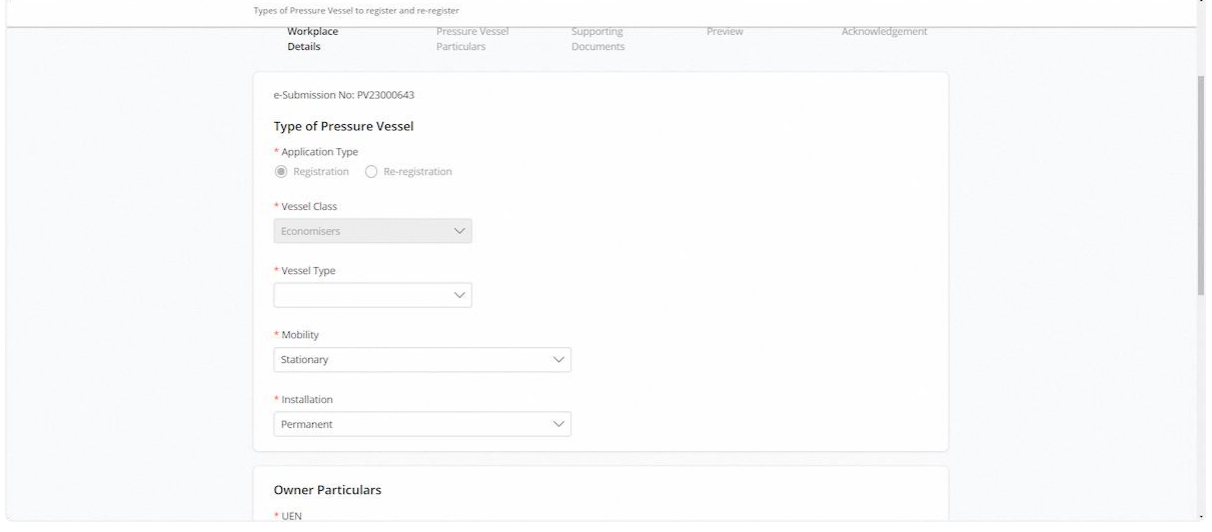

## 2.2.22 Owner Particulars are greyed out and follow the parent vessel information

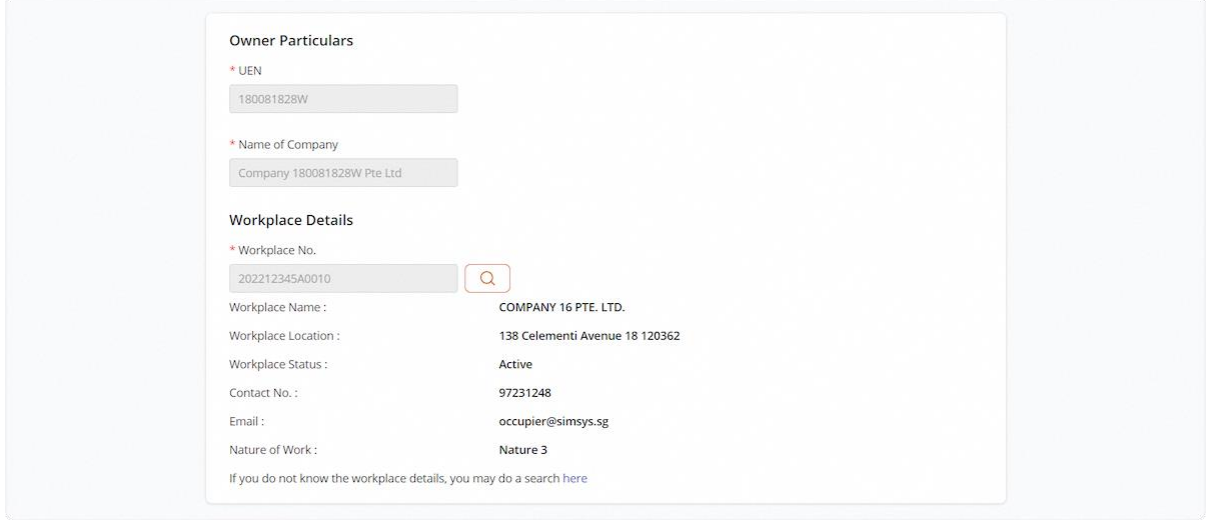

**Repeat from ste[p 2.2.9](#page-38-0) to step [2.2.19](#page-42-0) to complete child vessel details** 

#### 2.2.23 Navigate to List of Pressure Vessels under Preview

#### **Description in details:**

- The parent vessel application that was completed initially will be shown in the List of Pressure Vessels (If a child pressure vessel is added).
- The current application that the user is editing will not be shown in the table.
- If more child vessels are added to the application, they will be added to the List of Pressure Vessels.
- User can click edit to edit the selected Pressure Vessel application.

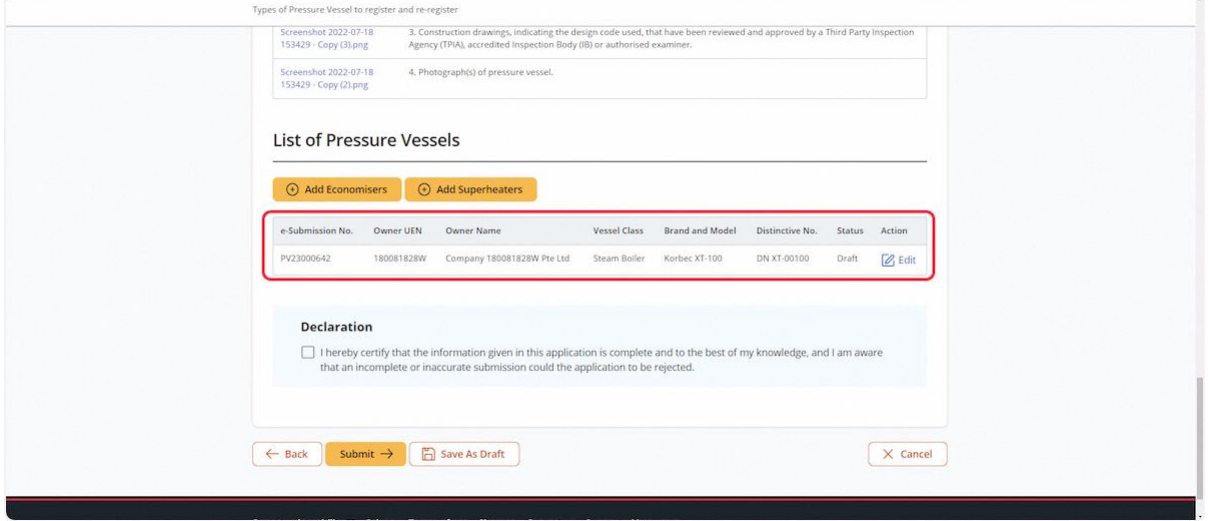

#### 2.2.24 Check the status of each pressure vessel's application

#### **Description in details:**

- Status = 'Draft' Mandatory fields are not completed and not ready for submission.
- Status = 'Ready for submission'- All mandatory fields are completed and can be submitted.
- All group vessel submissions must have 'Ready for Submission' status, and the submission will be blocked if all vessels do not have 'Ready for Submission' status.

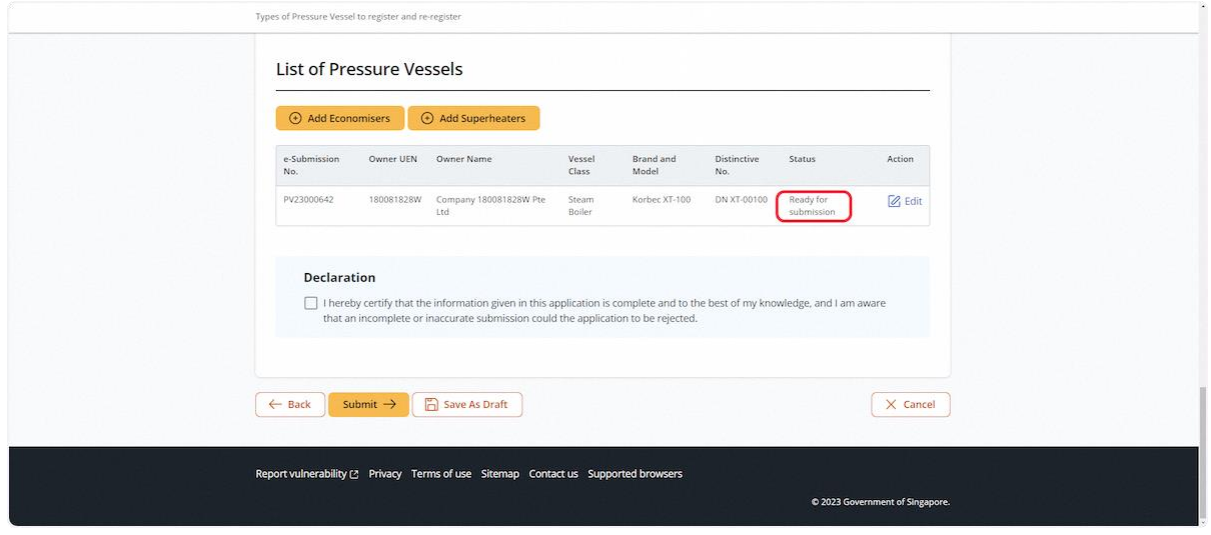

#### 2.2.25 Check the Declaration checkbox

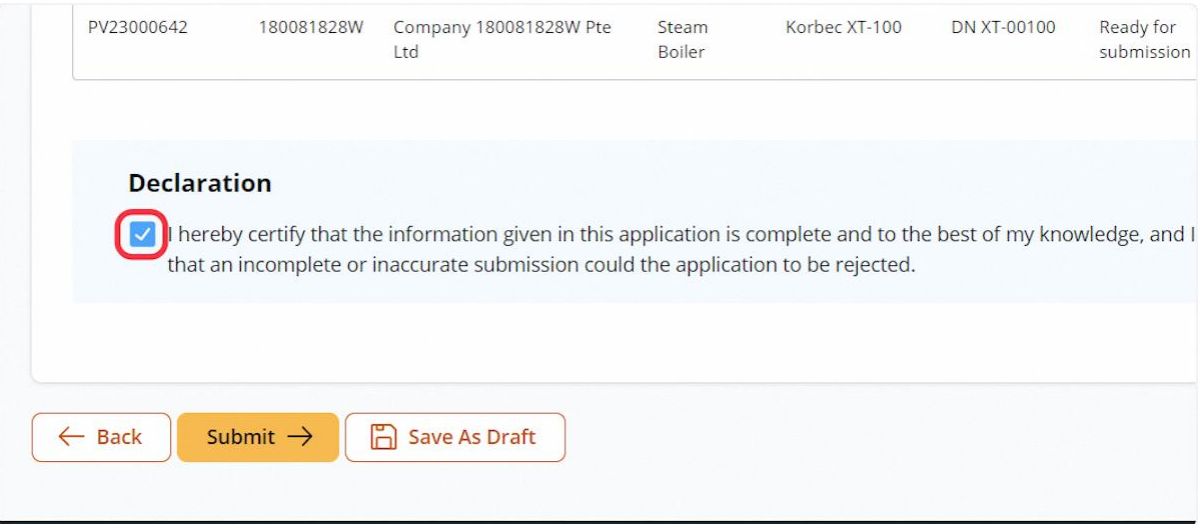

## 2.2.26 Click on Submit

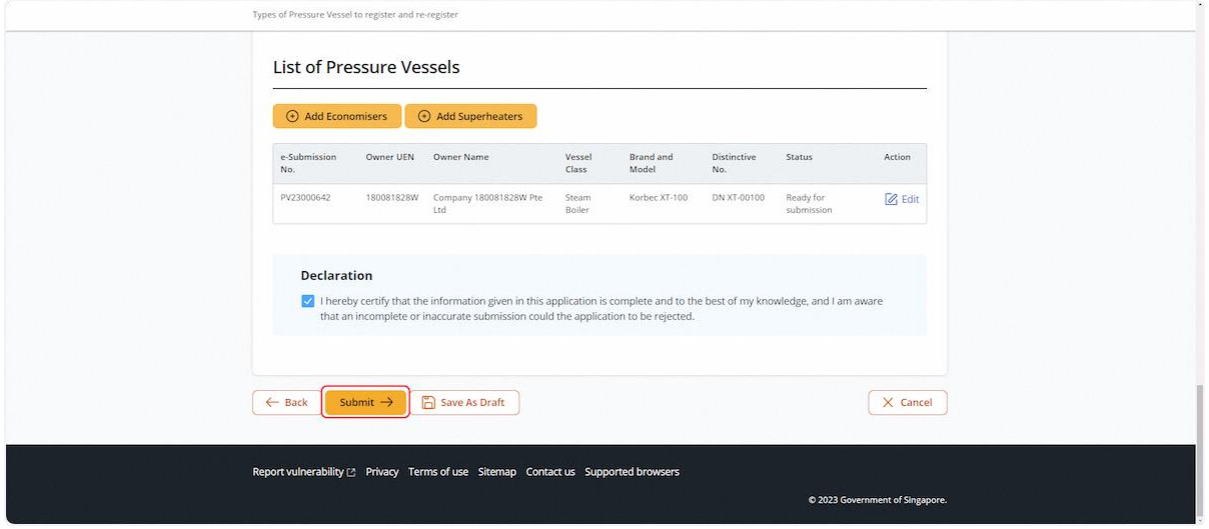

## 2.2.27 The user will be redirected to the Acknowledgement

## **Description in details:**

## Refer to Annex B for the registration summary..

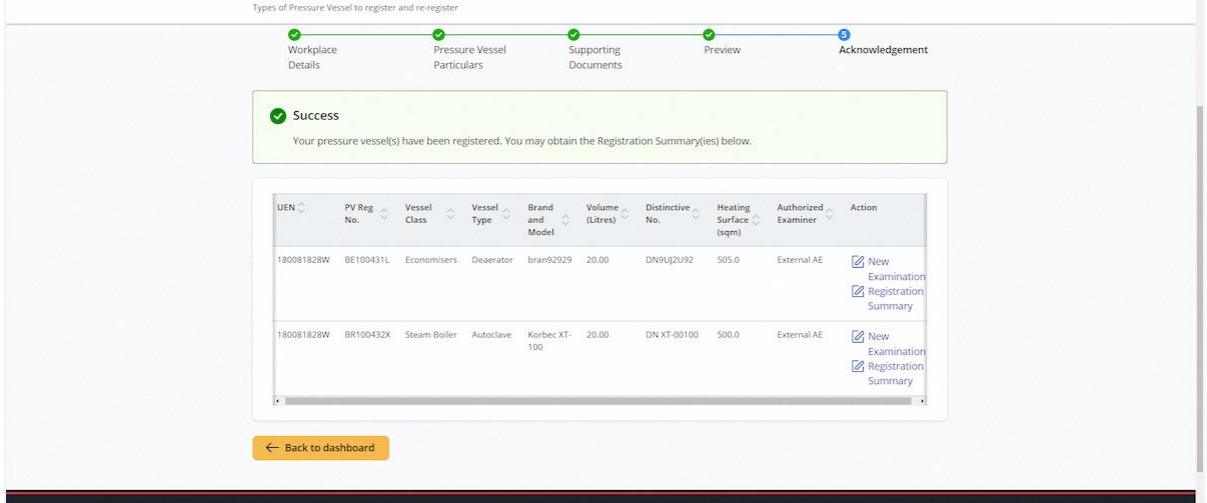

## 2.3 Pressure Vessel eService - Re-registration

## 2.3.1 Access eService Dashboard (Authorised Examiner / Authorised Examiner Representative)

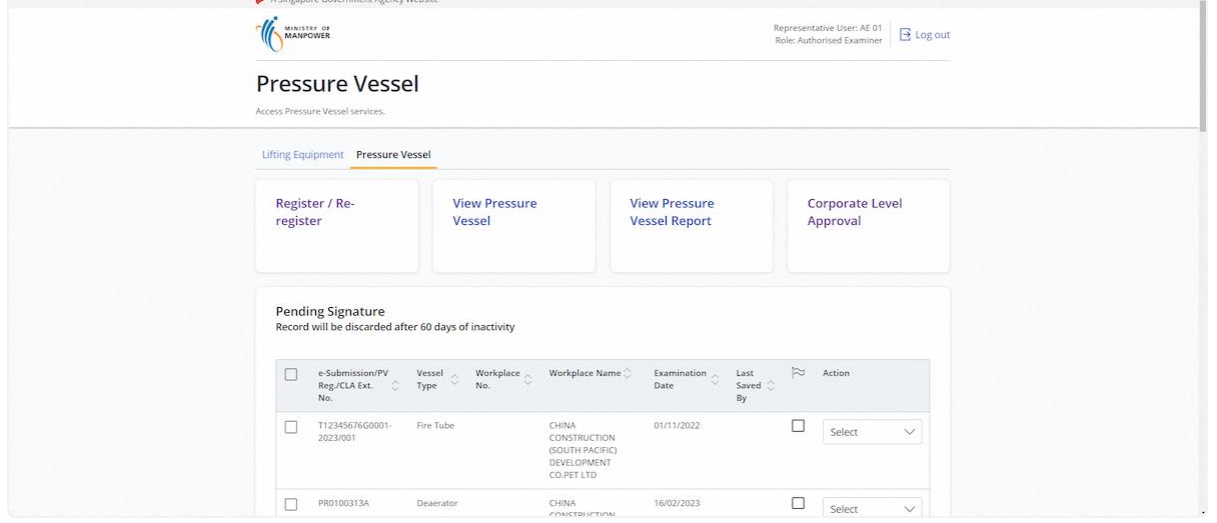

## 2.3.2 Click on Register / Re-register

## **Description in details:**

User can also re-register via View Pressure Vessel section, refer to [2.1.33](#page-20-0)

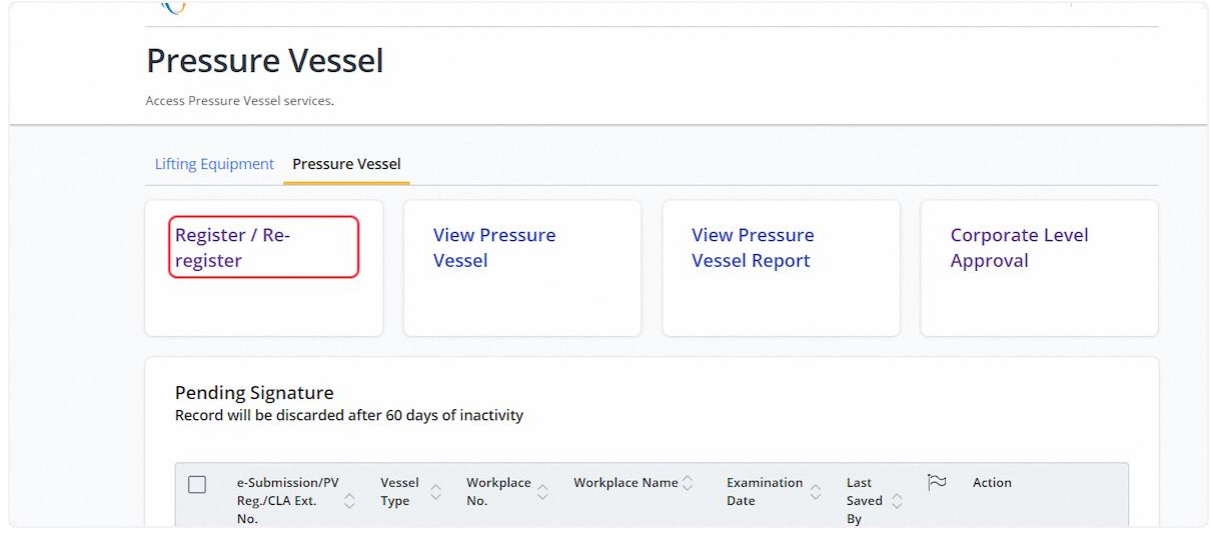

## 2.3.3 User will be redirected to the Terms and Conditions

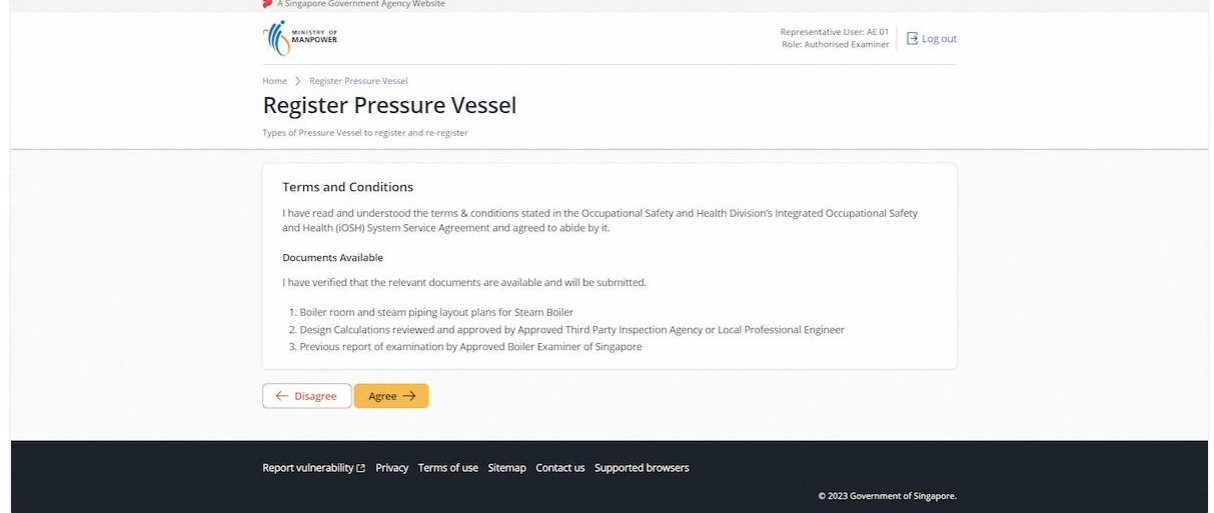

## 2.3.4 Click on Agree

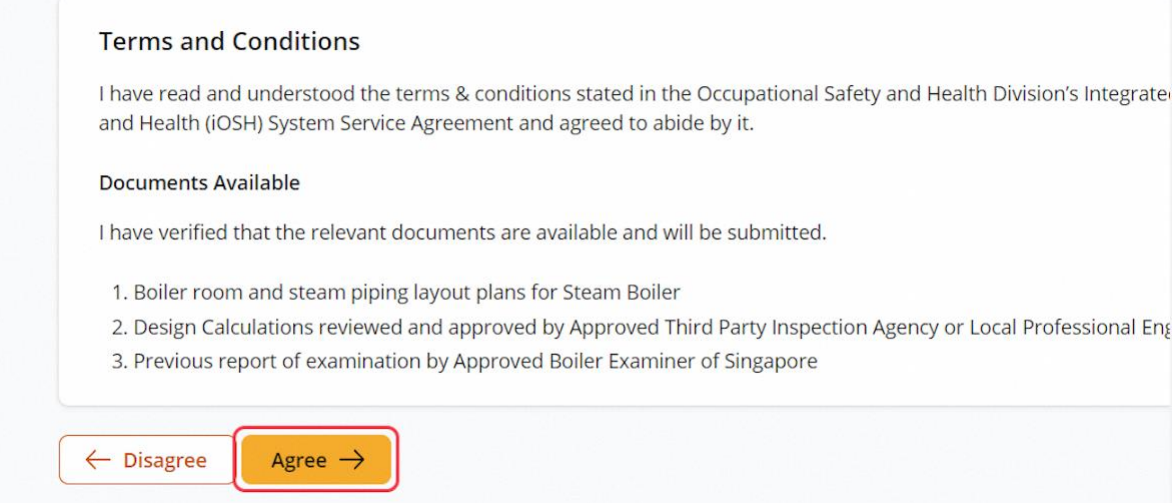

## 2.3.5 User will be redirected to Workplace Details

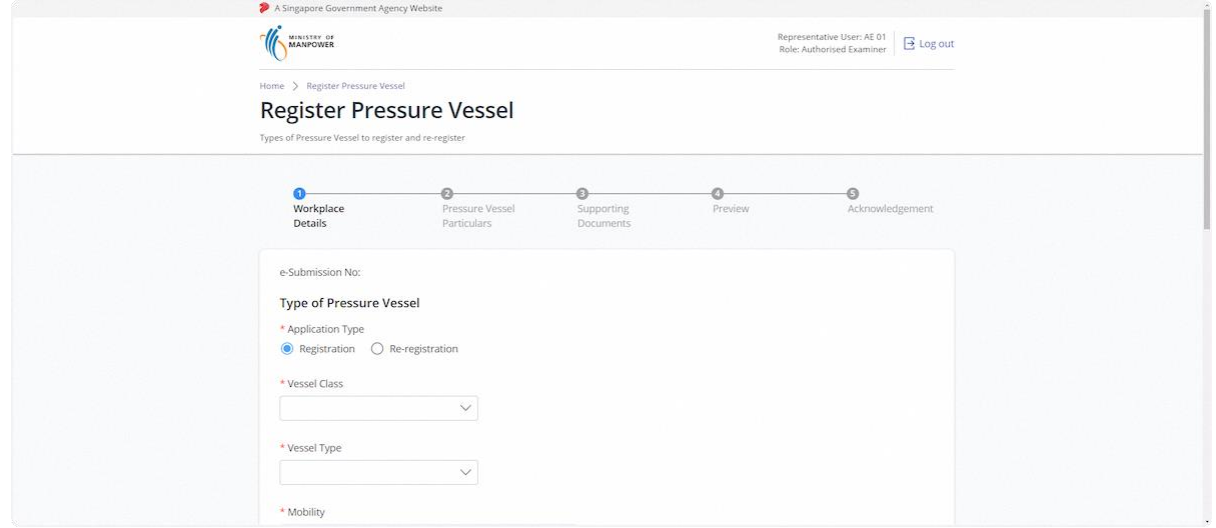

## 2.3.6 Click on Re-registration

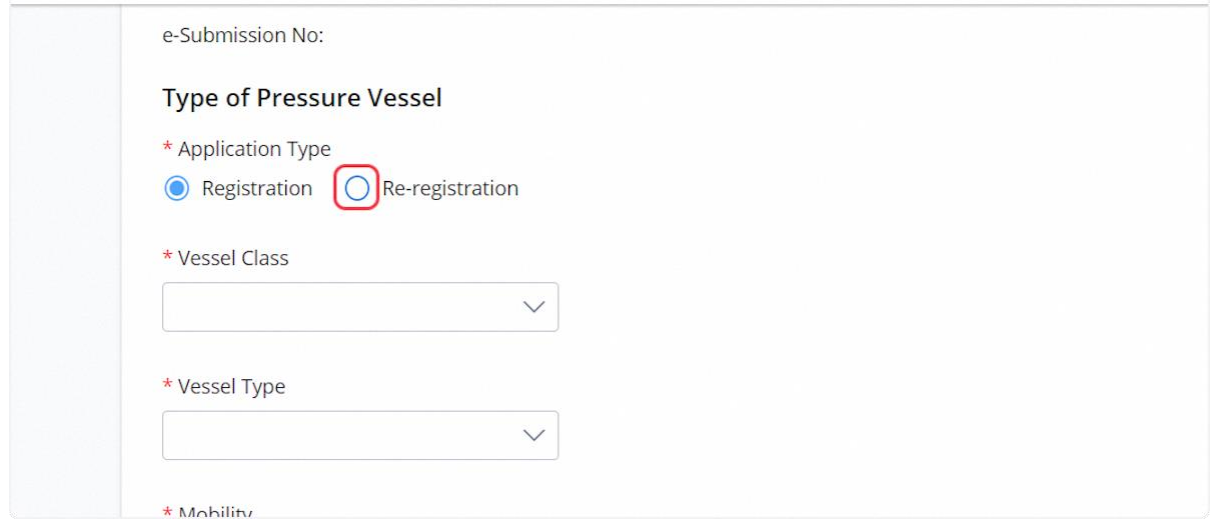

## 2.3.7 Click on Yes

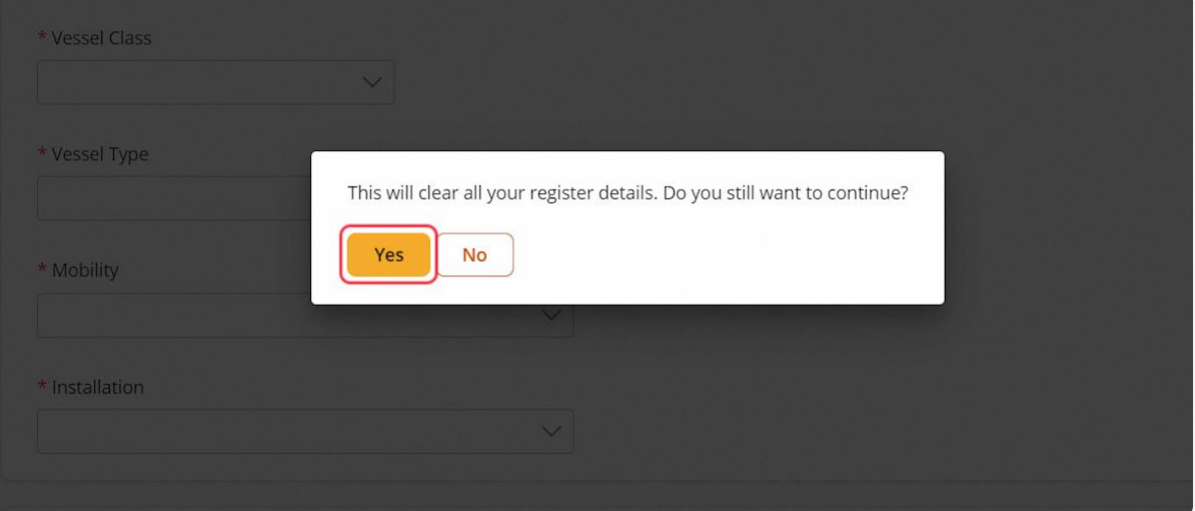

## 2.3.8 Registration Number field will be shown for user input

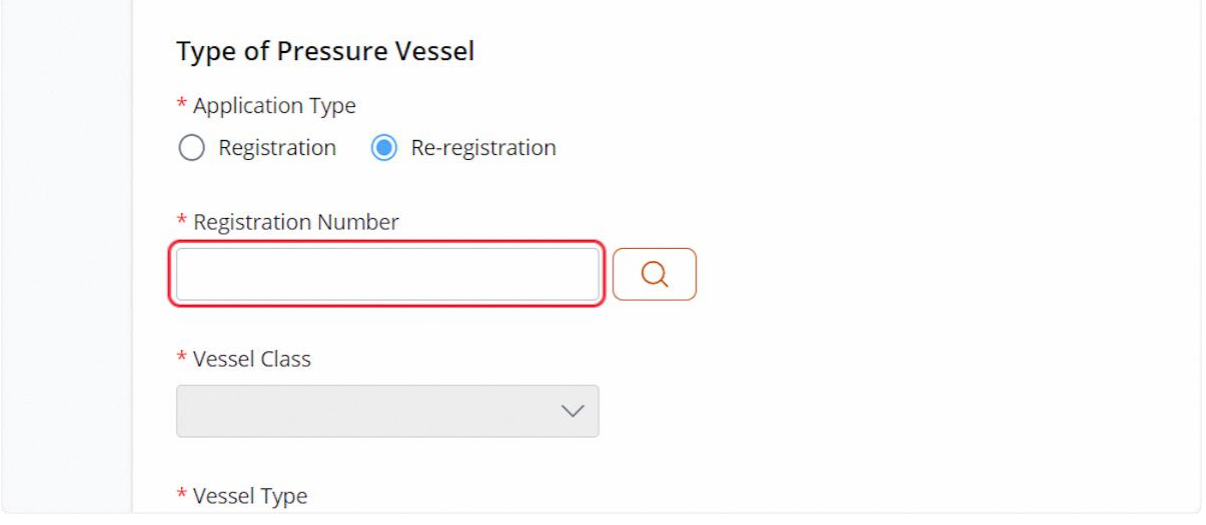

## 2.3.9 Fill in the pressure vessel registration number and click search

## **Description in details:**

#### The vessel must be in 'De-registered' status.

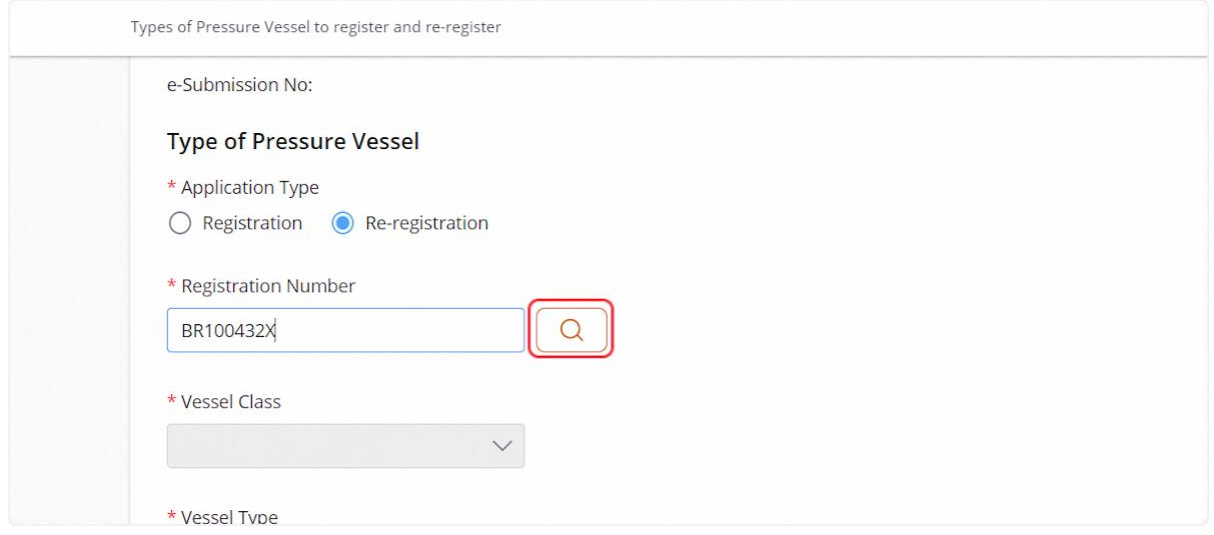

## 2.3.10 For valid search, the vessel details will be populated in the application

## **Description in details:**

For re-registration, most fields are greyed out from editing.

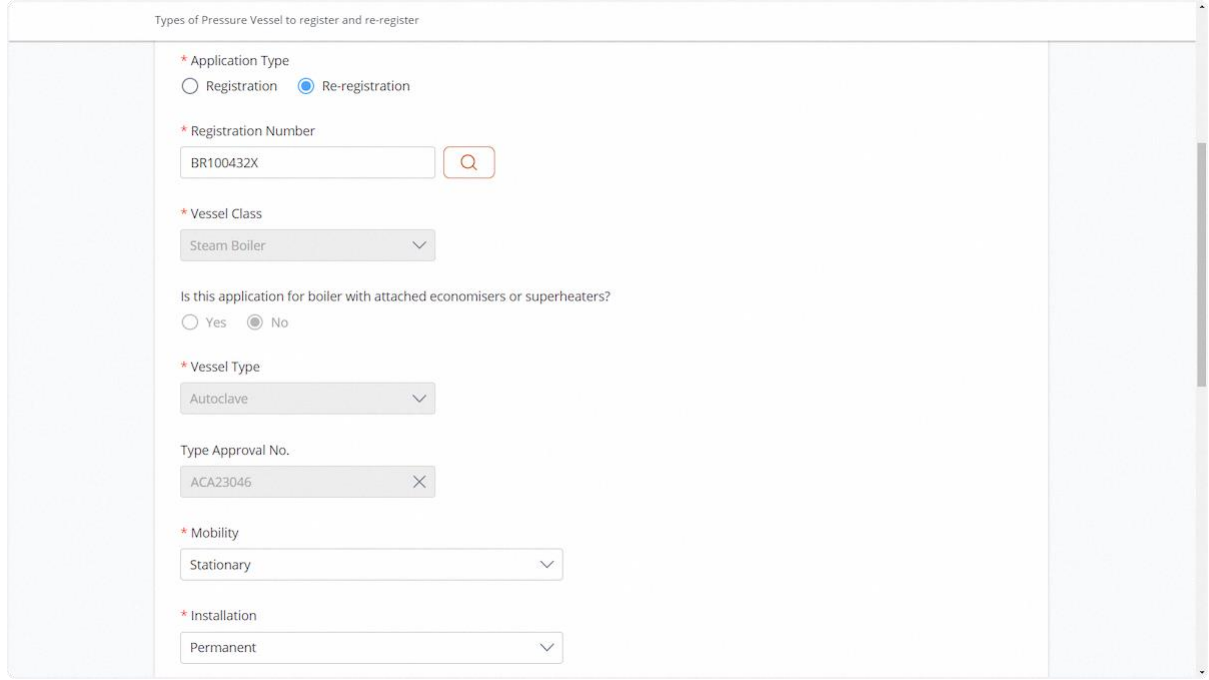

## 2.3.11 Click on Continue

## **Description in details:**

Save as Draft - Save the application as a draft, which will be shown in the task inbox.

#### Cancel - Return to Dashboard.

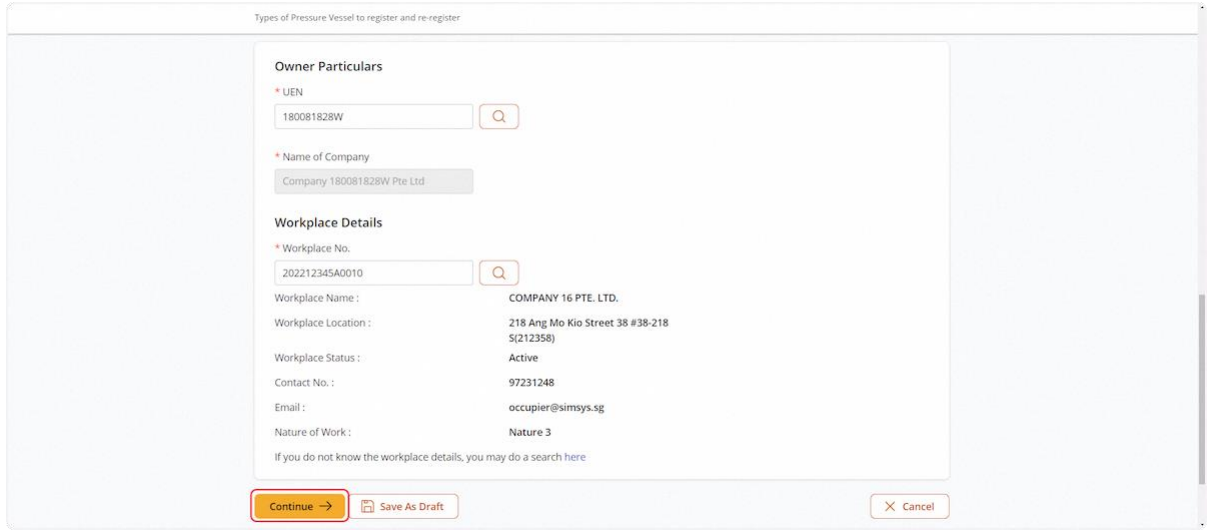

## 2.3.12 The user will be redirected to Pressure Vessel Particulars

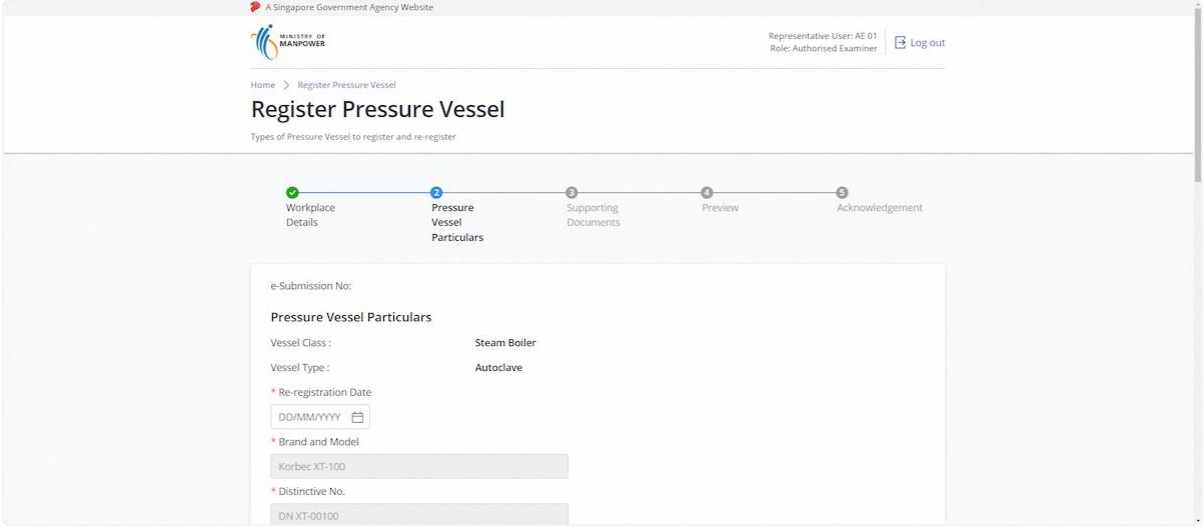

## 2.3.13 Fill in the re-registration date

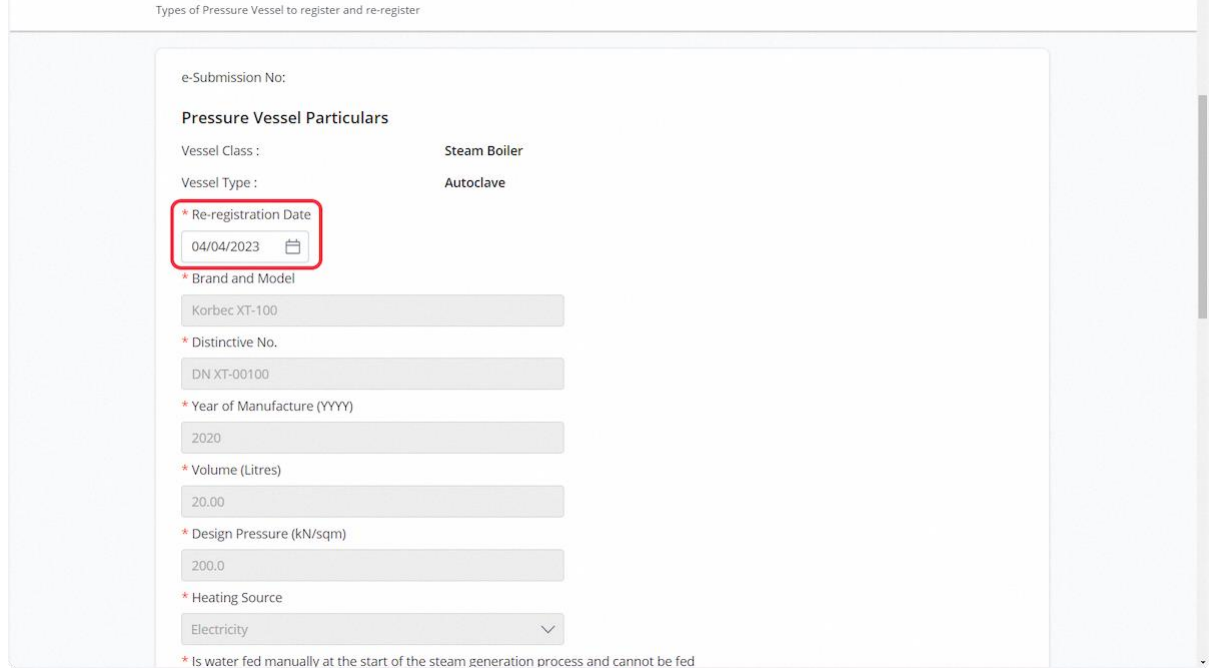

## 2.3.14 User can edit the following fields

## **Description in details:**

For pressure vessel particulars, all other fields are greyed out from editing.

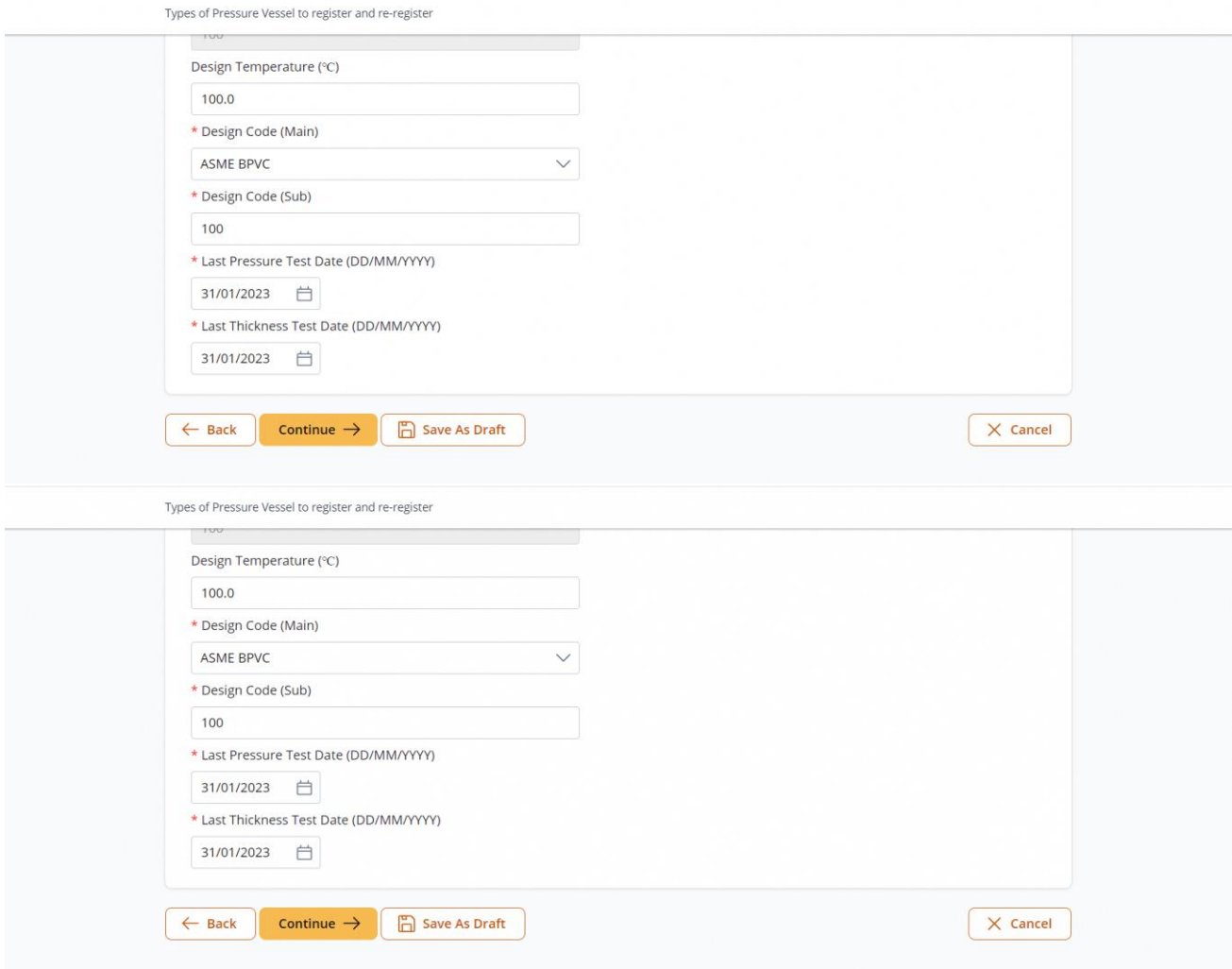

## 2.3.15 Click on Continue

## **Description in details:**

Back - Return to the previous page.

Save as Draft - Save the application as a draft, which will be shown in the task inbox.

Cancel - Return to Dashboard.

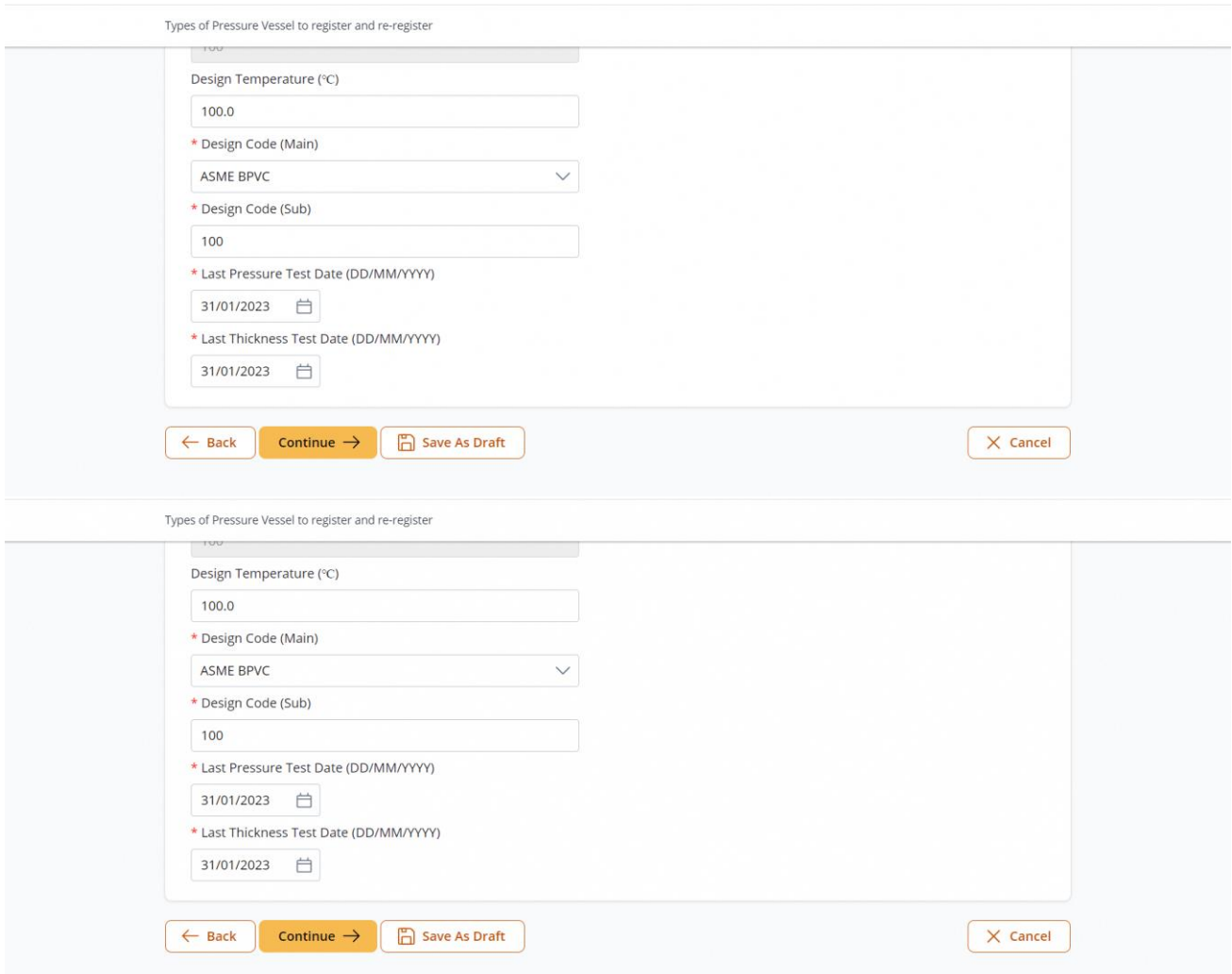

## 2.3.16 The user will be redirected to the Supporting Documents

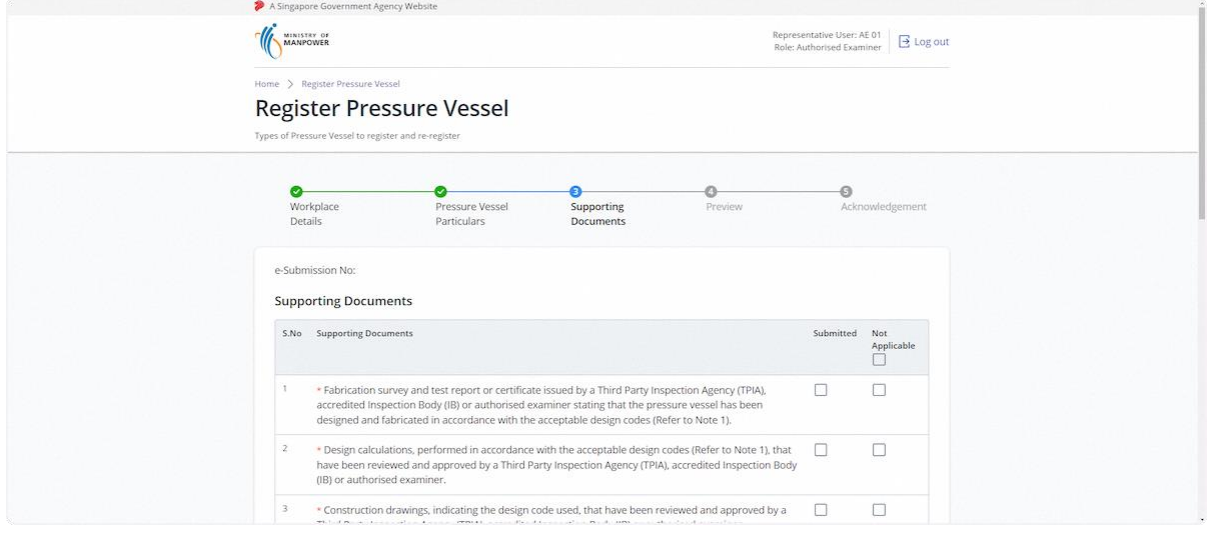

# 2.3.17 Click on the highlighted area to upload supporting documents<br>
For Pys Without Taprication survey report) Oltrasonic thickness gauging test report.

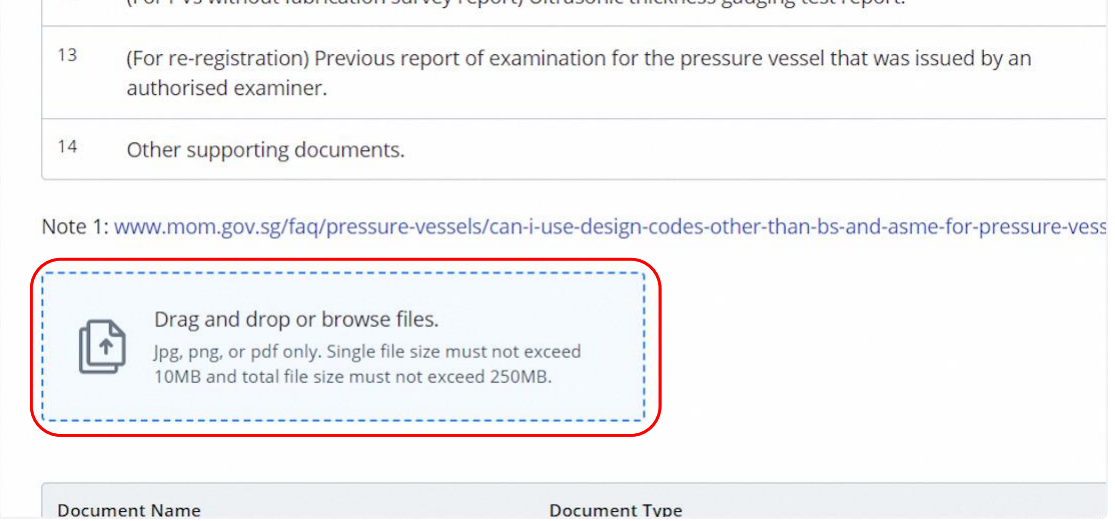

## 2.3.18 Select Document Type for uploaded documents

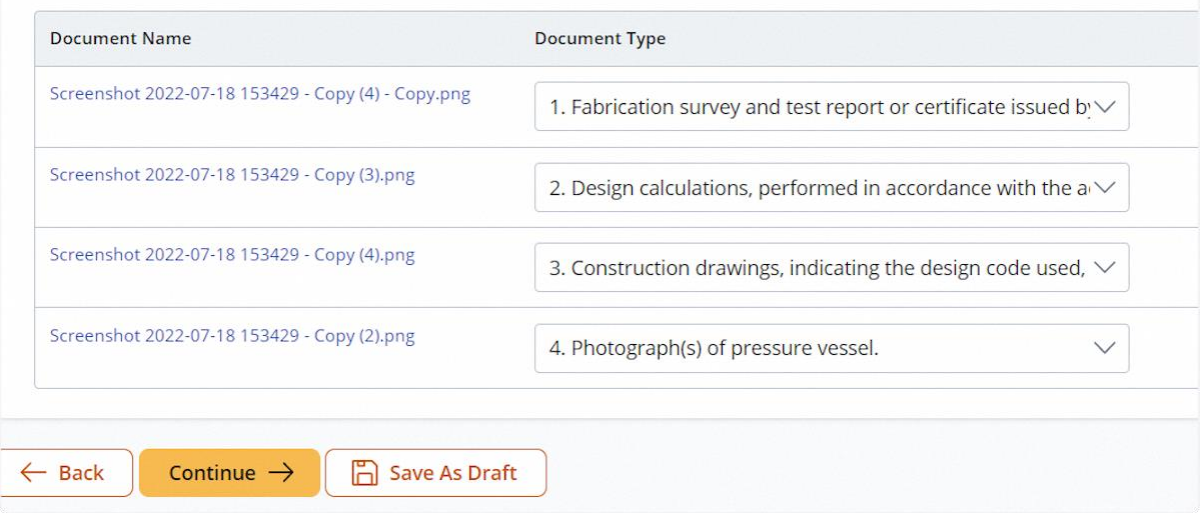

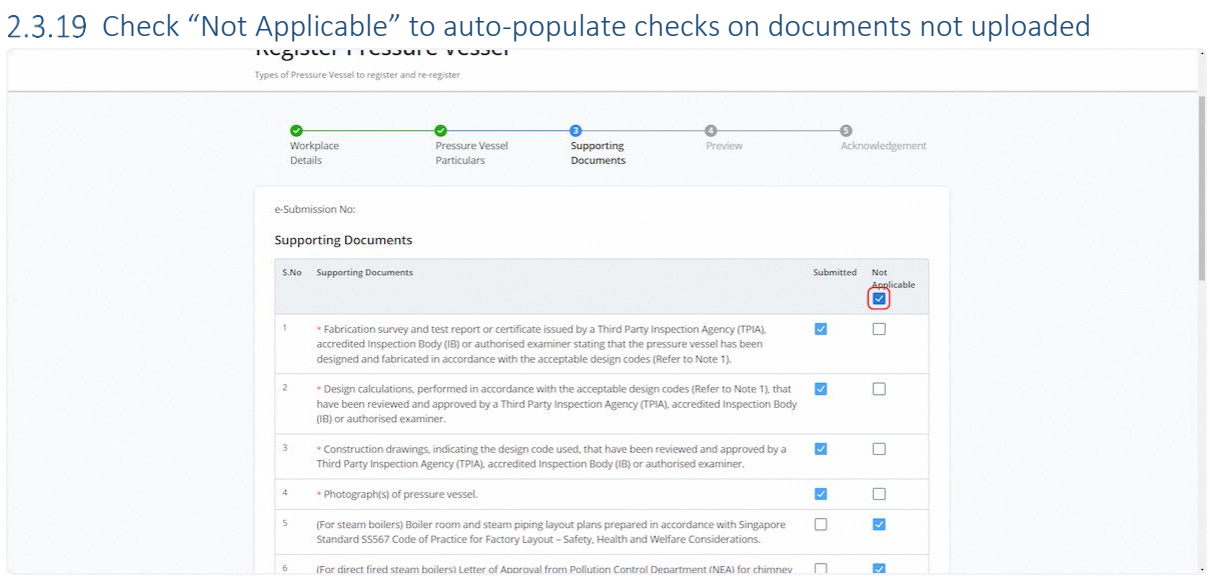

## 2.3.20 Click on Continue

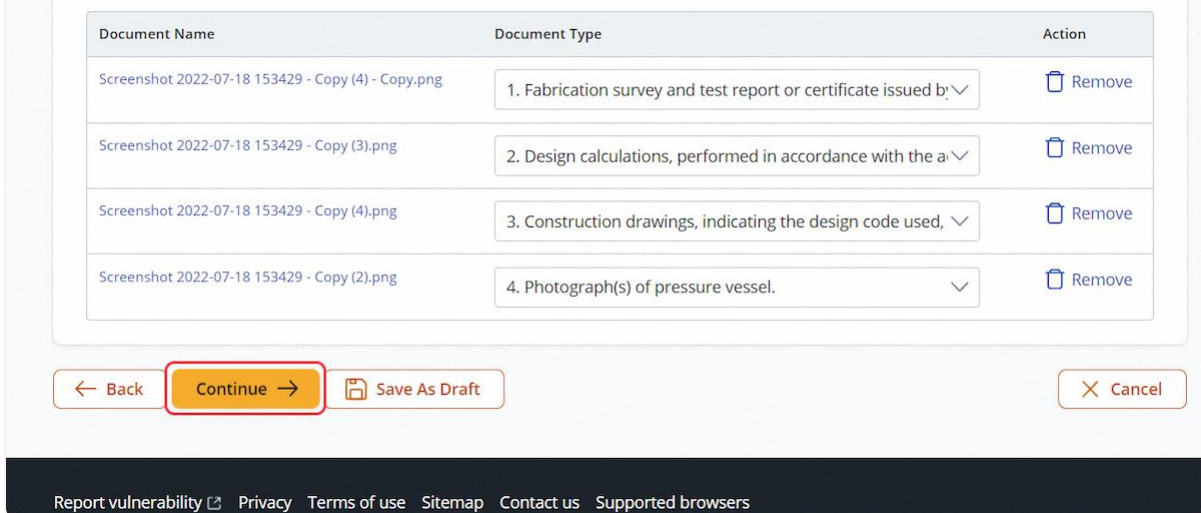

#### 2.3.21 The user will be redirected to Preview

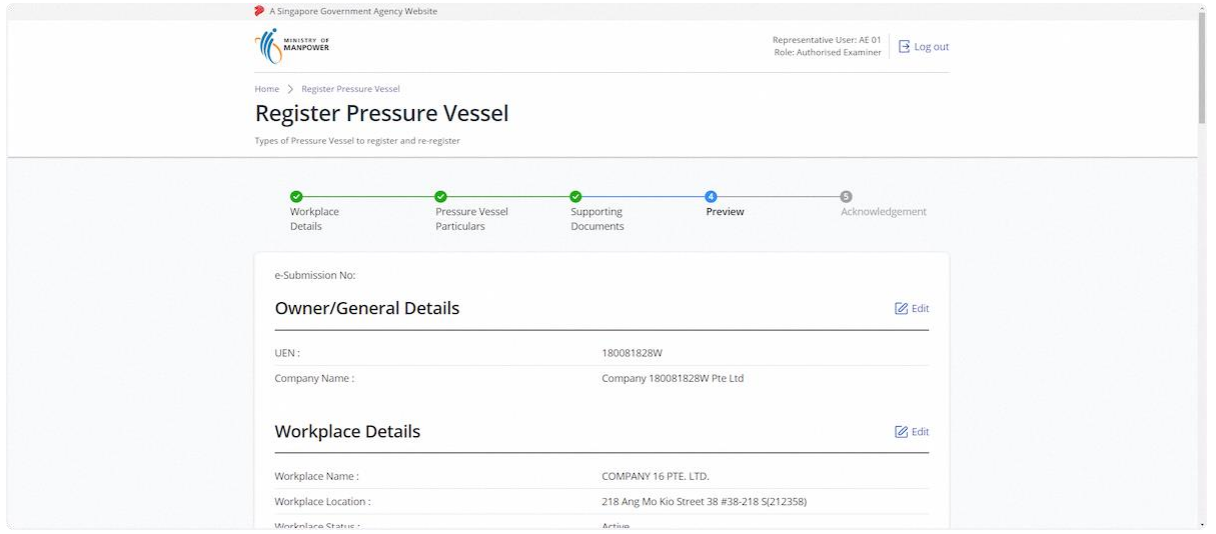

#### 2.3.22 User can check on any other pressure vessels registration draft(s) for group submission

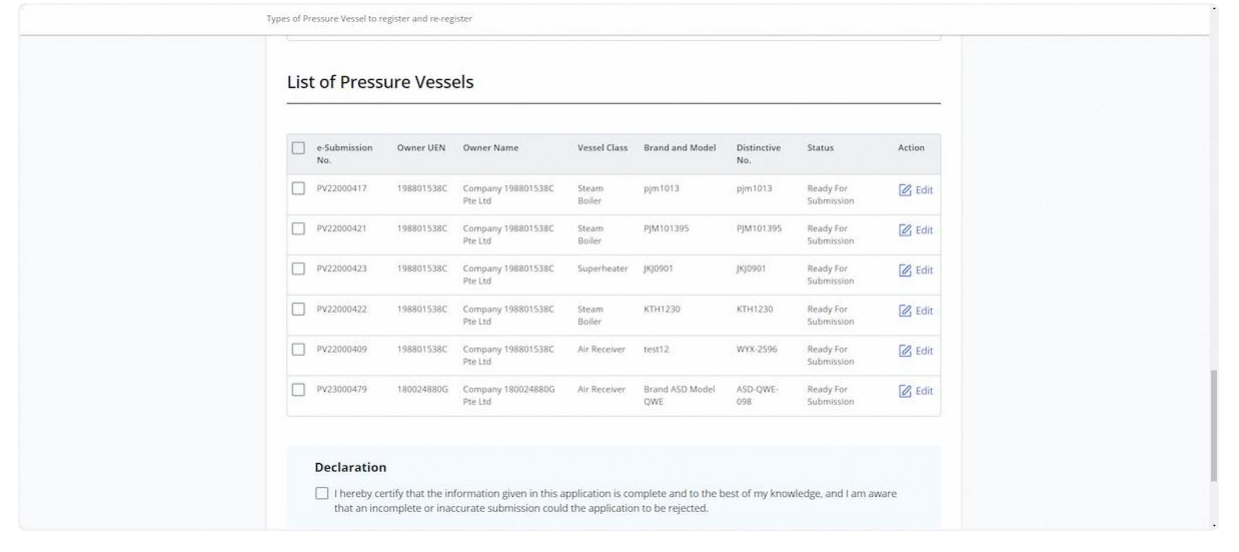

#### 2.3.23 Check the Declaration checkbox before submission

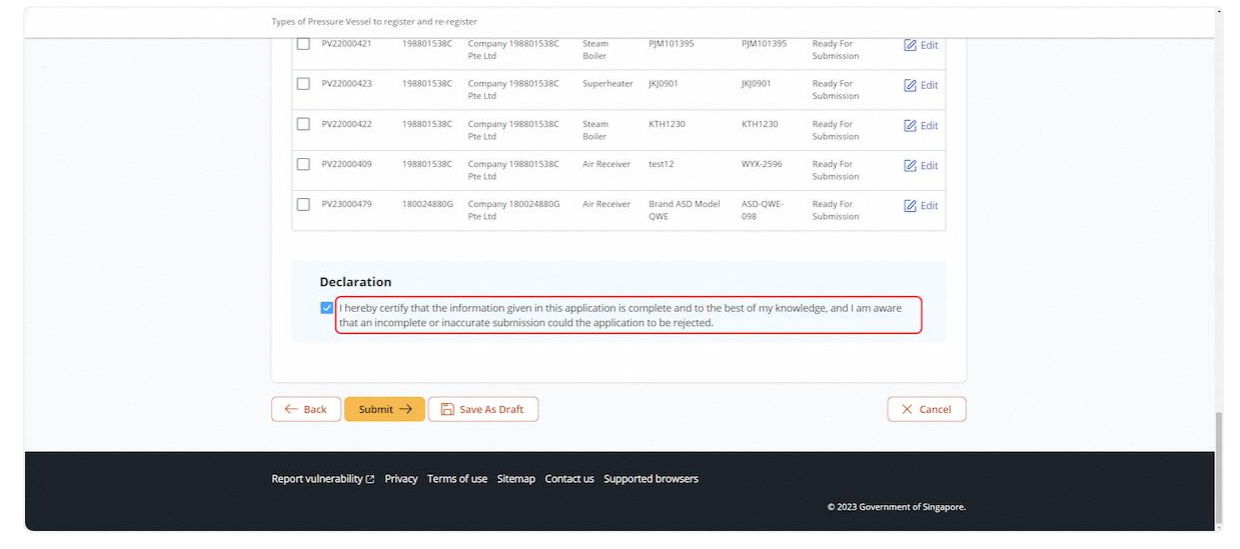

## 2.3.24 Click on Submit

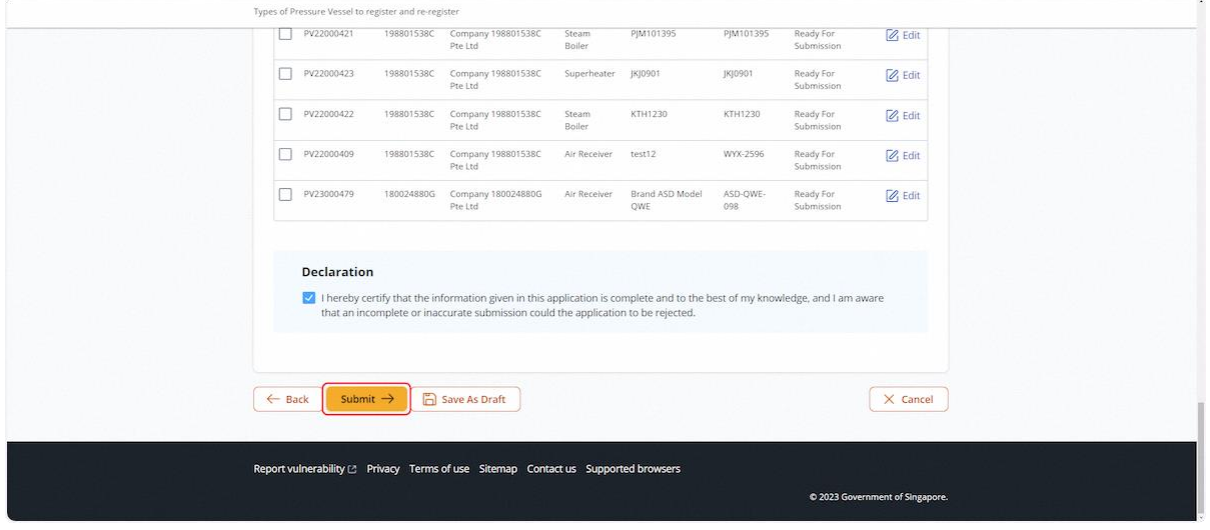

2.3.25 The user will be redirected to the Acknowledgement page

#### **Description in details:**

User can either download the PDF copy of the registration summary or create a new examination for the selected pressure vessel.

Refer to Annex B for the registration summary.

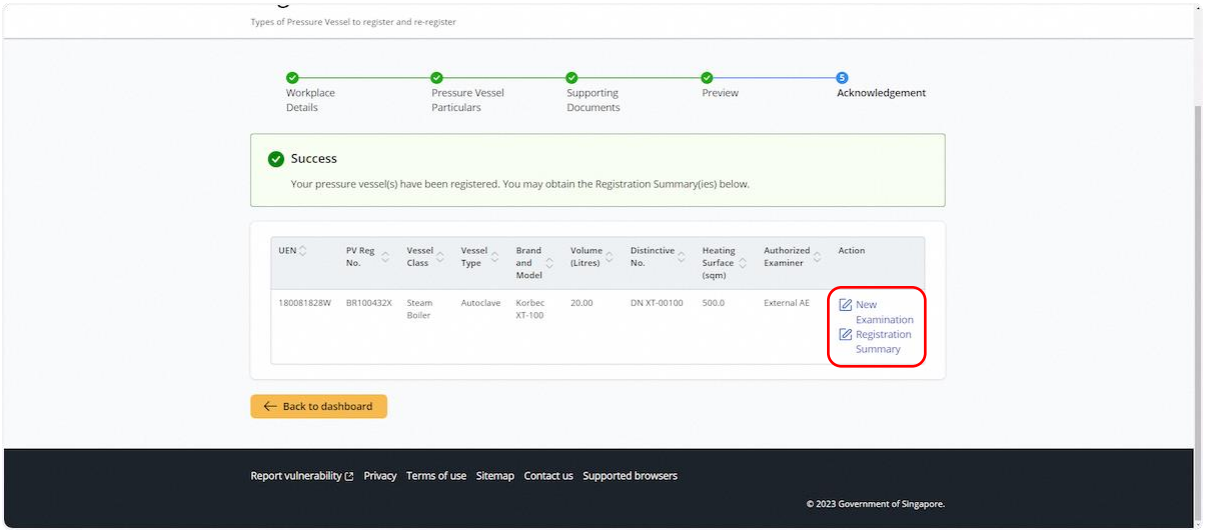

## 2.4 Pressure Vessel eService - Update Registration

2.4.1 Access eService Dashboard [Authorised Examiner / Authorised Examiner Representative], click on View Pressure Vessel.

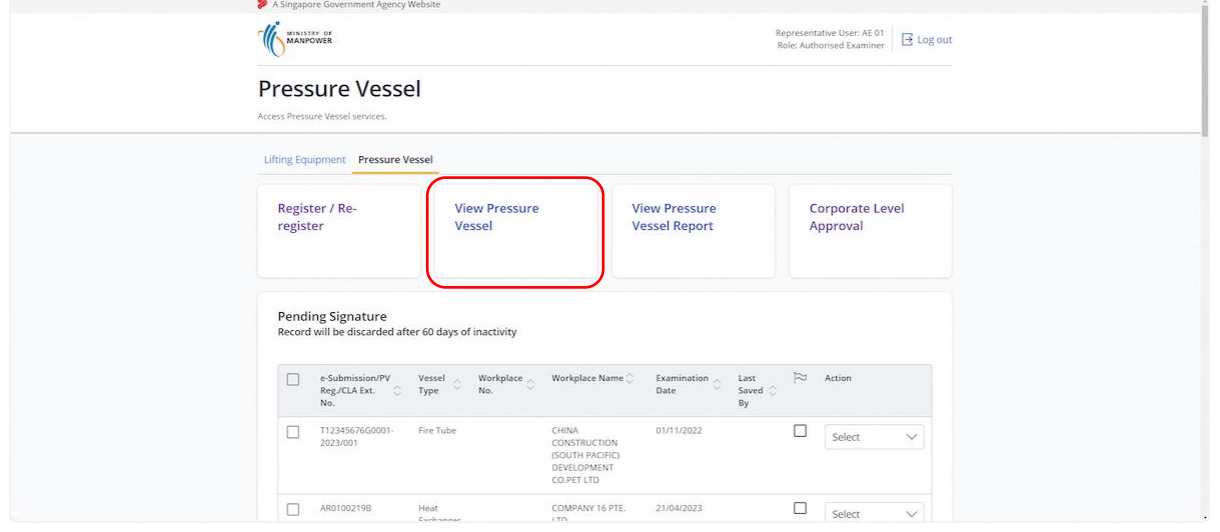

## 2.4.2 Search for the pressure vessel, click Update Registration under Action

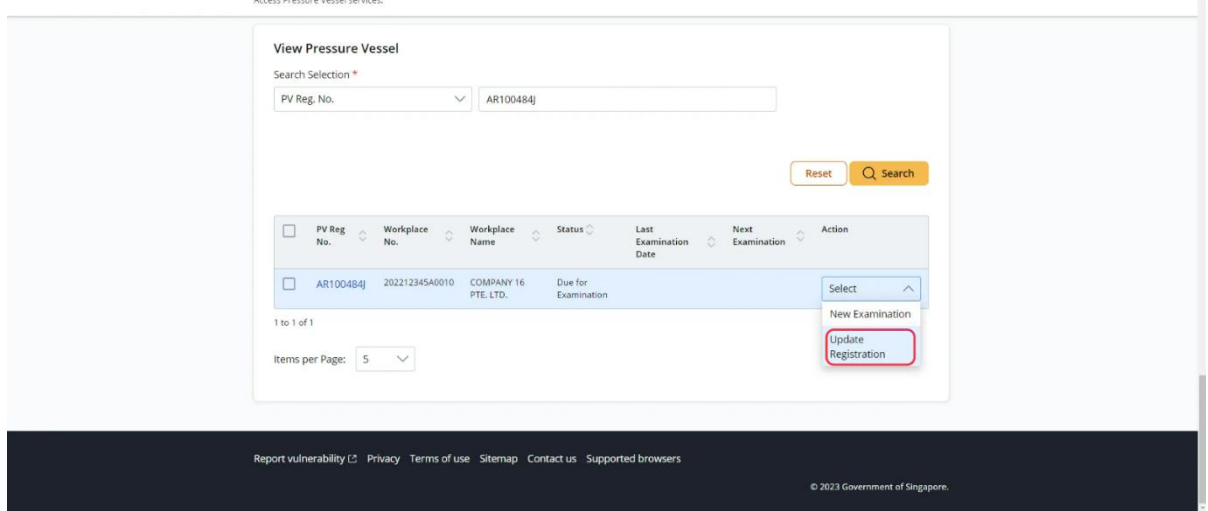

## 2.4.3 The user will be redirected to Update Registration

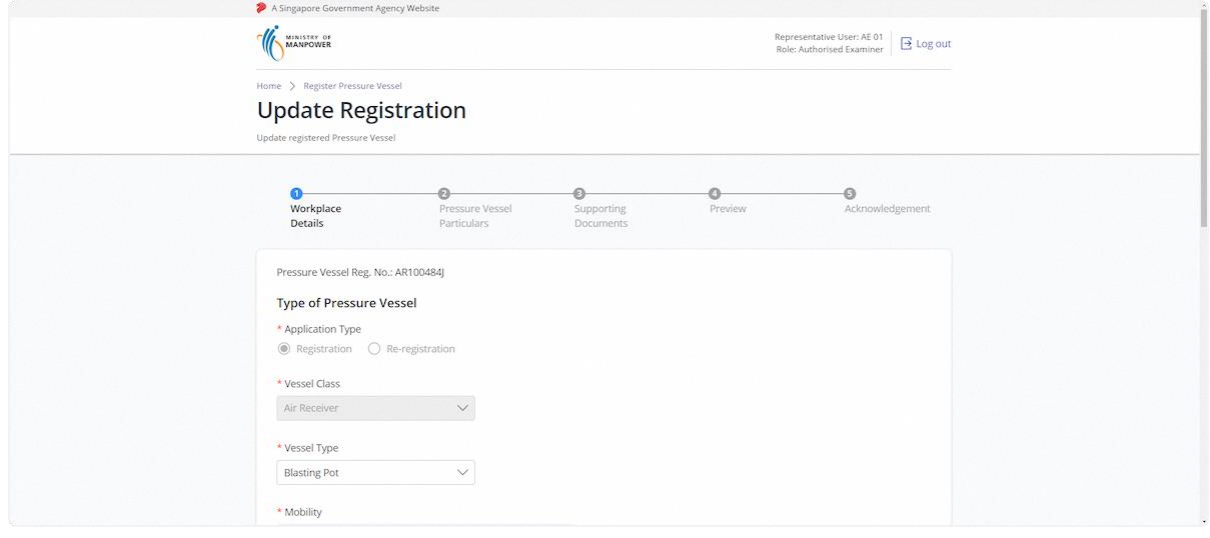

## 2.4.4 Review & edit the Type of Pressure Vessel

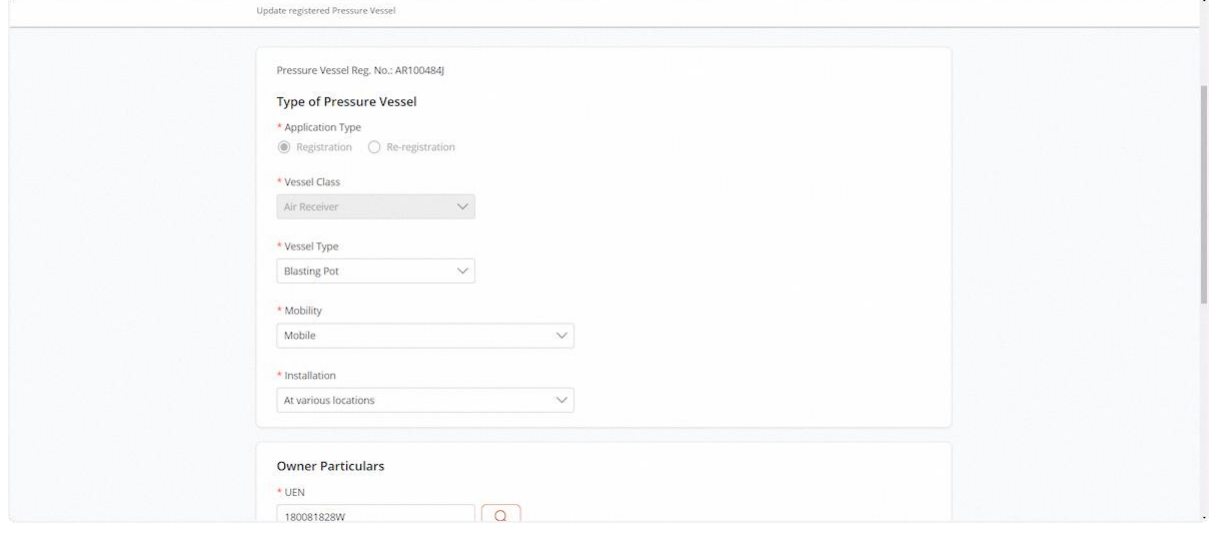

## 2.4.5 Review & Edit Owner Particulars

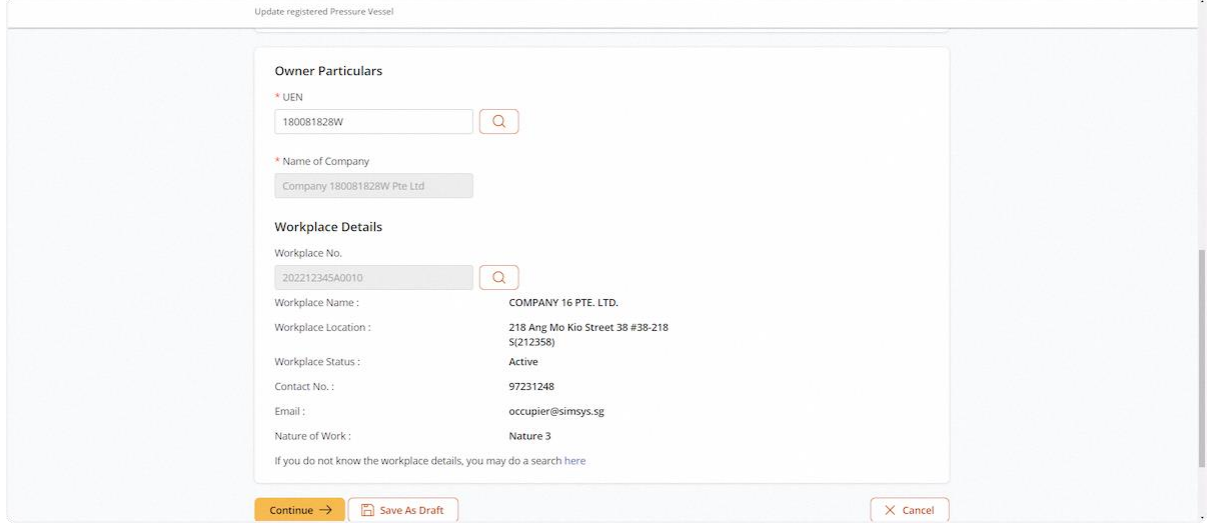

## 2.4.6 Click on Continue

#### **Description in details:**

Save as Draft - Save the application as a draft, which will be shown in the task inbox.

#### Cancel - Return to Dashboard.

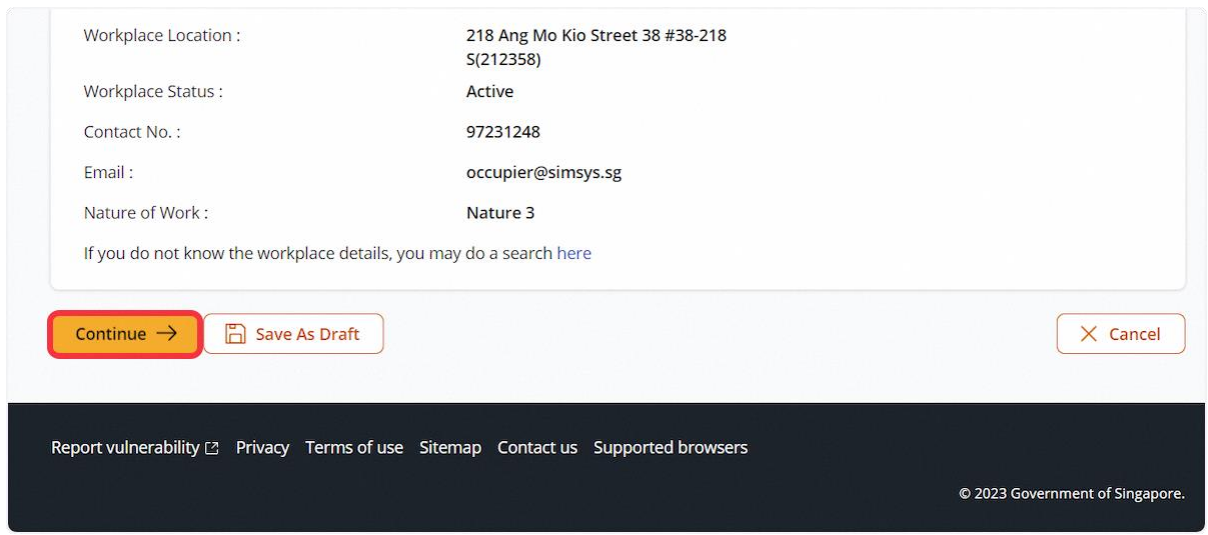

## 2.4.7 User will be redirected to Pressure Vessel Particulars

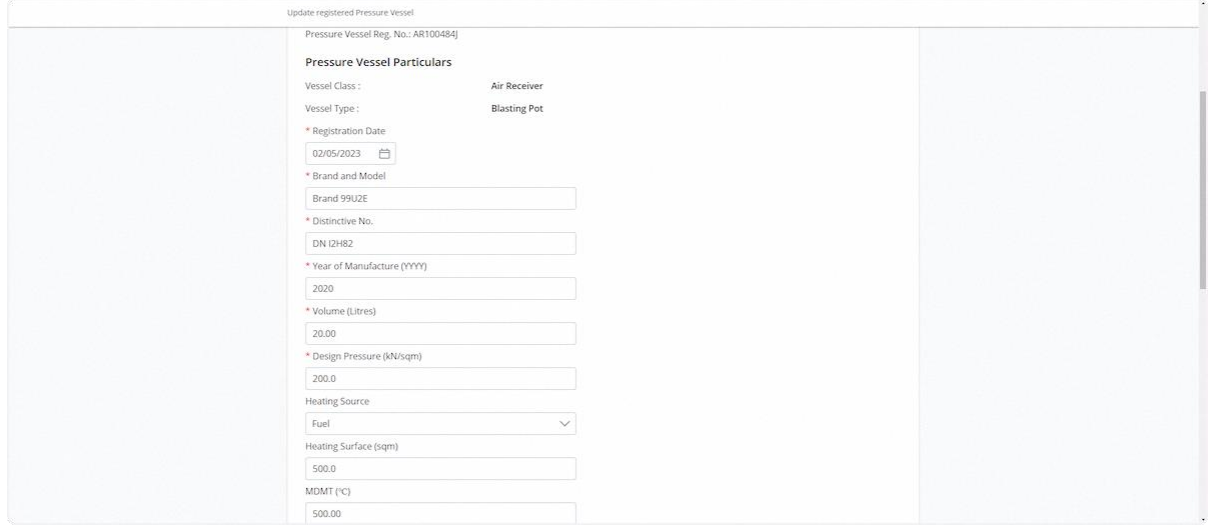

## 2.4.8 Review & Edit Pressure Vessel Particulars

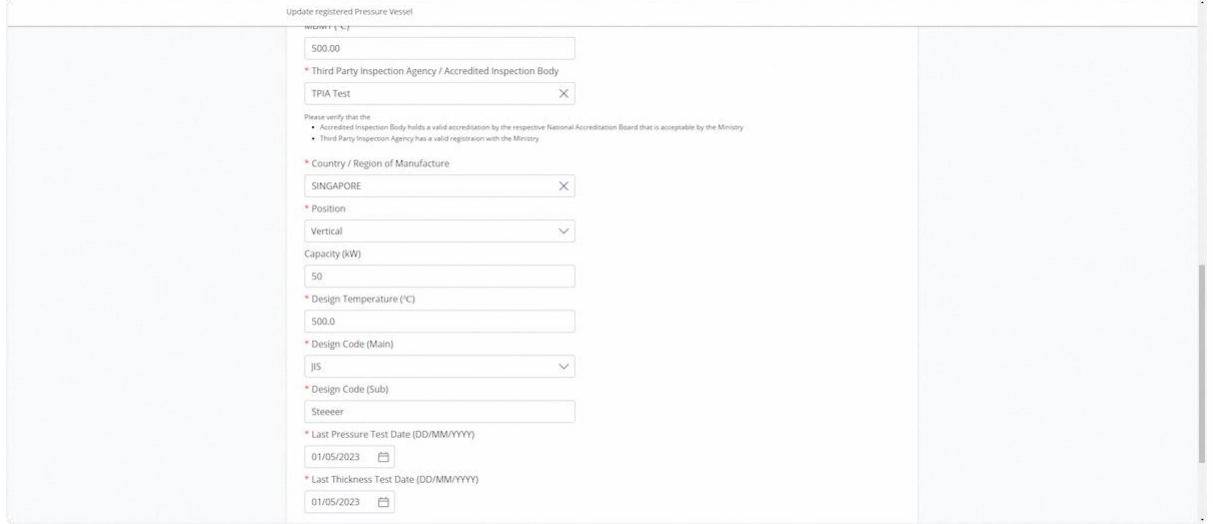

## 2.4.9 Click on Continue

## **Description in details:**

Save as Draft - Save the application as a draft, which will be shown in the task inbox.

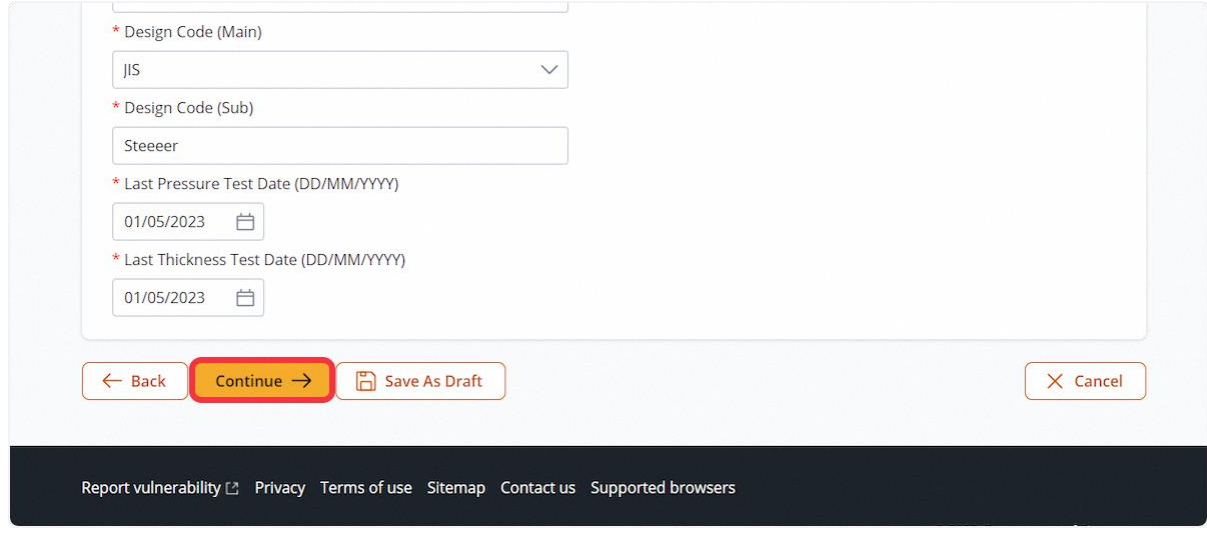

## 2.4.10 The user will be redirected to Supporting Documents

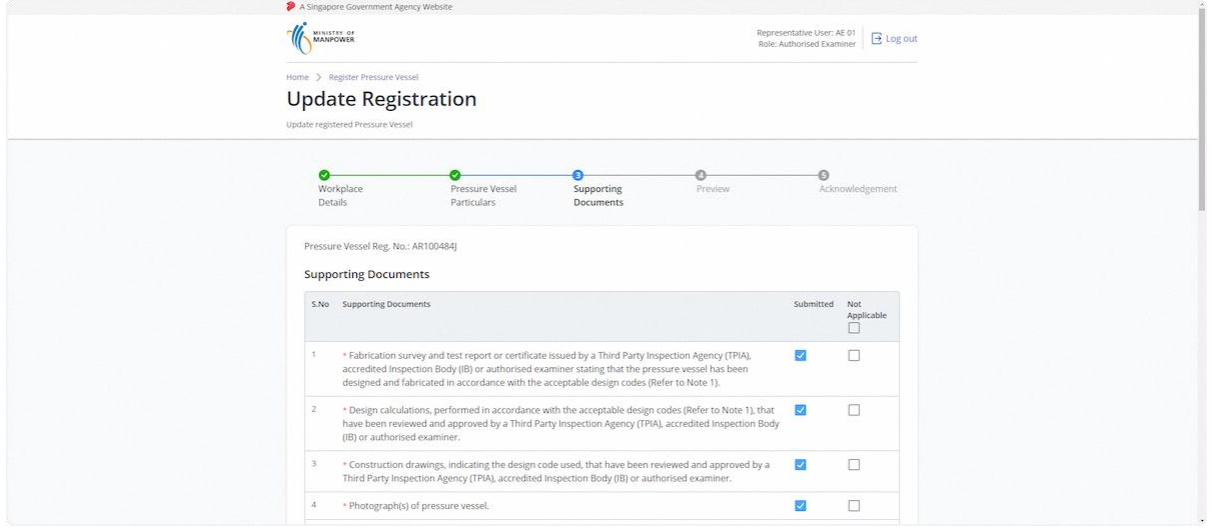

## 2.4.11 Review & Edit uploaded Supporting Documents

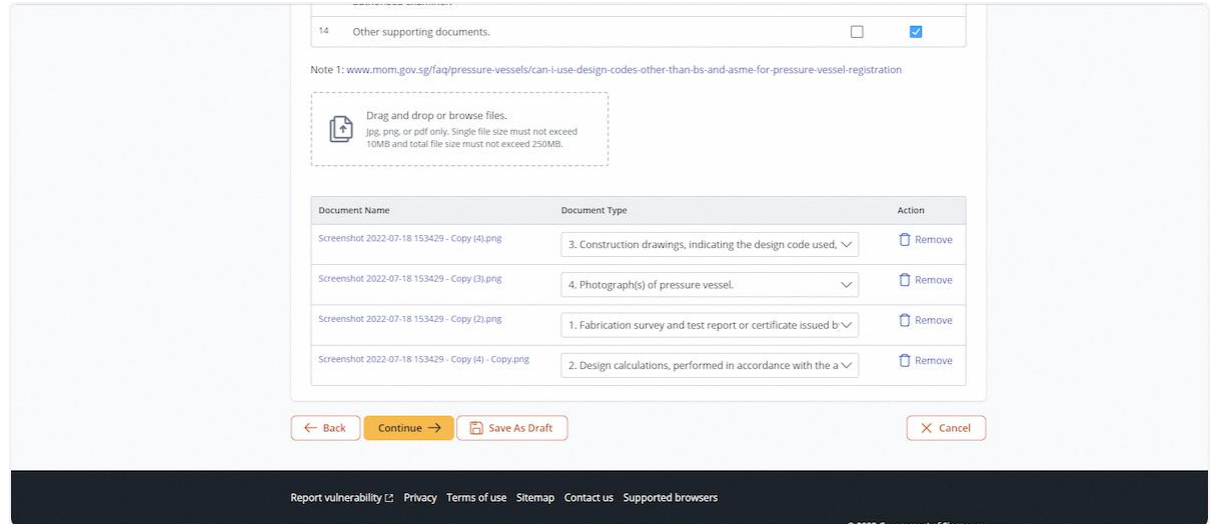

## 2.4.12 Click on Continue

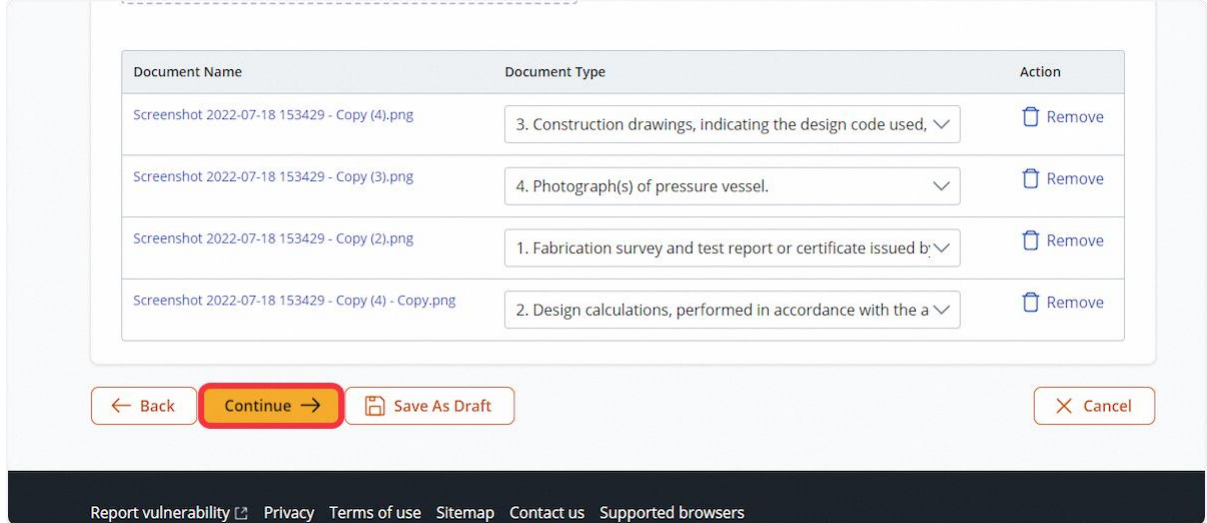

## 2.4.13 User will be redirected to Preview

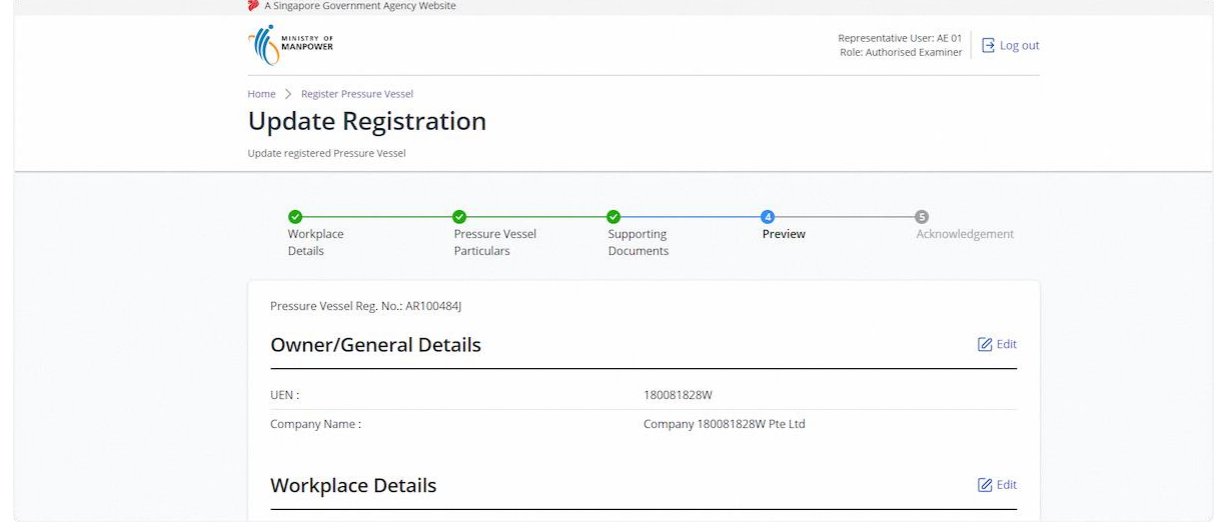

## 2.4.14 Check the Declaration checkbox

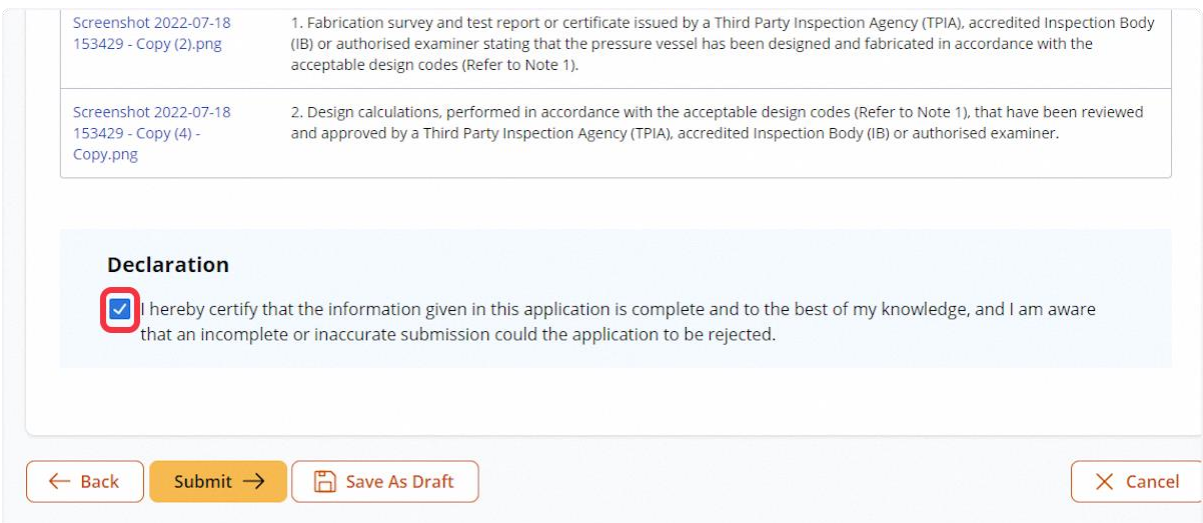

#### 2.4.15 Click on Submit

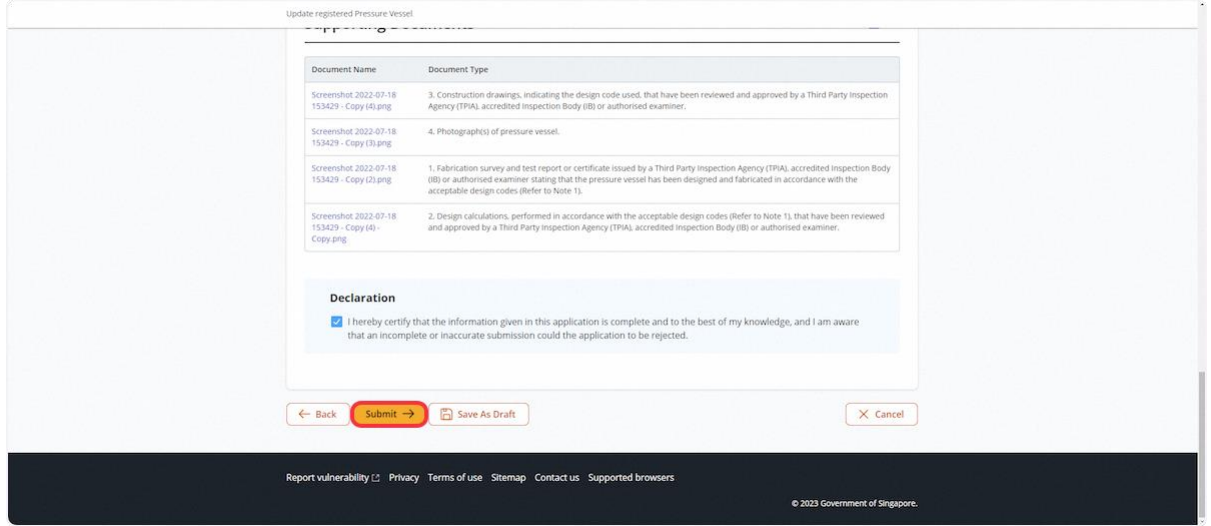

#### 2.4.16 User will be redirected to the Acknowledgement

#### **Description in details:**

- If no examination is done, no signing is required.
- Signing is required if the same Authorised Examiner examined the same pressure vessel.
- If another Authorised Examiner conducts an examination, the signing task will be routed to the Authorised Examiner under the pending signature inbox.

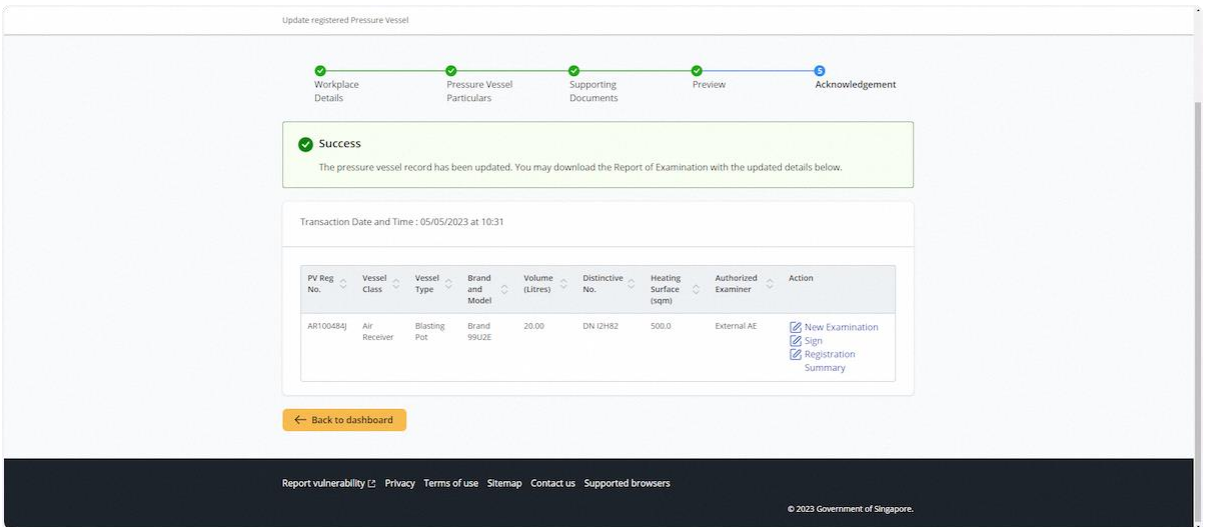

## 2.5 Pressure Vessel eService - New Examination

2.5.1 Access eService Dashboard [Authorised Examiner/Authorised Examiner Representative], click on View Pressure Vessel

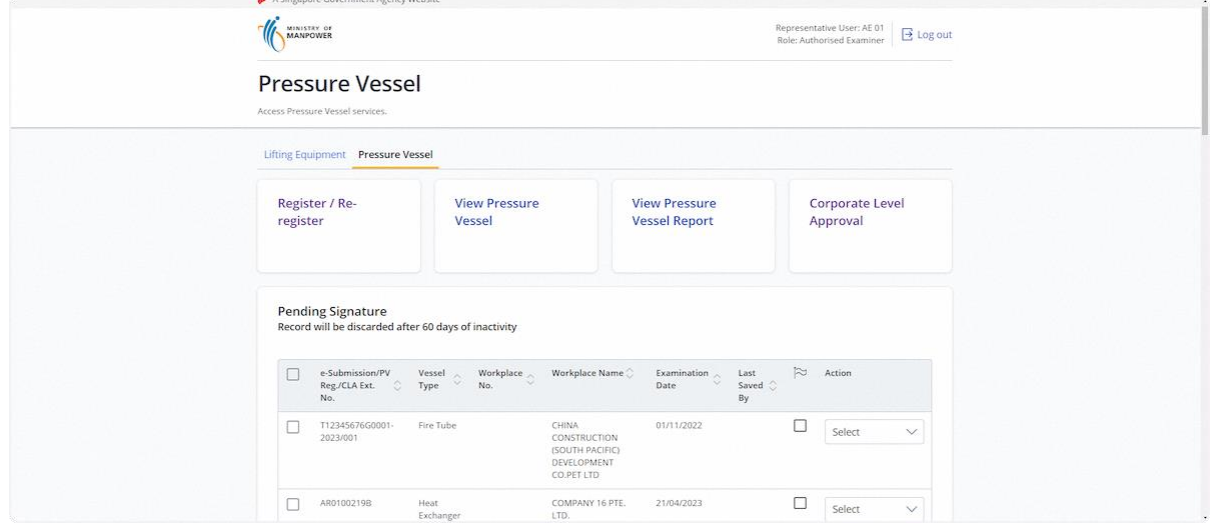

#### 2.5.2 Search for the pressure vessel, and click New Examination under the Action column

## **Description in details:**

- Action will be hidden under the following conditions:
	- a. Pressure Vessel status is either "Suspended" or "De-registered";
	- b. Pressure Vessel ACA No. is suspended or revoked; or
	- c. Pressure Vessel with a Heating Surface > 1,000 sqm unless assigned by MOM administrator.

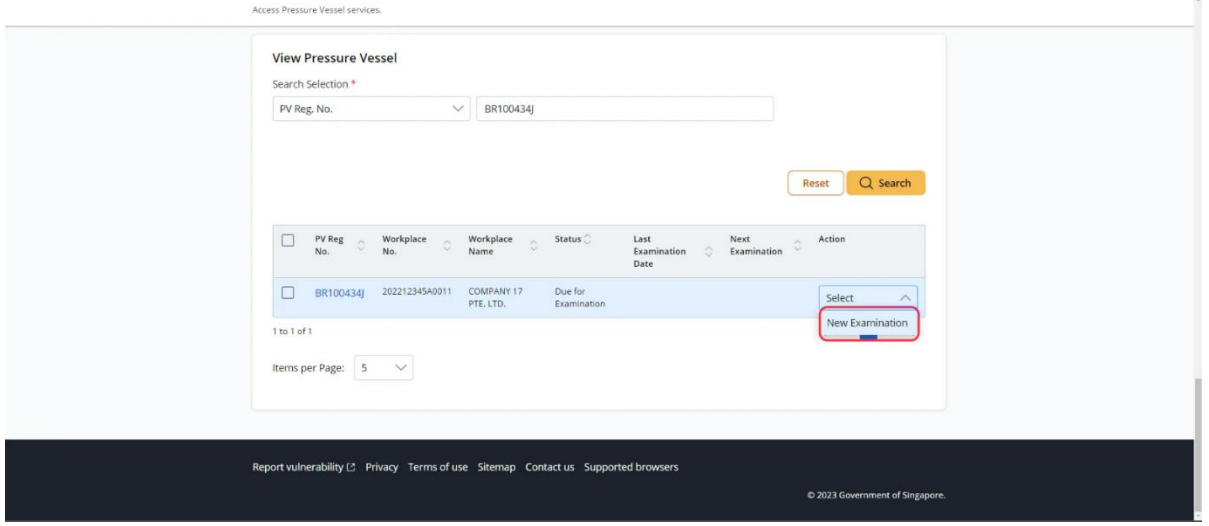

## 2.5.3 The user will be redirected to Pressure Vessel Particulars

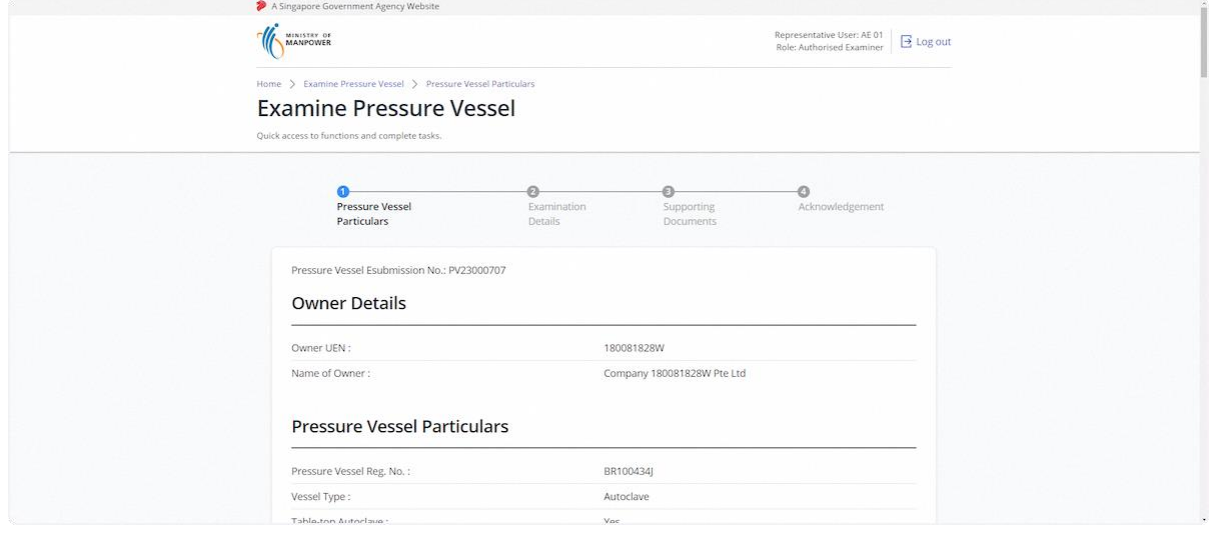

## 2.5.4 Fill in Tank Dimension if applicable

## **Description in details:**

• The system will accept either 0 or 2 entries only.

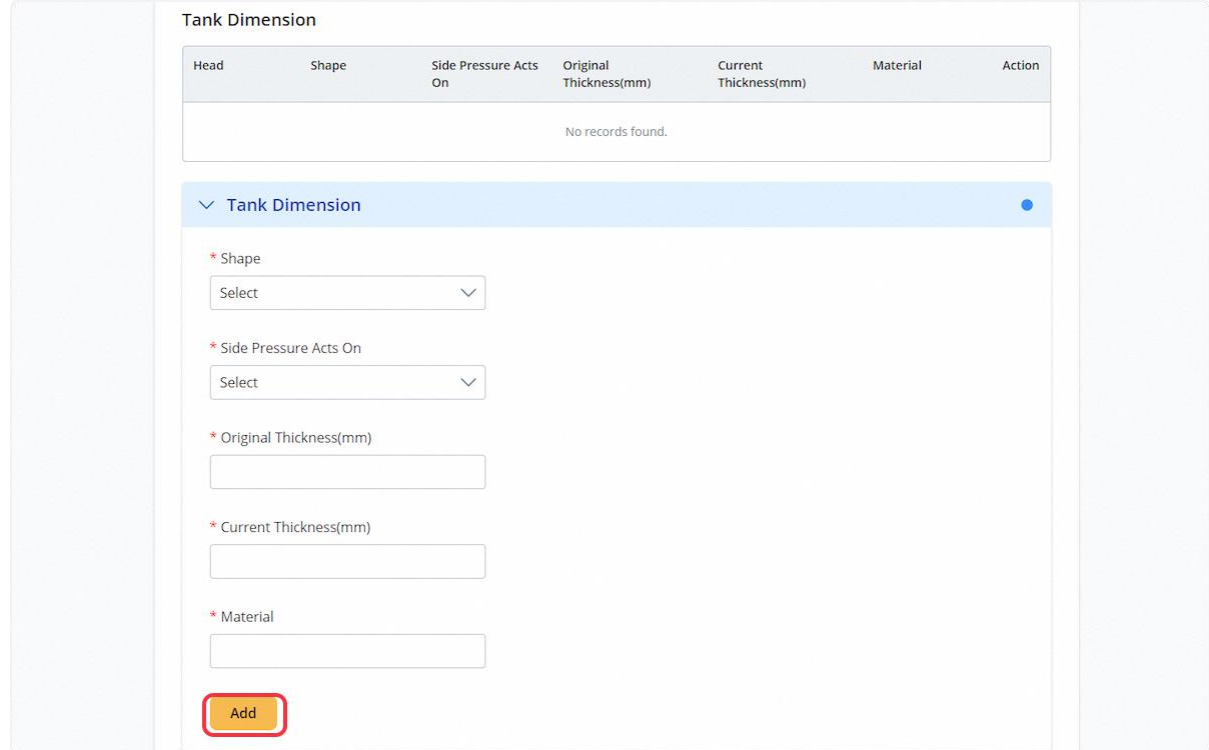

## 2.5.5 User can click Edit to update the records

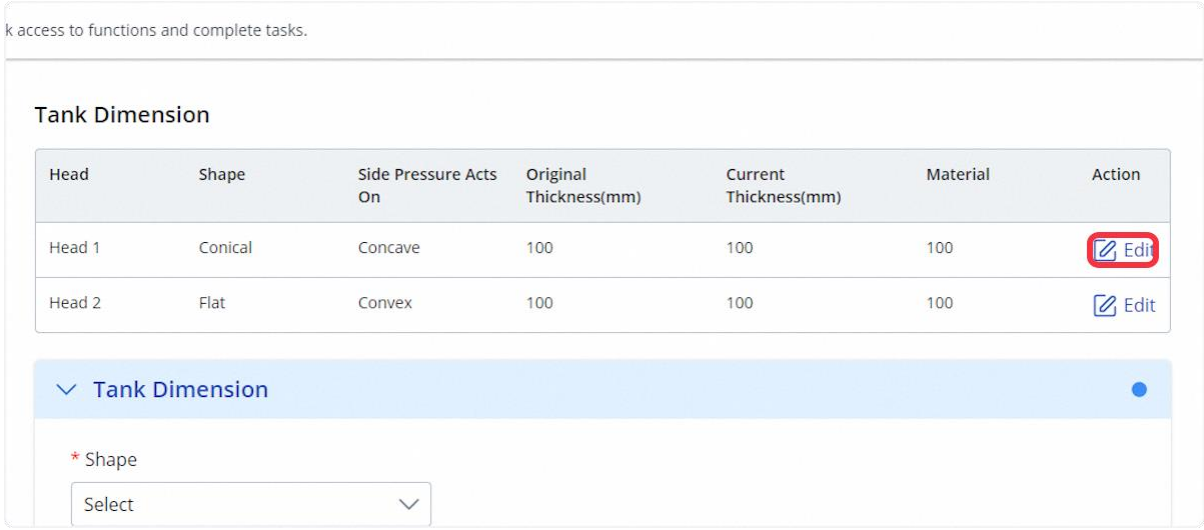

## 2.5.6 Click on Save to confirm the changes

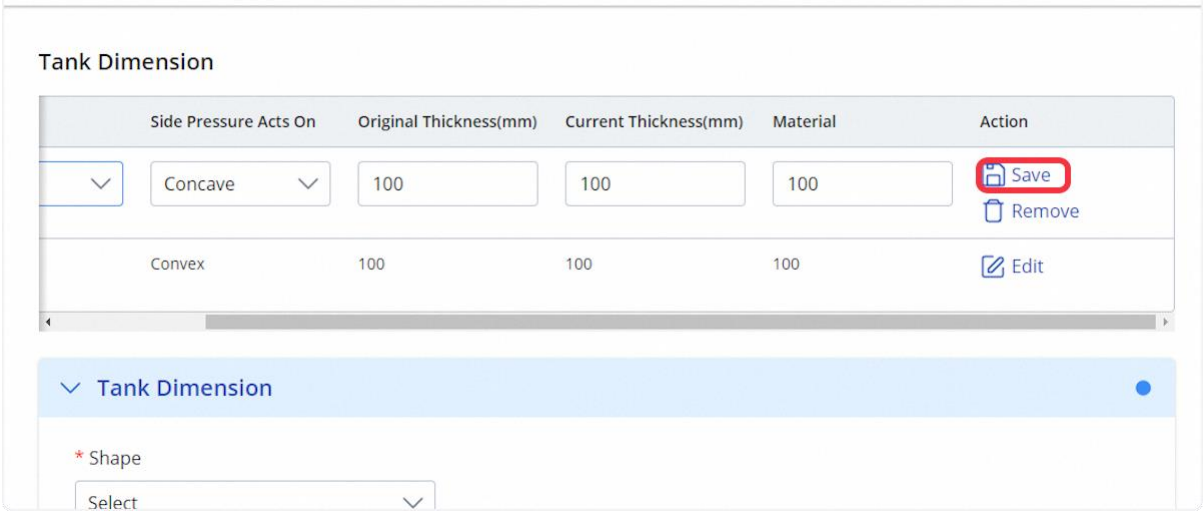
## 2.5.7 Fill in Shell Dimension if applicable

## **Description in details:**

• Shell Dimension field fields are mandatory if either Tank or Jacket Dimension fields are filled up.

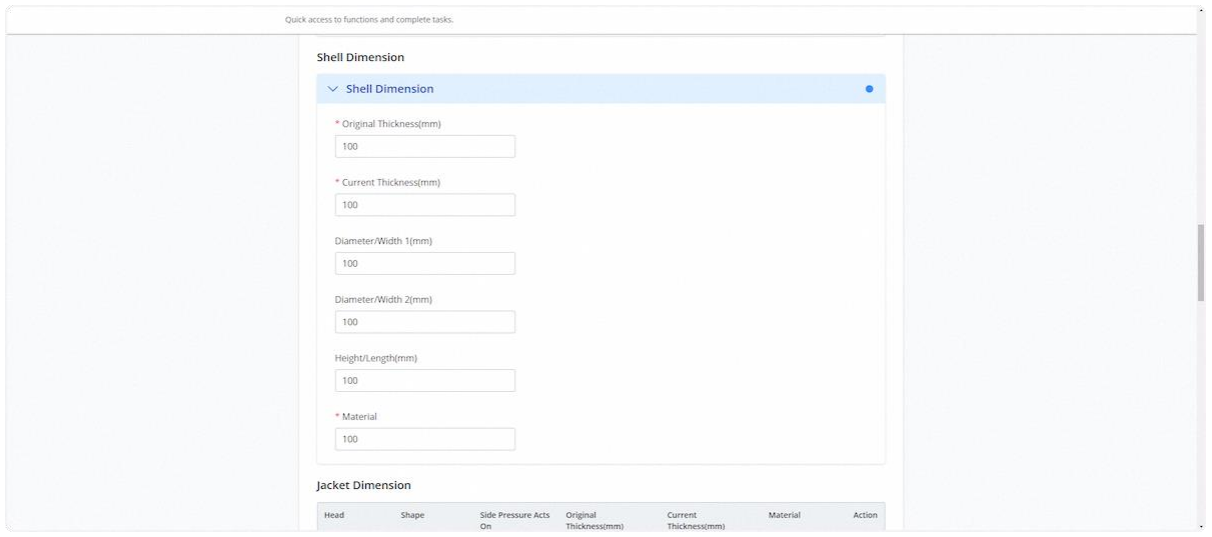

#### 2.5.8 Fill in Jacket Dimension if applicable

## **Description in details:**

• The system will accept either zero or two entries only.

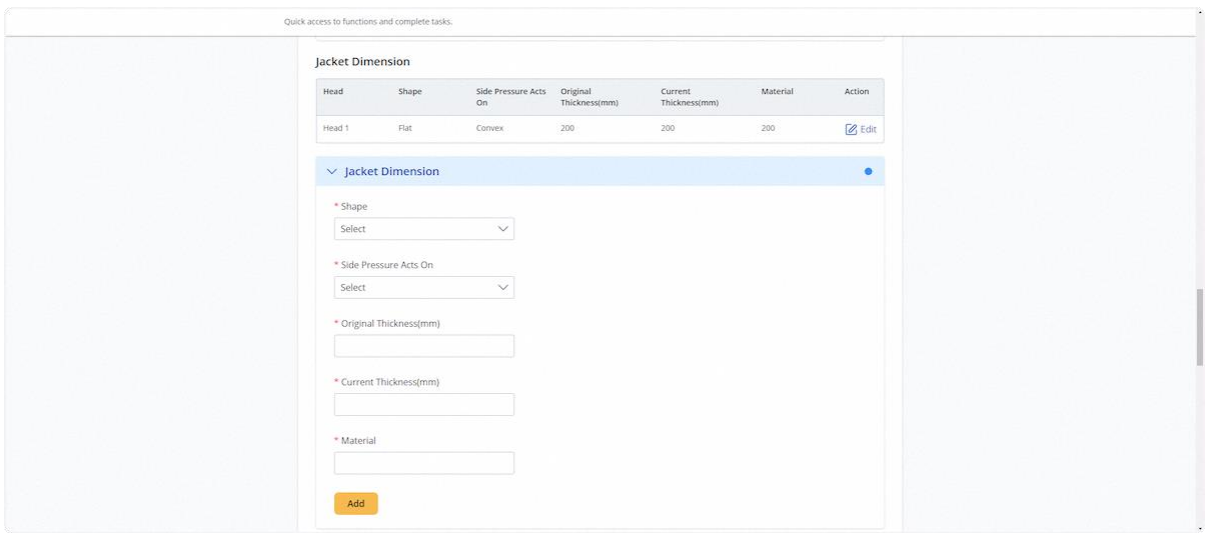

# 2.5.9 Fill in Tube Dimension if applicable

# **Description in details:**

• The system will accept up to five entries only.

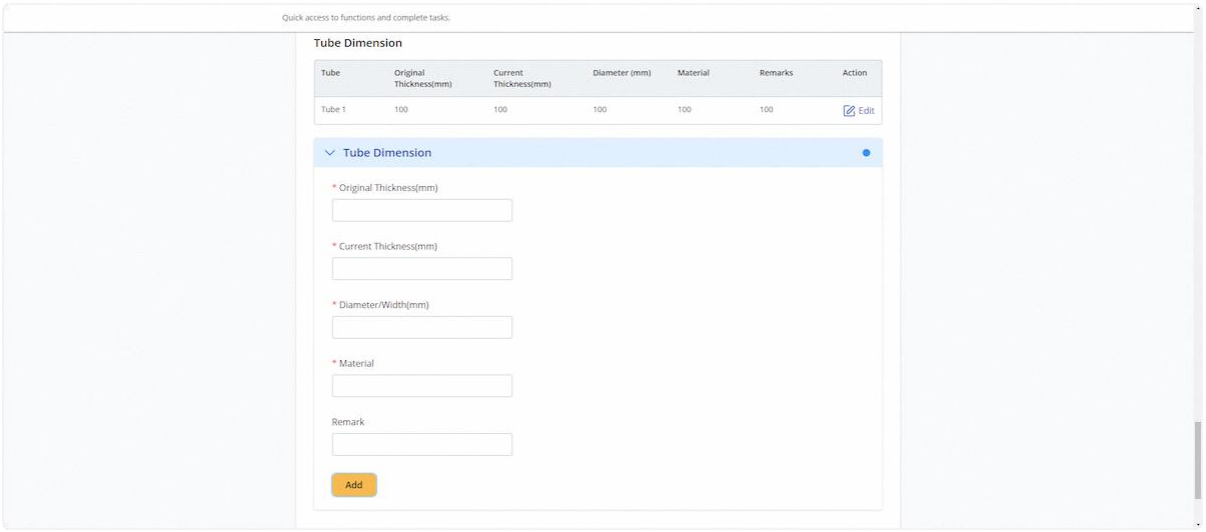

## 2.5.10 Click on Continue

#### **Description in details:**

User must fill in at least either Tank, Jacket or Tube Dimension for submission:

Save as Draft - Save the application as a draft, which will be shown in the task inbox.

Draft Report - Open a PDF copy of the draft examination report in a new tab

#### Cancel - Return to Dashboard

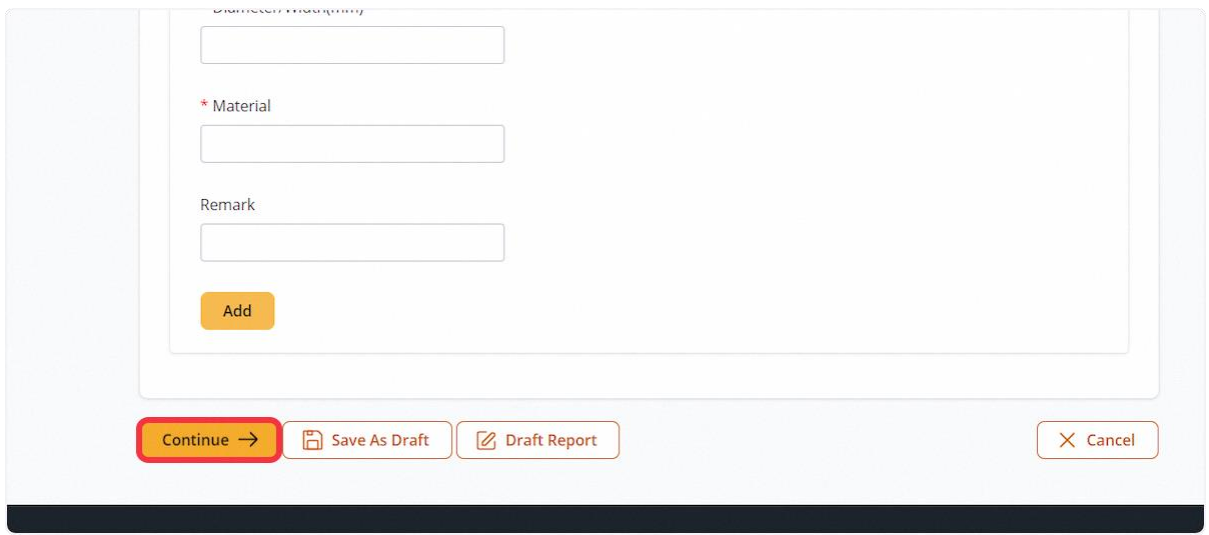

#### 2.5.11 User will be redirected to Examination Details

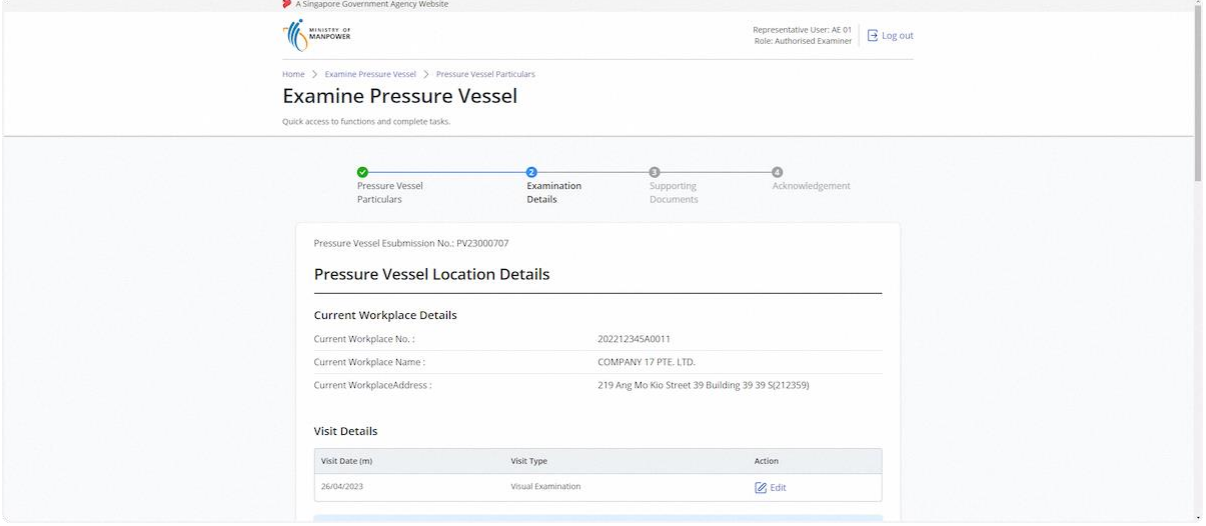

## 2.5.12 Fill in Visit Details and click Add

## **Description in details:**

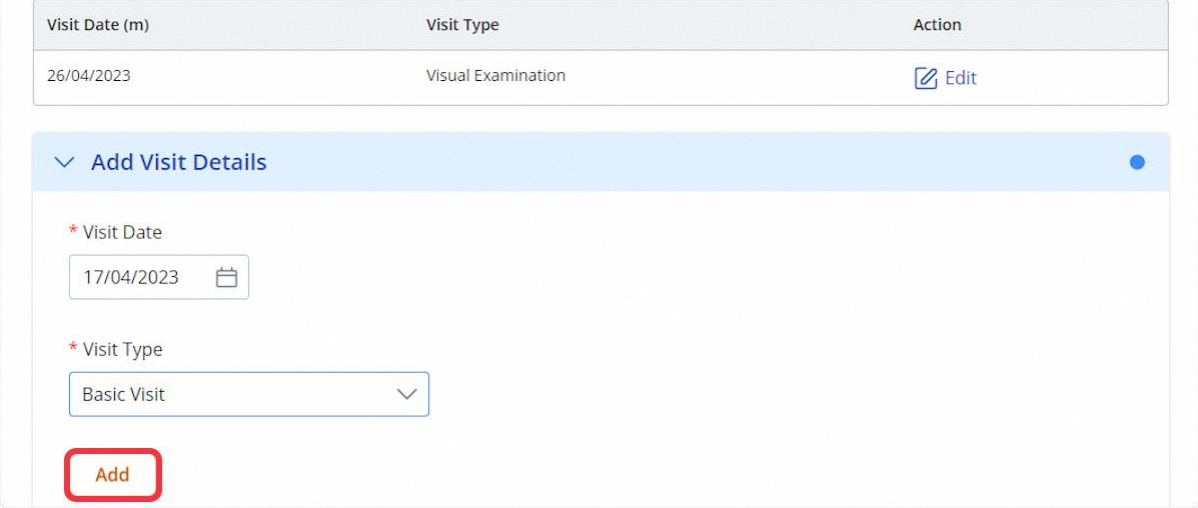

User can edit the visit details using the edit hyperlink under action.

## 2.5.13 Added entries are shown in the table above in "Visit Details"

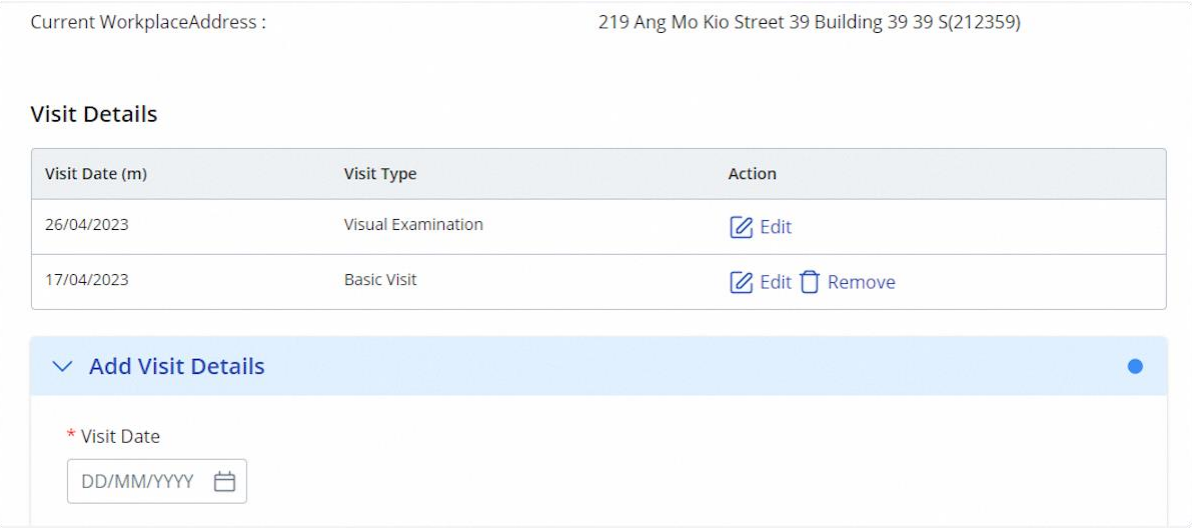

## 2.5.14 Examination with repair details

## **Description in details:**

For examination involving Pressure Vessel with repair, 'Inspection during Repair' and 'Approve Procedure for Repair' will be added as visit types and cannot be removed.

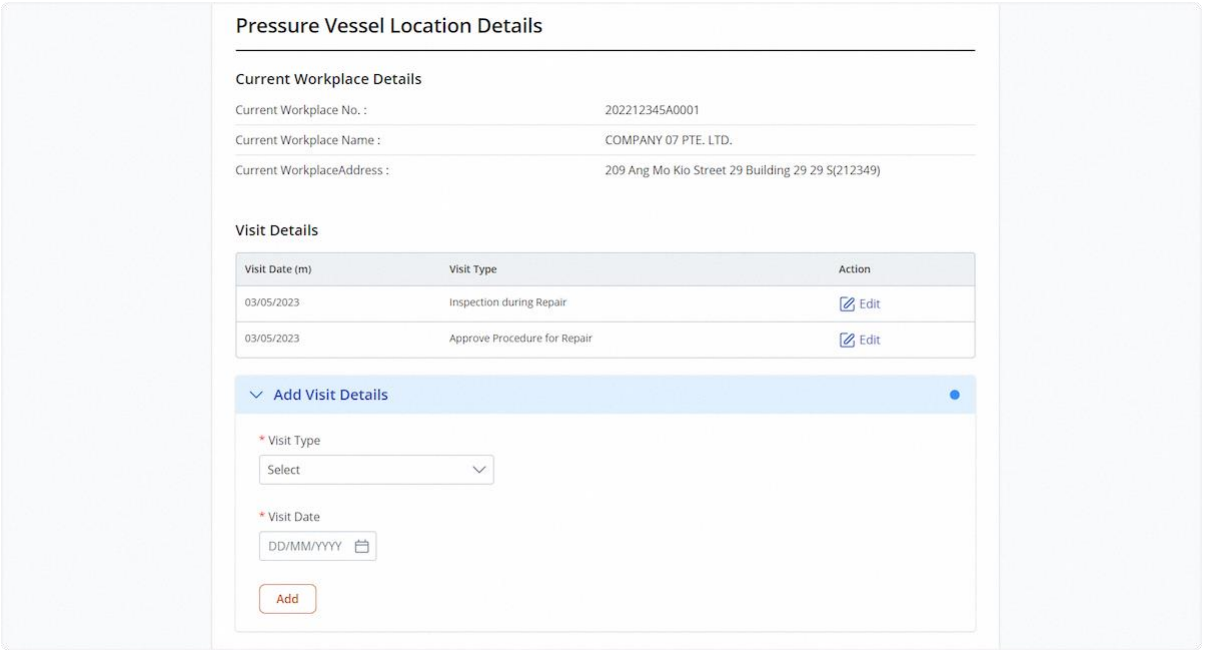

## 2.5.15 Fill in Examination Details

## **Description in details:**

• Short Term Extension option will be hidden for initial examination of the Pressure Vessel.

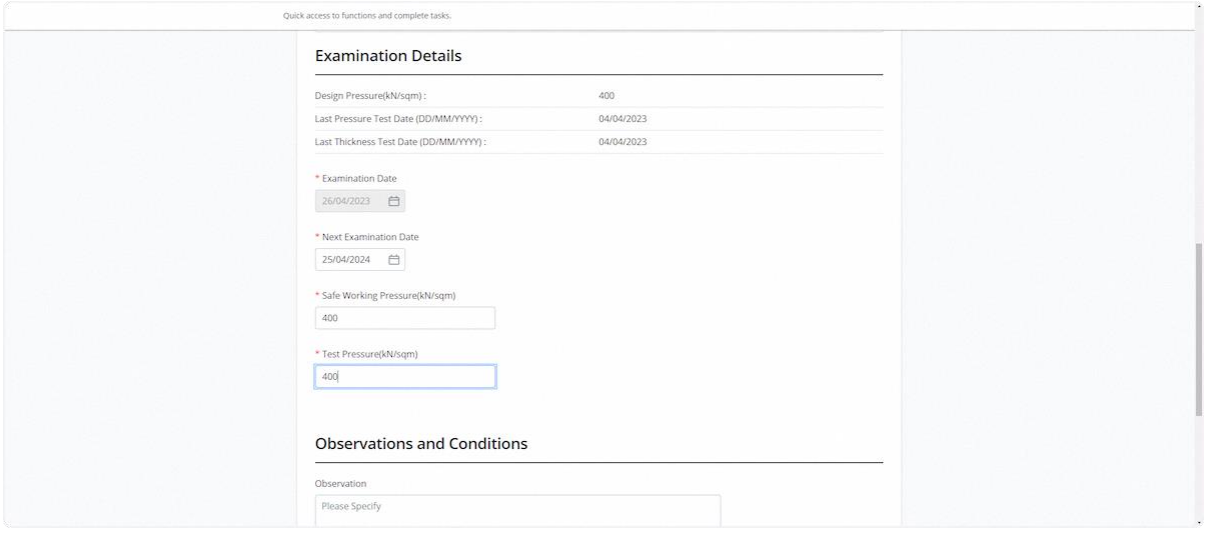

## 2.5.16 Fill in Observations and Conditions

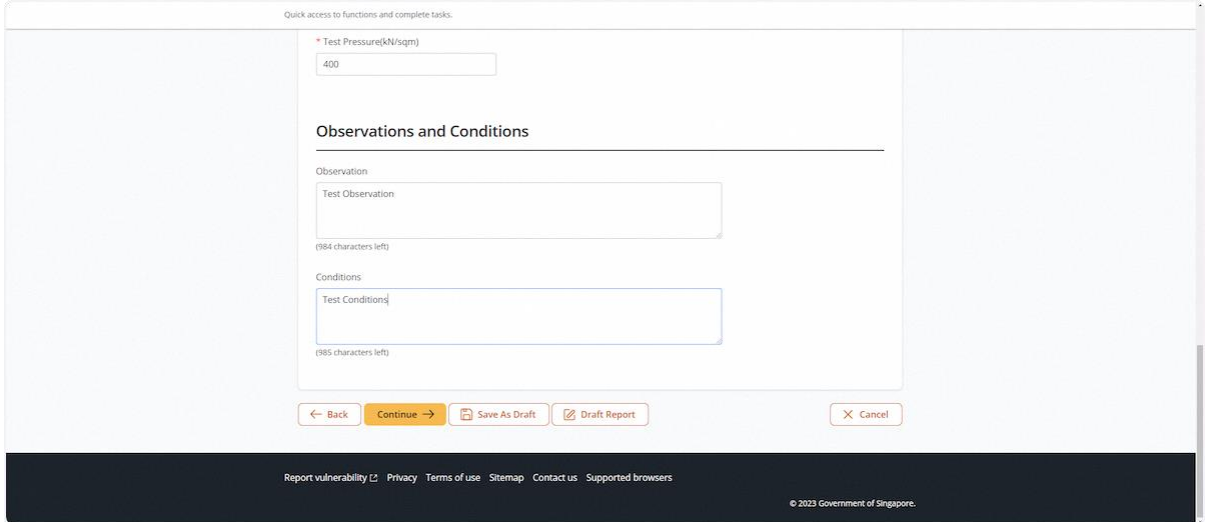

## 2.5.17 Click on Continue

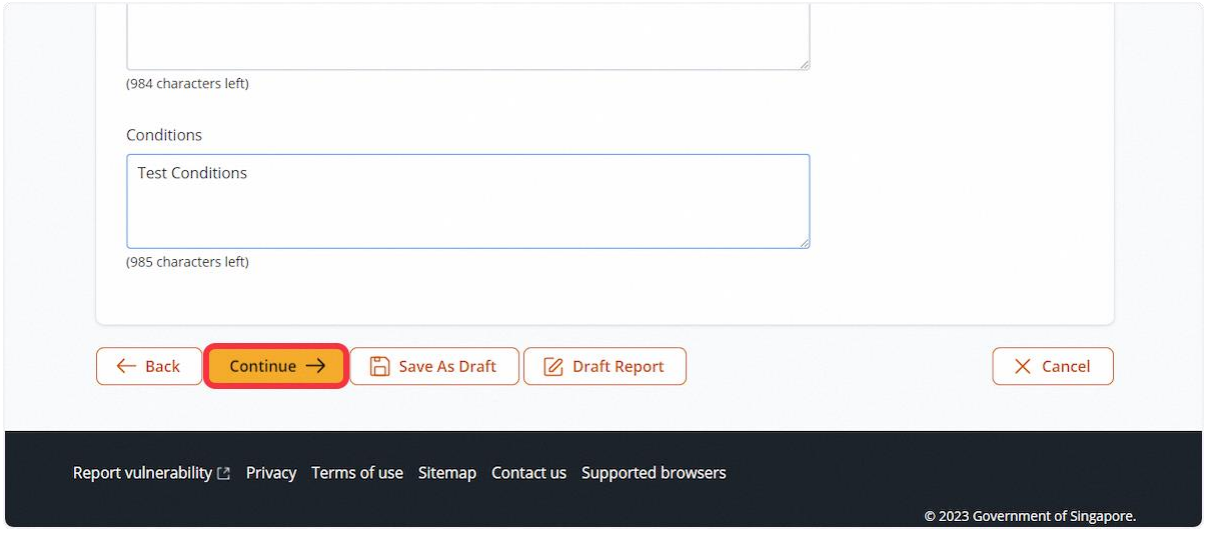

2.5.18 For Examination with Repair, the user will be redirected to Repair Details. Otherwise, will be redirected to Supporting Documents

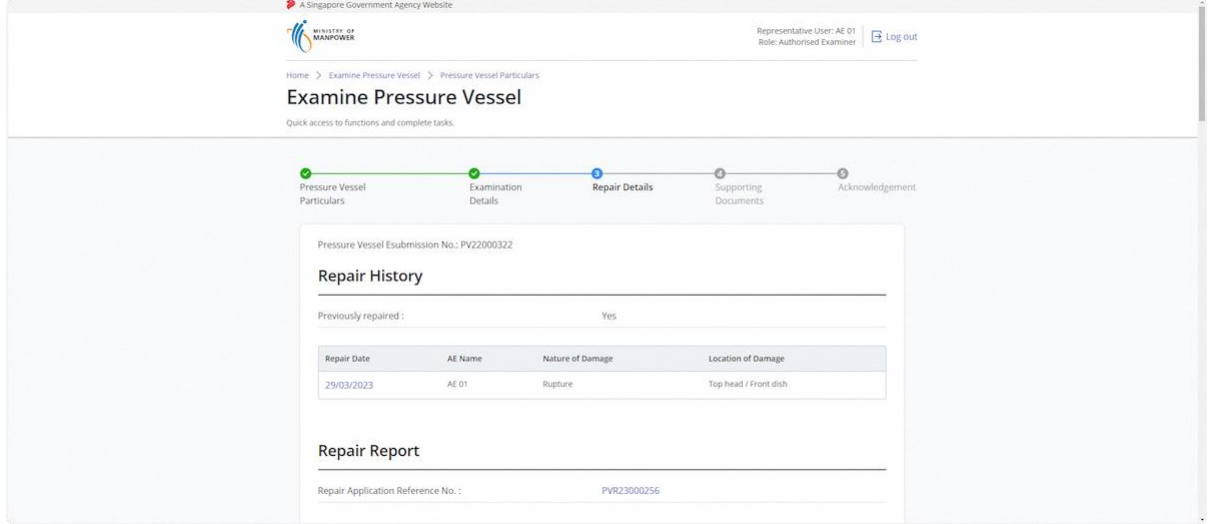

## 2.5.19 Fill in the Repair Report

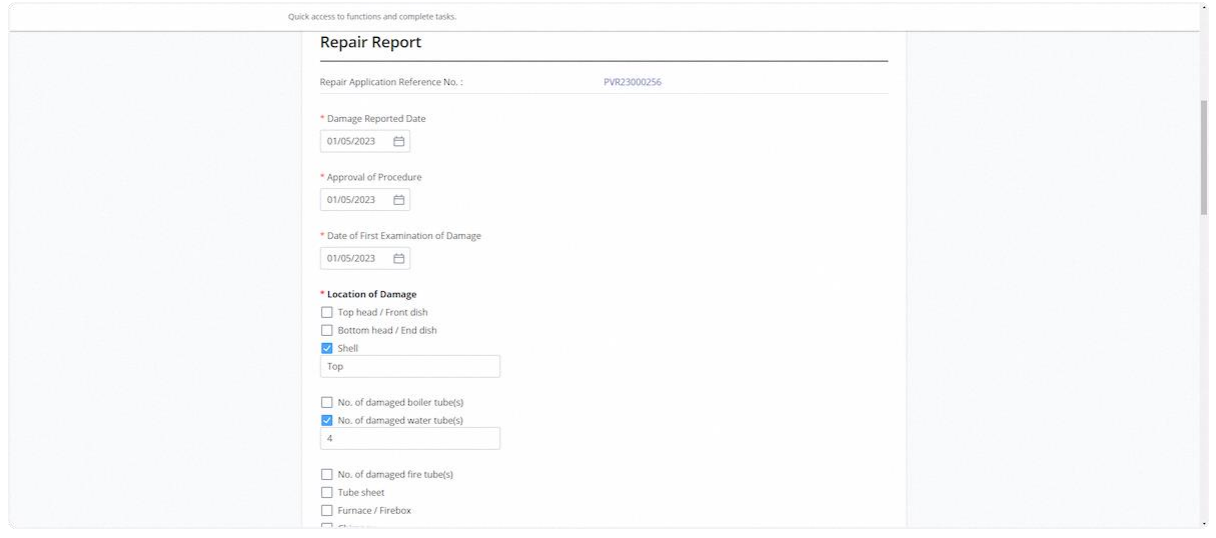

# 2.5.20 Fill in the Repair Report

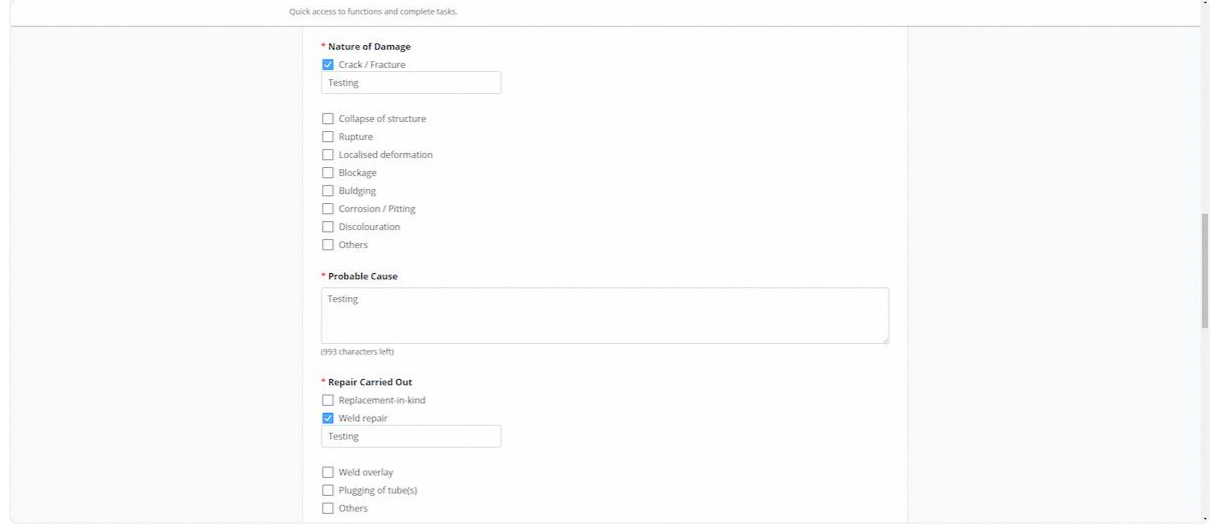

# 2.5.21 Fill in Post-repair Tests

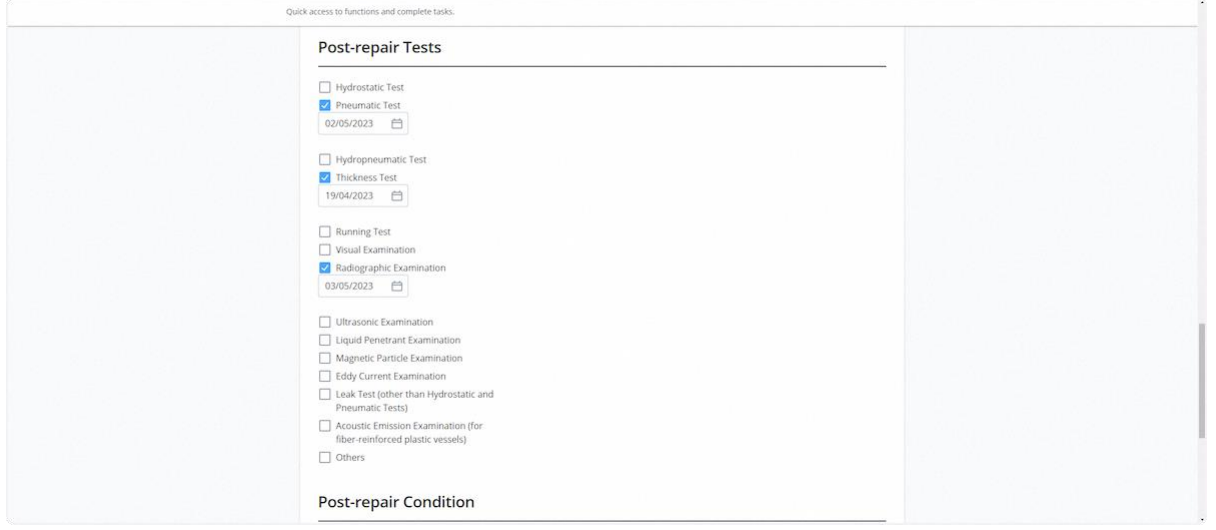

## 2.5.22 Fill in Post-repair Condition

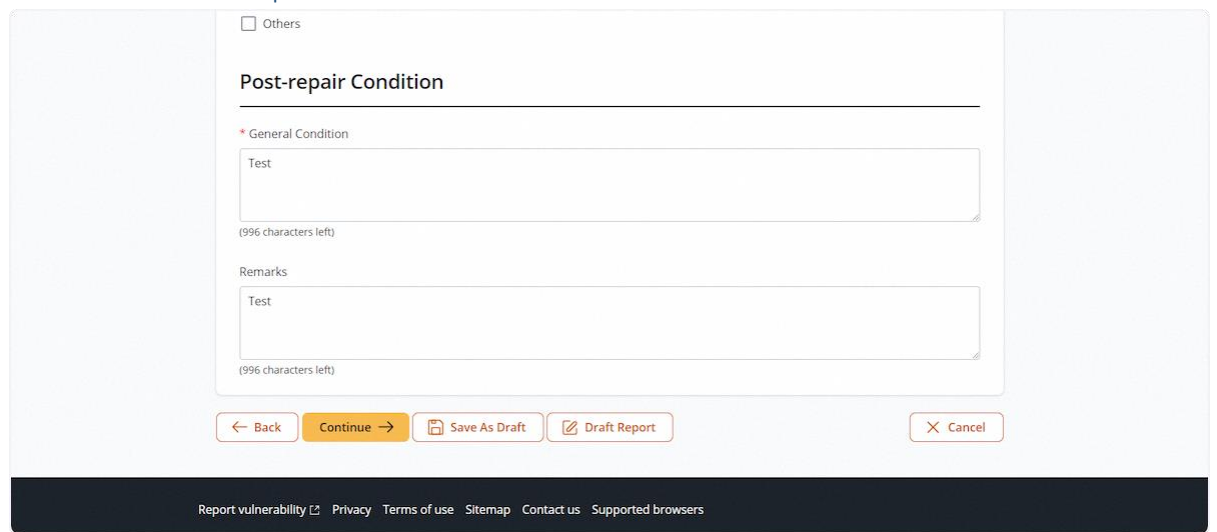

## 2.5.23 Click on Continue

## **Description in details:**

Back - Return to Previous Page.

Save as Draft - Save the application as a draft, which will be shown in the task inbox.

Draft Report - Open a PDF copy of the draft examination report in a new tab.

#### Cancel - Return to Dashboard.

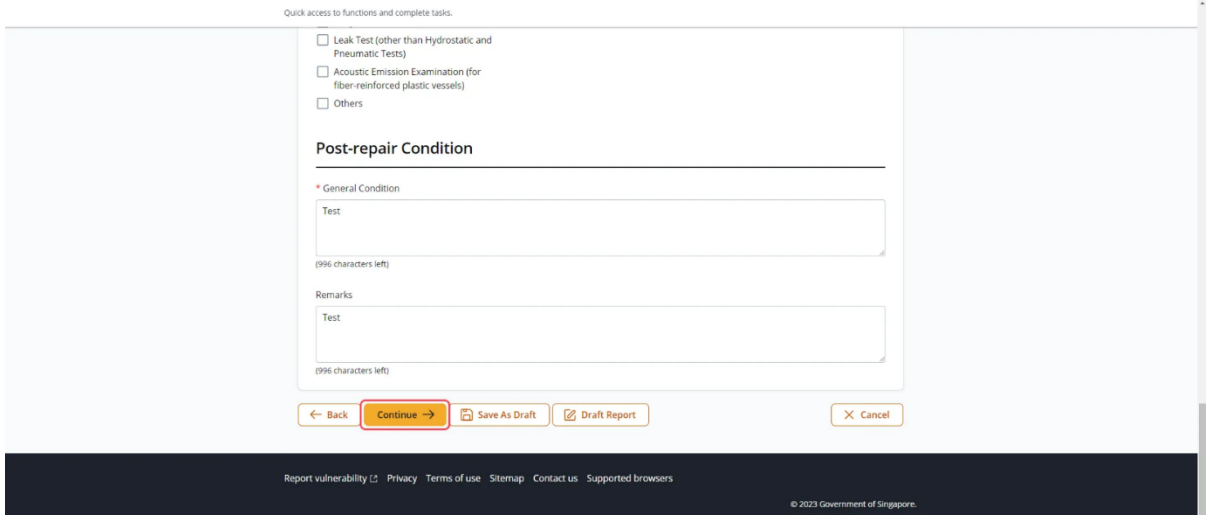

# 2.5.24 The user will be redirected to Supporting Documents

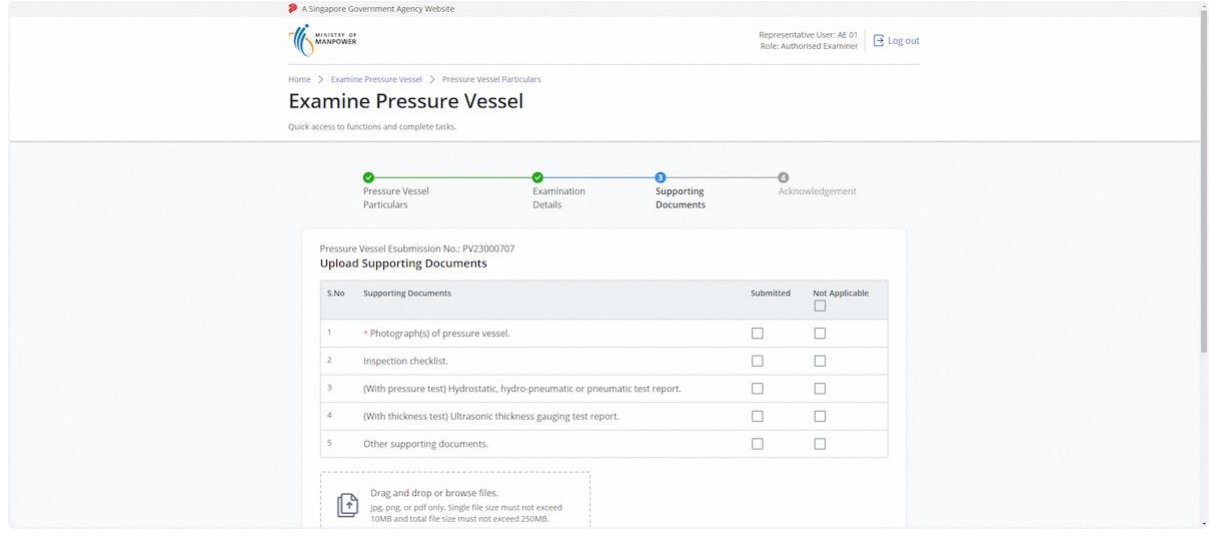

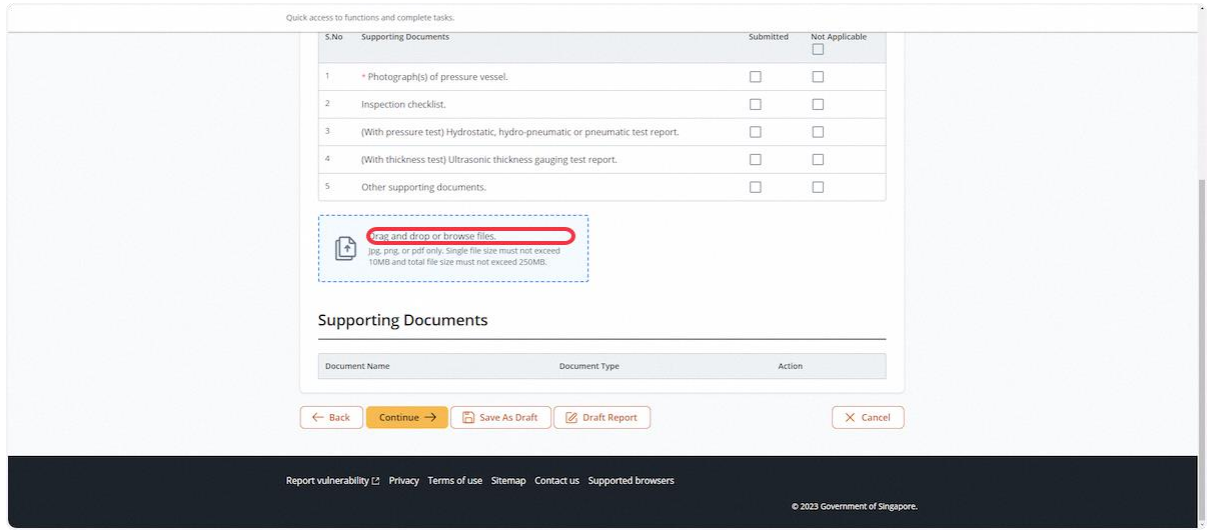

# 2.5.25 Click on the highlighted area to upload supporting documents

# 2.5.26 Select the document type for all uploaded documents

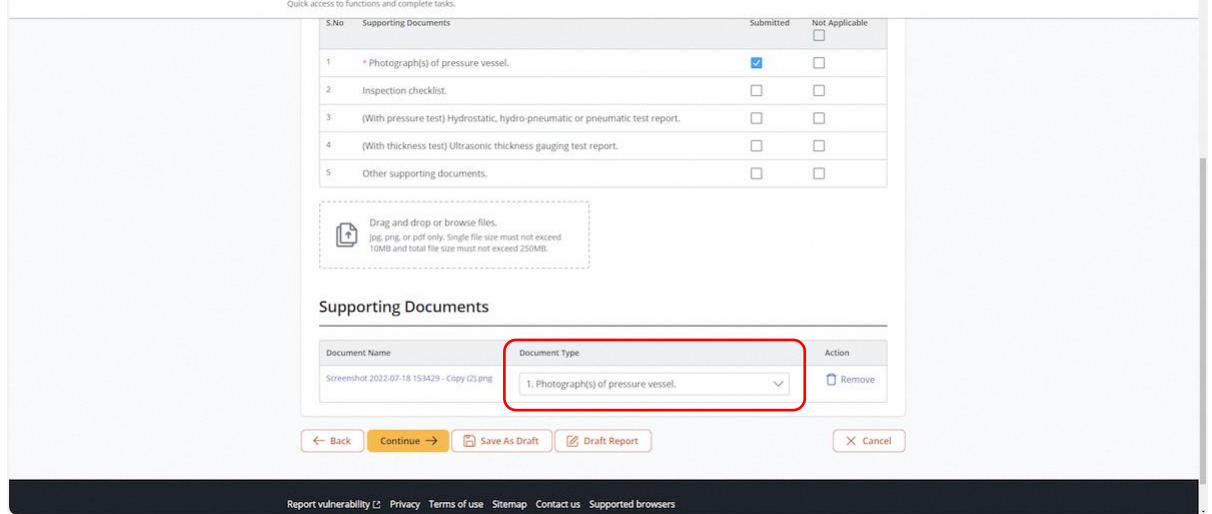

# 2.5.27 Check Not Applicable for any document types not uploaded

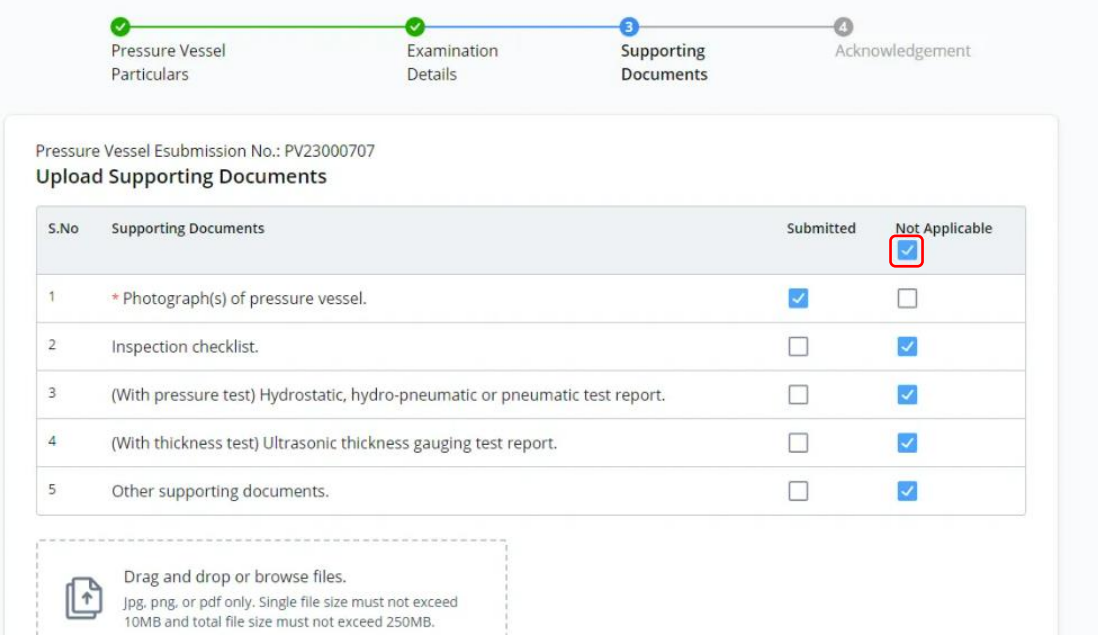

## 2.5.28 Click on Continue

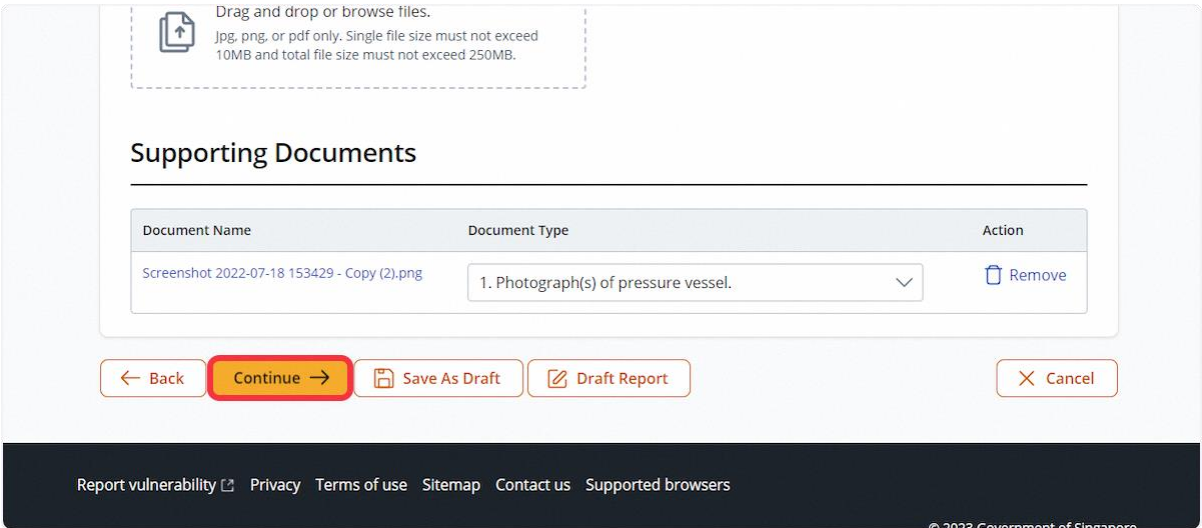

# 2.5.29 The user will be redirected to Preview

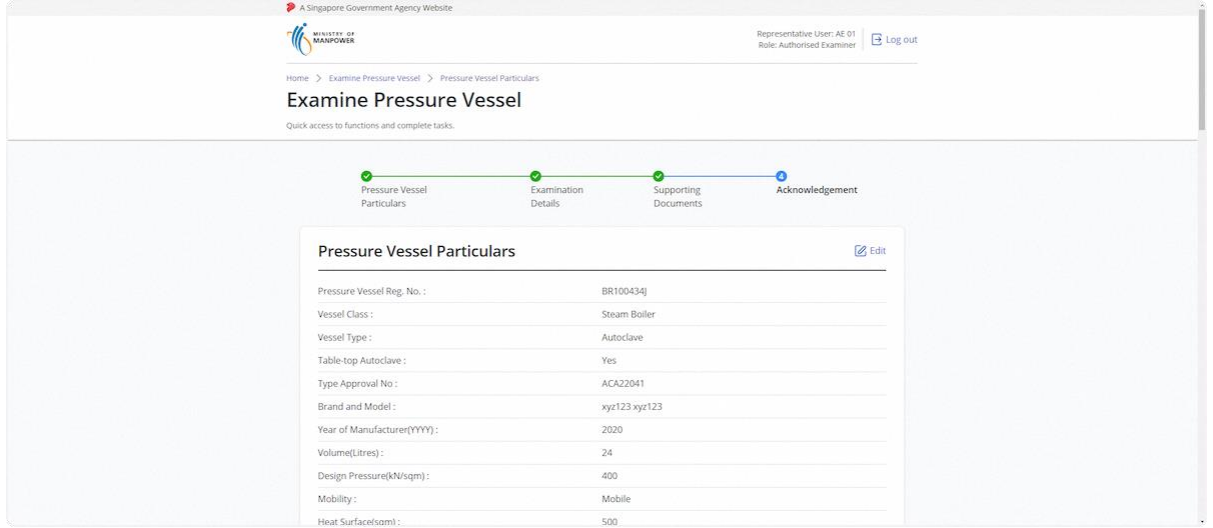

## 2.5.30 Check on the Declaration checkbox

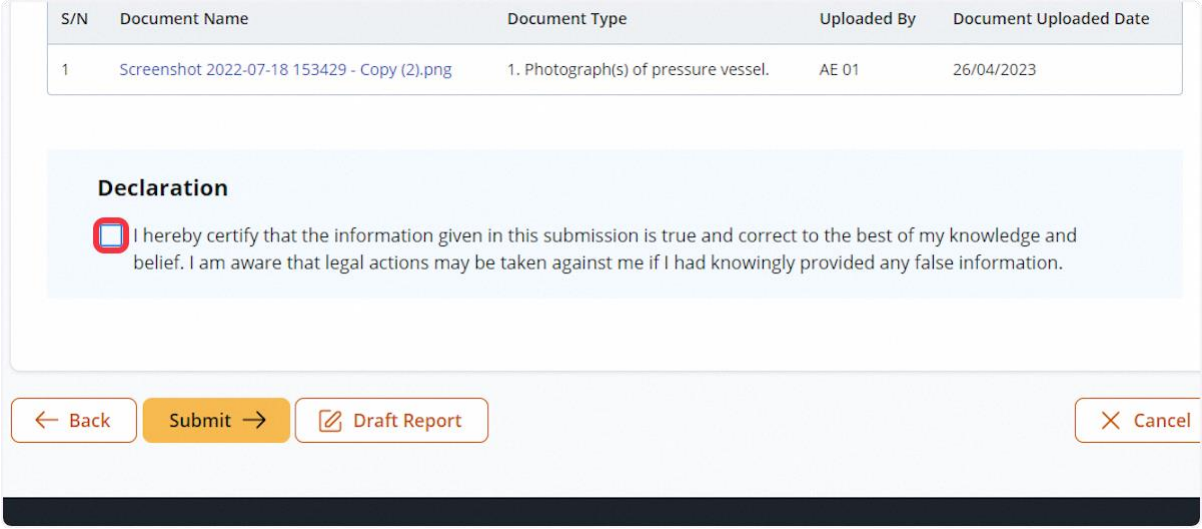

## 2.5.31 Click on Submit

## **Description in details:**

## Draft Report - Open a PDF copy of the draft examination report in a new tab.

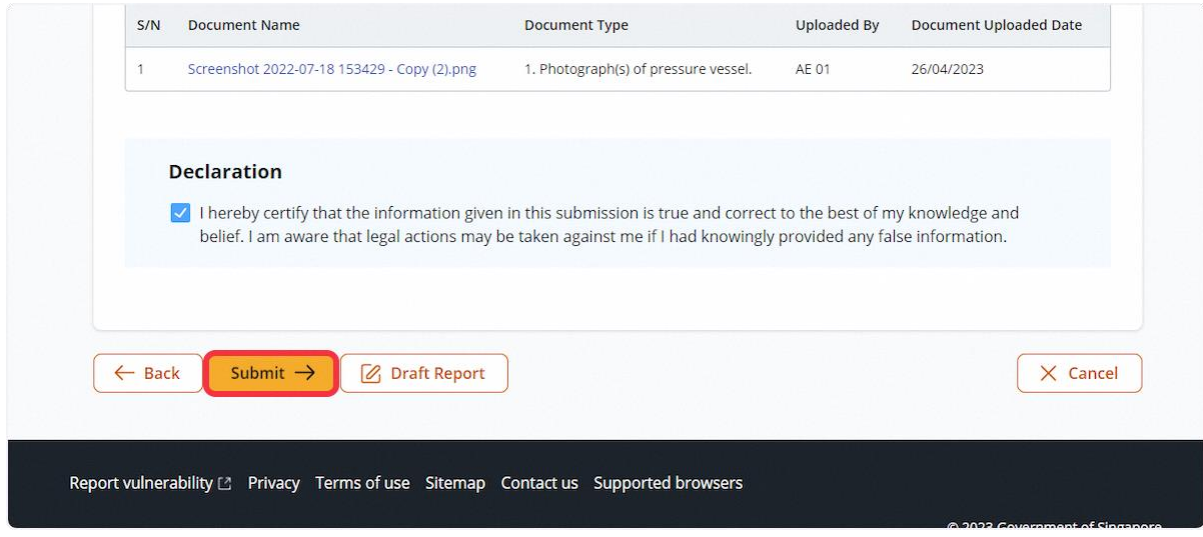

# 2.5.32 The user will be redirected to the Acknowledgement page

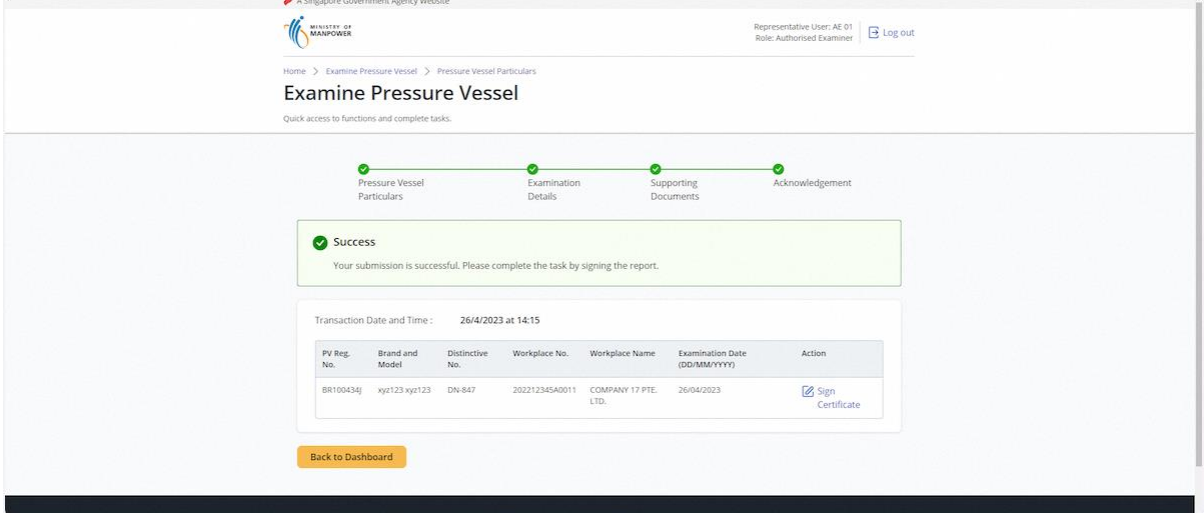

# 2.5.33 Click on Sign Certificate

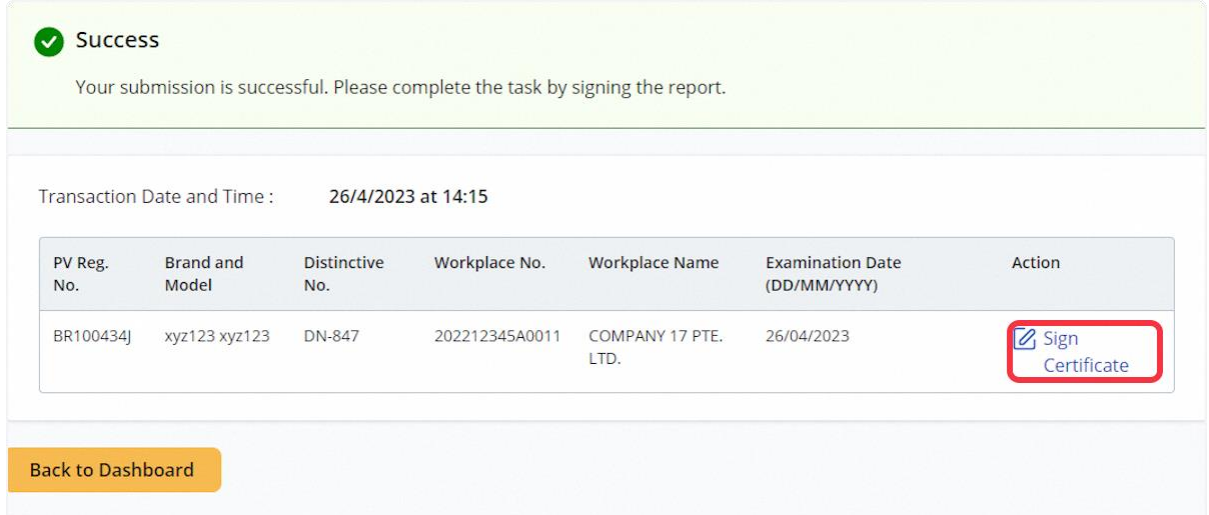

## 2.5.34 Click on Proceed

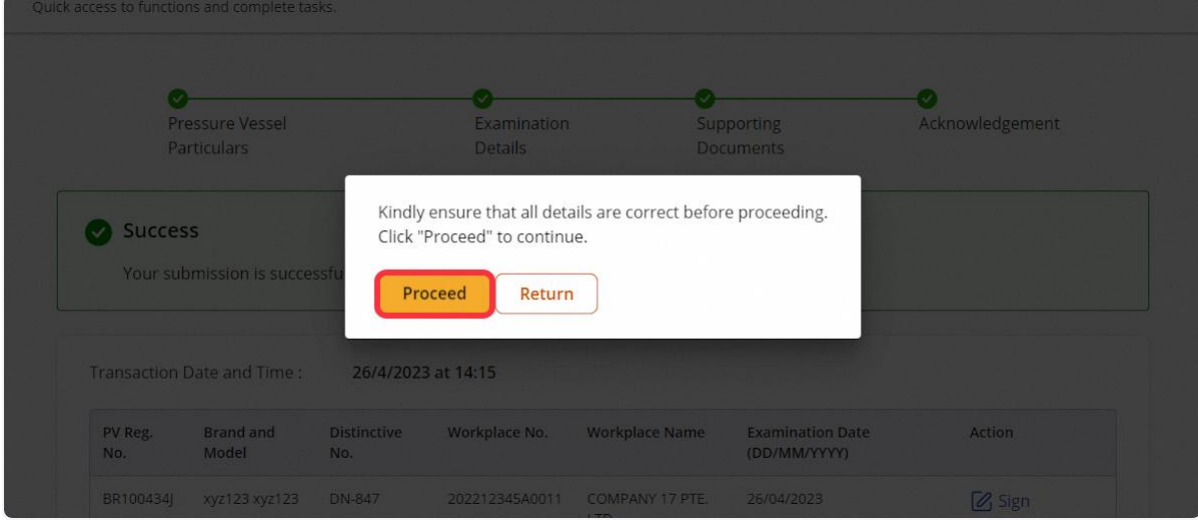

## 2.5.35 The user will be redirected to Acknowledgement Page

- User can click Registration Summary or Report hyperlink to download the PDF copy accordingly.
- Refer to Annex B and Annex C for the Registration Summary and Report of Examination.

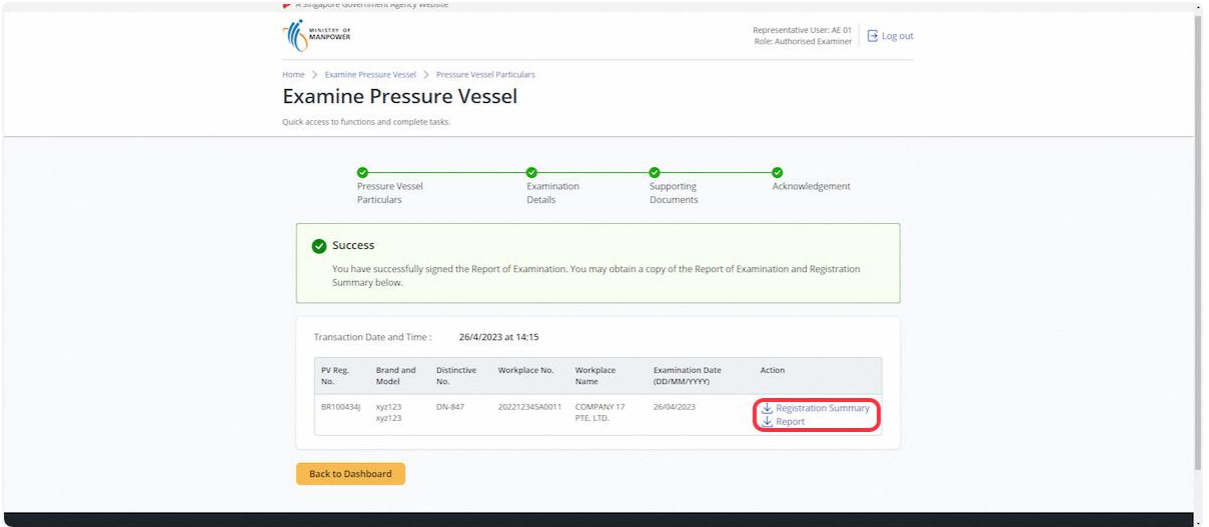

## 2.6 Pressure Vessel eService - Subsequent Examination

2.6.1 Access eService Dashboard [Authorised Examiner / Authorised Examiner Representative], click on View Pressure Vessel

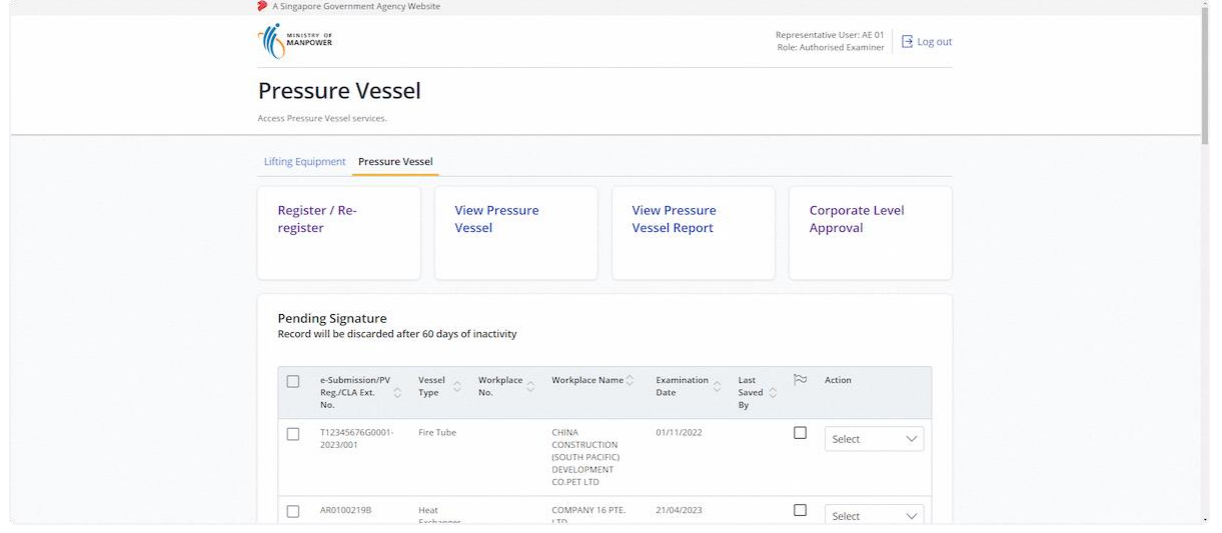

#### 2.6.2 Search for the pressure vessel, and click New Examination under the action column

- Actions will be hidden under the following conditions:
	- a. Pressure Vessel status is either "Suspended" or "De-registered";
	- b. Pressure Vessel ACA No. is suspended or revoked; or
	- c. Pressure Vessel with a heating surface > 1,000 sqm unless assigned by MOM admin.

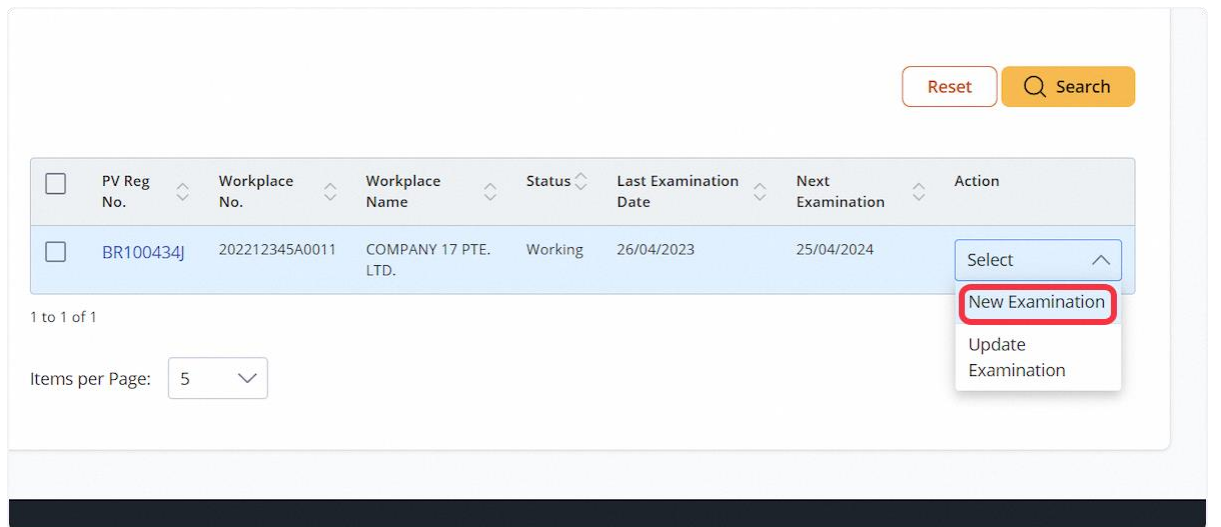

#### 2.6.3 User will be redirected to Pressure Vessel Particulars

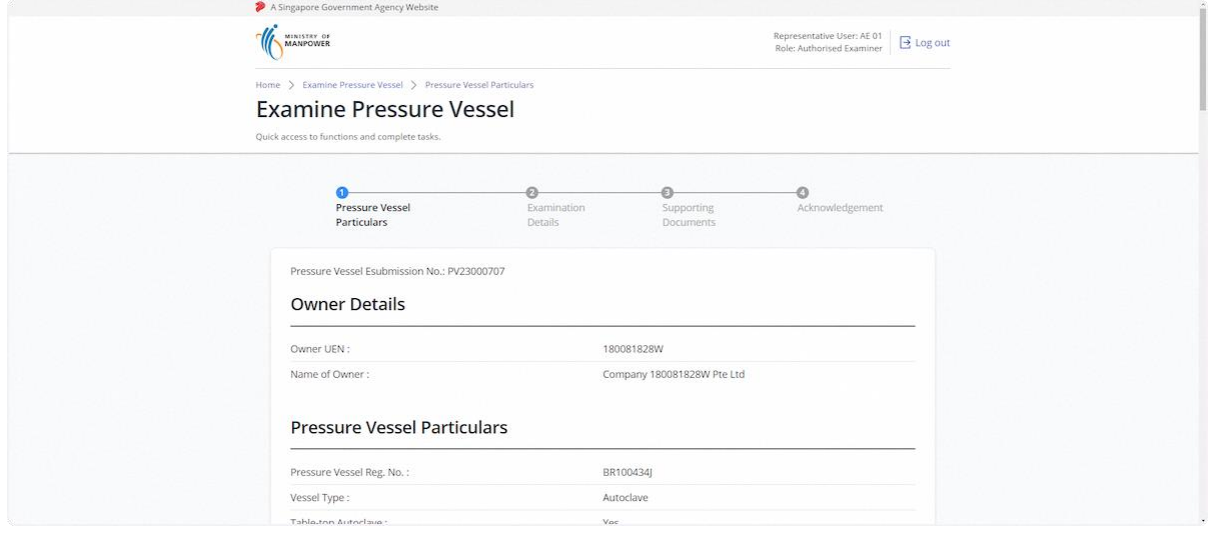

## 2.6.4 For subsequent examination, only Current Thickness is editable

- The user is not allowed to add/remove any dimensions.
- Only the Current Thickness of each entry can be updated and must not exceed the original thickness and the previous examination's current thickness.

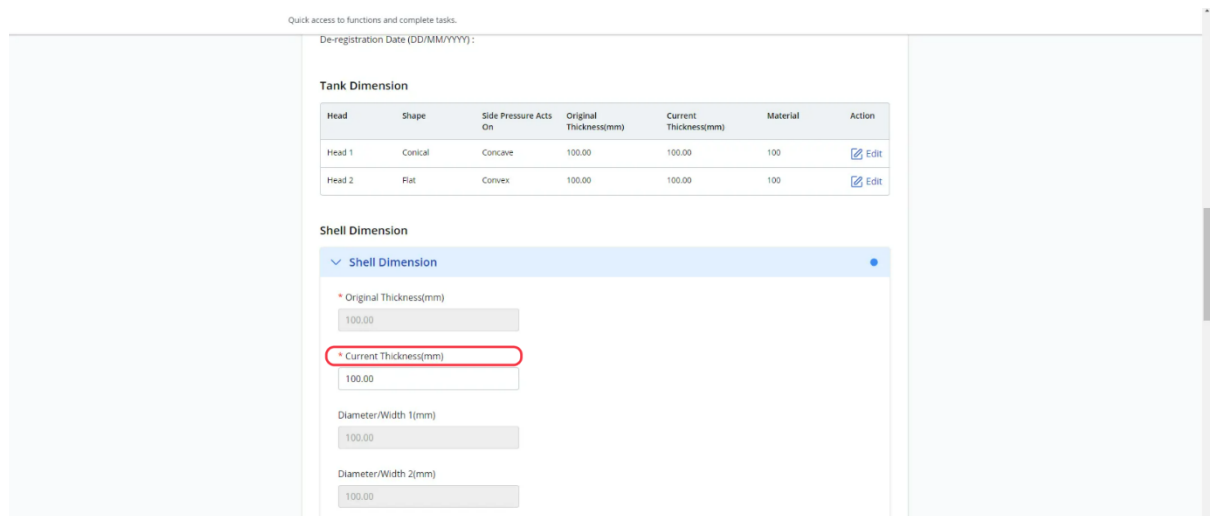

## 2.6.5 Click on Continue

## **Description in details:**

Save as Draft - Save the application as a draft, which will be shown in the task inbox.

Draft Report - Create a PDF copy of the examination draft report.

Cancel - Return to Dashboard.

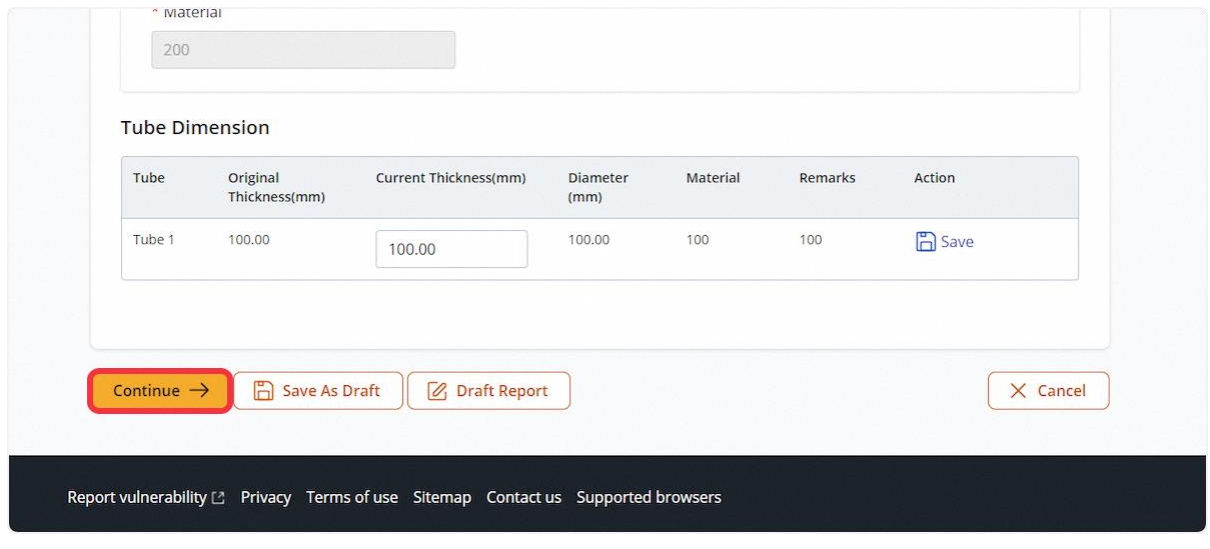

#### 2.6.6 The user will be redirected to Examination Details

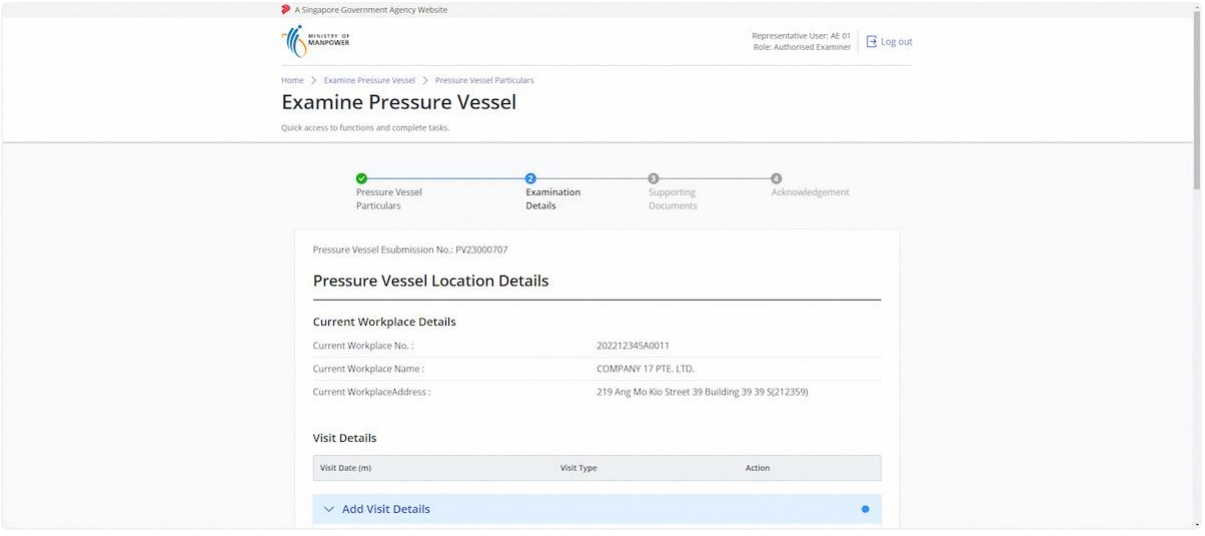

## 2.6.7 Fill in Visit Details

#### **Description in details**

• For subsequent examination, 'Short Term Extension' can be selected as a visit type option as compared to first examination for pressure vessels.

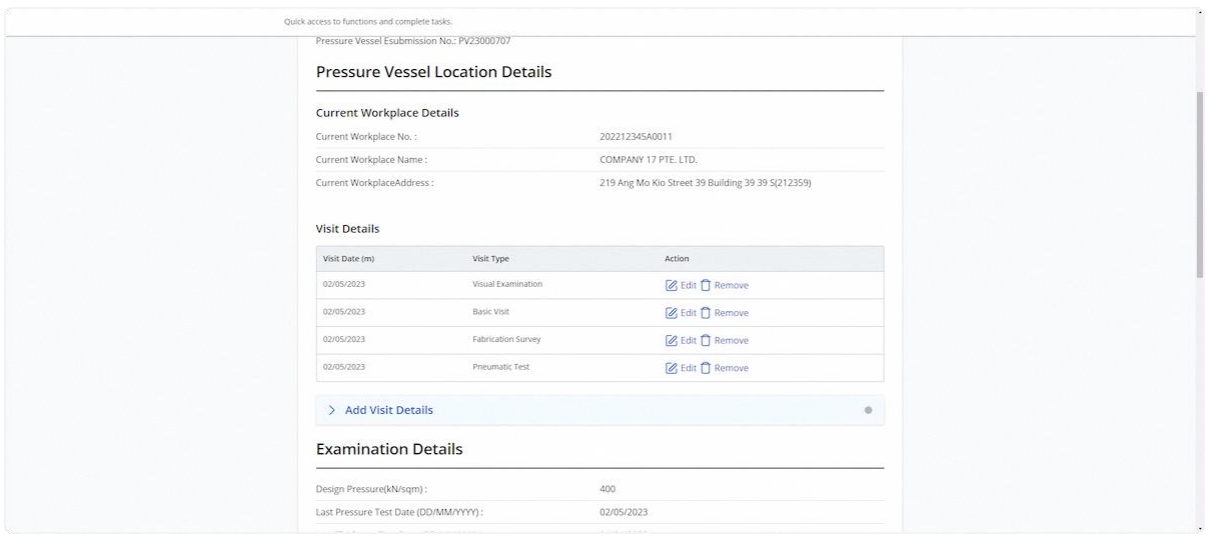

#### 2.6.8 Examination with Repair

#### **Description in details**

• For examination involving pressure vessel repair, the system will add the 'Inspection during Repair' and 'Approve Procedure for Repair' visit types which cannot be removed.

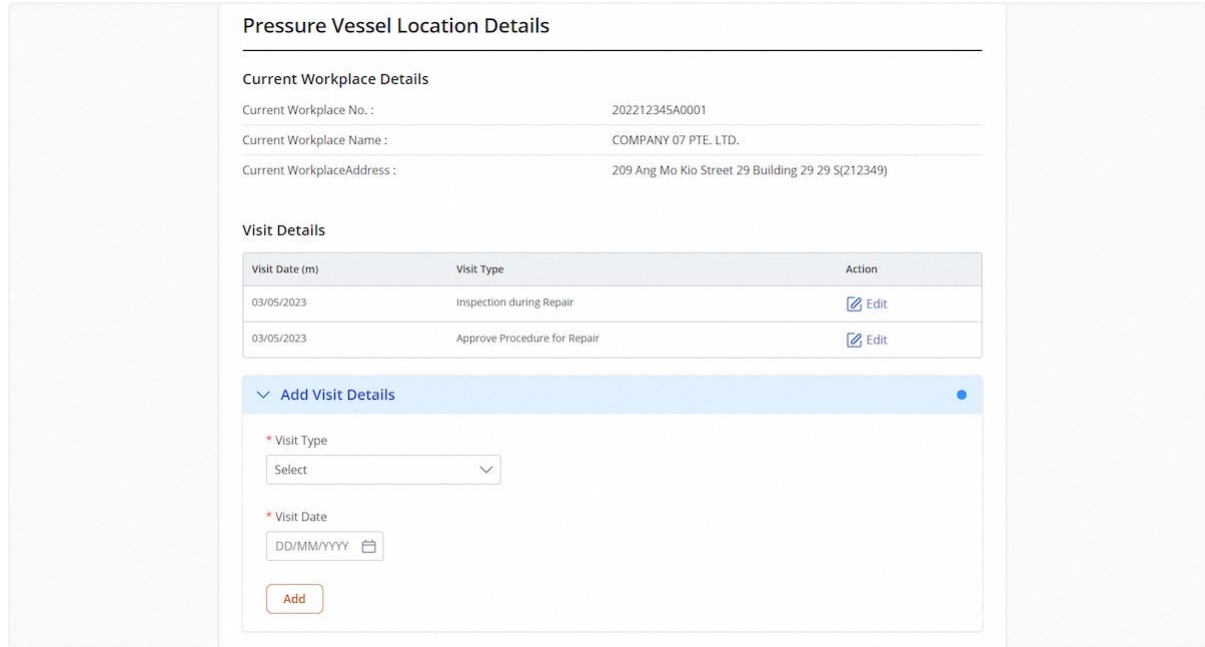

## 2.6.9 Fill in Examination Details

#### • **Description in details**

o The Test Pressure field will be greyed out from editing unless the Hydrostatic test / Pneumatic test / Hydropneumatic test is added as one of the visit types.

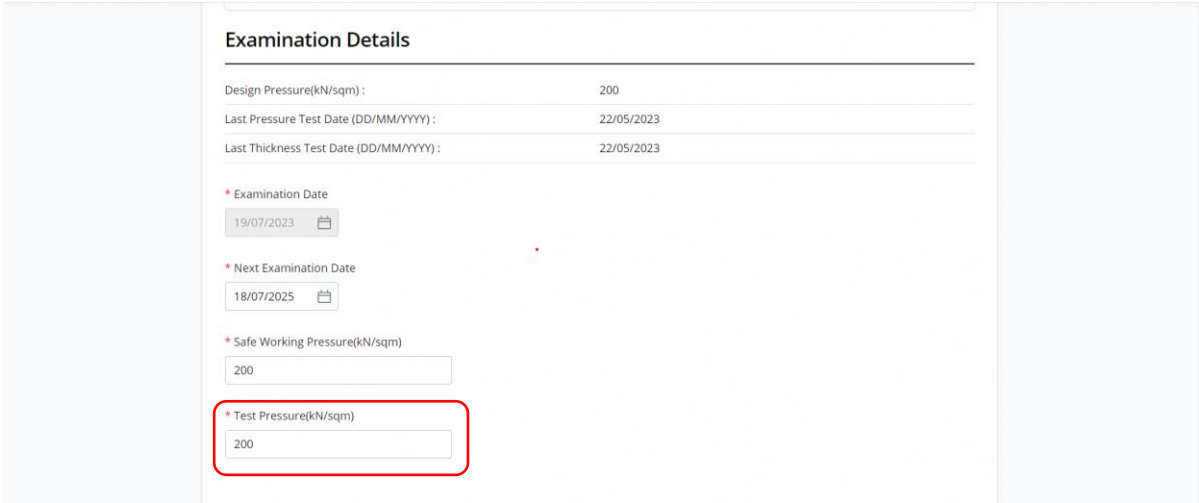

## 2.6.10 Click on Continue

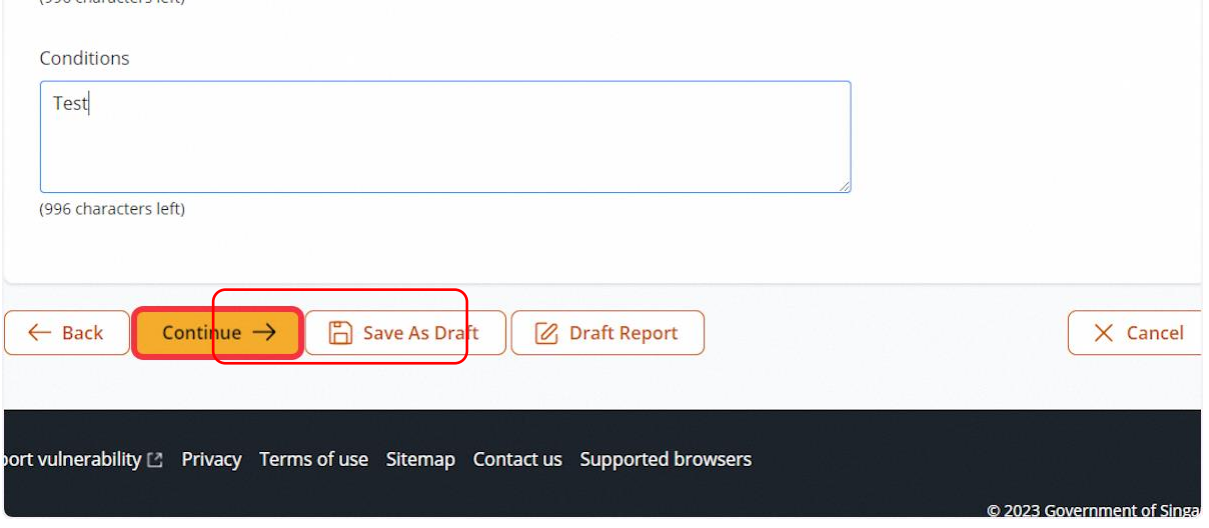

### 2.6.11 User will be redirected to Repair Details for Examination involving repair, otherwise will be redirected to Supporting Documents

## **Description in Details:**

User can click on Repair Date hyperlink in Repair History section to review Repair Application.

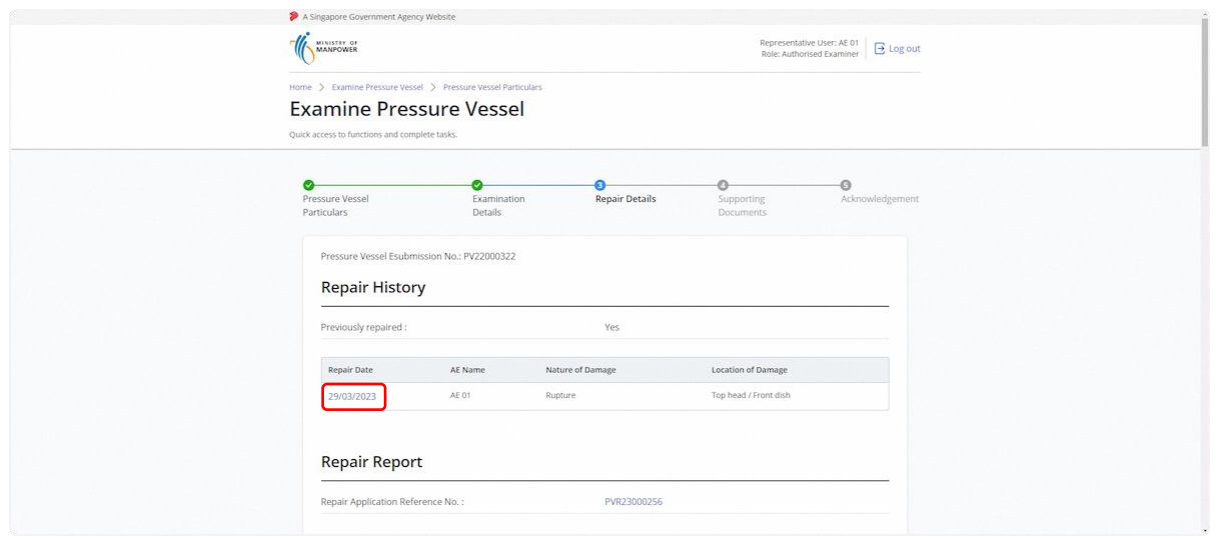

## 2.6.12 Fill in Repair Report details (1)

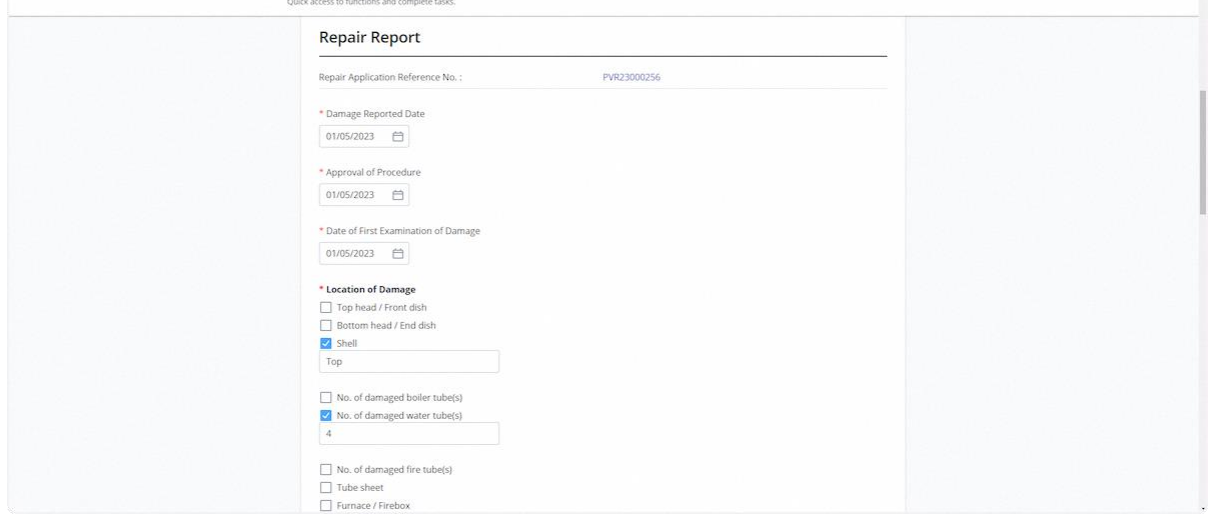

# 2.6.13 Fill in Repair Report details (2)

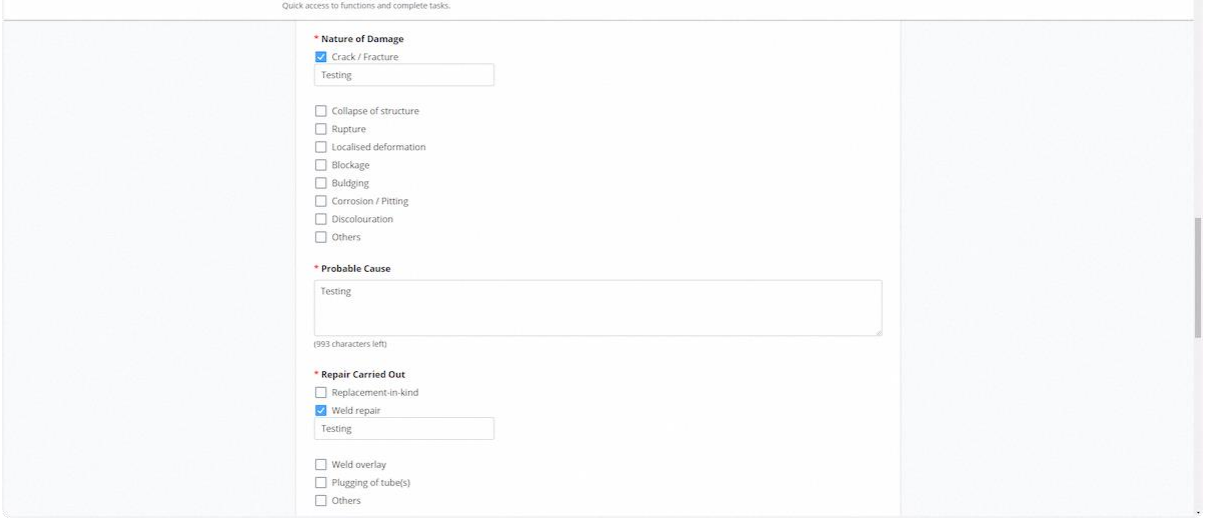

## 2.6.14 Fill in Post-repair Tests

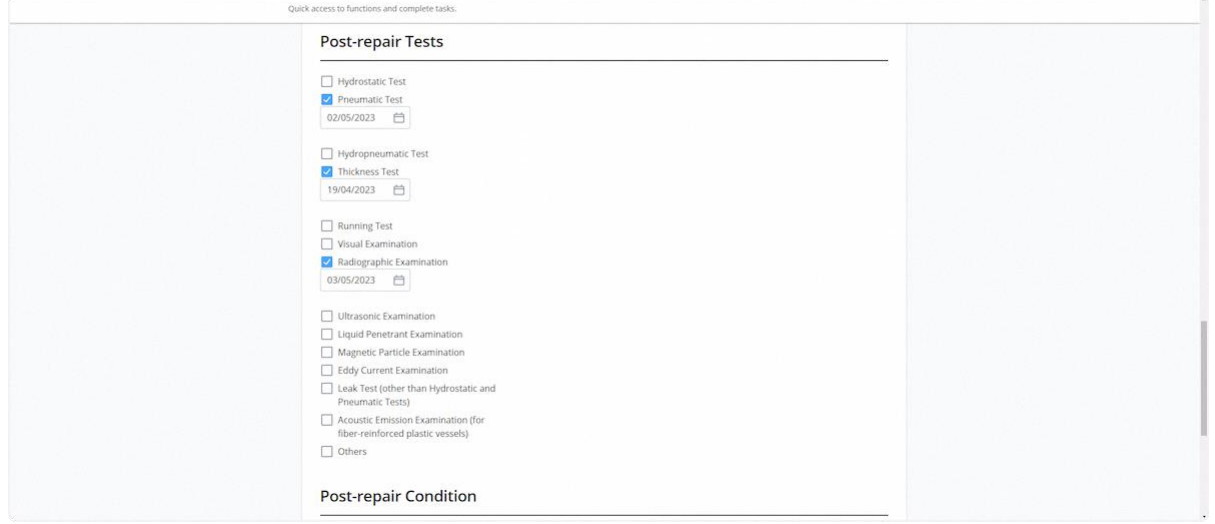

# 2.6.15 Fill in Post-repair Condition

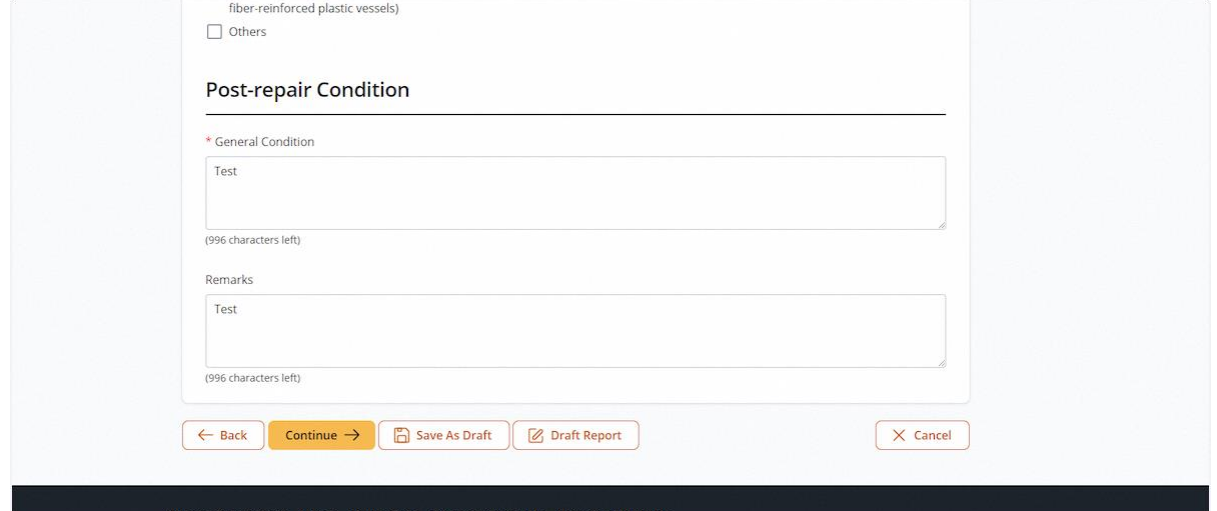

# 2.6.16 Click on Continue

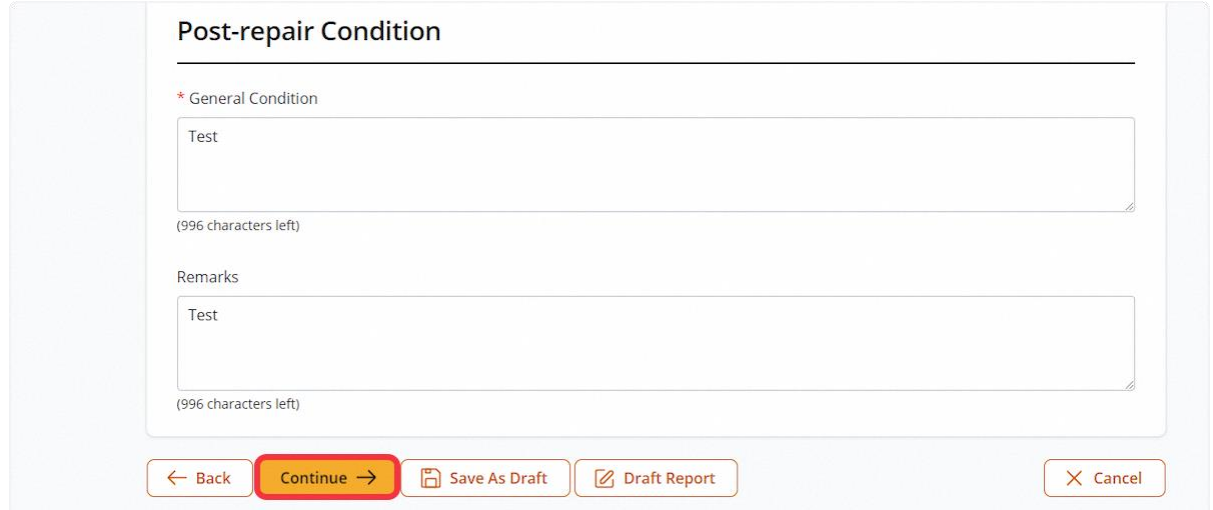

# 2.6.17 The user will be redirected to Supporting Documents

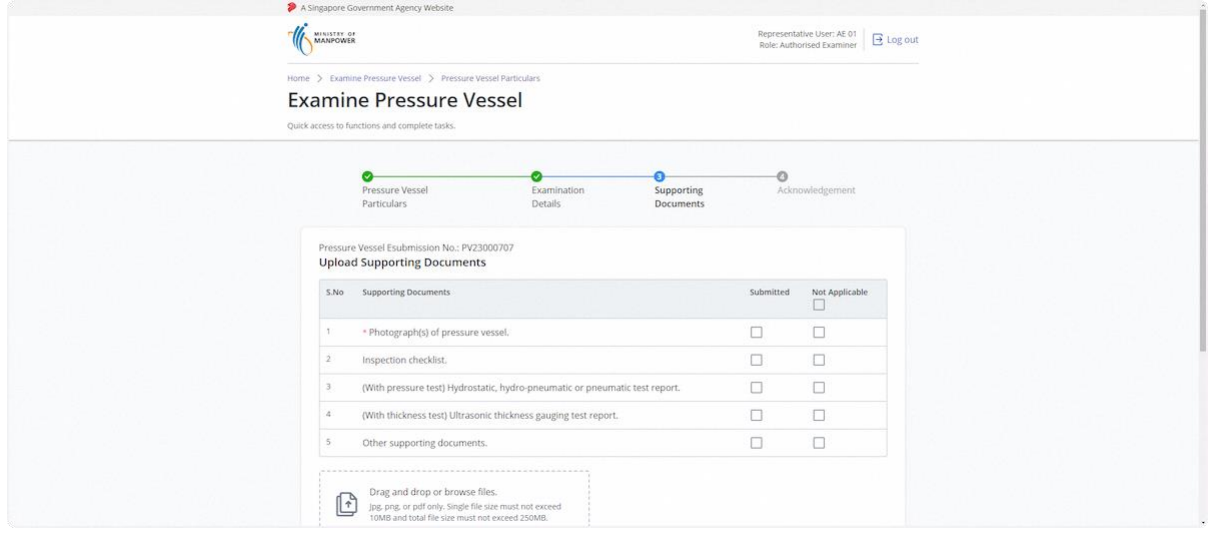

# 2.6.18 Click on the highlighted area to upload supporting documents

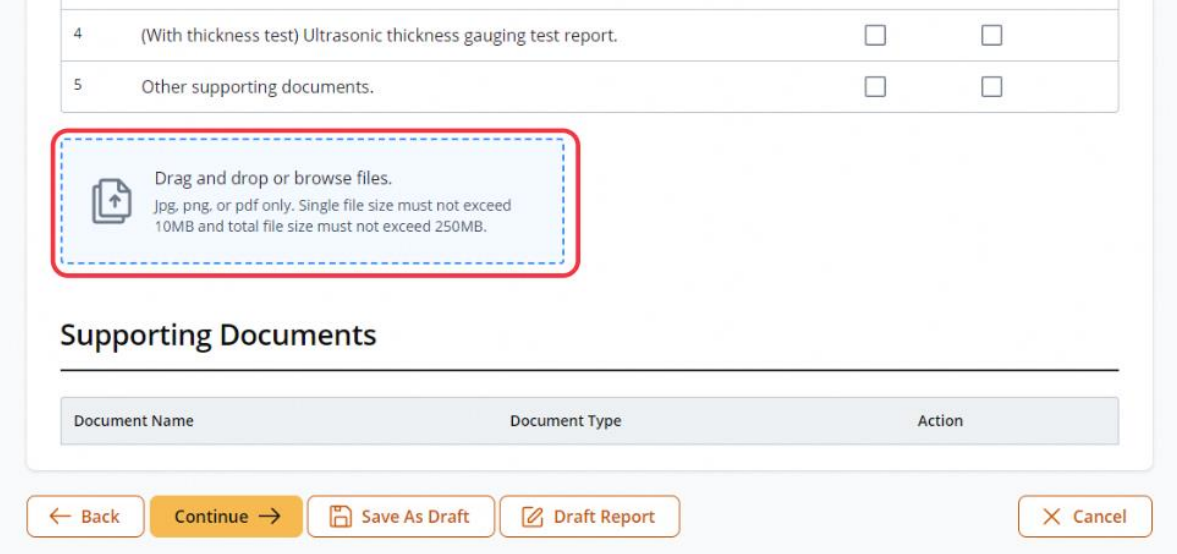

# 2.6.19 Select the Document Types for uploaded documents

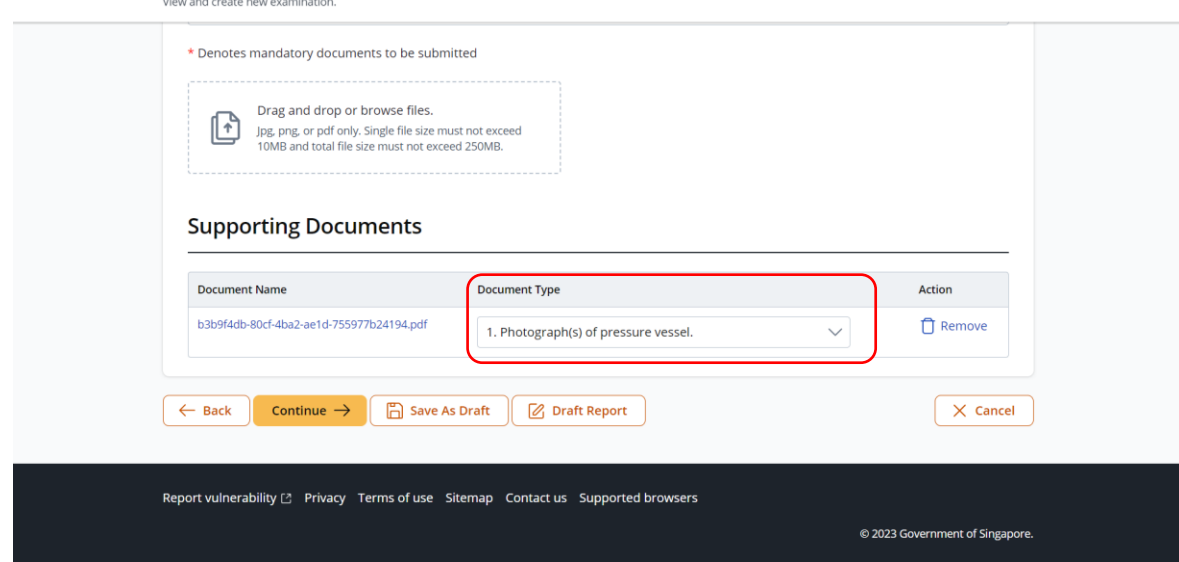

# 2.6.20 Check Not Applicable for Document Types not uploaded

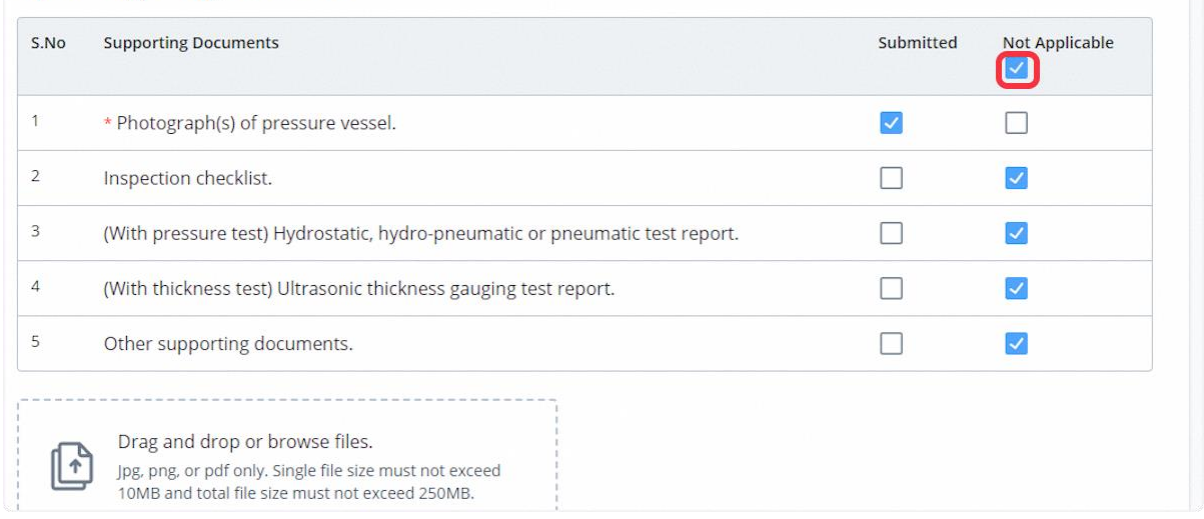

## 2.6.21 Click on Continue

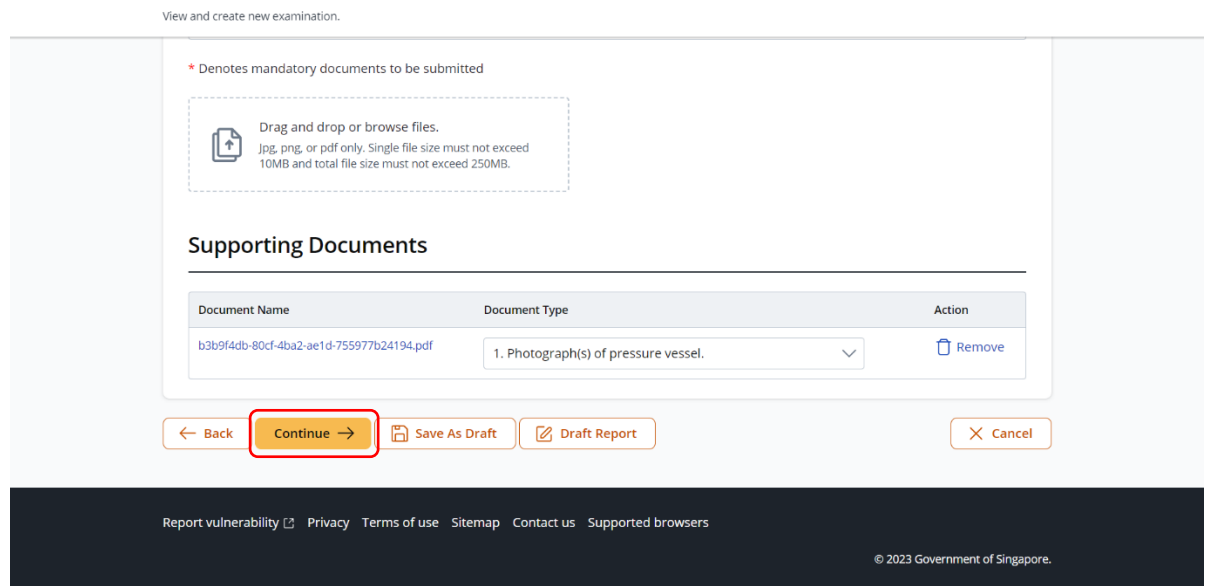

# 2.6.22 The user will be redirected to the Acknowledgement Page

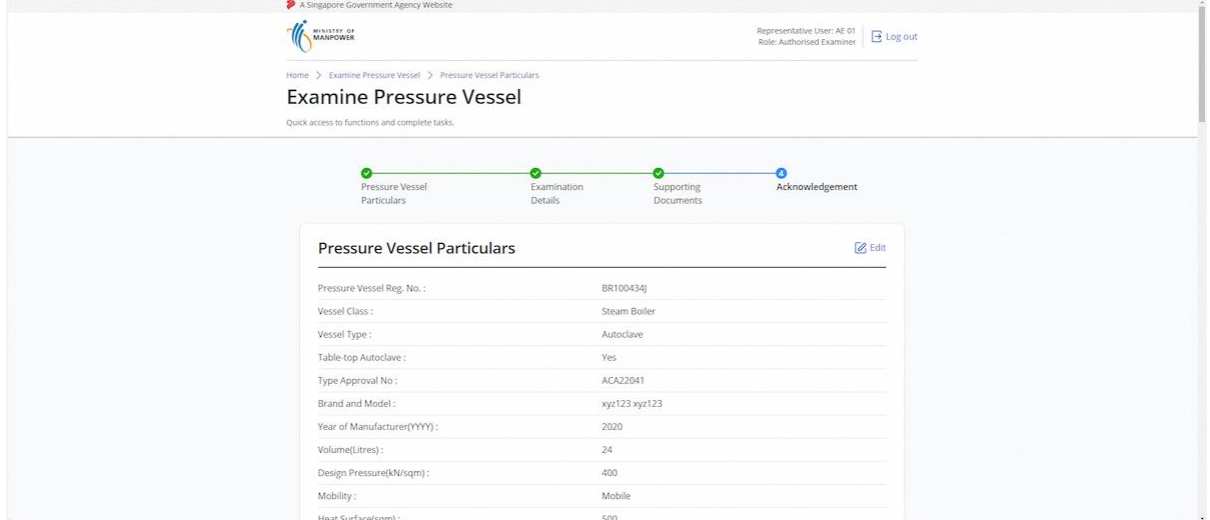

## 2.6.23 Check the Declaration checkbox

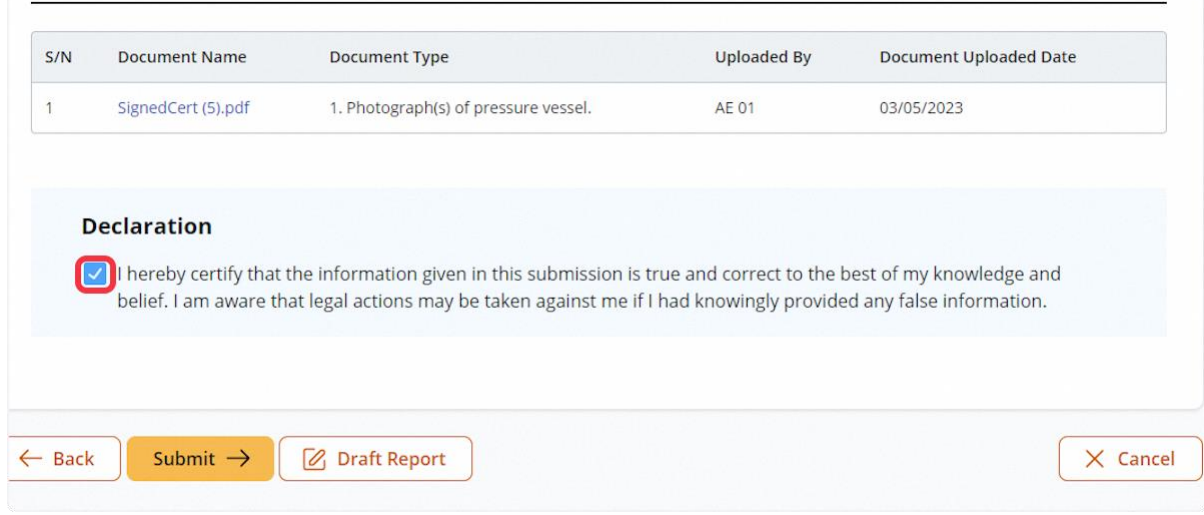

## 2.6.24 Click on Submit

## **Description in details:**

Draft Report - Create a PDF copy of the examination draft report.

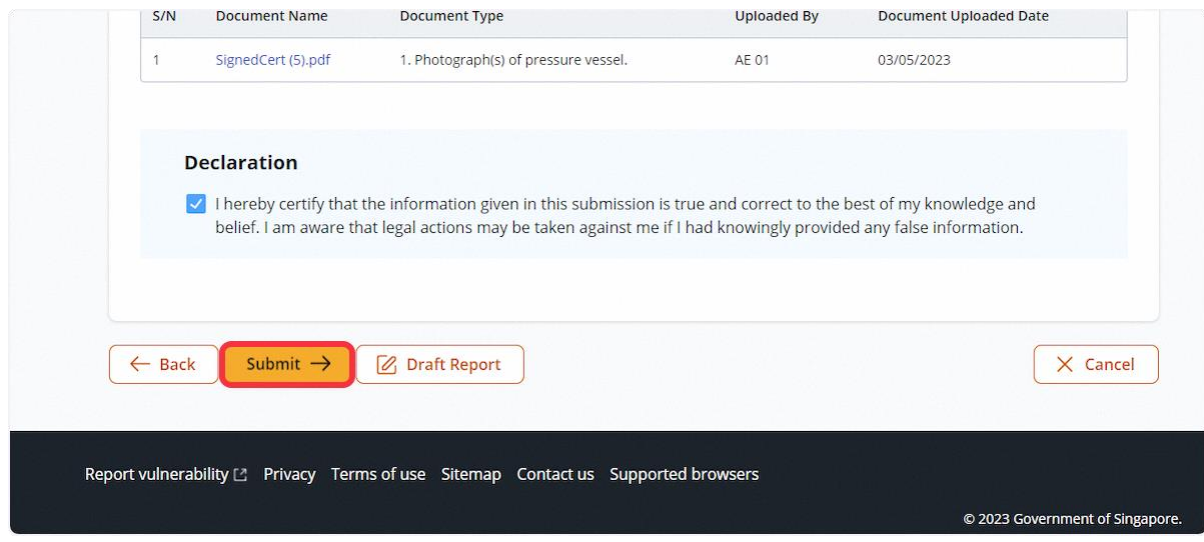

2.6.25 The user will be redirected to Acknowledgement Page. Click on Sign Certificate.

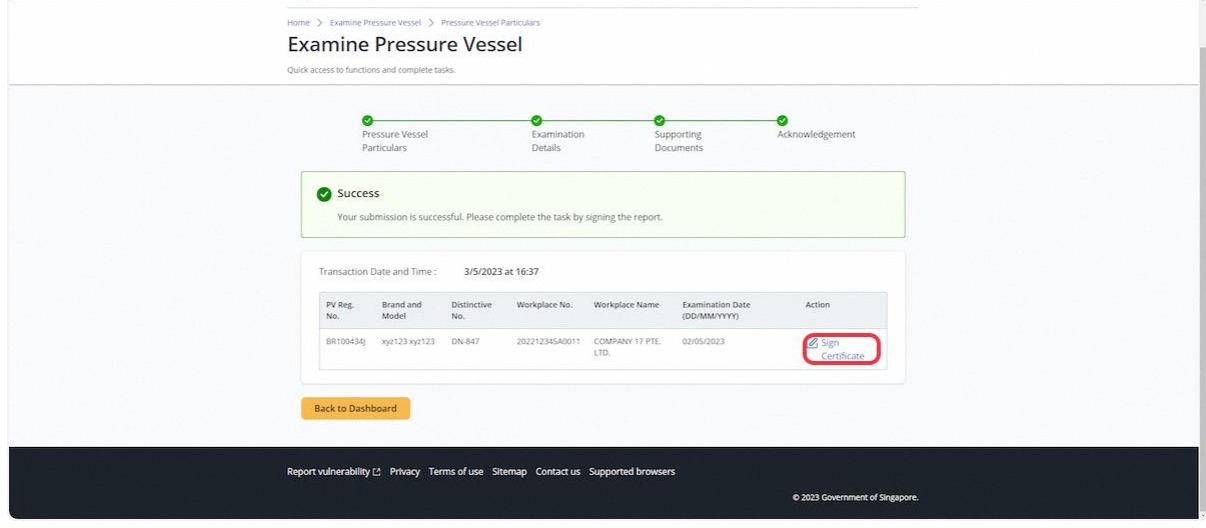

# 2.6.26 Click on Proceed

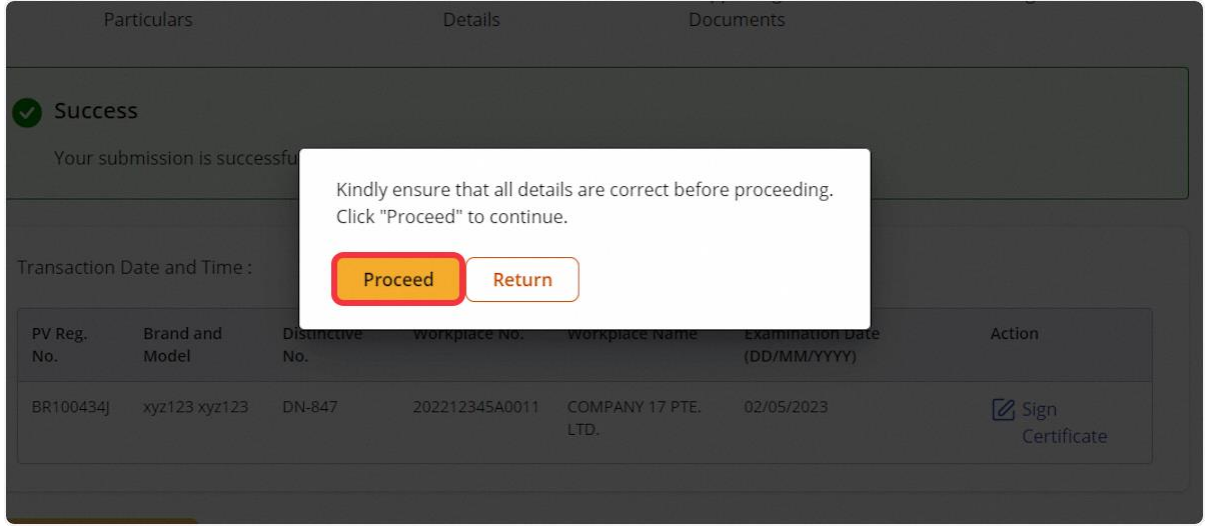

# 2.6.27 An acknowledgement message will be shown after the successful signing

- User can either click on Registration Summary or Report hyperlink to download the PDF copy.
- Refer to Annex B and Annex C for the Registration Summary and Report of Examination.

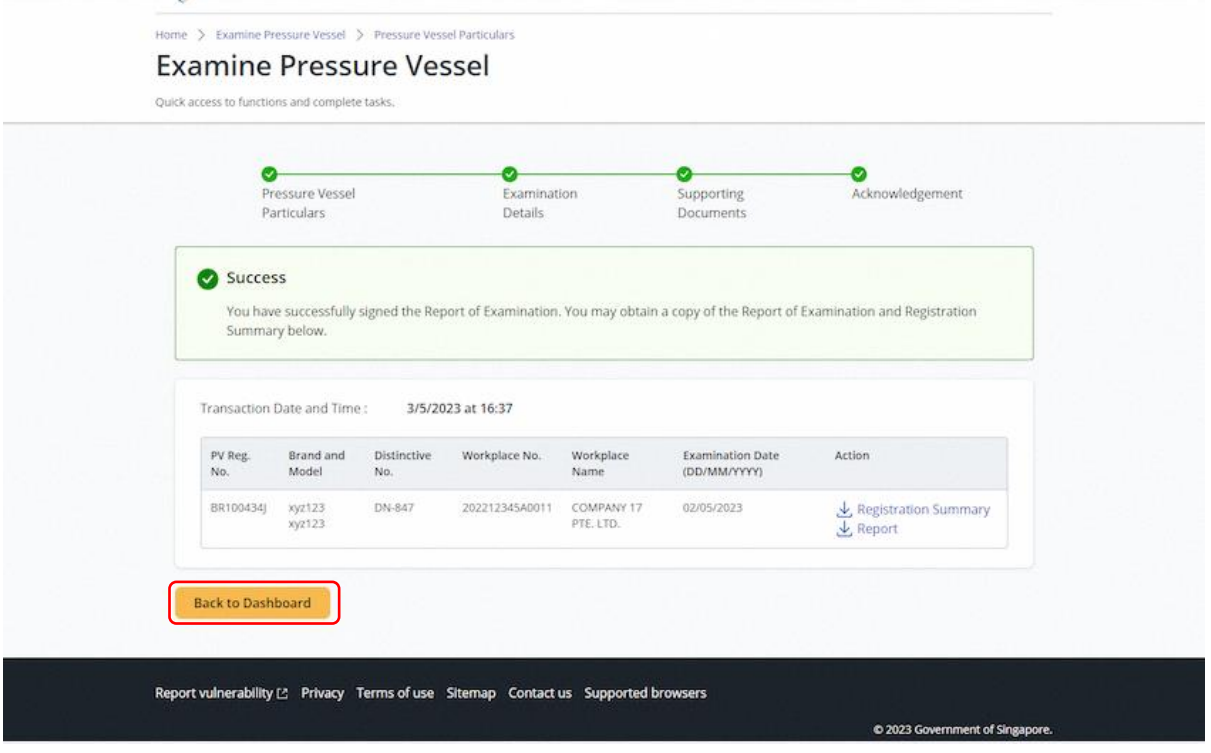

# 2.7 Pressure Vessel eService - Update Examination

2.7.1 Access eService Dashboard [Authorised Examiner / Authorised Examiner Representative], click on View Pressure Vessel

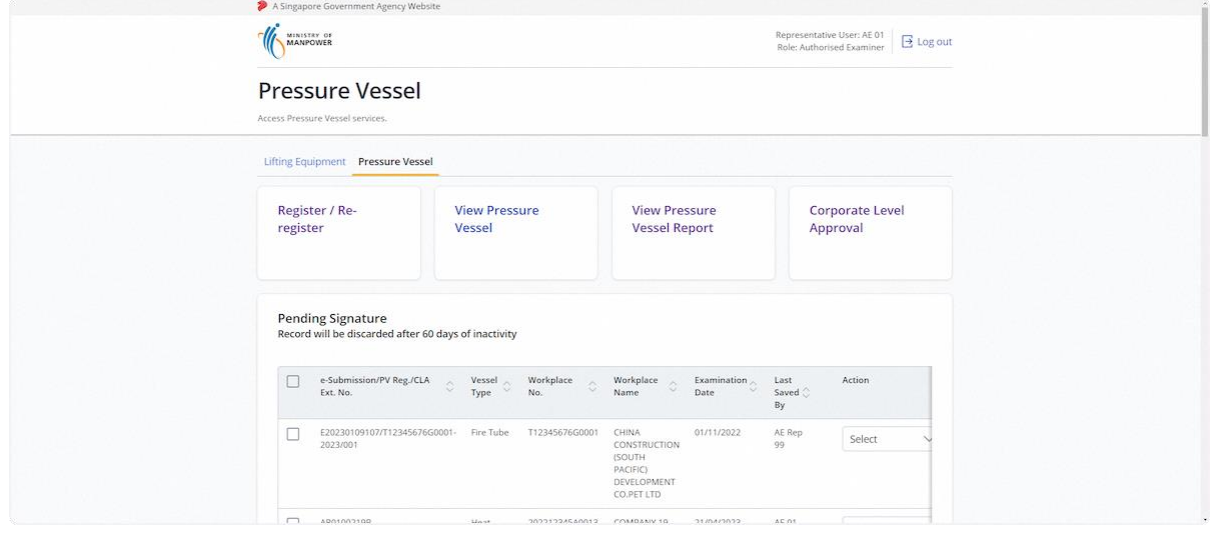

## 2.7.2 Search for the pressure vessel and update examination

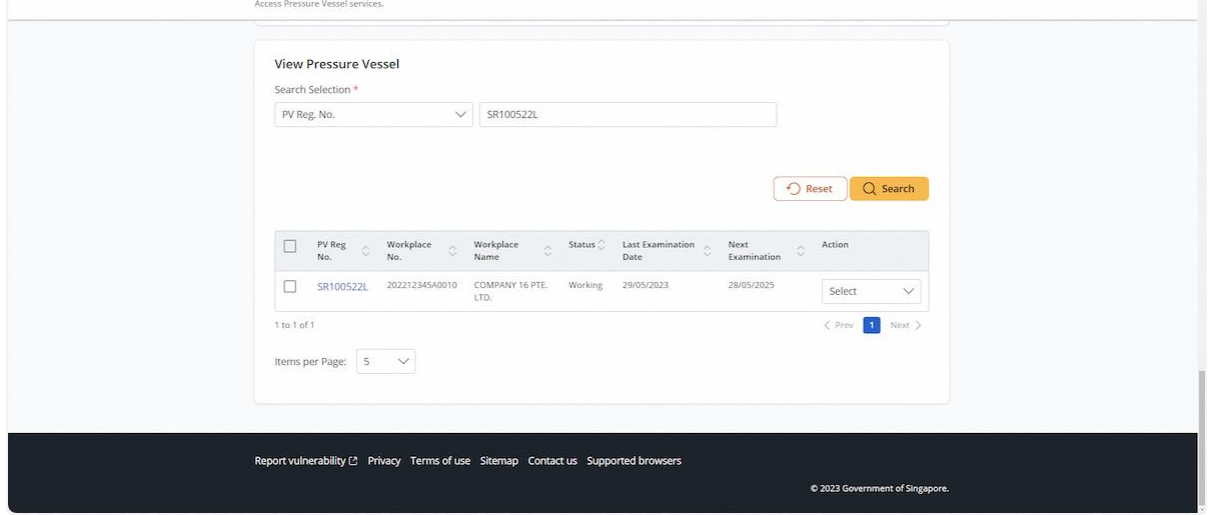

# 2.7.3 Click on Update Examination under the action dropdown

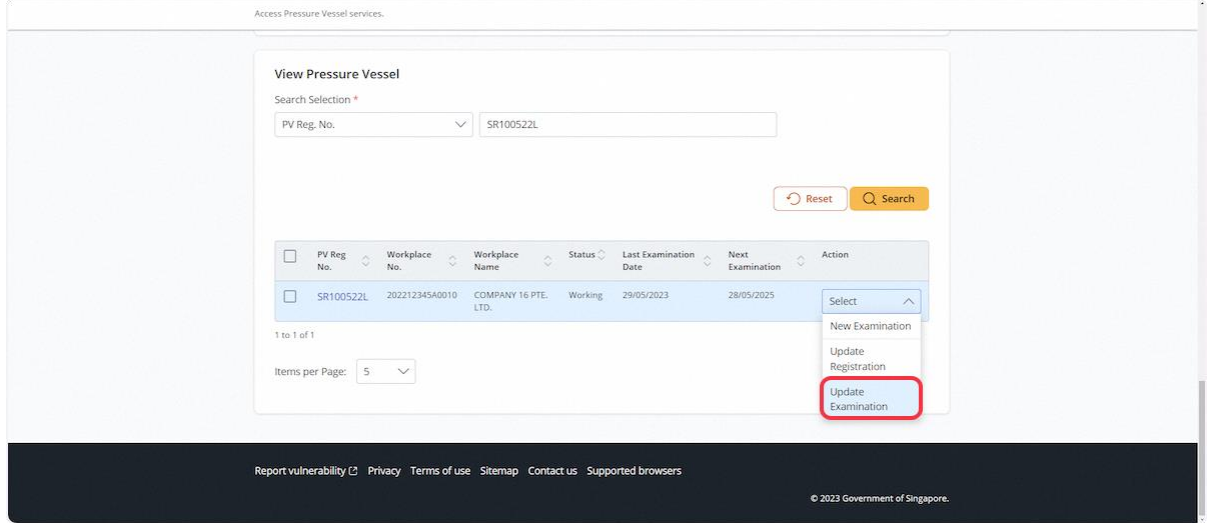

# 2.7.4 The user will be redirected to Pressure Vessel Particulars

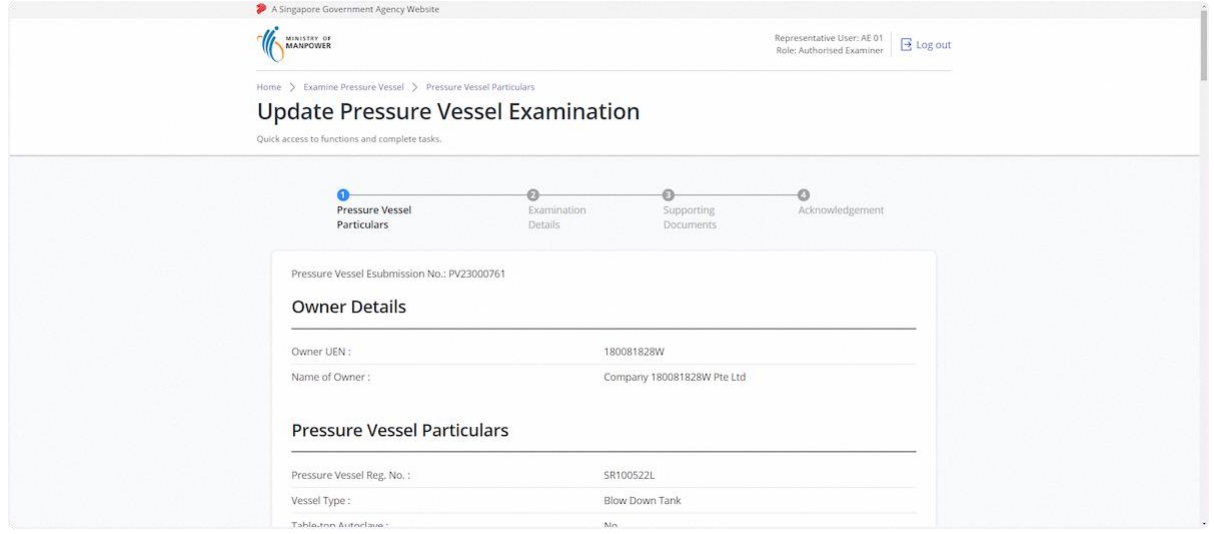

## 2.7.5 Review Owner Details & Pressure Vessel Particulars

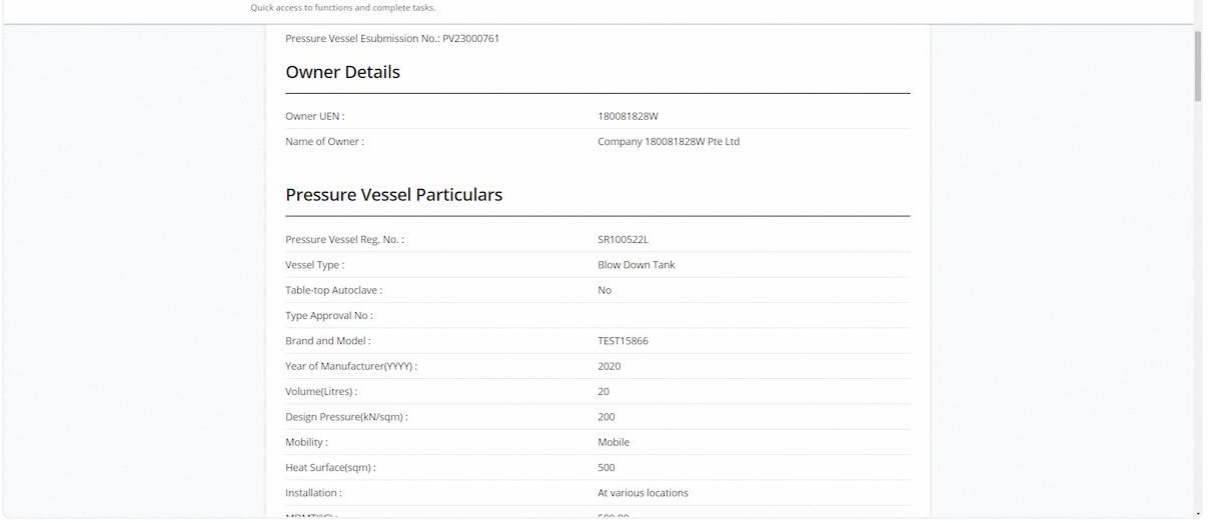

#### 2.7.6 Review & Edit Pressure Vessel Dimensions

## **Description in details:**

- The system will only accept 0 or 2 entries for Tank and Jacket Dimensions.
- For updating the first examination, the user can edit all information for pressure vessel dimensions.

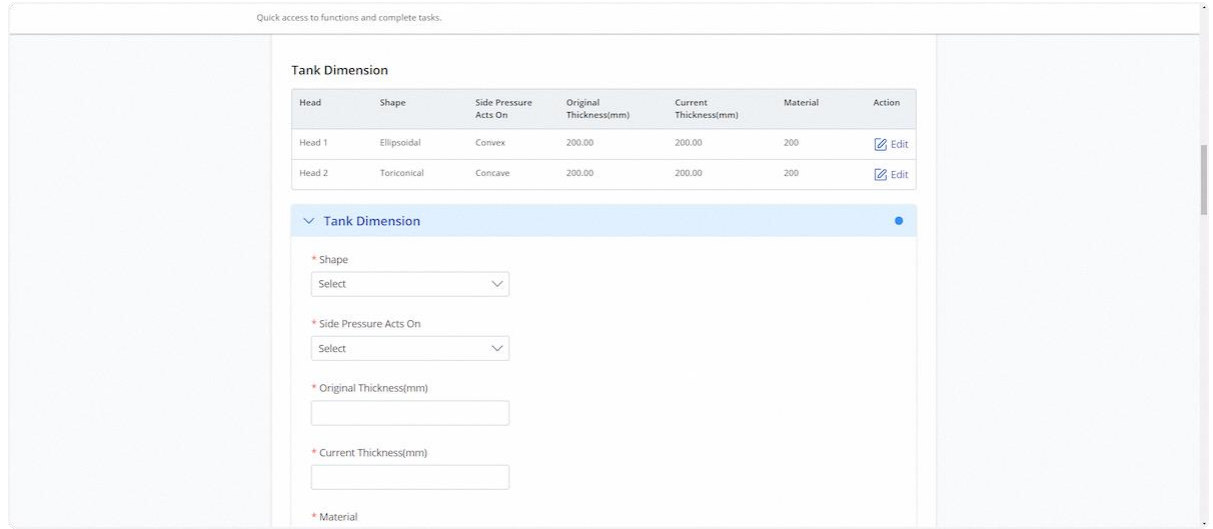

## 2.7.7 To edit an entry, click on Edit

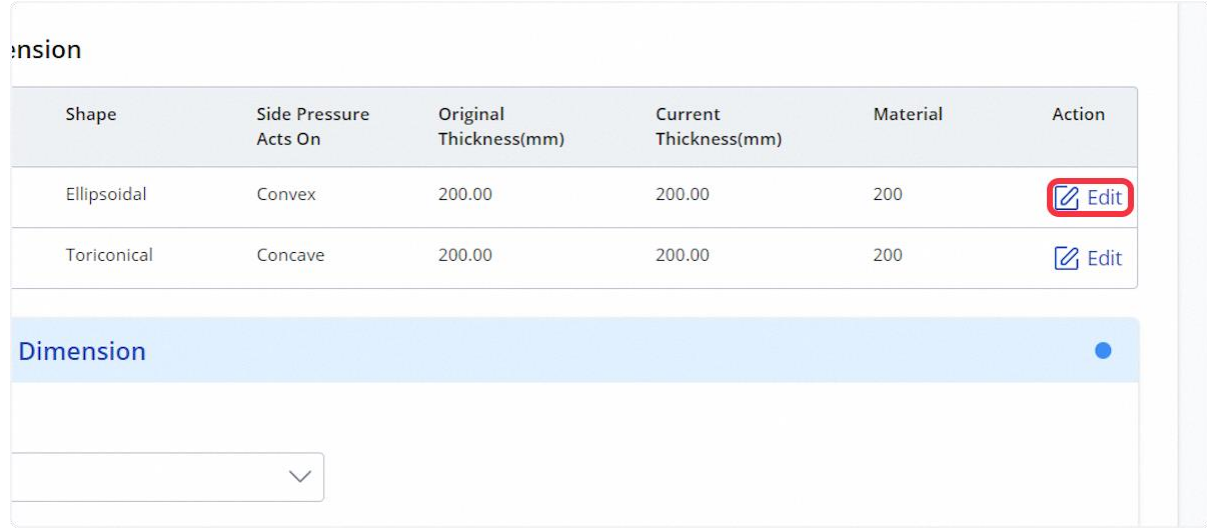

# 2.7.8 Click on Save to confirm the changes

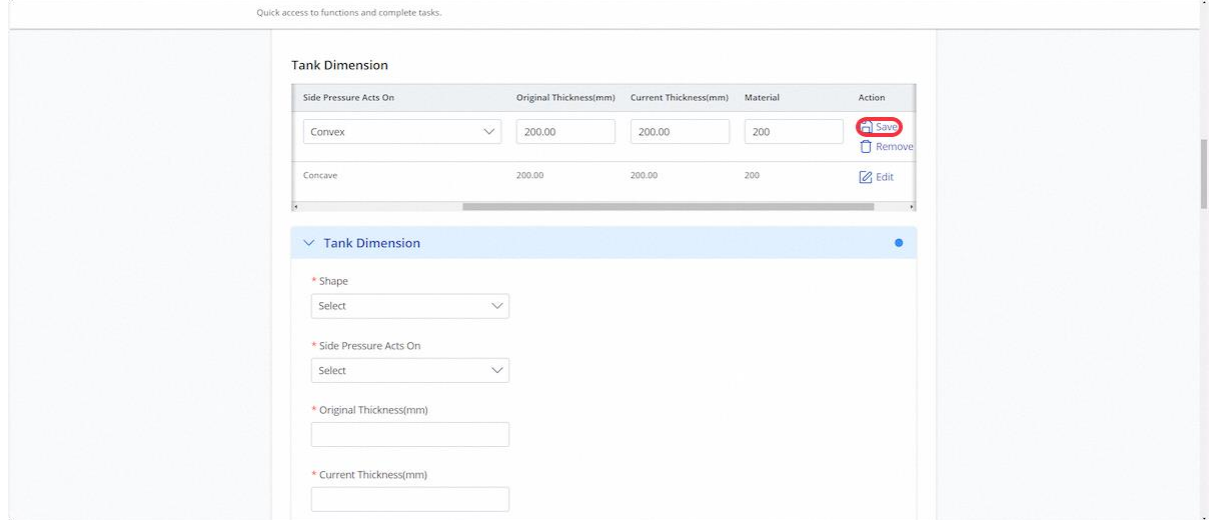

# 2.7.9 User can edit the Shell Dimension fields

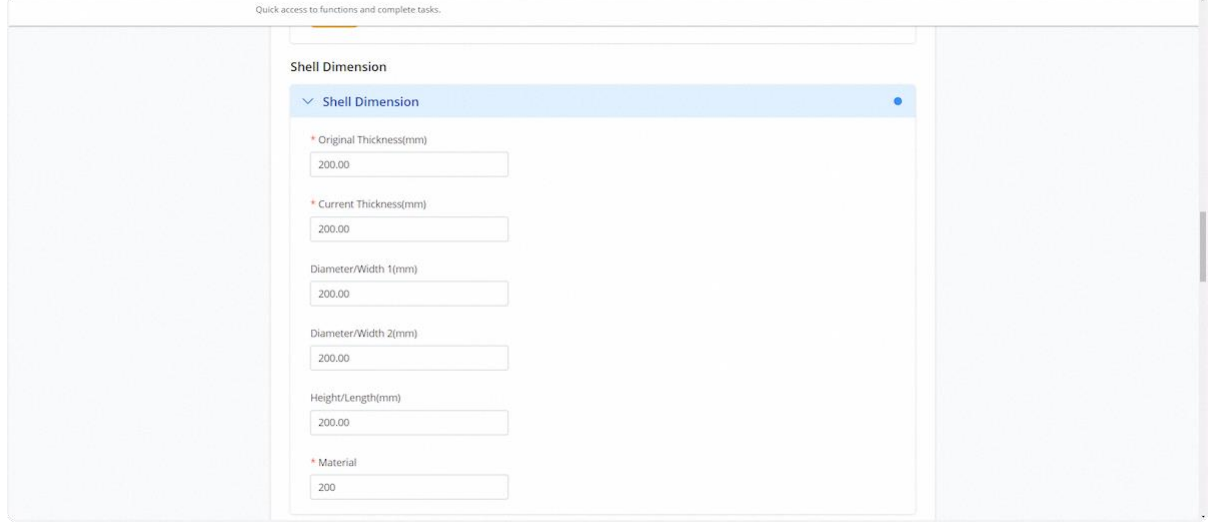

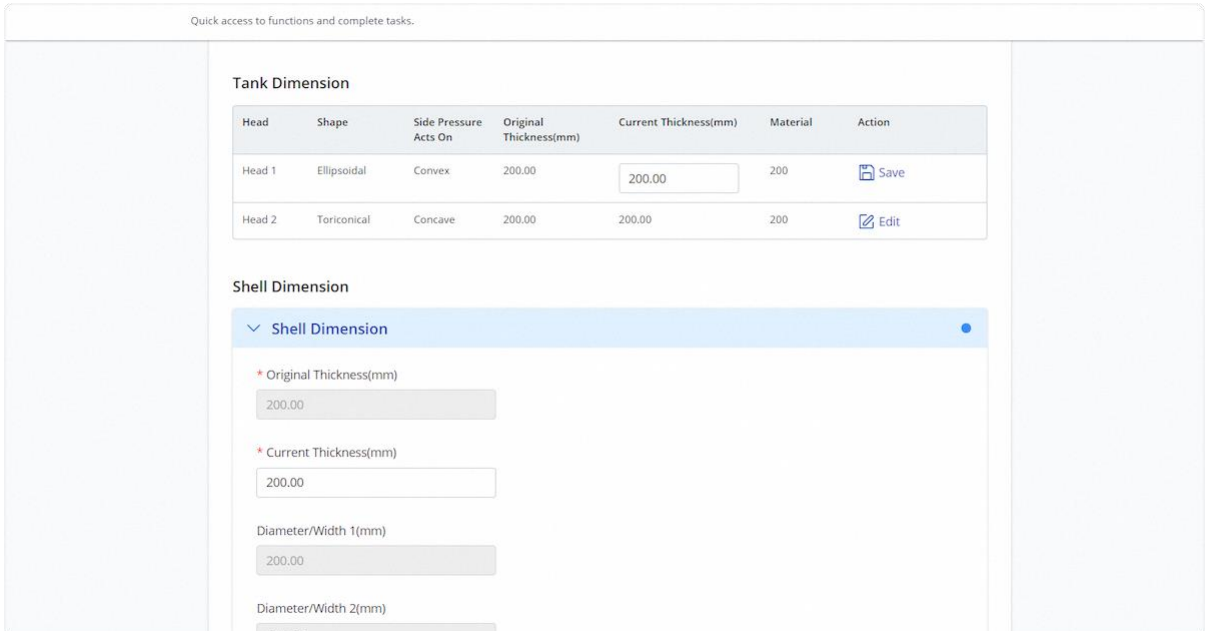

# 2.7.10 For updating subsequent examination, the current thickness is editable only

## 2.7.11 Click on Continue

## **Description in details:**

Save as Draft - Save the application as a draft, which will be shown in the task inbox.

## Draft Report - Open a PDF copy of the draft report in a new tab

### Cancel - Return to Dashboard

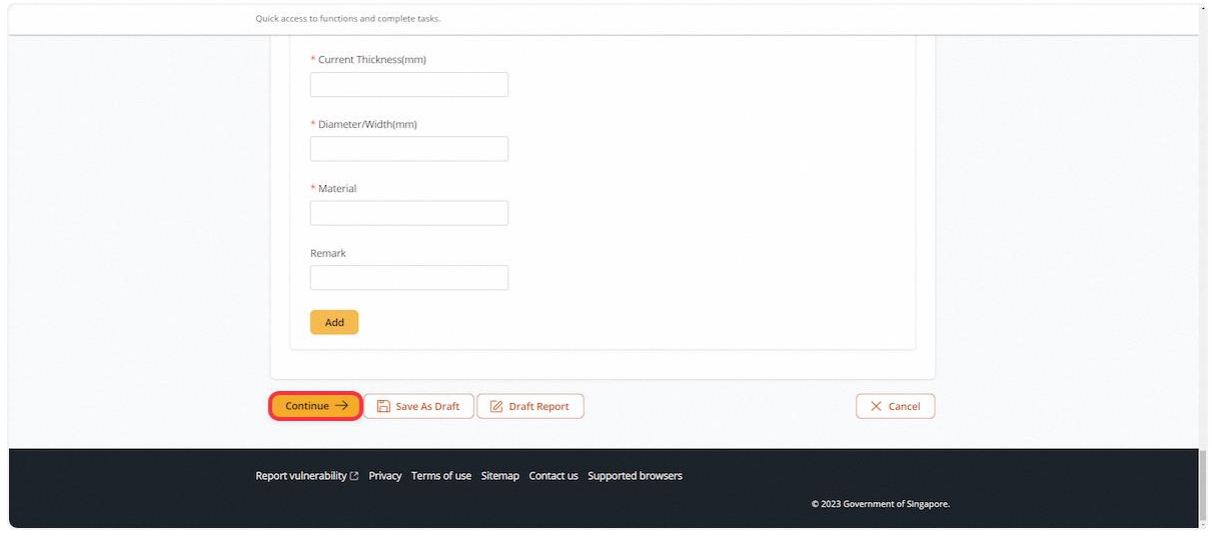

#### 2.7.12 The user will be redirected to Examination Details

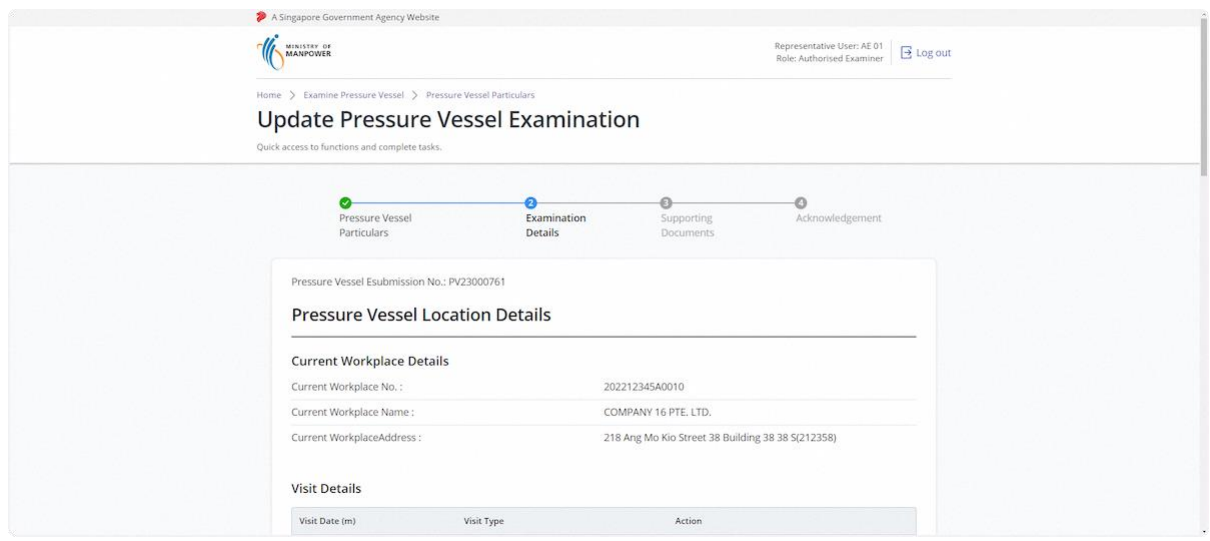

# 2.7.13 Review Pressure Vessel Location Details

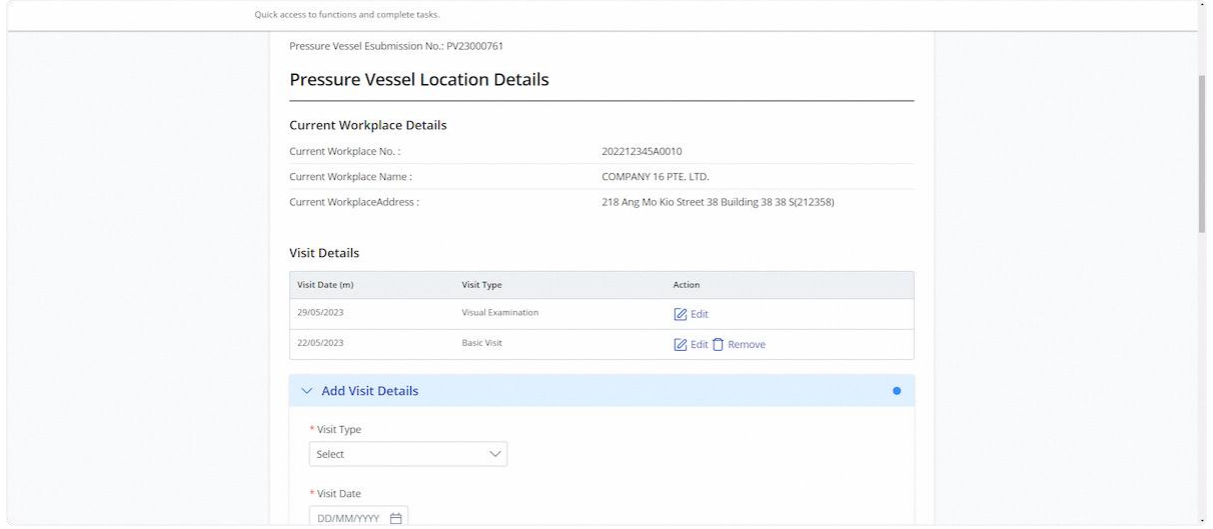

# 2.7.14 To update visit details, click on Edit

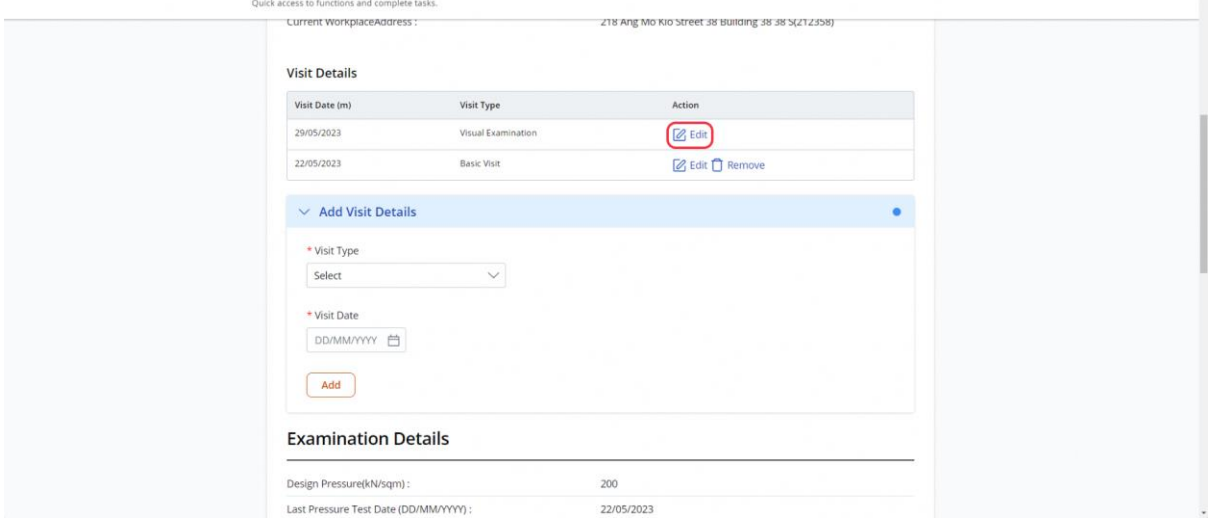

# 2.7.15 Update the visit date using the date picker

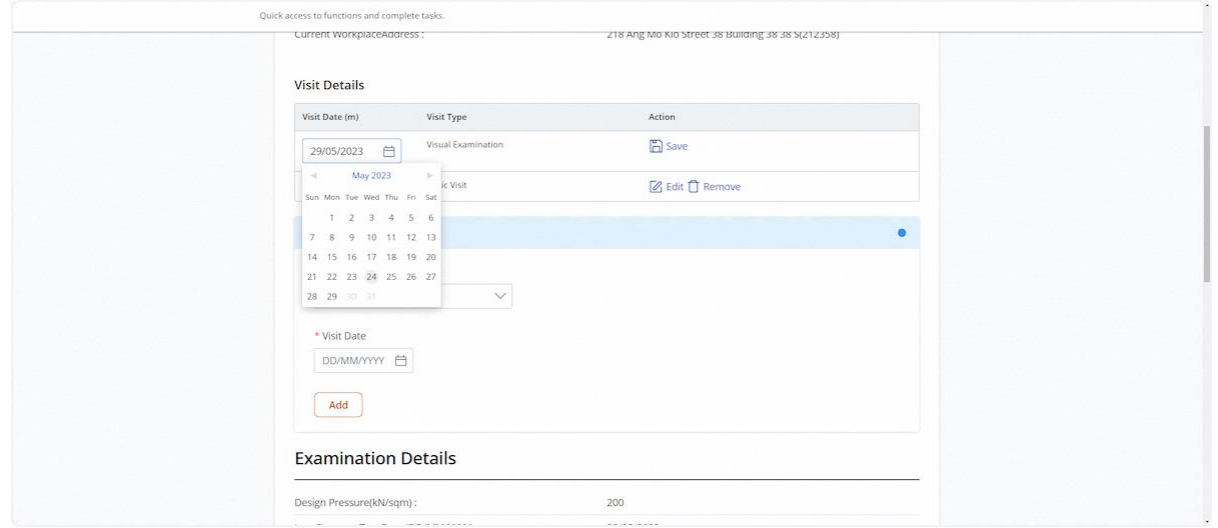
## 2.7.16 Click on Save to confirm the changes

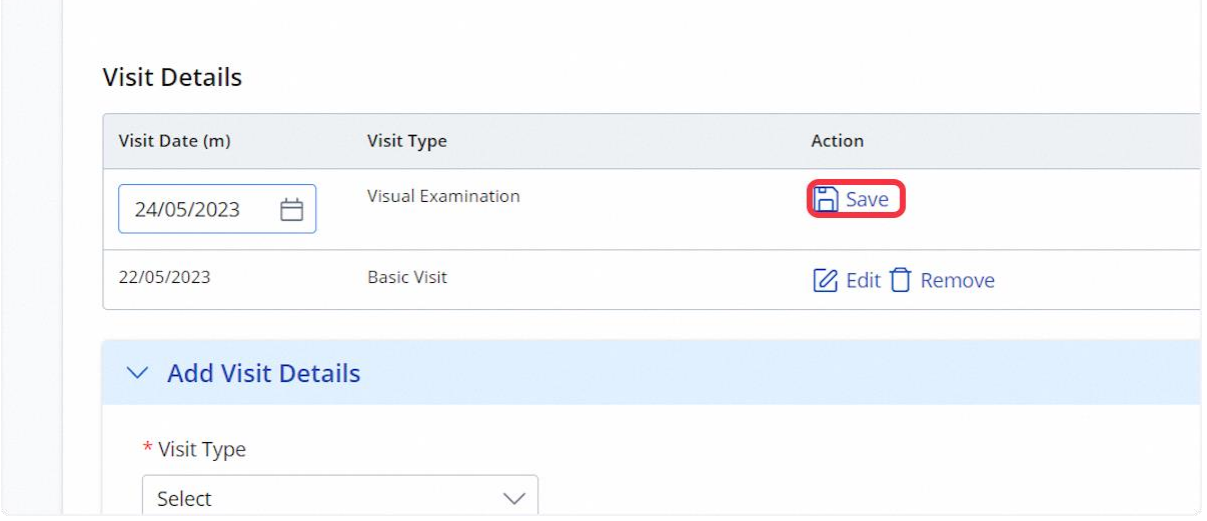

#### 2.7.17 To remove a visit type, click Remove

## **Description in details:**

Certain visit types cannot be removed from the update examination.

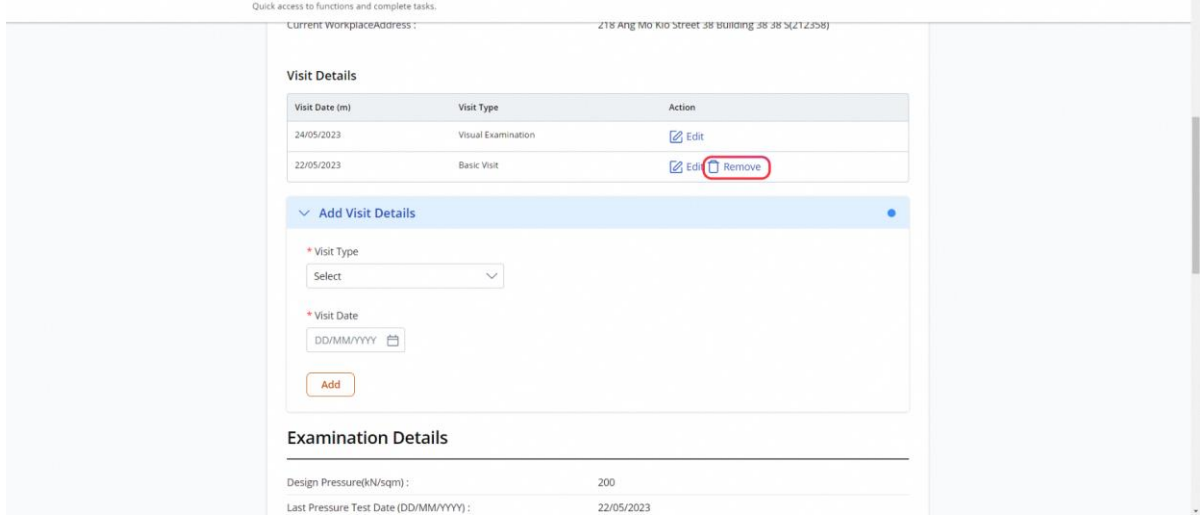

## 2.7.18 The entry is removed from the visit details

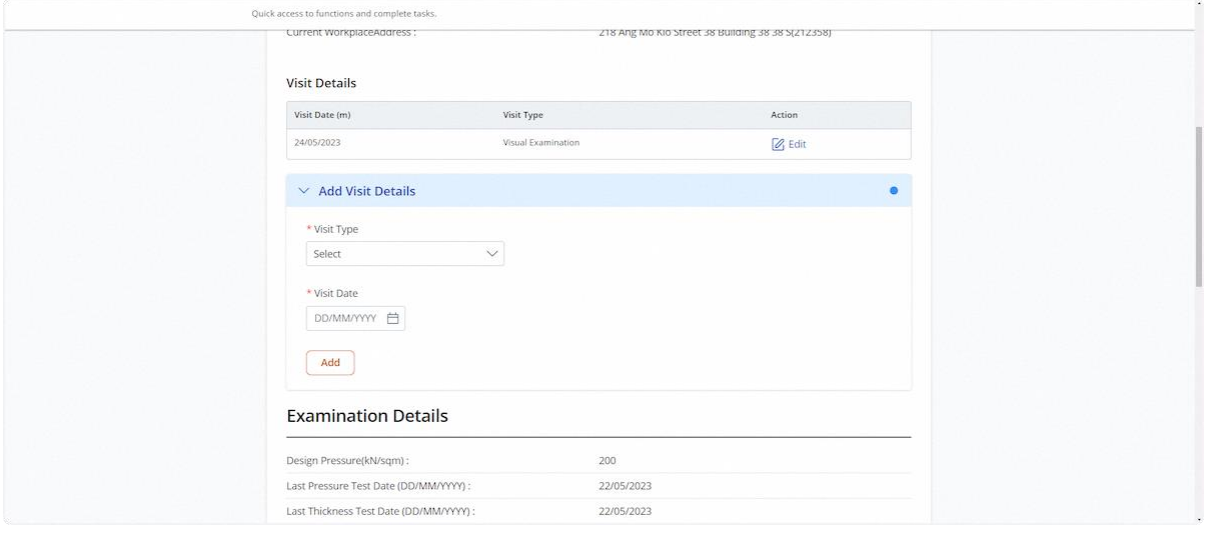

## 2.7.19 Review & Update Examination Details

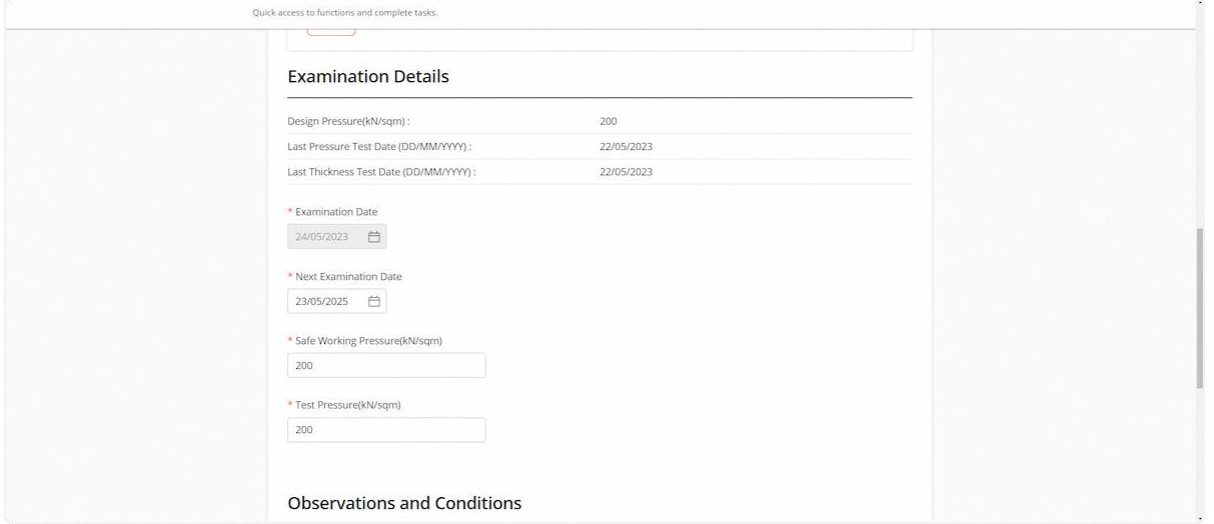

## 2.7.20 Review & Update Observations and Conditions

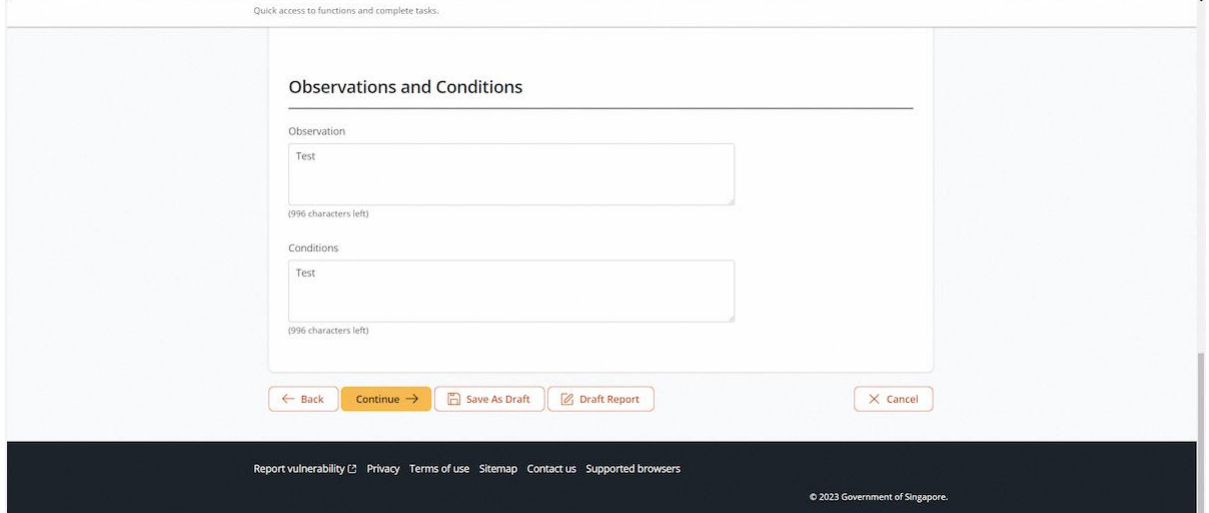

## 2.7.21 Click on Continue

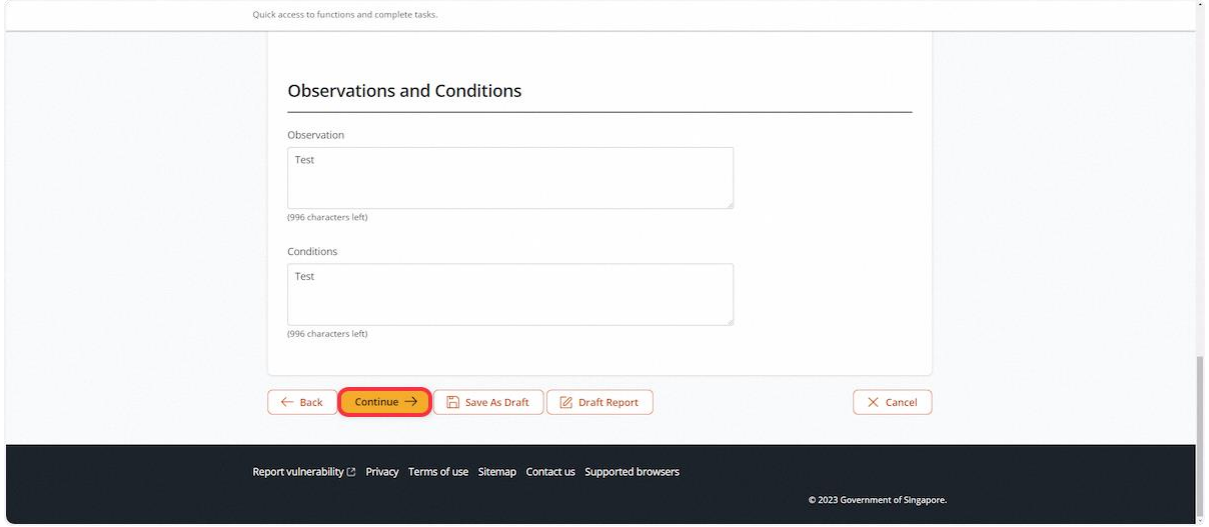

## 2.7.22 The user will be redirected to Supporting Documents

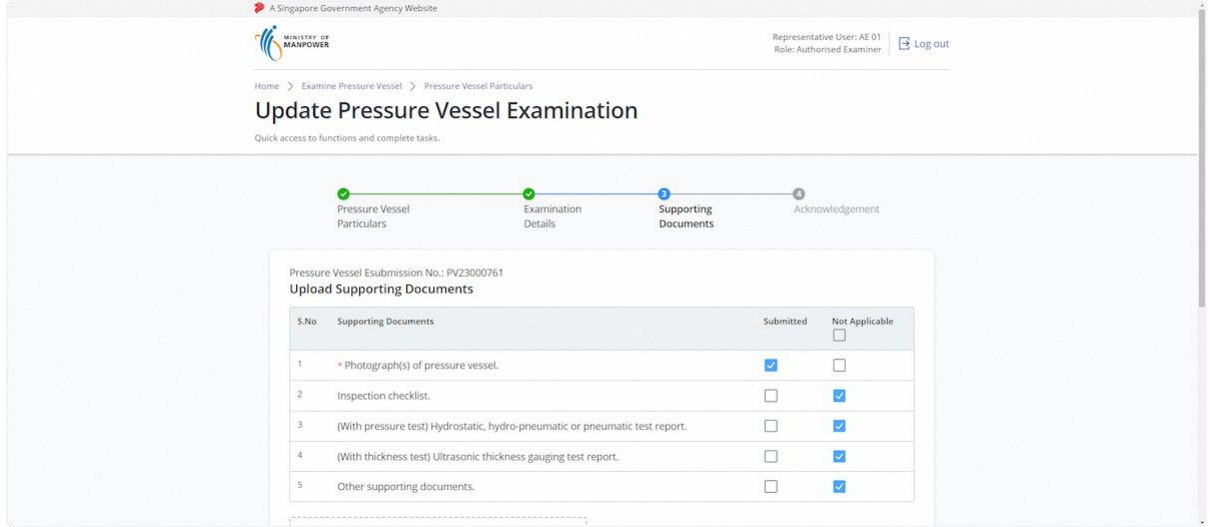

## 2.7.23 Review uploaded supporting documents

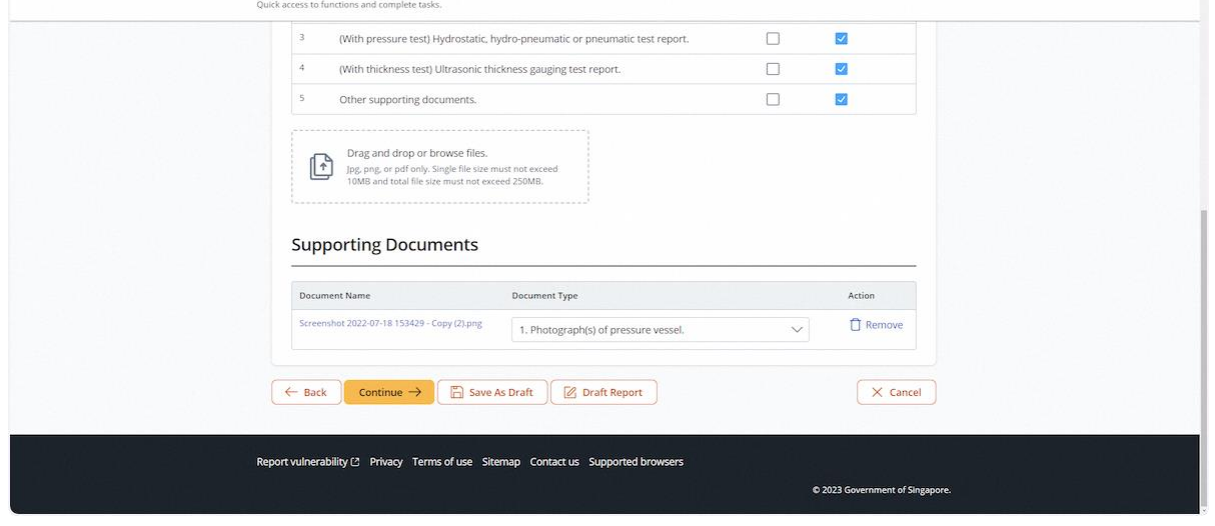

#### 2.7.24 Click on Continue

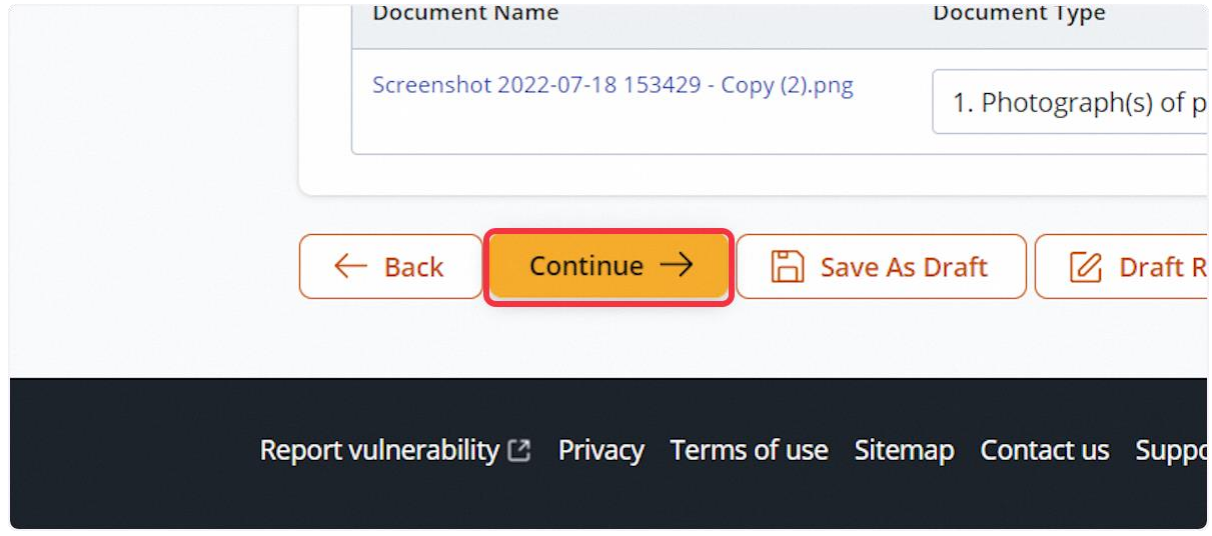

#### 2.7.25 User will be redirected to Preview

## **Description in details:**

Review all information before submission

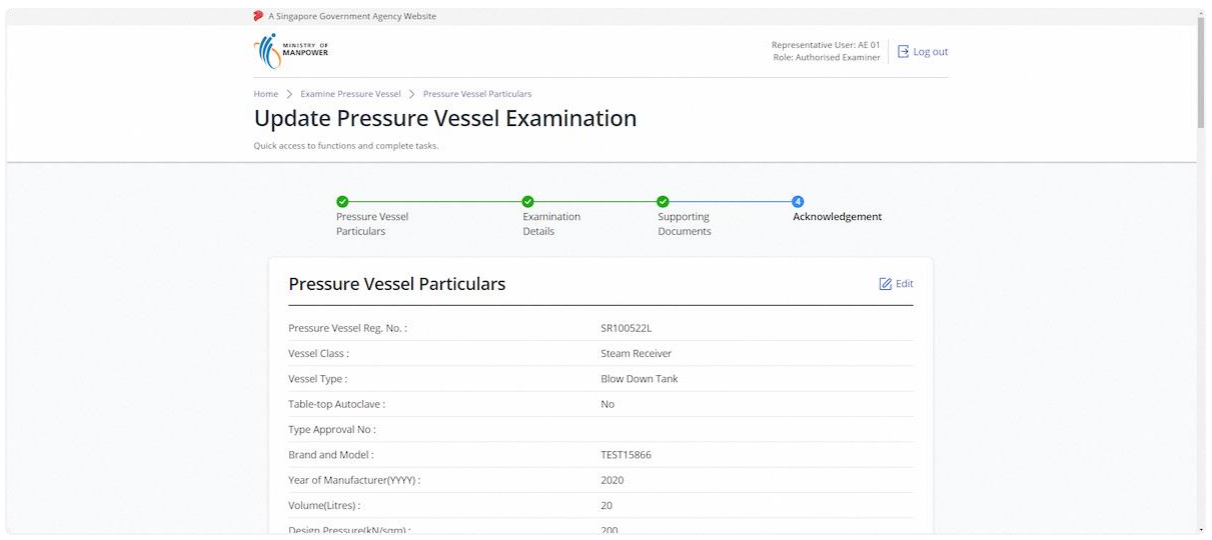

#### 2.7.26 Check the Declaration checkbox

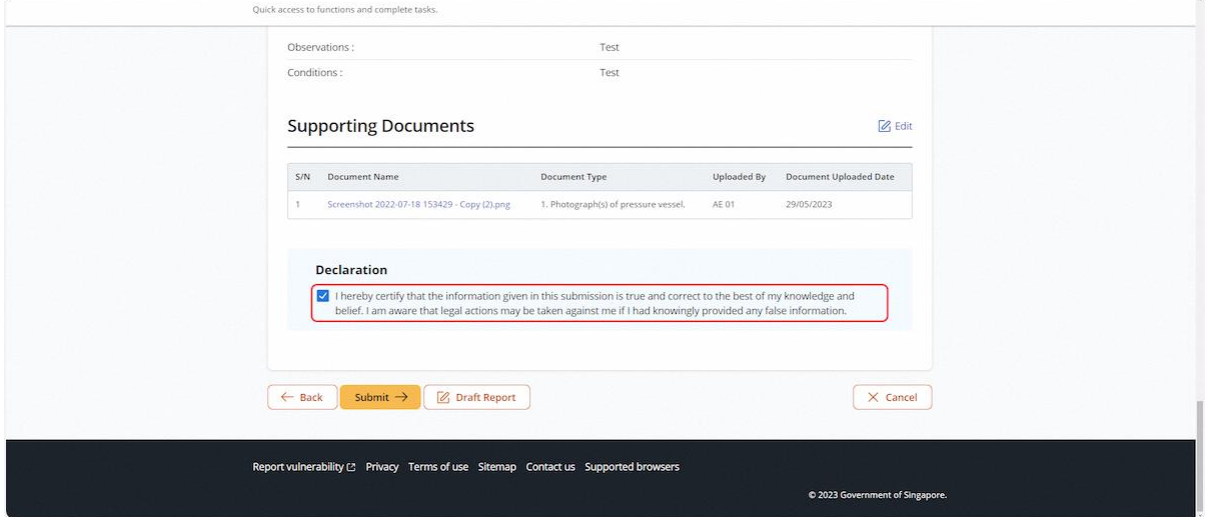

## 2.7.27 Click on Submit

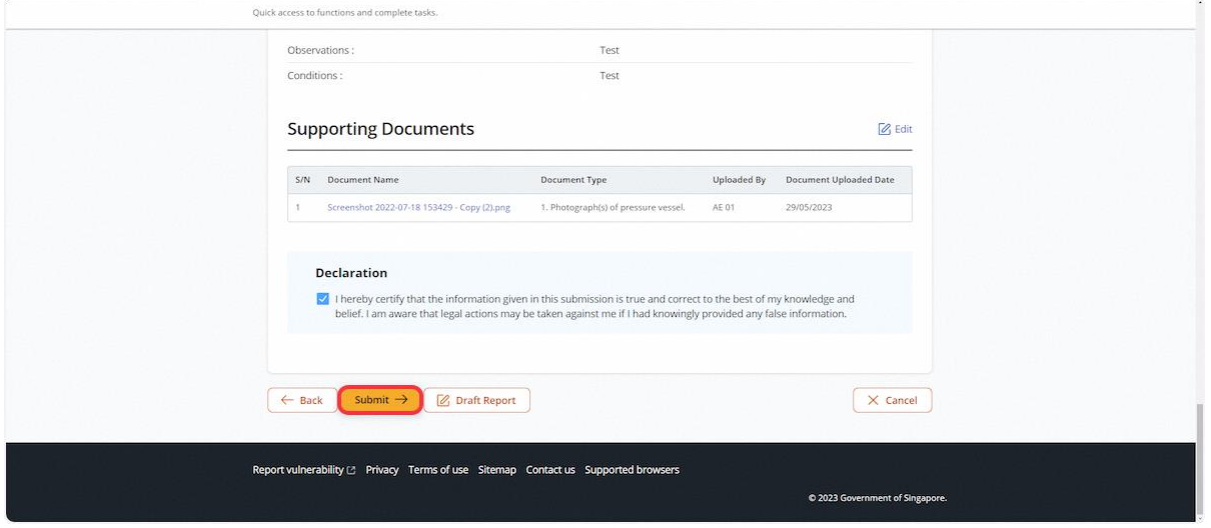

# 2.7.28 The user will be redirected to Acknowledgement Page. Click on Sign Certificate

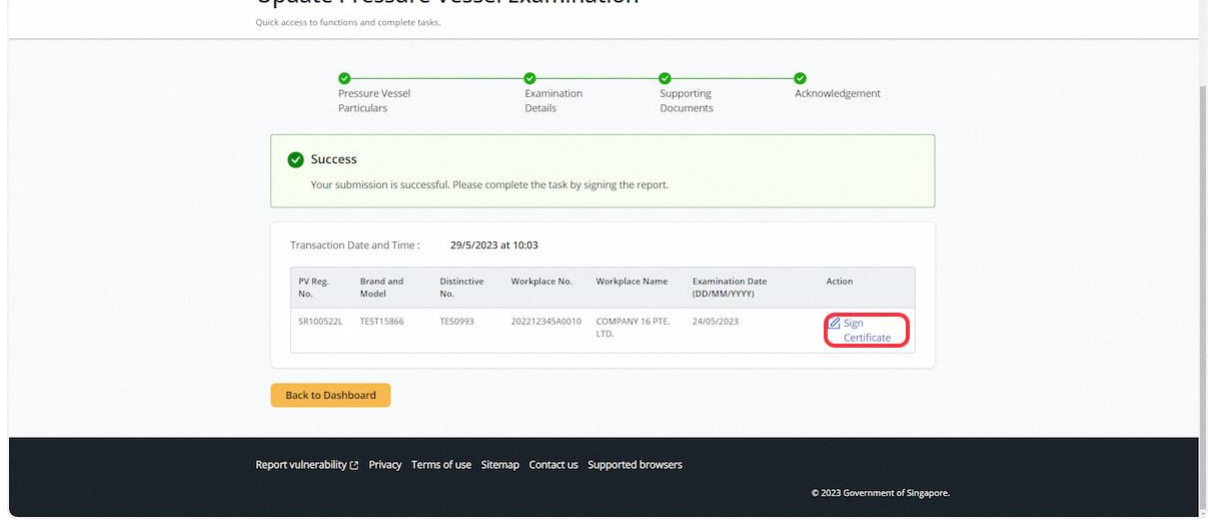

#### 2.7.29 Click on Proceed

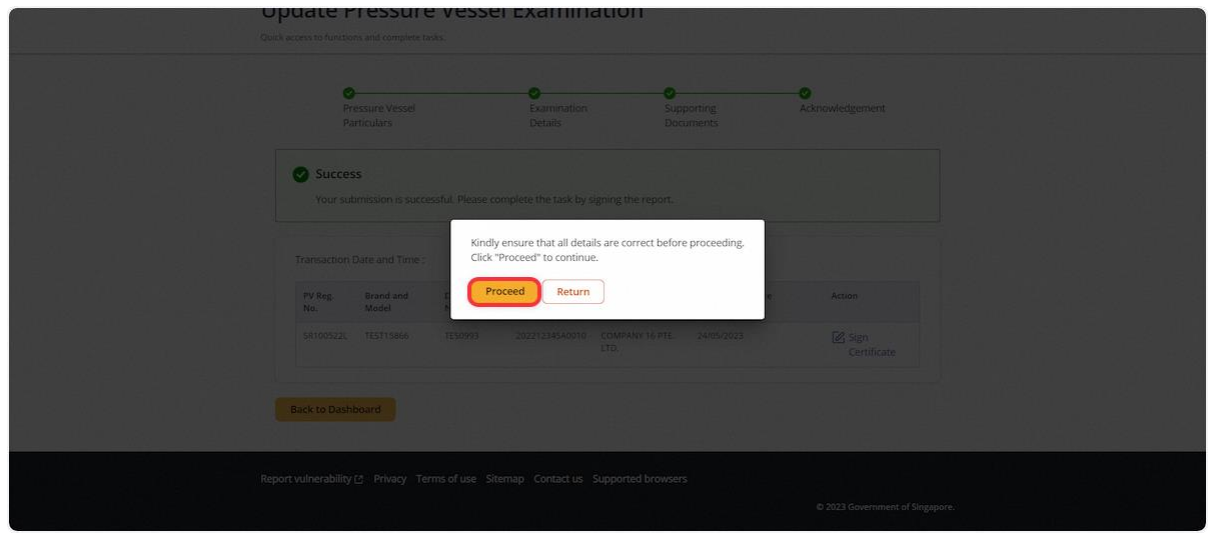

#### 2.7.30 The user will be redirected to Acknowledgement Page for successful signing

#### **Description in details:**

- Registration Summary Download a PDF copy of the Registration Summary
- Report of Examination Download a PDF copy of the Report of Examination

Refer to Annex B and Annex C for the registration summary and report of examination.

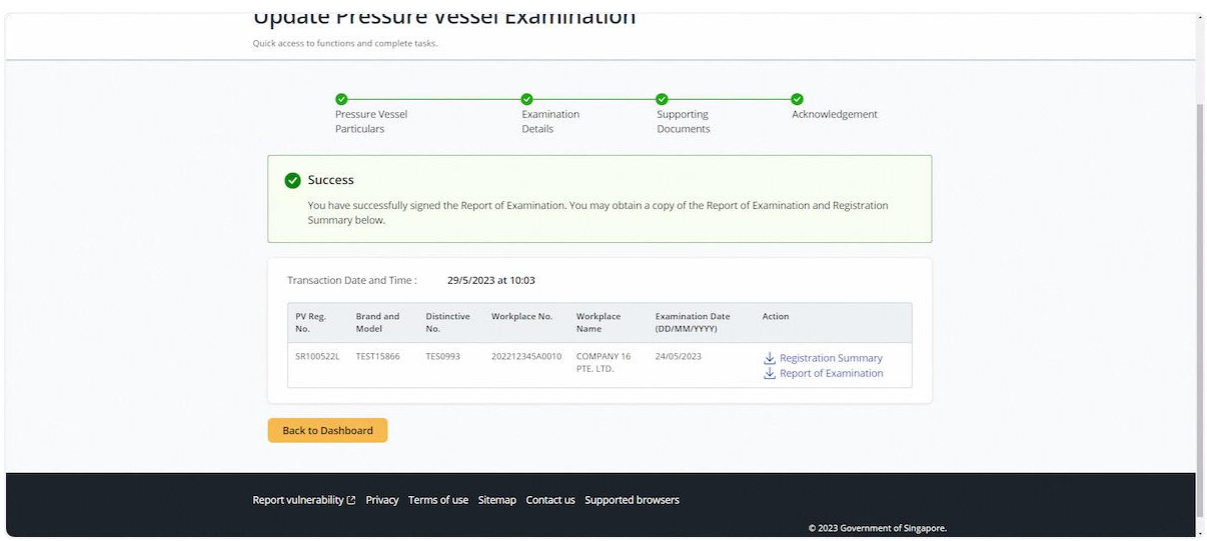

## 2.8 Pressure Vessel eService - Apply/Update Corporate-Level Approval for Competent Person

#### 2.8.1 Access eService Dashboard [Authorised Examiner / Authorised Examiner Representative]

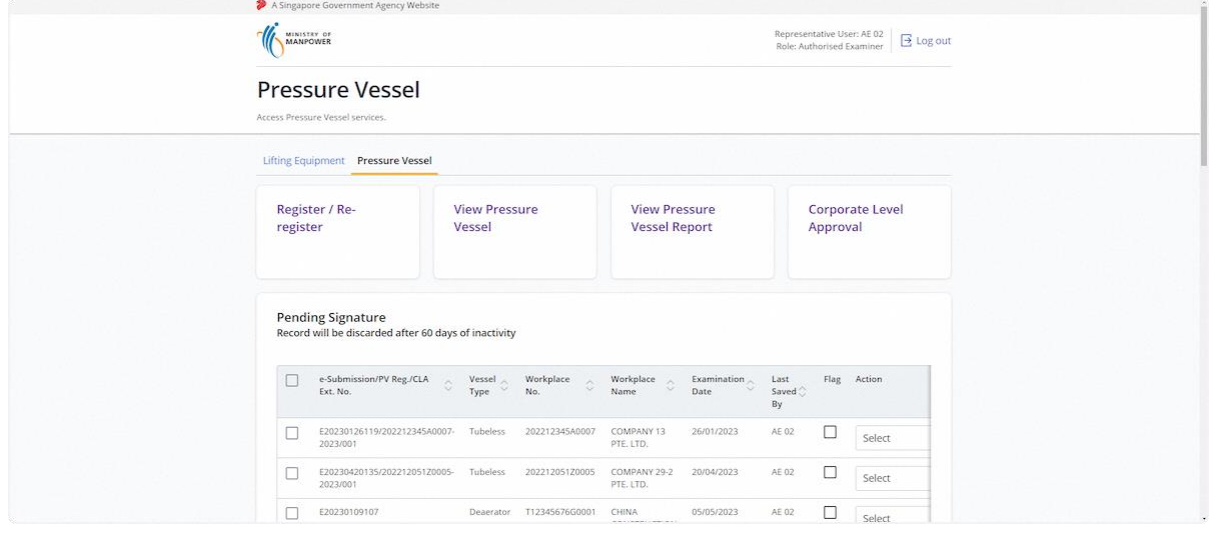

#### 2.8.2 Click on Corporate Level Approval

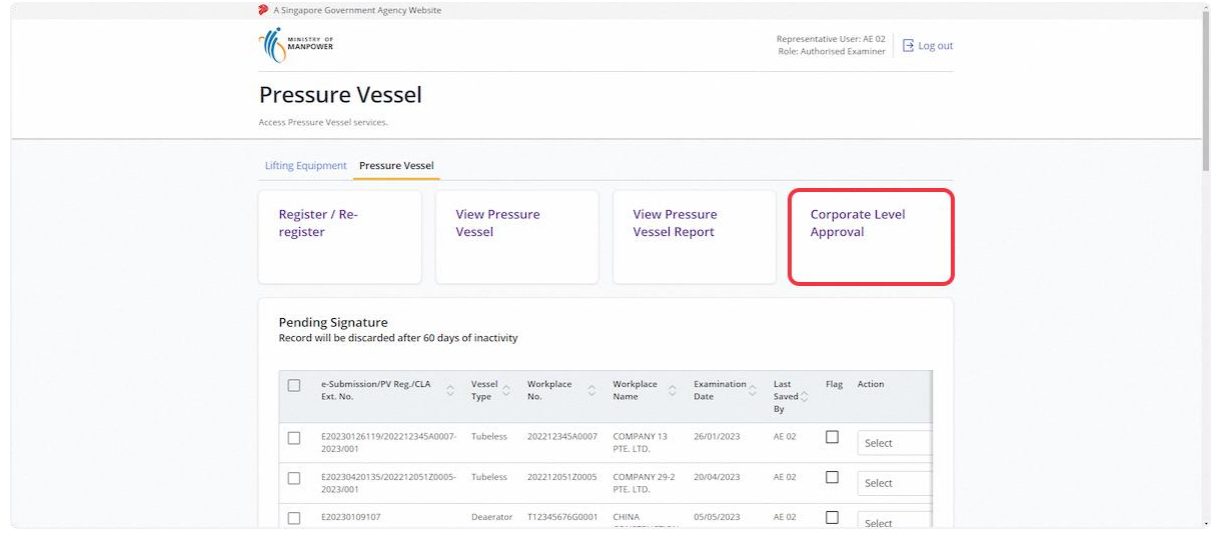

## 2.8.3 User will be redirected to Corporate Level Approval (CLA)

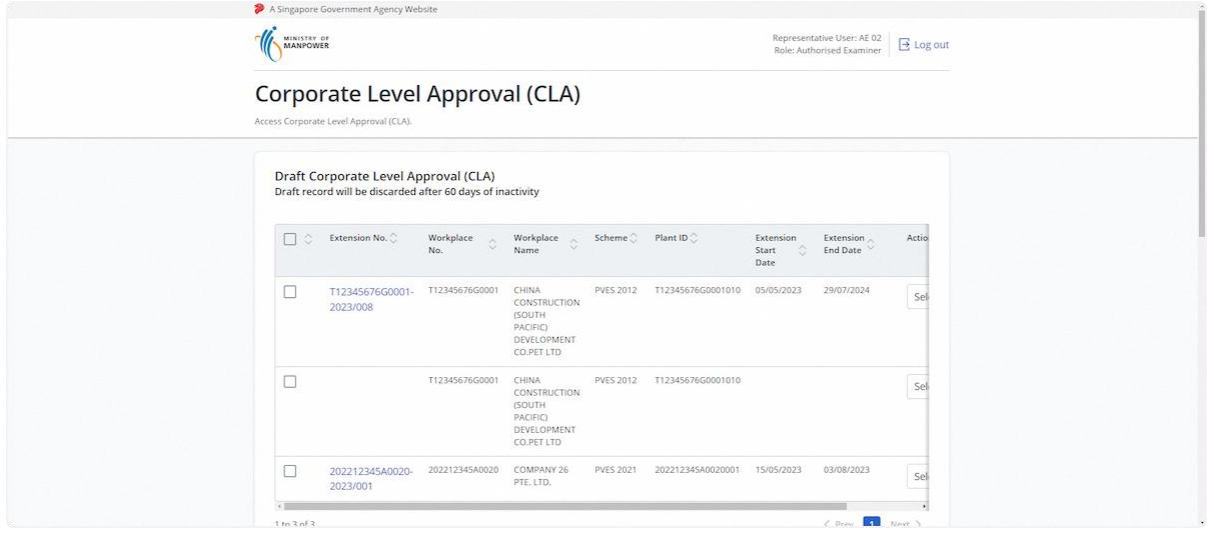

2.8.4 Scroll down, and search for the Corporate-Level Approval application record to apply for CLA Extension

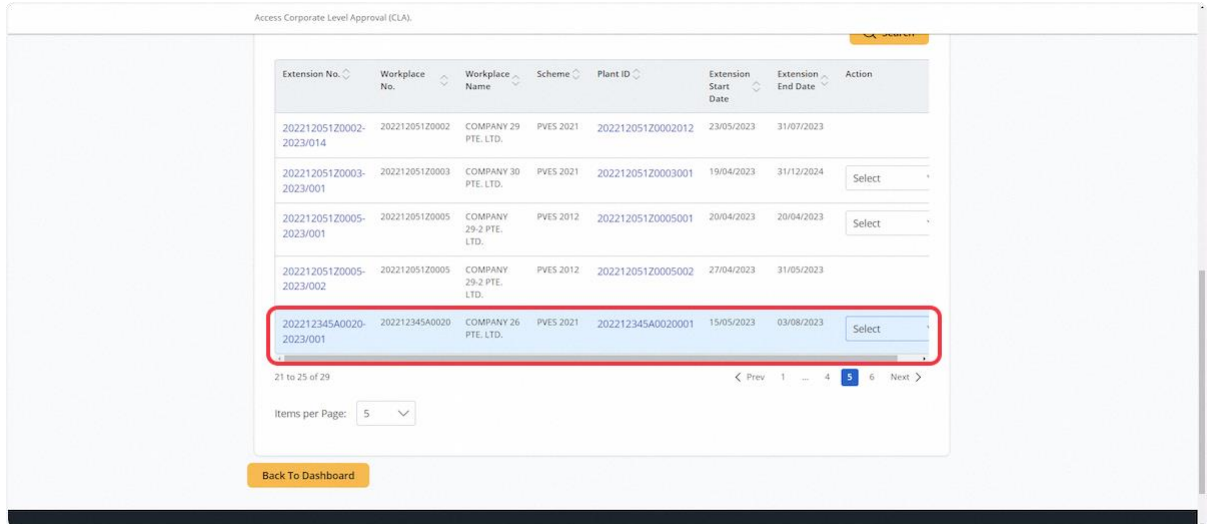

#### 2.8.5 Under the action dropdown, click New Extension

#### **Description in details:**

- New Extension Create a new Corporate-Level Approval extension application.
- Update Extension Update the Corporate-Level Approval extension within 28 days of signing.
- Review Extension Start a new Corporate-Level Approval review extension application.
- View Certificate View the PDF copy of the extension certificate.

If no action is displayed, the user is either not the assigned Competent Person and/or requirements are not met to create a new extension (e.g. examination required for pressure vessels).

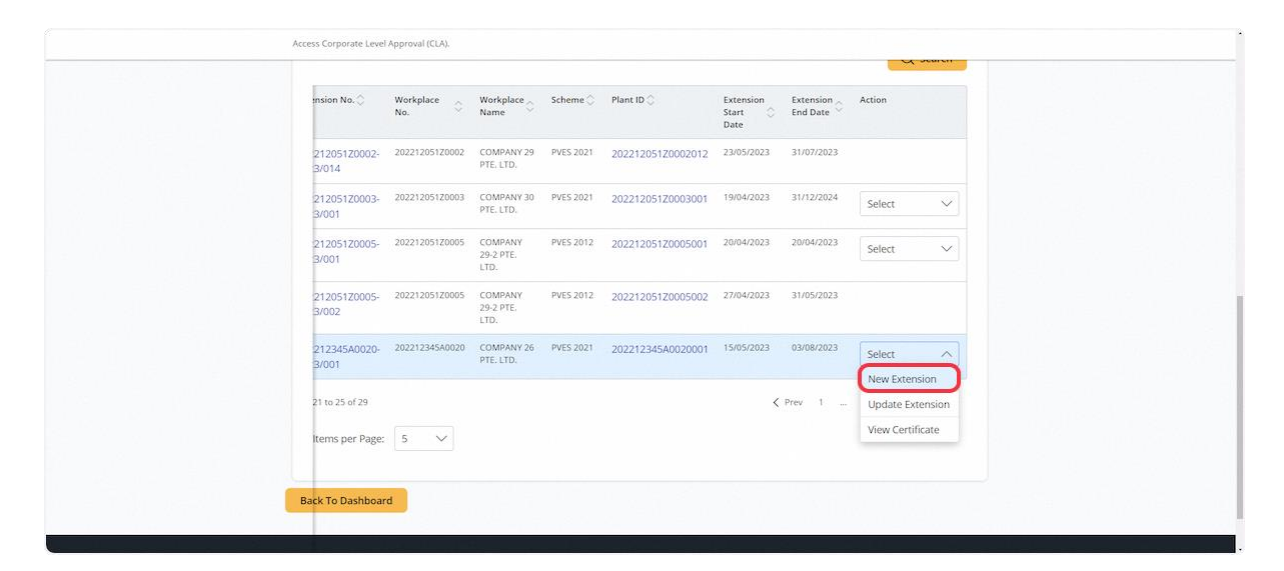

#### User will be redirected to the Corporate-Level Approval extension application

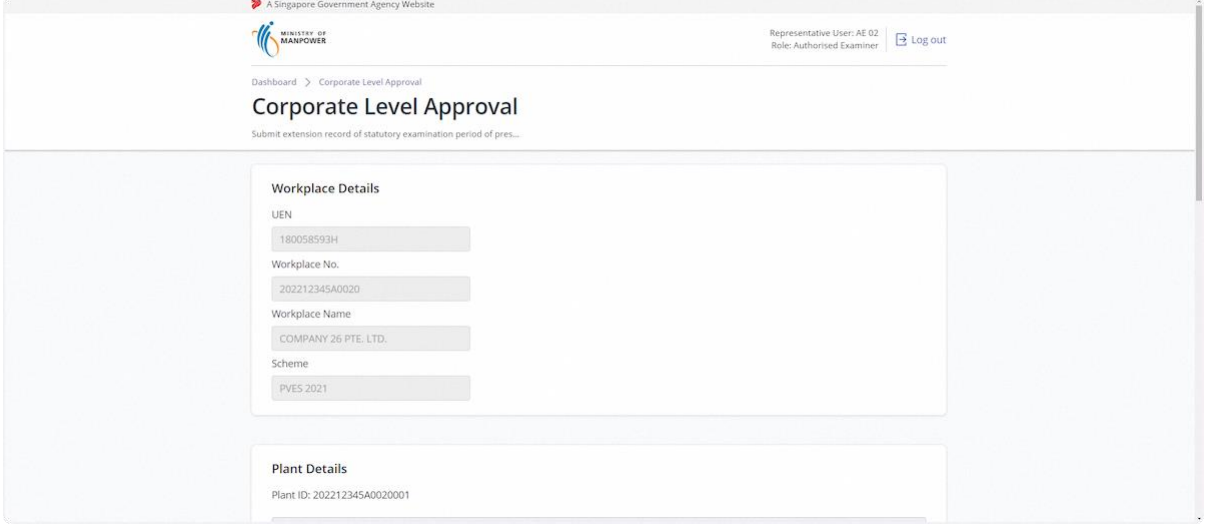

#### 2.8.7 Under Plant Details, fill in the mandatory fields

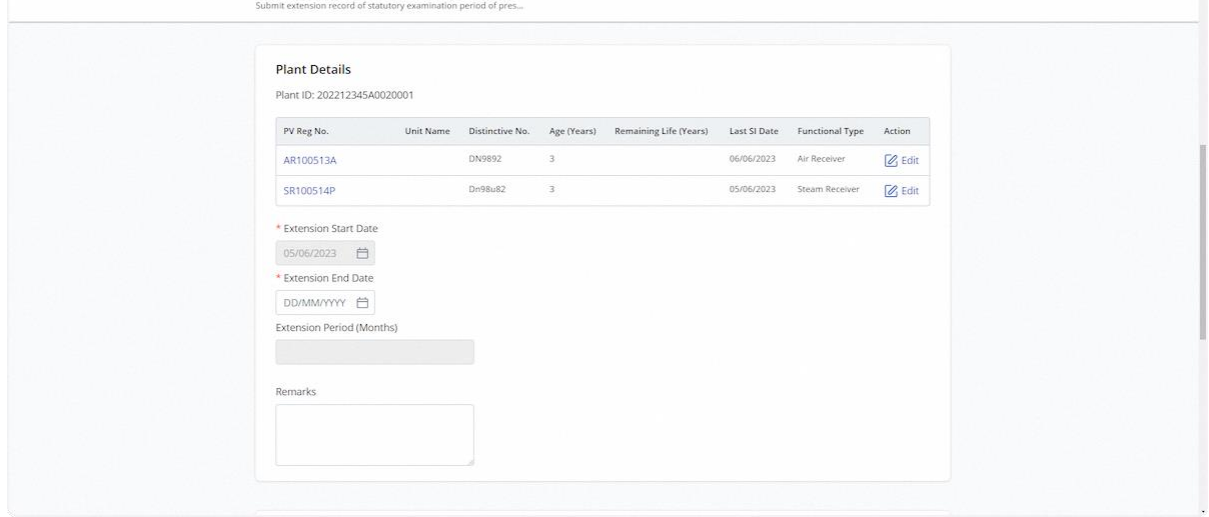

## 2.8.8 Click on Edit to update the fields required for each pressure vessels Sels

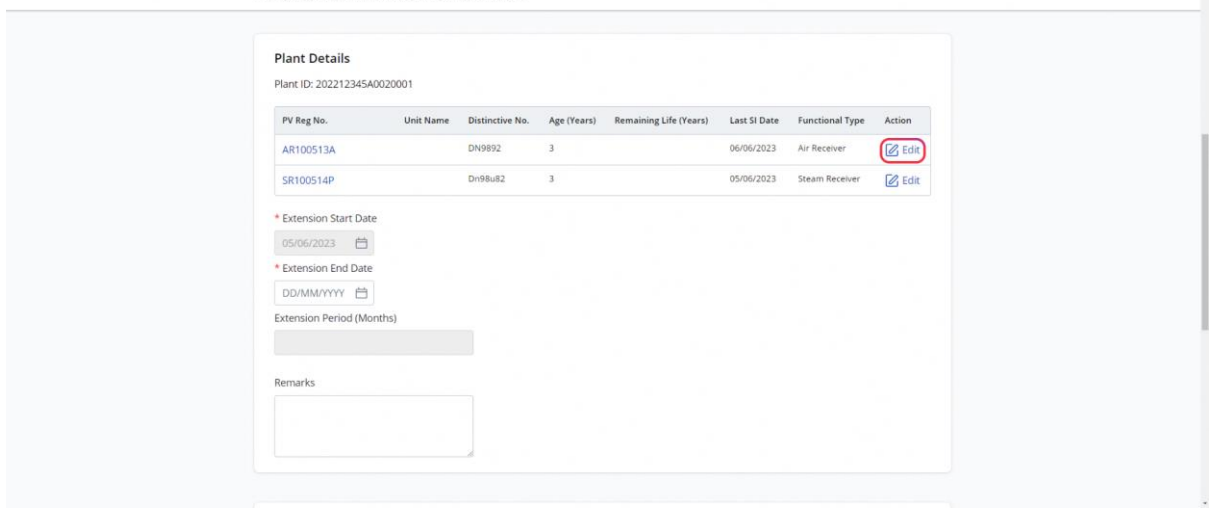

## 2.8.9 Click on Save to confirm the changes

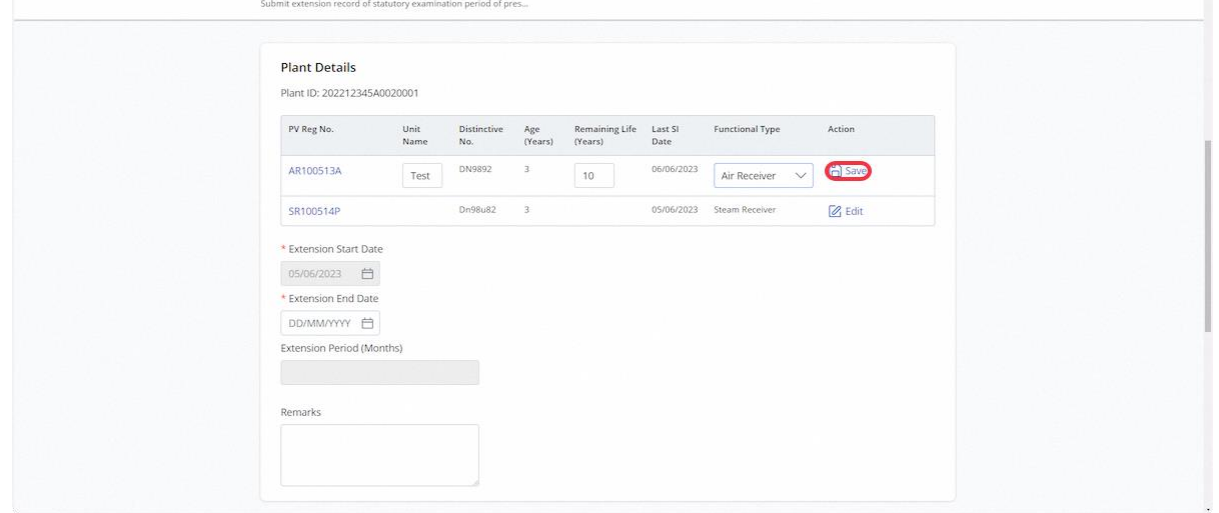

 $\overline{\phantom{a}}$ 

## 2.8.10 Continue to add the details for all pressure vessels

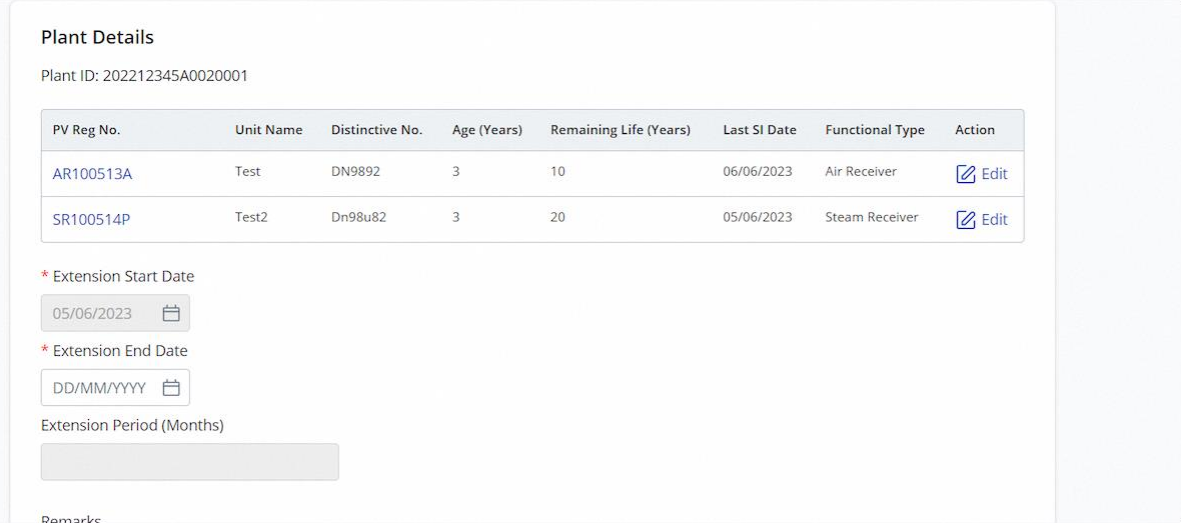

## 2.8.11 Fill in all mandatory fields

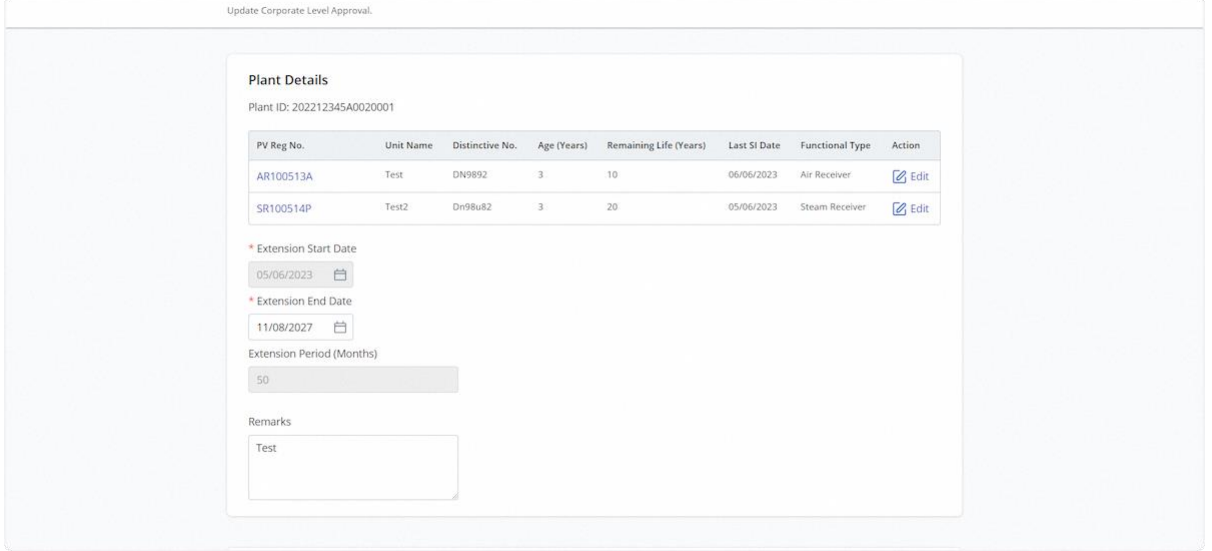

## 2.8.12 Navigate to Upload Supporting Documents

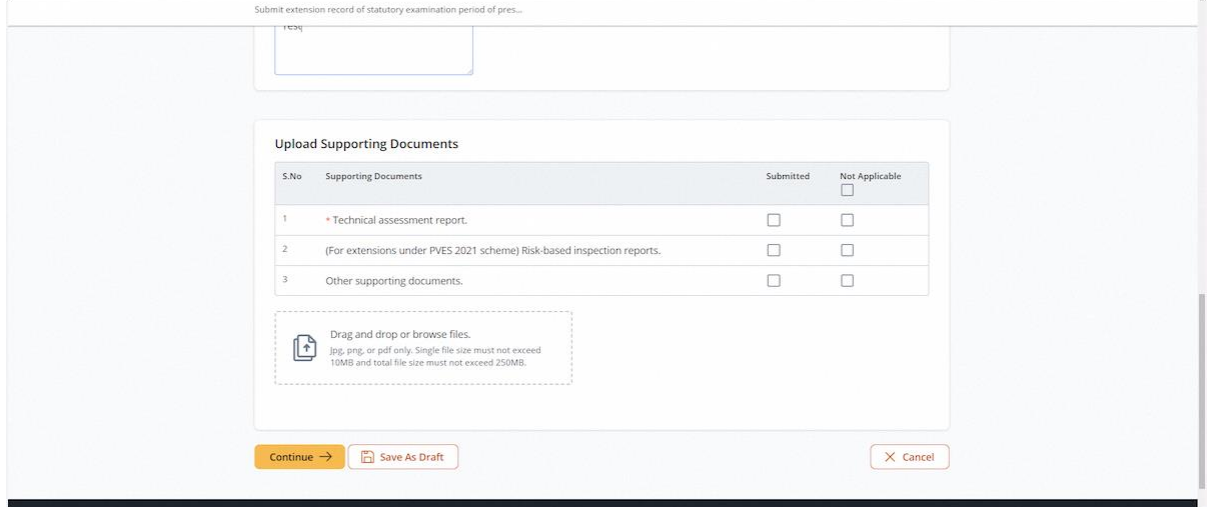

#### 2.8.13 Click on the highlighted area to upload supporting documents

#### **Description in details:**

Upload all mandatory documents indicated with asterisks\*

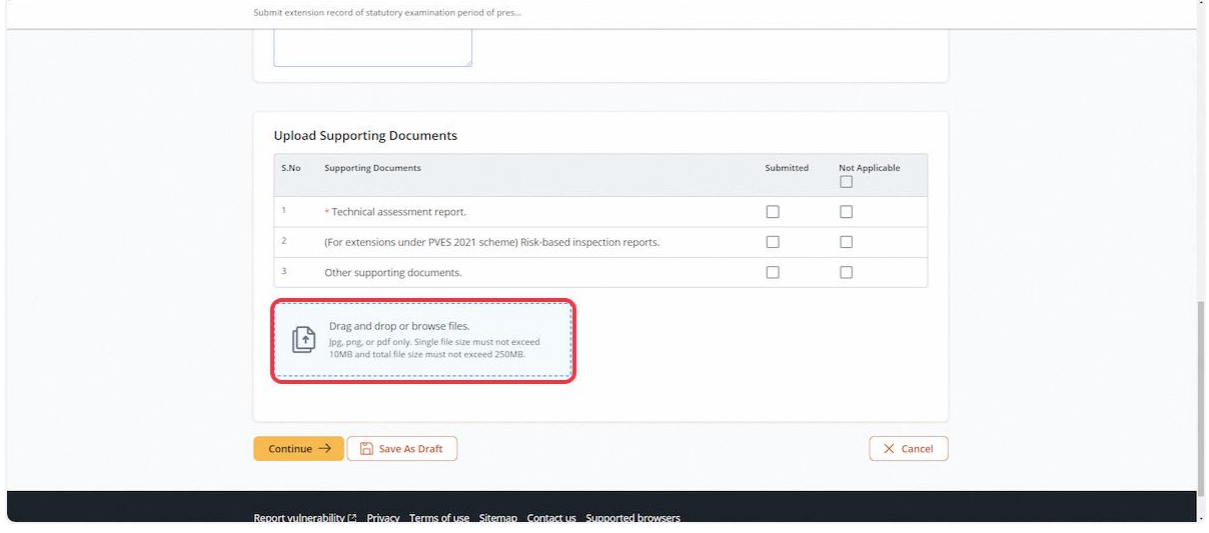

#### 2.8.14 Select the Document Type for all uploaded documents

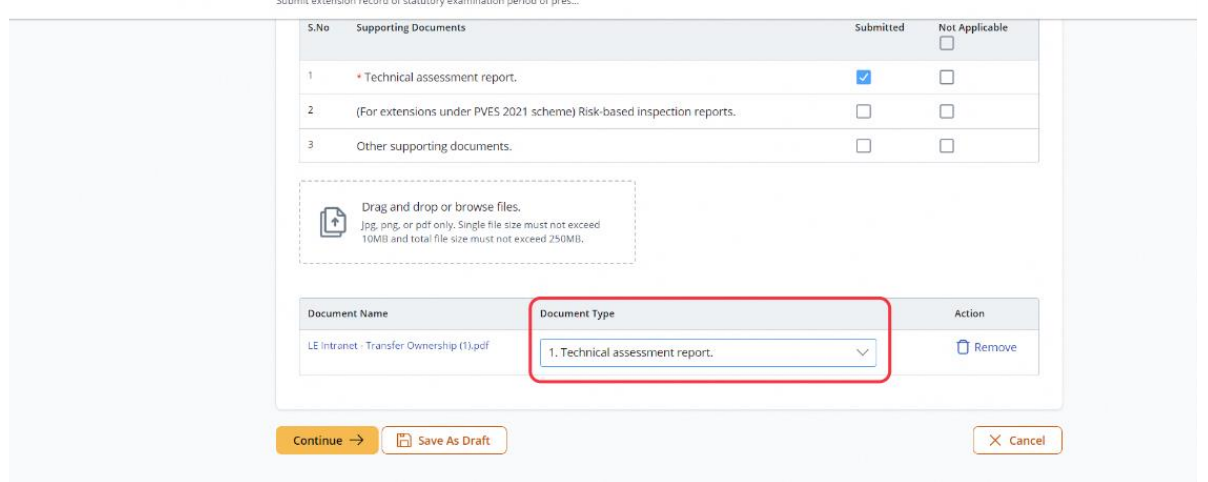

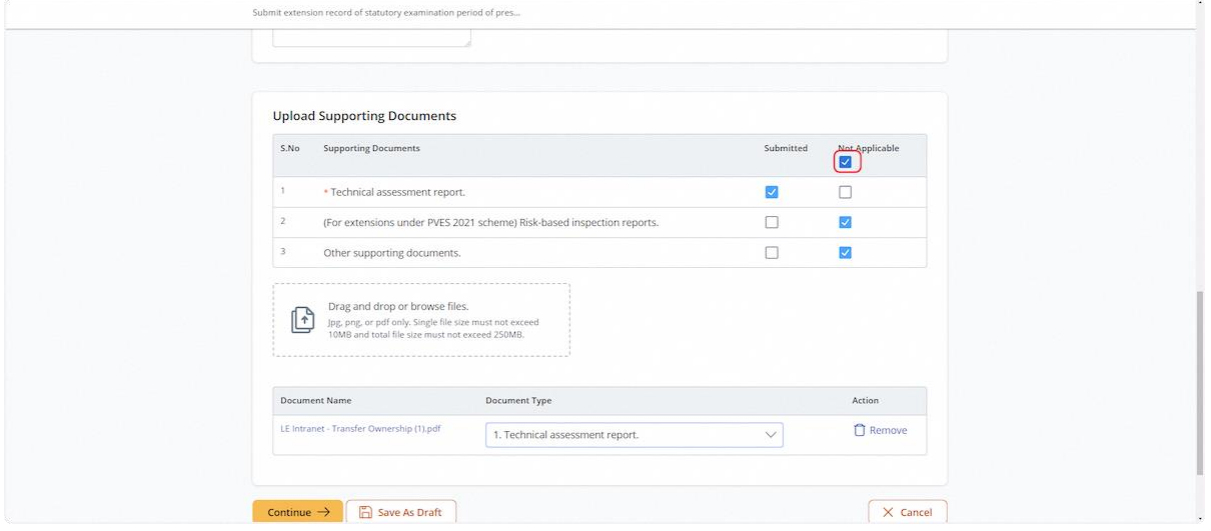

## 2.8.15 Check "Not Applicable" to auto-populate checks on documents not uploaded

#### 2.8.16 Click on Continue

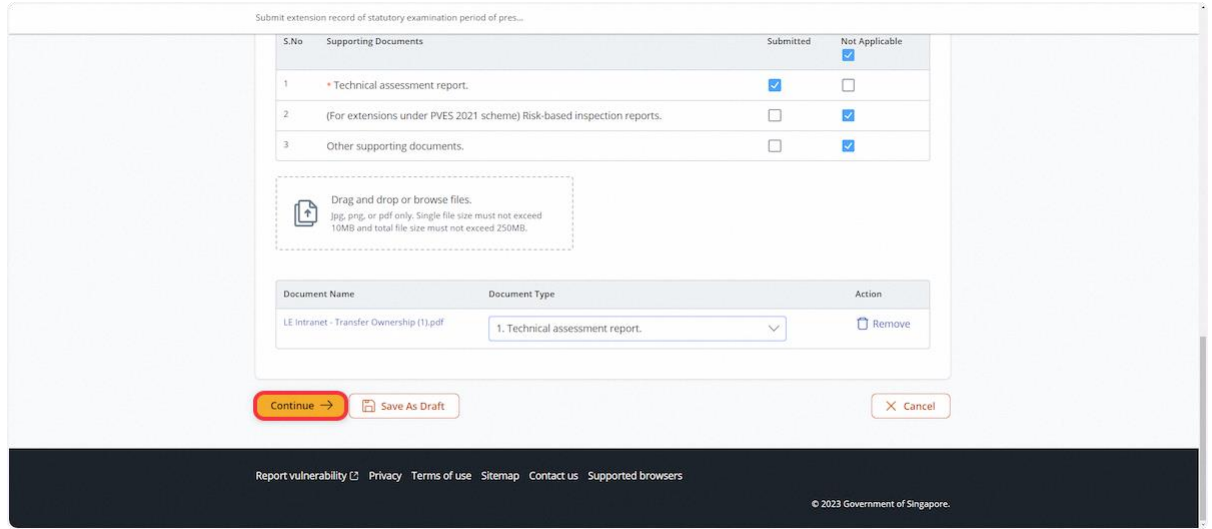

### 2.8.17 User will be redirected to Preview

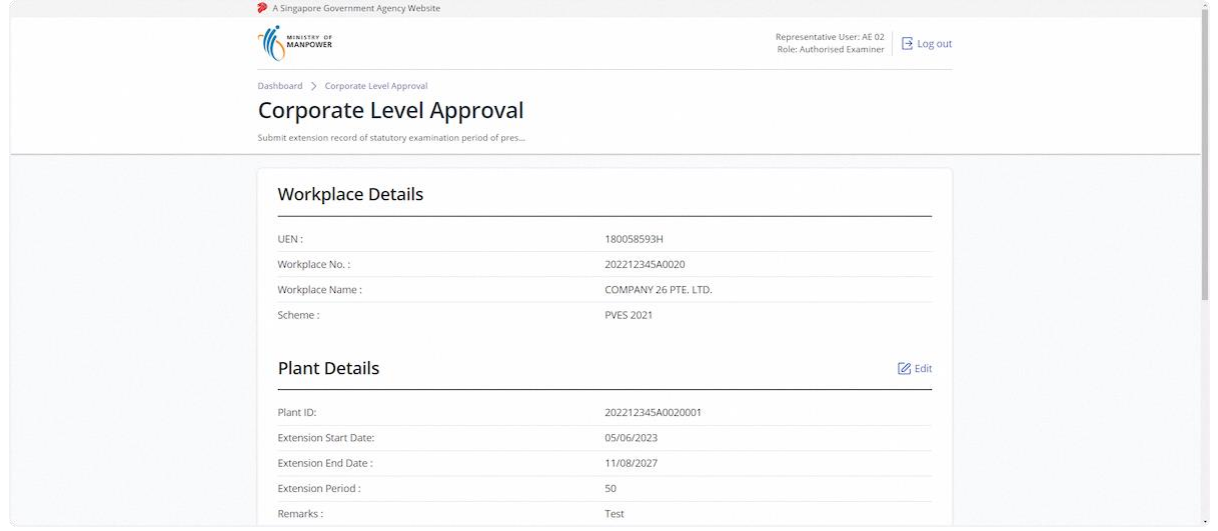

## 2.8.18 To edit the Plant Details, click Edit

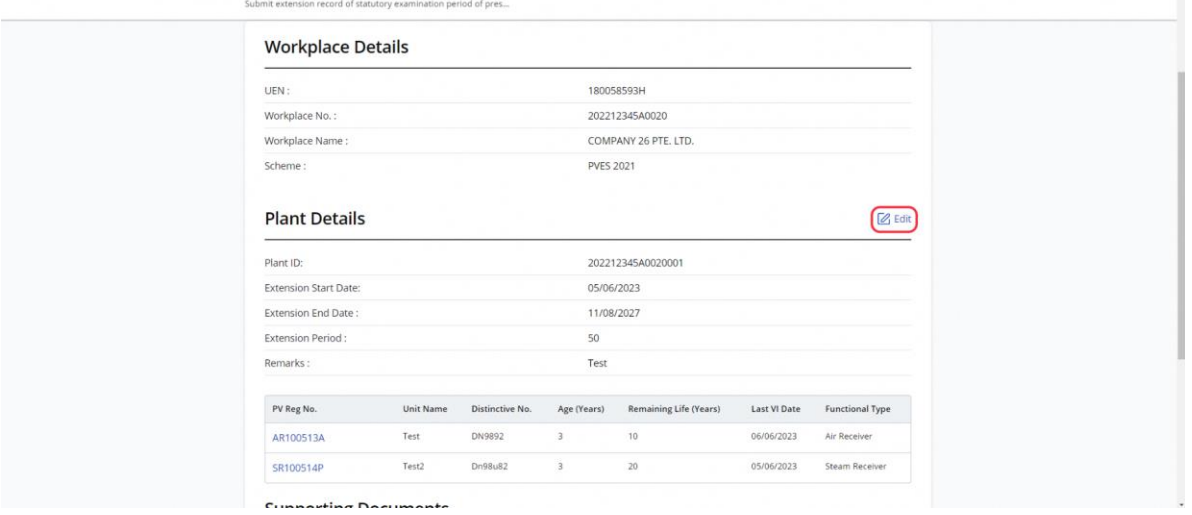

 $\overline{\mathbf{x}}$ 

### 2.8.19 Click on Submit

#### **Description in details:**

#### Draft Certificate - Open a PDF copy of the draft certificate in a new tab

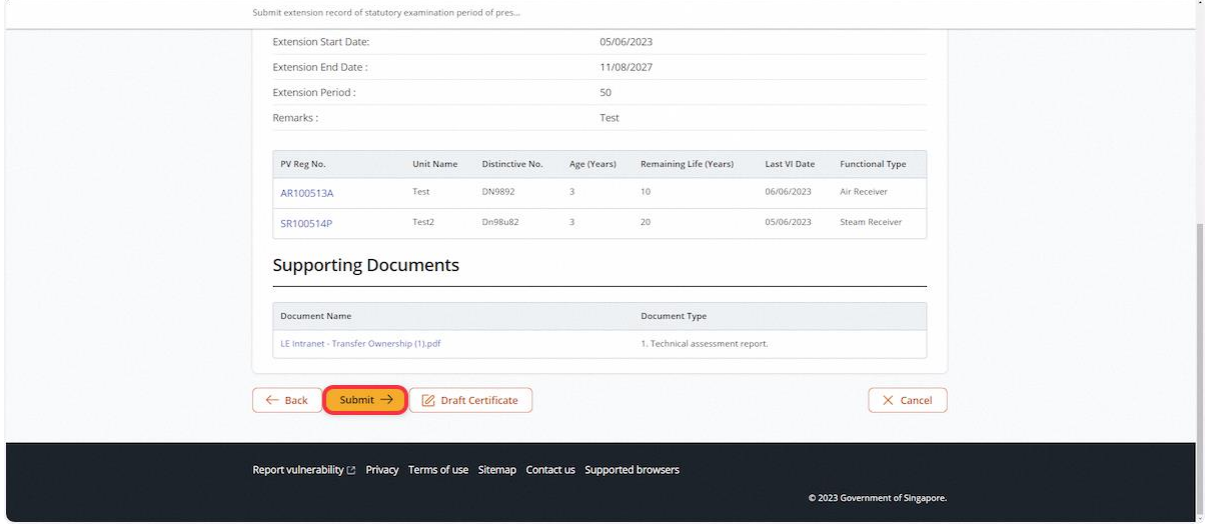

## 2.8.20 User will be redirected to Acknowledgement Page, click Sign Extension Certificate

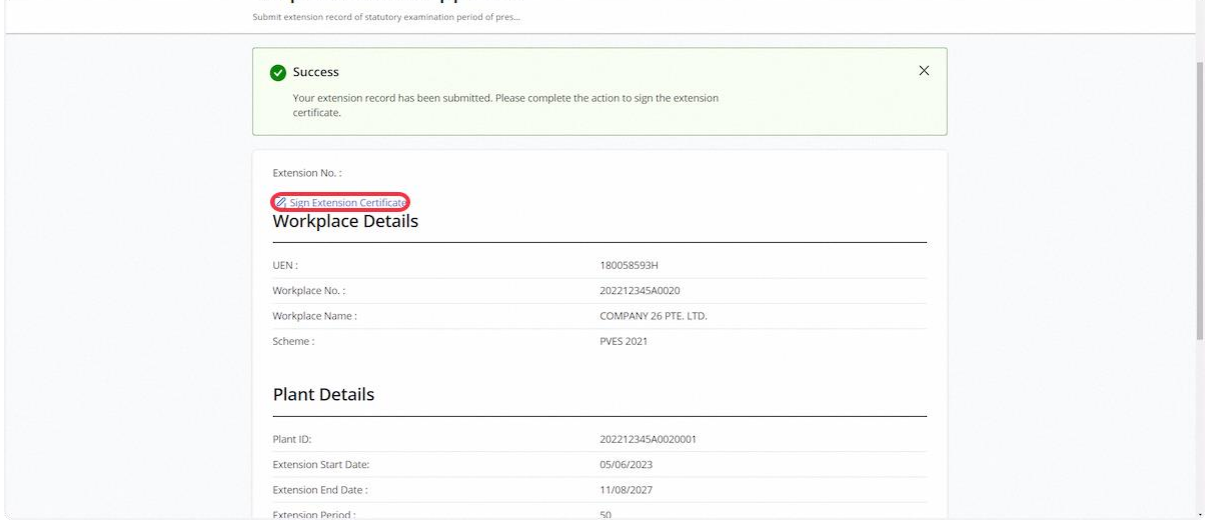

#### 2.8.21 Click on Proceed

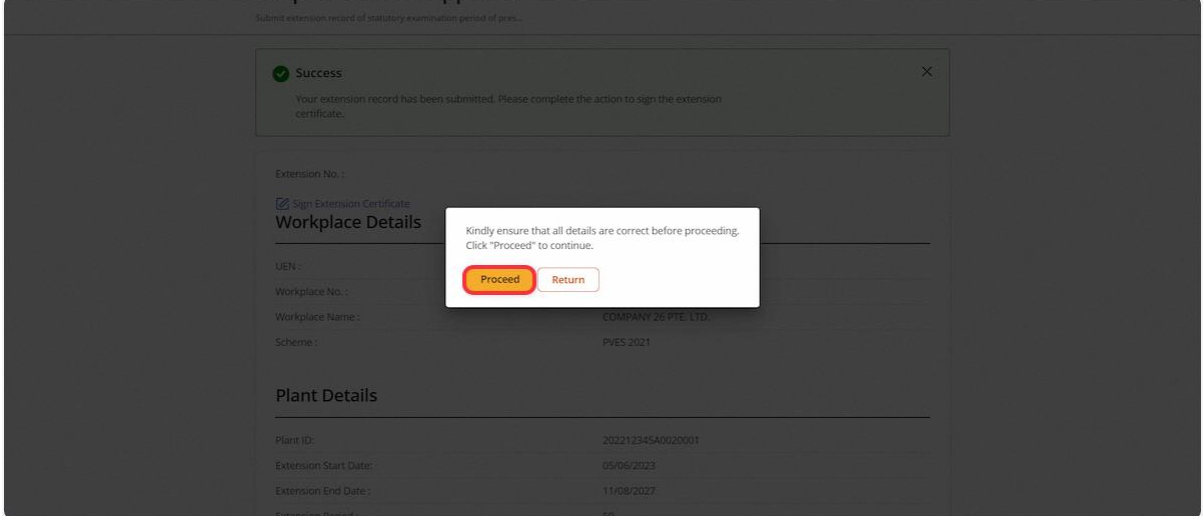

#### 2.8.22 User will be redirected to the Acknowledgement Page

#### **Description in details:**

User can click Extension Certificate to download the PDF copy.

Refer to Annex D for the Corporate-Level Approval.

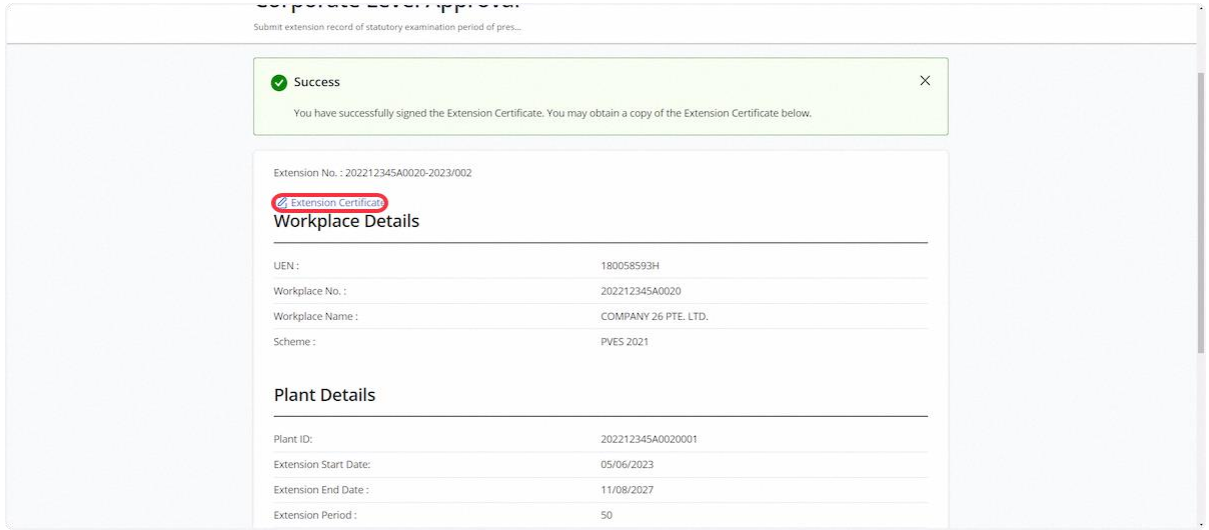

#### 2.8.23 Update Extension – From the Corporate-Level Approval inbox, click on Update Extension

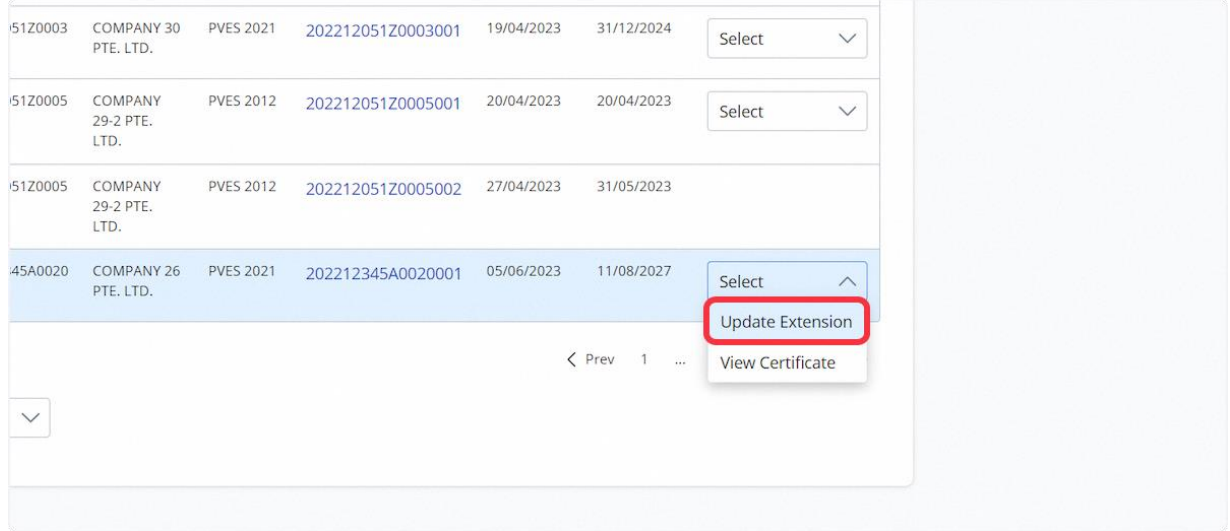

## 2.8.24 User will be redirected to the Update Corporate-Level Approval page

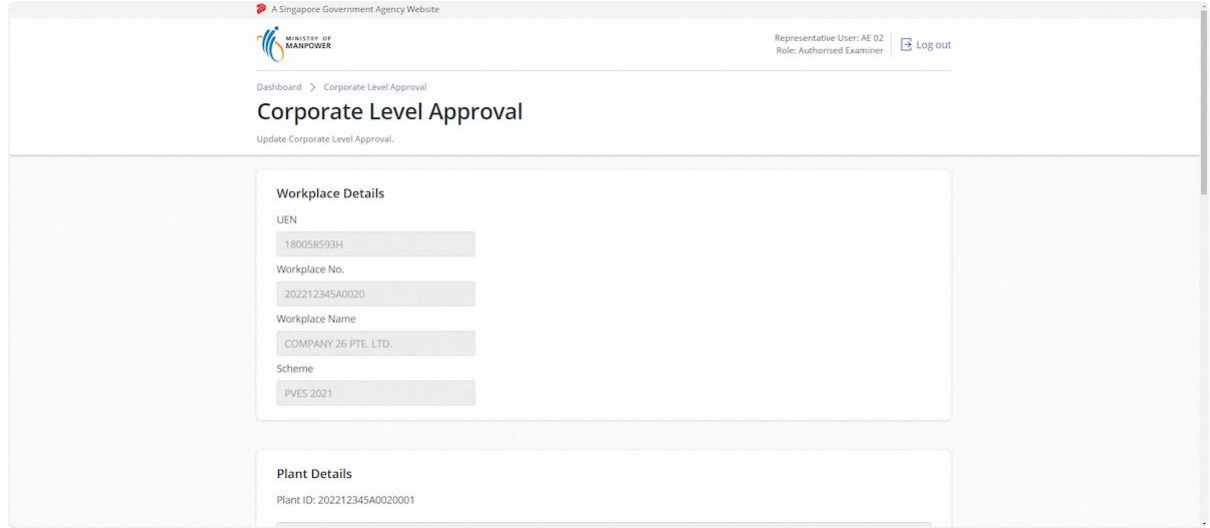

#### 2.8.25 Review & Edit Plant Details

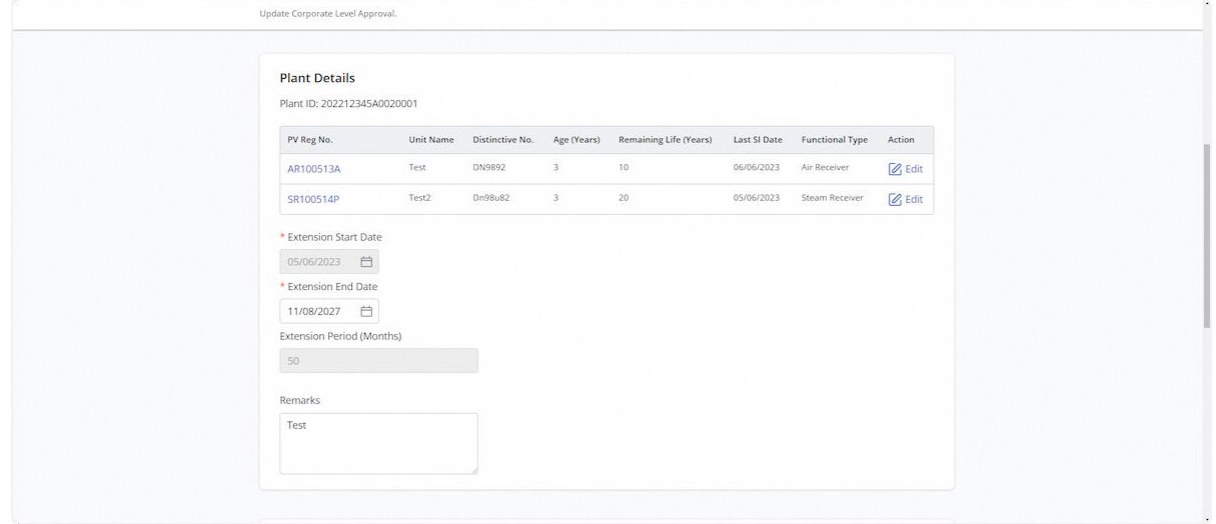

## 2.8.26 Review & Edit Supporting Documents

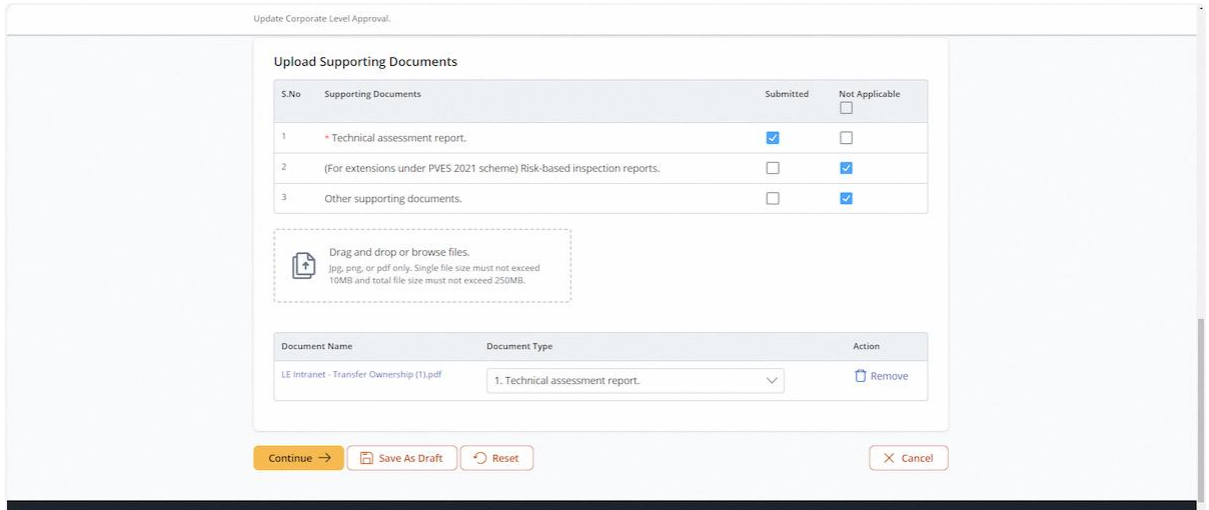

## 2.8.27 Click on Continue

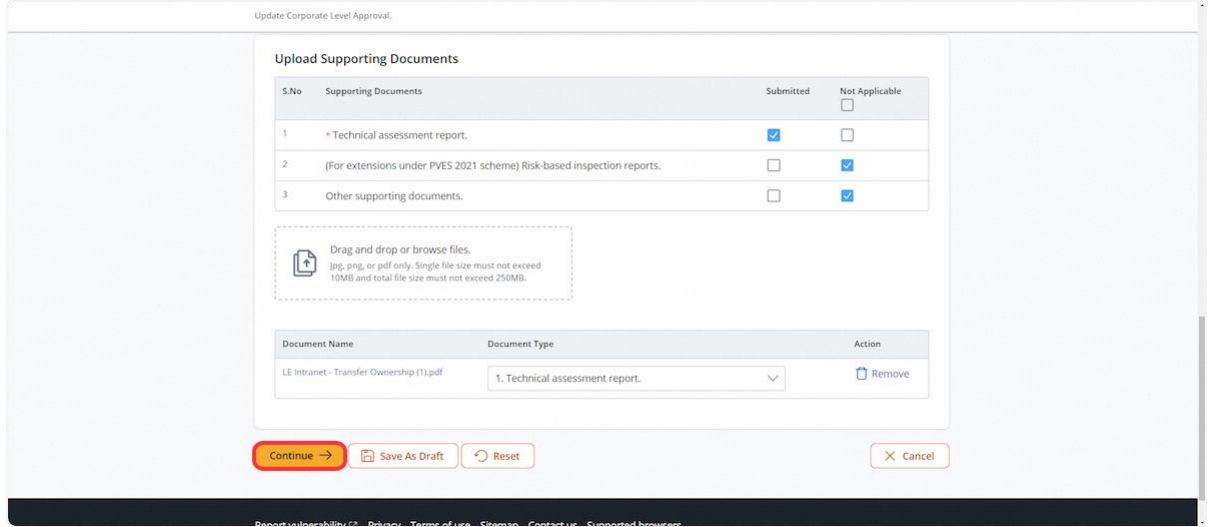

II.

## 2.8.28 User will be redirected to Preview

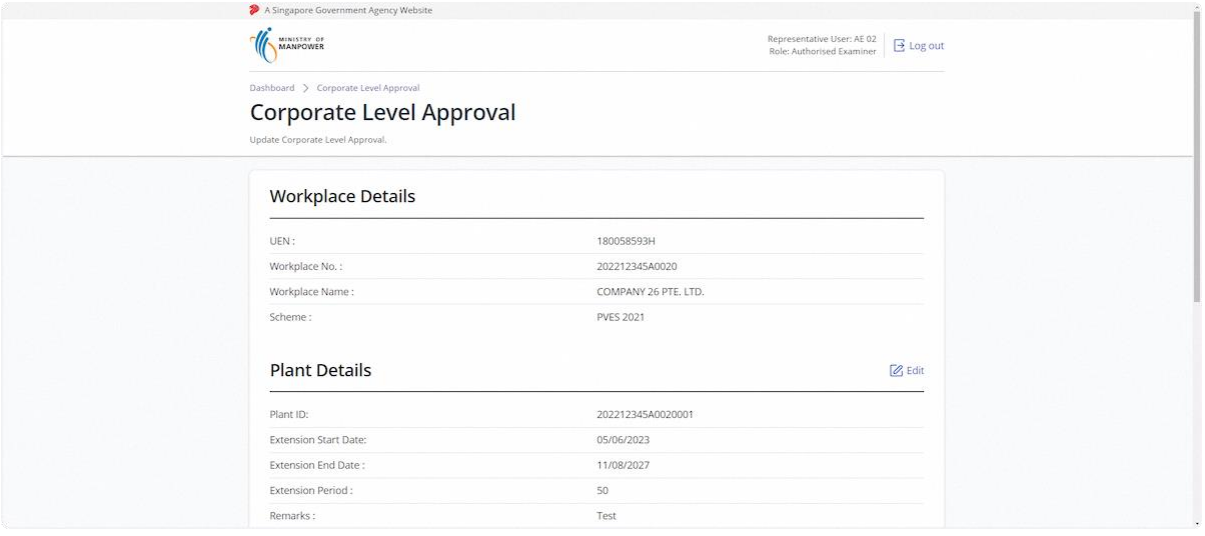

## 2.8.29 Click on Submit

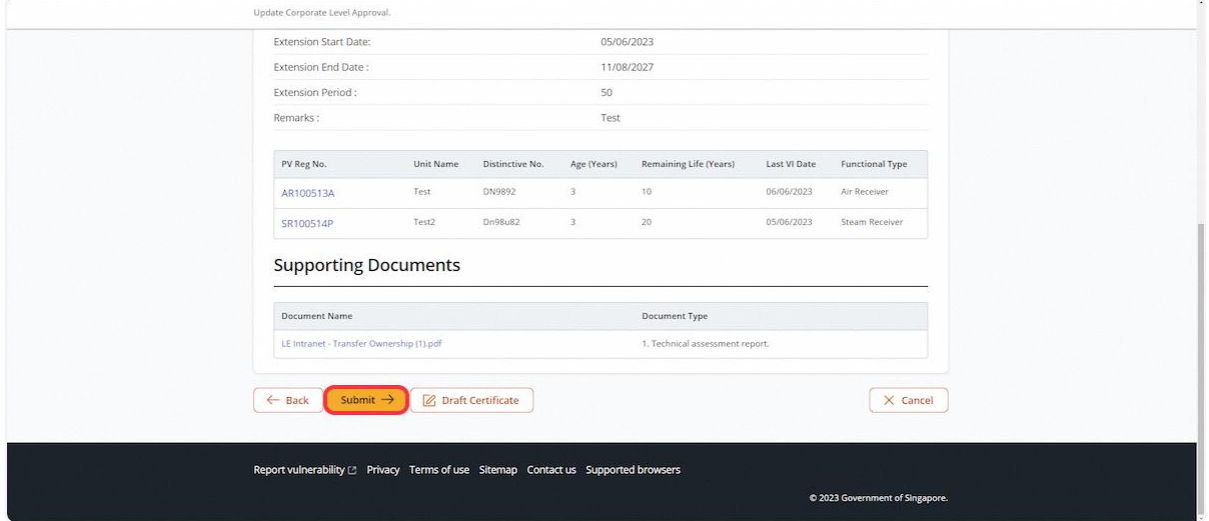

## 2.8.30 User will be redirected to Acknowledgement Page for signing

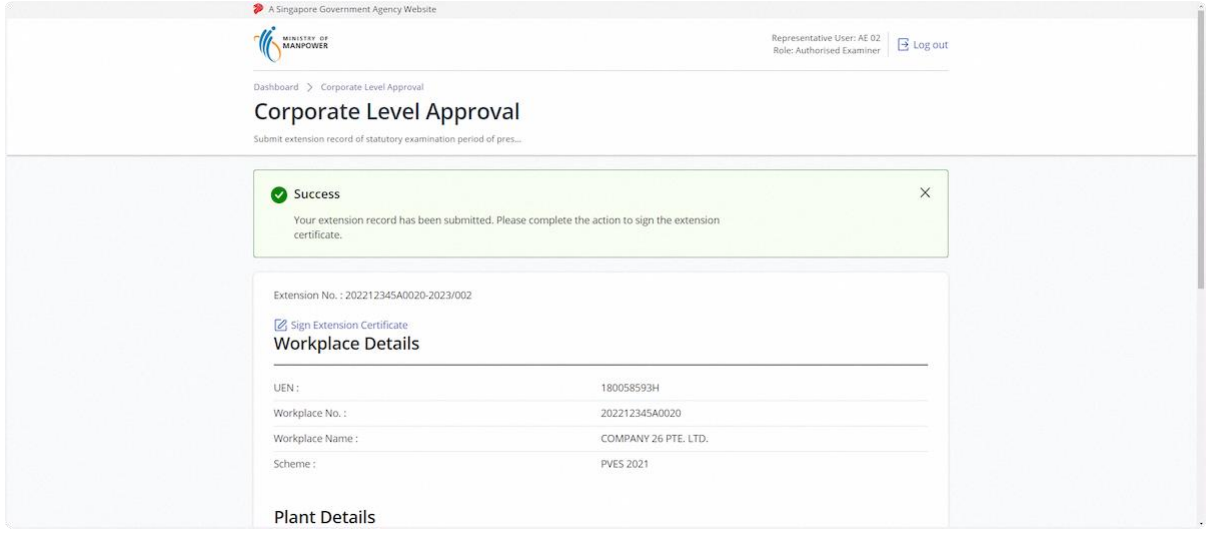

## 2.8.31 Click on Sign Extension Certificate

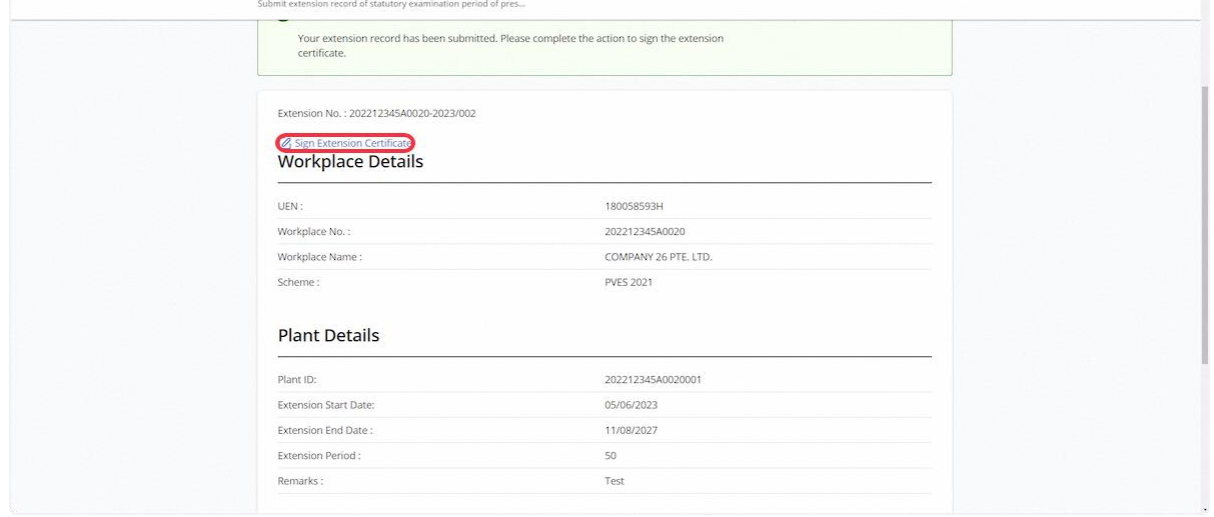

#### 2.8.32 Click on Proceed

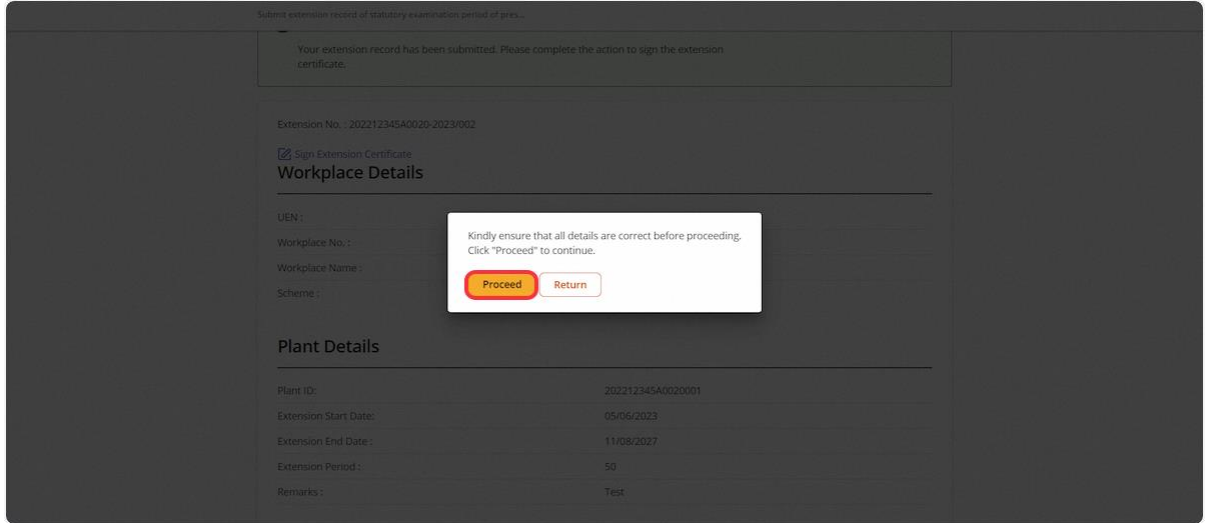

#### 2.8.33 User will be redirected to the Acknowledgement Page

#### **Description in details:**

User can click Extension Certificate to download the PDF copy.

Refer to Annex D for the Corporate-Level Approval

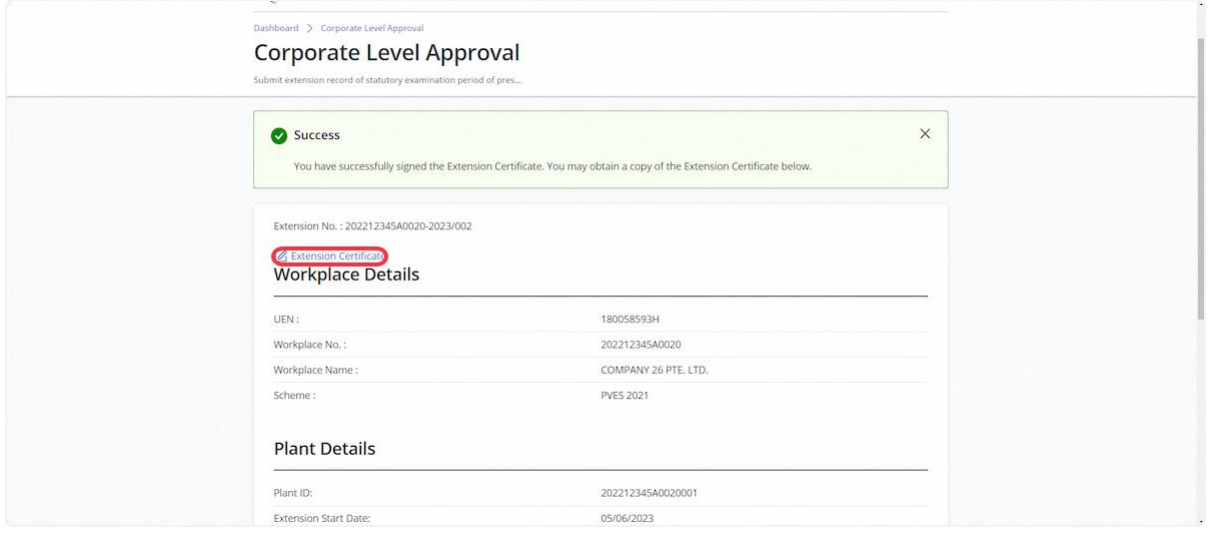

2.8.34 Review Extension - From the Corporate-Level Approval inbox, click on Review Extension

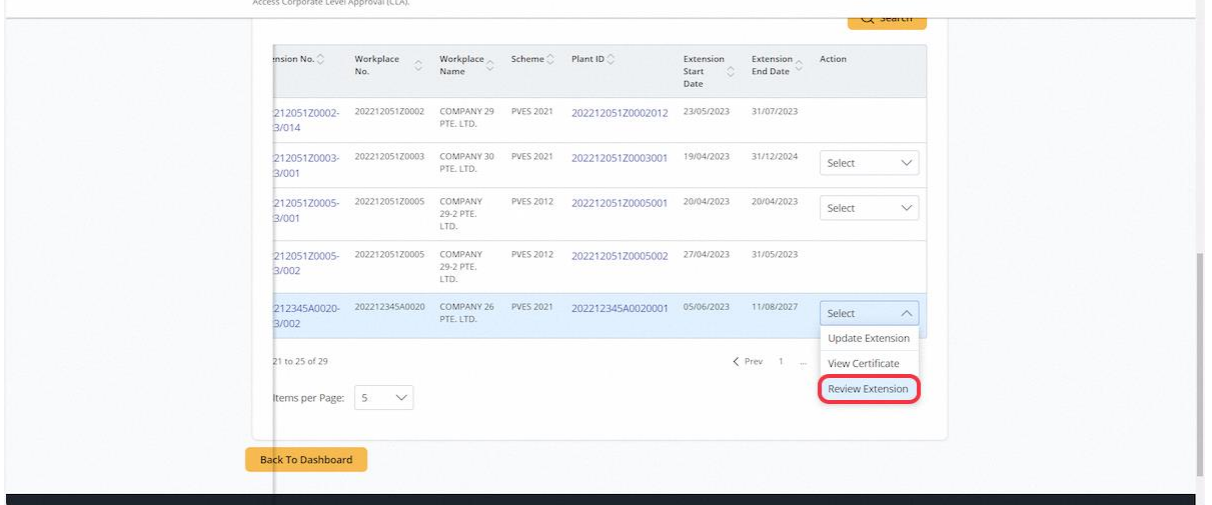

## 2.8.35 User will be redirected to Review Extension

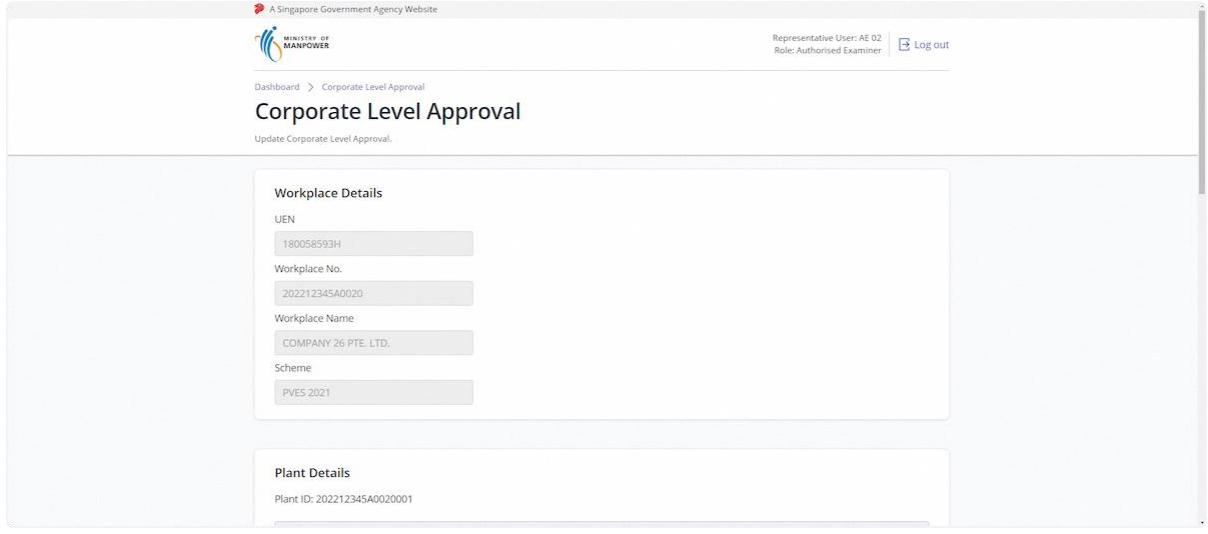

### 2.8.36 Review & Edit Plant Details

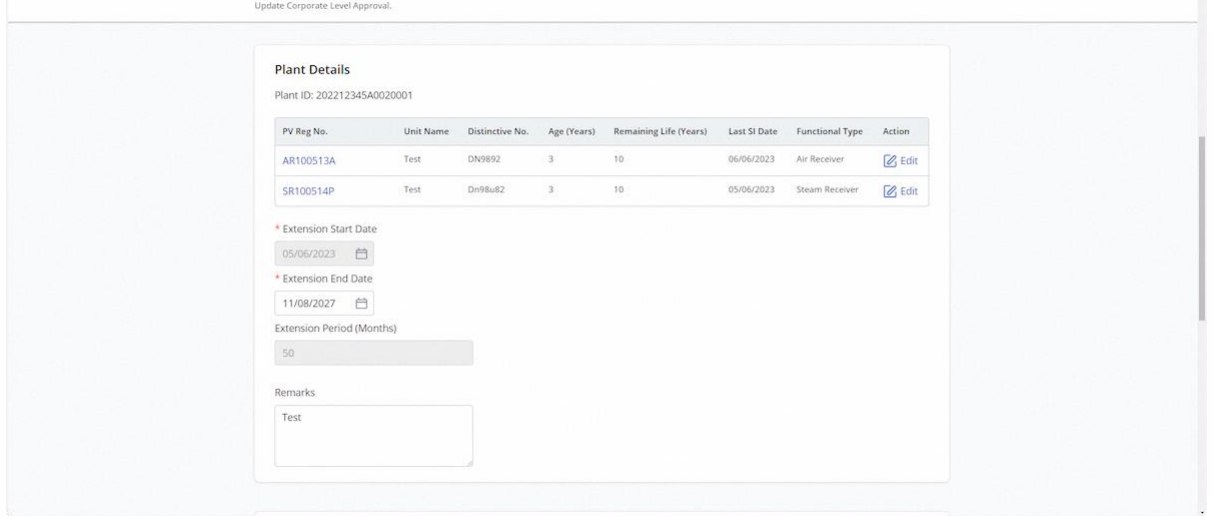

## 2.8.37 Review & Edit Supporting Documents

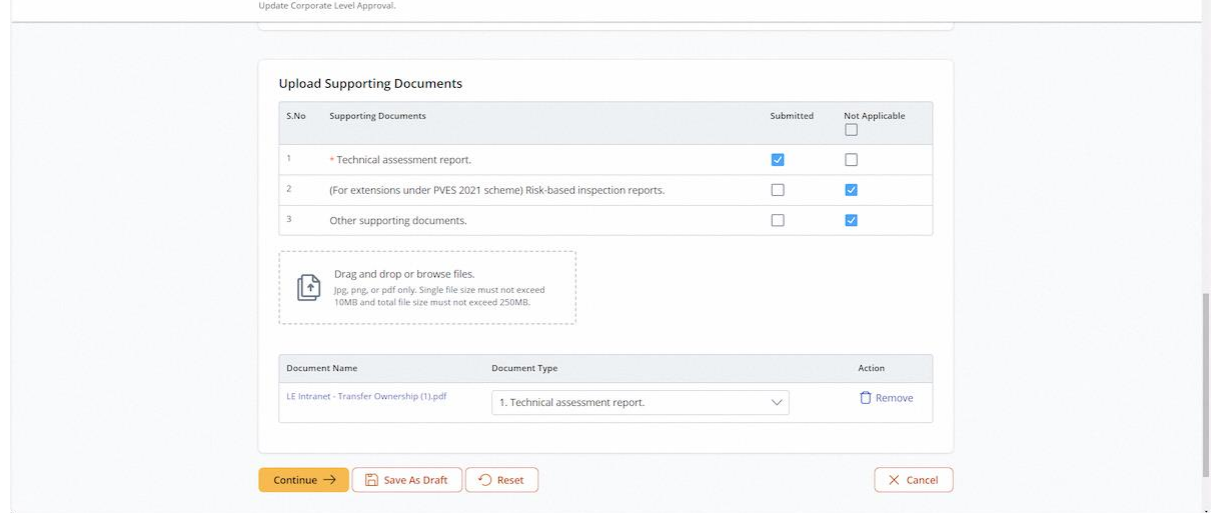

### 2.8.38 Click on Continue

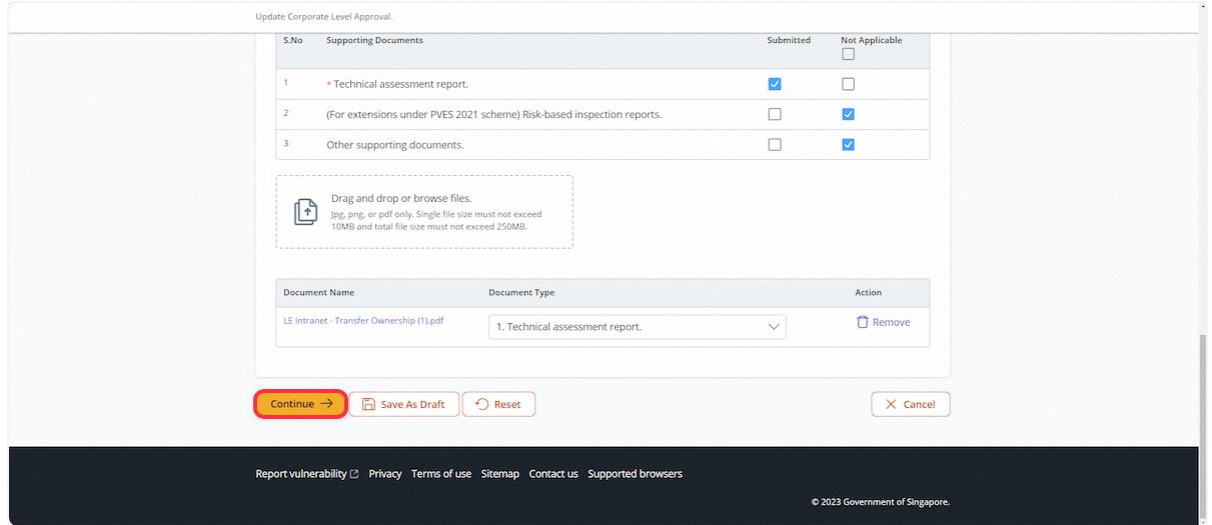

## 2.8.39 User will be redirected to Preview

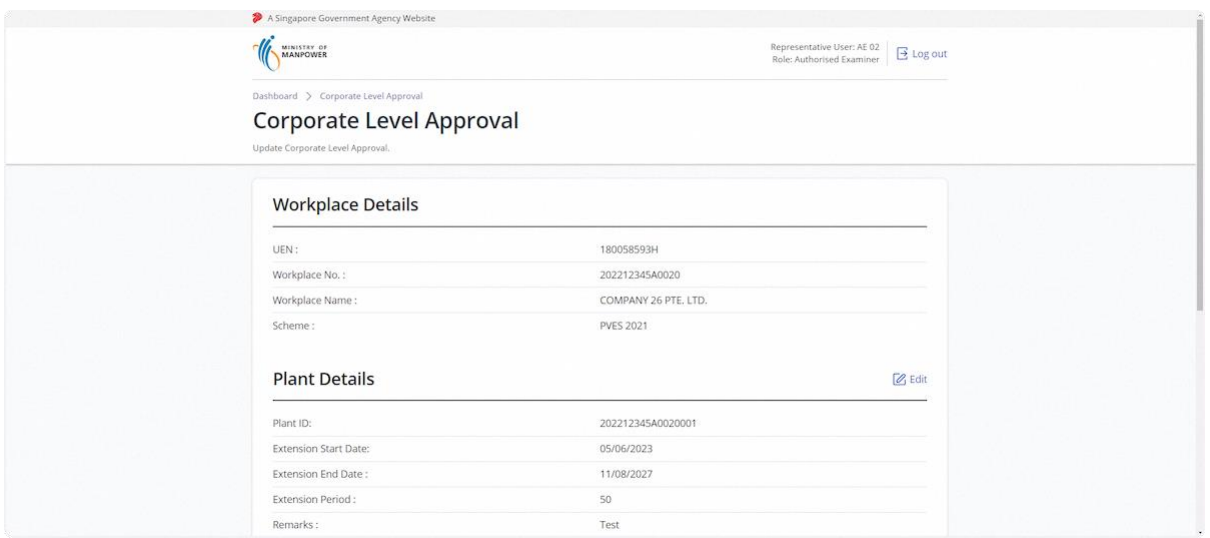

### 2.8.40 Click on Submit

#### **Description in details:**

Draft Certificate - Open a PDF copy of the draft certificate in a new tab

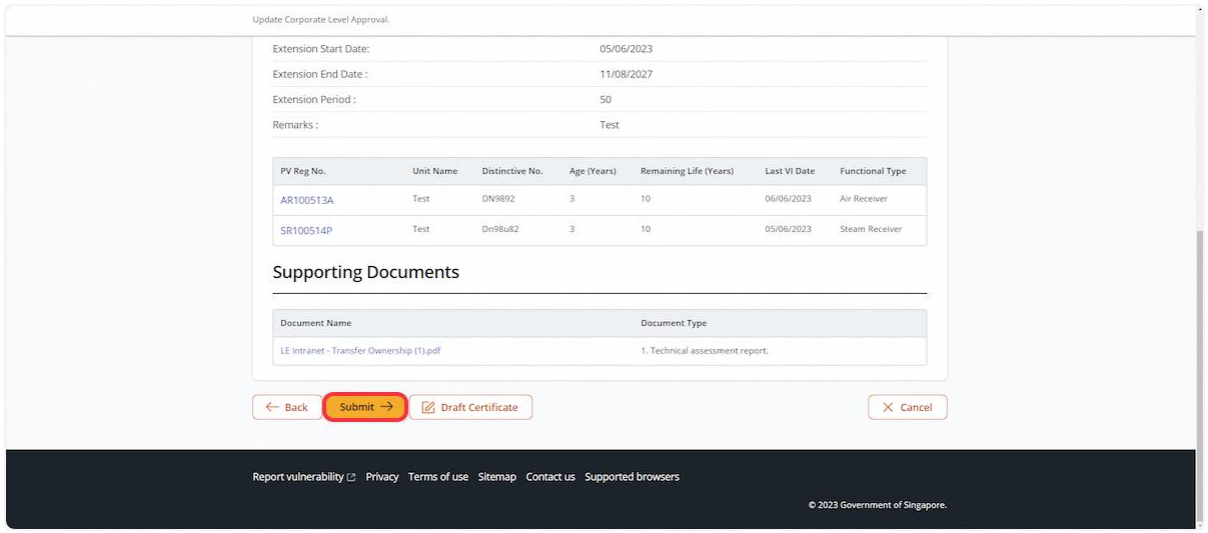

## 2.8.41 User will be redirected to Acknowledgement Page. Click on Sign Extension Certificate

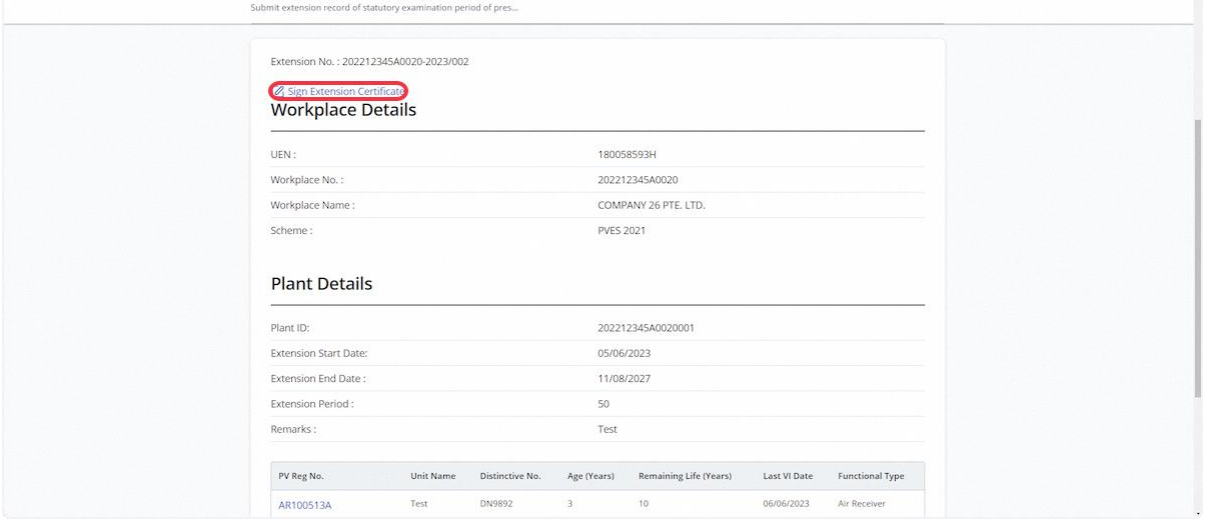

#### 2.8.42 Click on Proceed

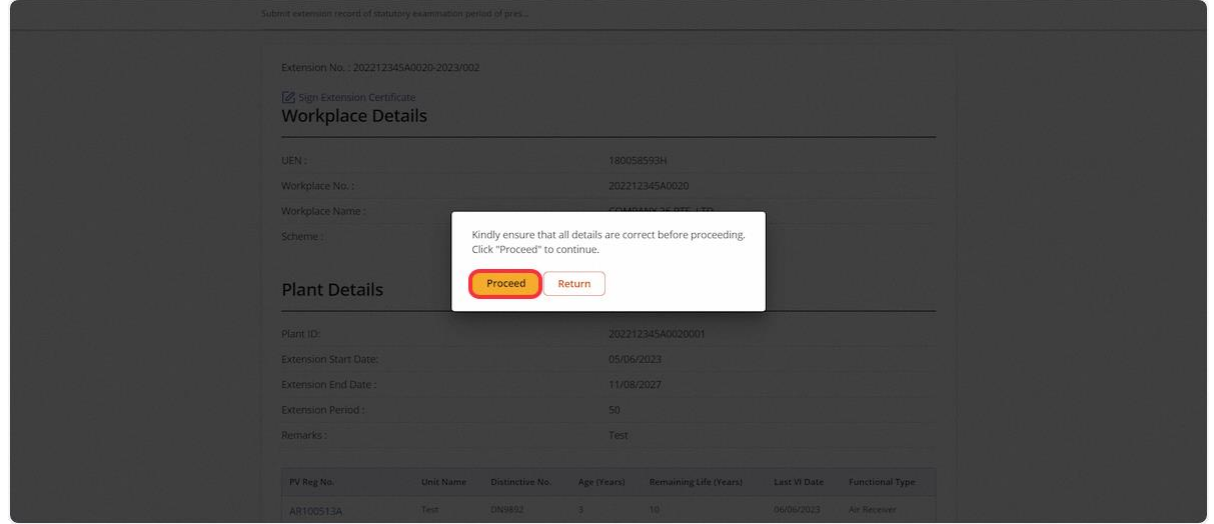

#### 2.8.43 User will be redirected to the Acknowledgement Page

#### **Description in details:**

User can click Extension Certificate to download the PDF copy.

Refer to Annex D for the Corporate-Level Approval Extension Certificate.

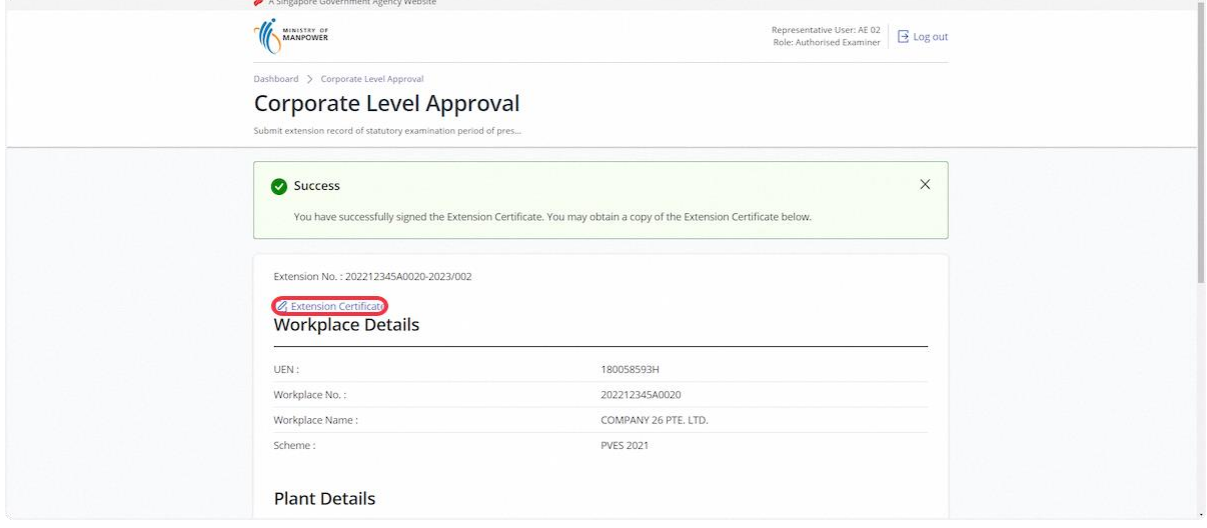

## 3 Annex

### 3.1 Annex A (List of Enhancements for iOSH 2.0)

- Single logon to access both Lifting Equipment and Pressure Vessel eService modules User will only need to can access and toggle between the Lifting Equipment and Pressure Vessel tabs;
- **Digital signing of certificates and reports** All certificates generated for statutory equipment are digitally signed during the process of submission of examination records by Authorised Examiners. Hence, Authorised Examiners will not need to stamp or insert their wet-ink signatures on digitally signed certificates and reports. Please note that the submission is completed and the examination record is validated only after the certificates and reports have been digitally signed. Authorised Examiners can download and provide owners with the digitally signed copies of the examination certificates and reports;
- **Draft certificate of test and examination, report of examination and certificate of extension** A draft copy of the certificate of test and examination, report of examination and extension certificate could be downloaded by Authorised Examiners before submitting and digitally signing the certificate or report. These draft copies are made available for the sole purpose of facilitating information verification;
- **Past examination records** Authorised Examiners will be able to view details of historical examination records;
- **Updating of registration and examination records within 28 days of registration or examination date** – Most data fields in the registration record (except for owner and workplace details, registration number, and Lifting Equipment and Pressure Vessel class) and examination record will be made editable by Authorised Examiners, within 28 days from the registration or examination date;
- **Restricting Upgrading of Maximum Safe Working Load** Authorised Examiners would be provided with an option to restrict the upgrading of maximum safe working load of Lifting equipment(s) in subsequent examinations based on technical and professional judgement during examinations;
- **Additional and mandatory data fields** Lifting Equipment particulars such as brand and model of data logger and stability control system, and Pressure Vessel particulars such as design code and the manner in which water is fed into steam boilers is mandatory for input. Authorised Examiners will be prompted to enter the information when submitting the next examination record if such information in existing records are unavailable, with "Design Code (Sub)" referring to the specific section or division of the main design code; and
- **Mandatory documents** Validation checks are incorporated to ensure that all mandatory document types are uploaded before submission.

#### • **Registration Summary with Quick Response (QR) code**

o A new document "Registration Summary", showing key details of the Lifting Equipment and Pressure Vessel will be introduced. This document can be downloaded by owners upon logging in to iOSH 2.0. The Registration Summary shall be printed in any size depending on practicality and owner's preference, and affixed onto the Lifting Equipment or Pressure Vessel as a form of identification. With this, "silver stickers" traditionally used to fulfil such purpose will no longer be required. The Registration Summary includes a QR code that is unique to each Lifting Equipment and Pressure Vessel. Upon scanning the QR code with any internet-enabled device, further details of the Lifting Equipment or Pressure Vessel and its live registration status would be provided without the need for any login.

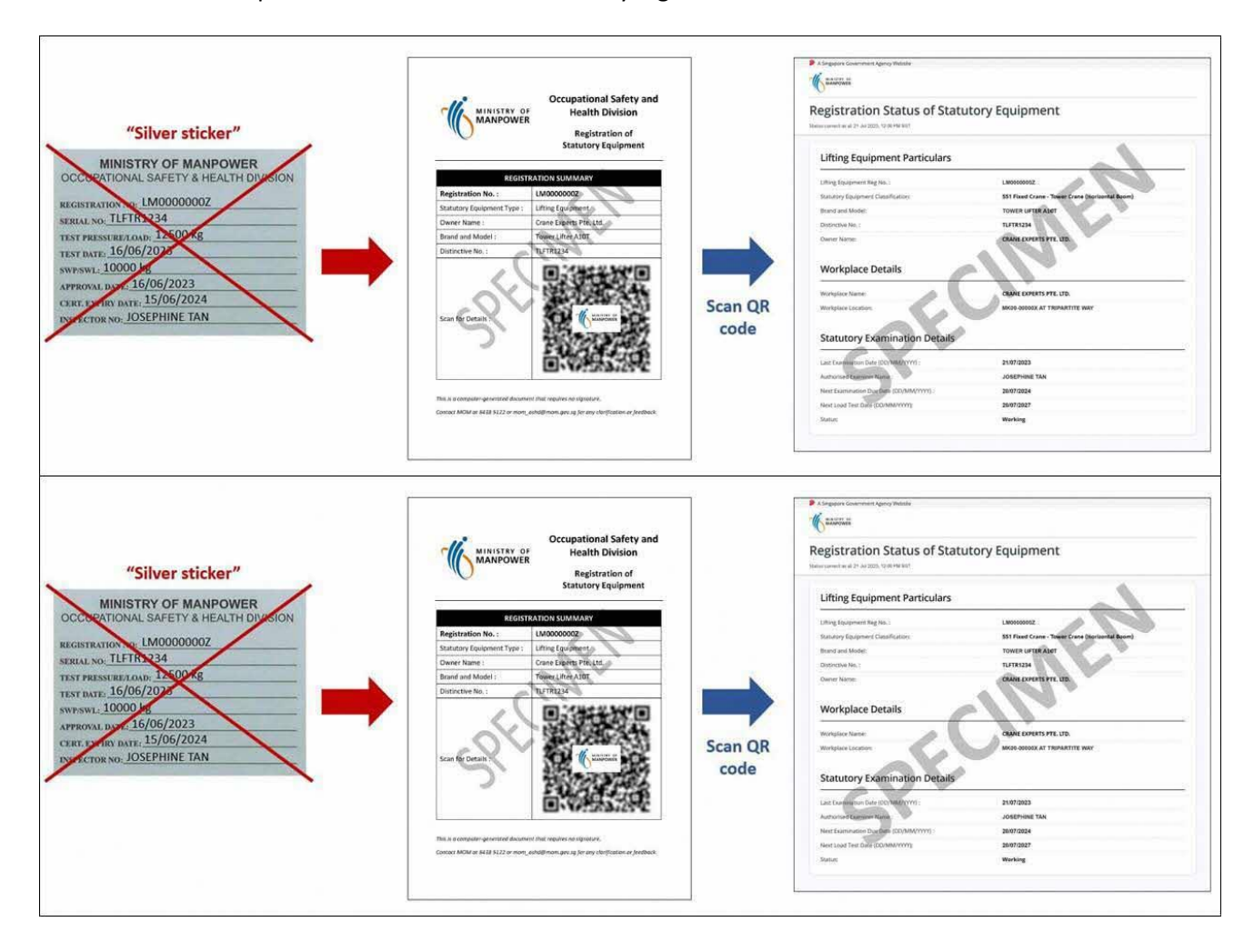

### 3.2 Annex B (Registration Summary)

#### 3.2.1 Registration Summary

#### **Description in details:**

Scan the QR code to access the Registration Status of Statutory Equipment page.

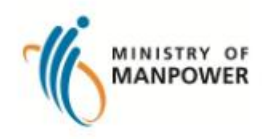

### **Occupational Safety and Health Division**

**Registration of Statutory Equipment** 

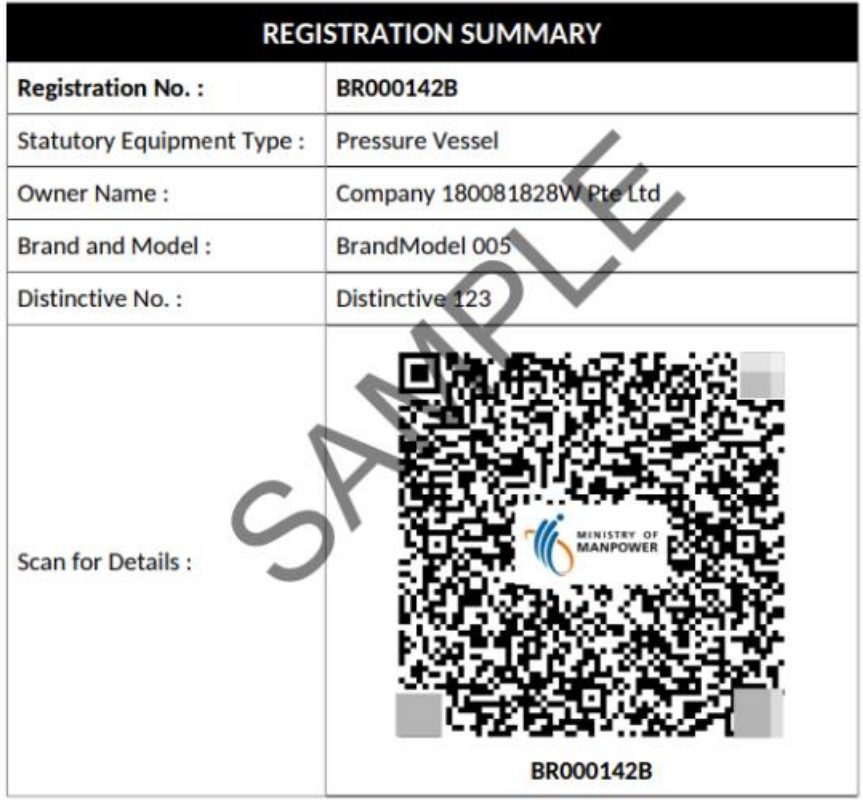

This is a computer-generated document that requires no signature.

Contact MOM at 6438 5122 or mom\_oshd@mom.gov.sg for any clarification or feedback.

## 3.2.2 Registration Status of Statutory Equipment

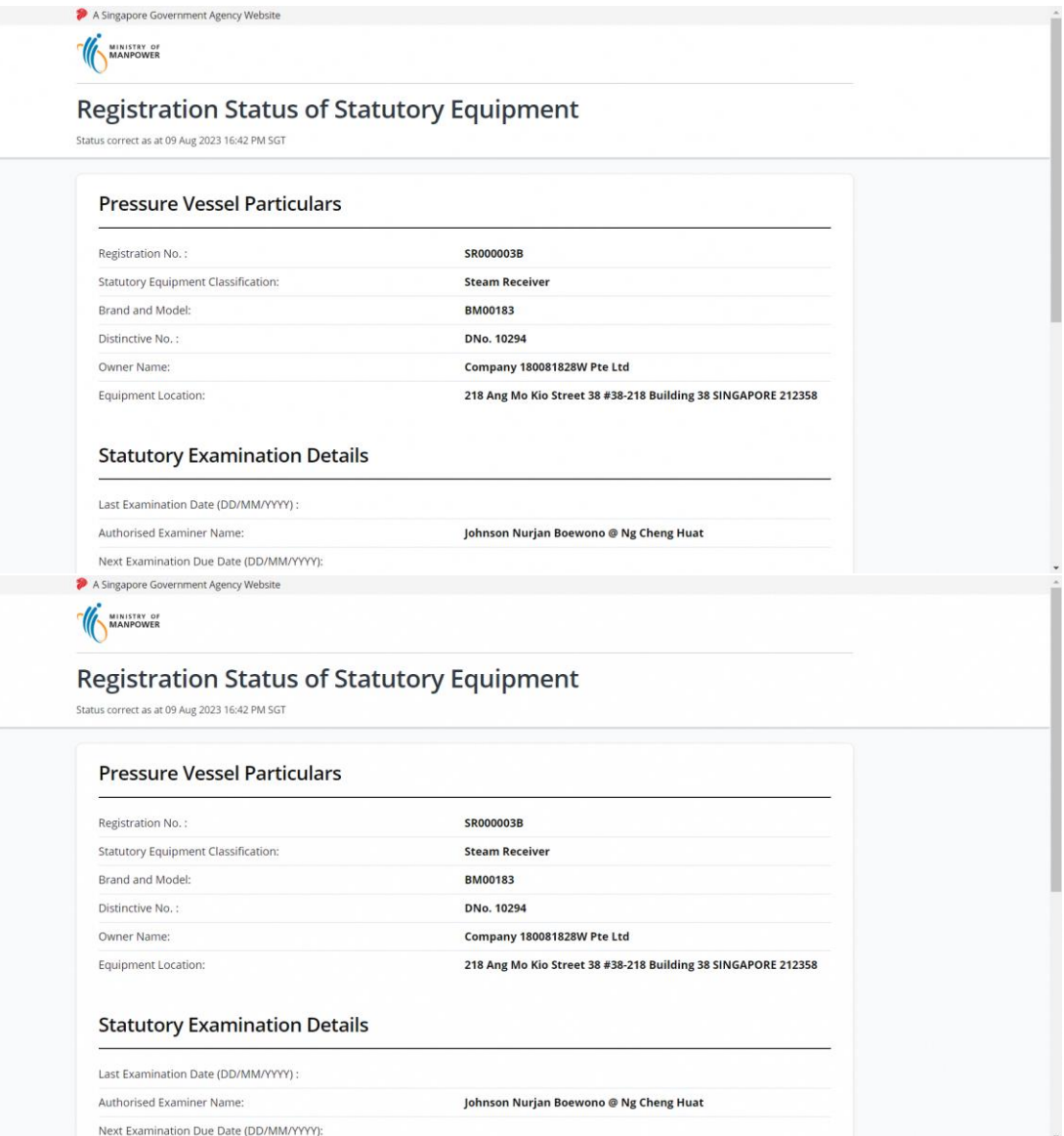

## 3.3 Annex C (Report of Examination of Pressure Vessel)

## 3.3.1 Report of Examination of Pressure Vessel (1)

**Running Test** 

**Ultrasonic Thickness Test** 

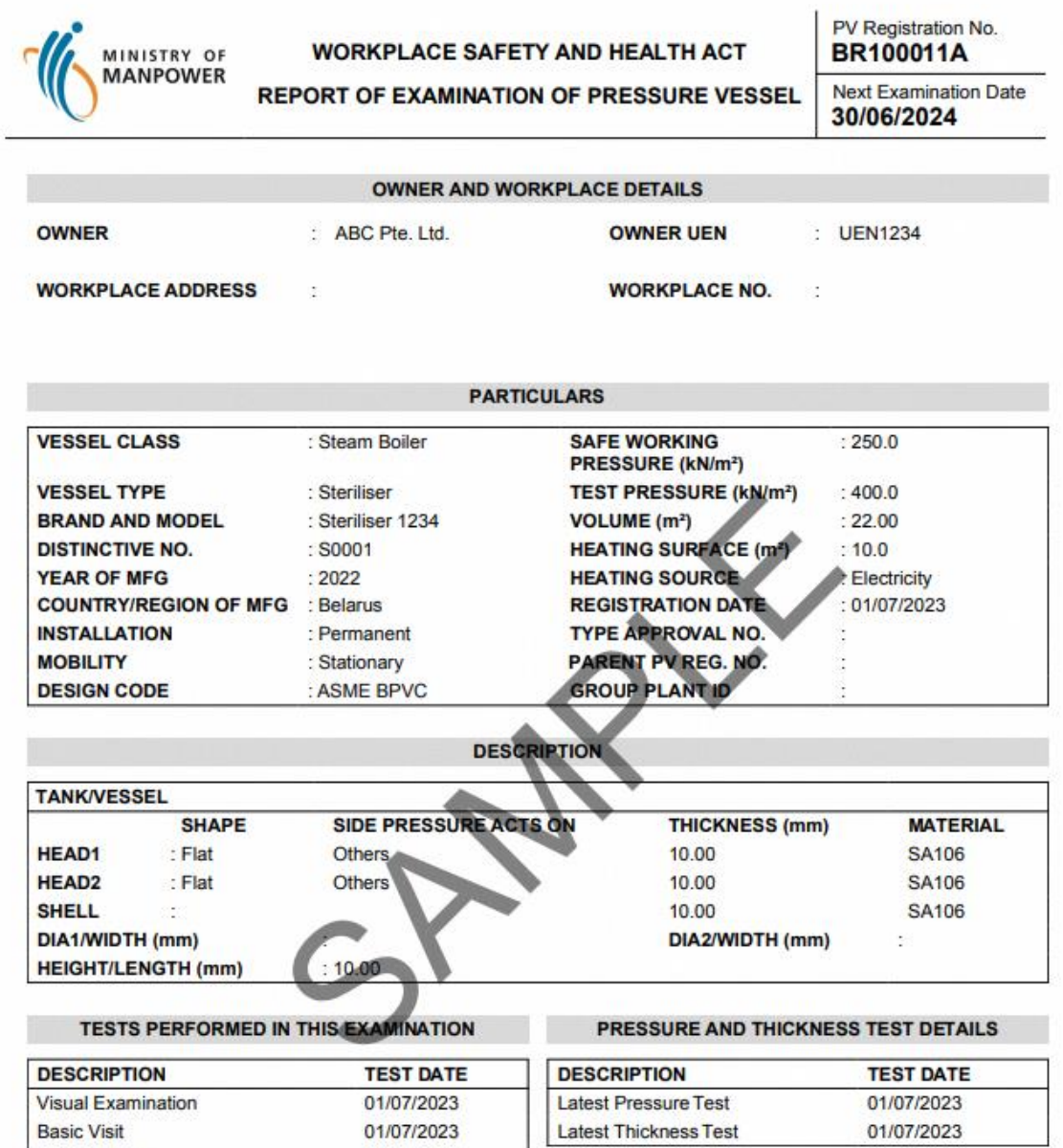

01/07/2023

01/07/2023

#### $3.3.2$ Report of Examination of Pressure Vessel (2)

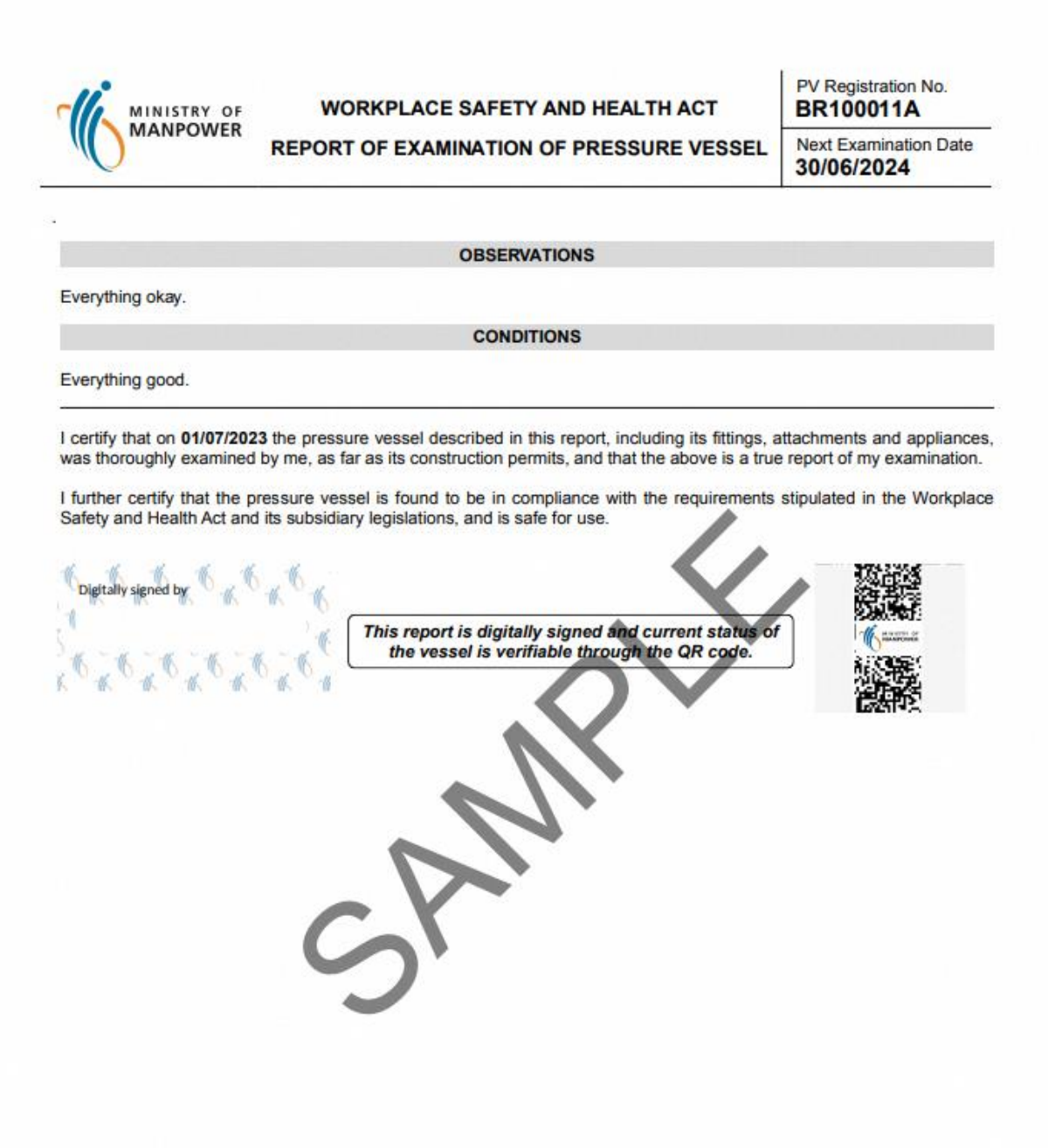

## Annex D (Certificate of Extension of Statutory Examination Period of Pressure Vessels at Workplaces

3.4.1 Extension Certificate (1)

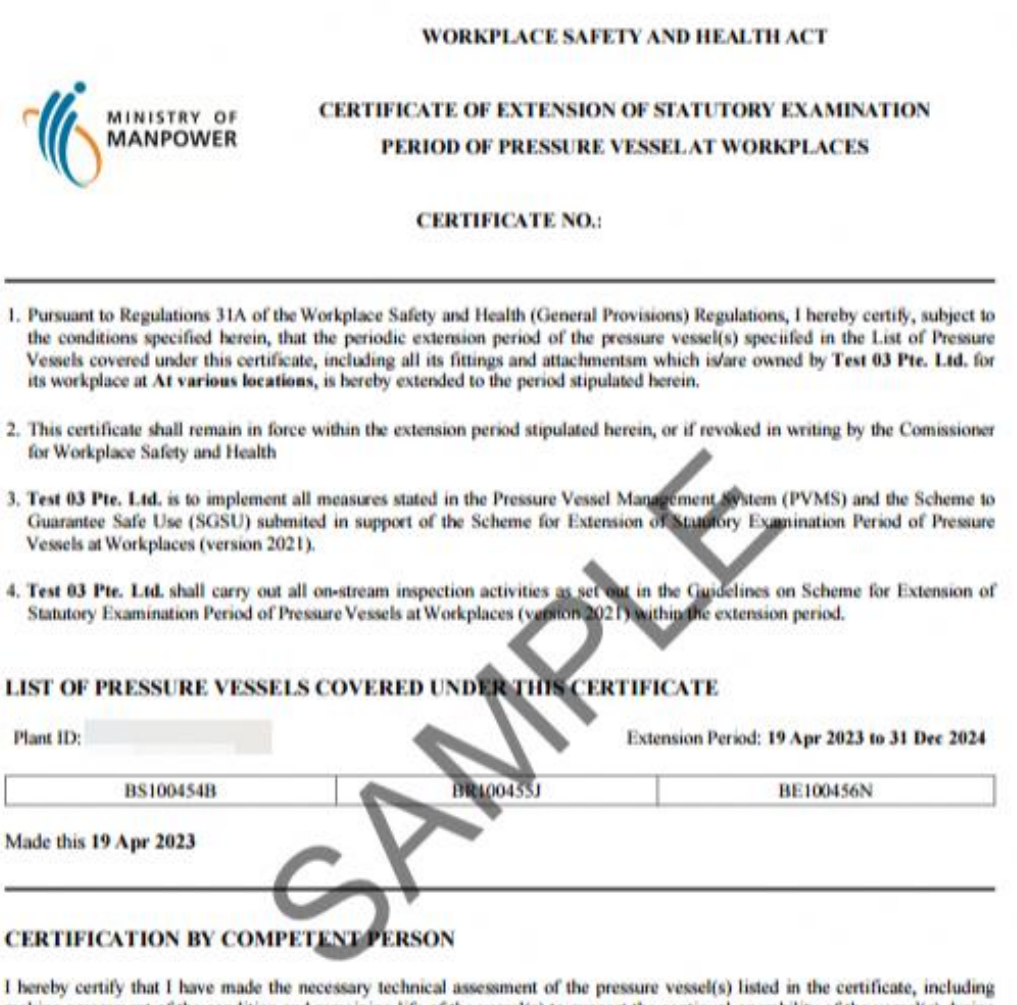

making assessment of the condition and remaining life of the vessel(s) to support the continual operability of the vessel(s) during the extended period in accordance with the requirements of the Scheme for Extension of Statutory Examination Period of Pressure Vessels at Workplaces(version 2021).

I acknowledge that I am fully aware of, and will fully comply with, my duties and responsibilities as a competent person that are specified in the Scheme for Extension of Statutory Examination Period of Pressure Vessels at

**AE 07** 

Name of Competent Person

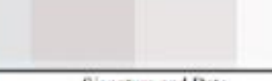

**Signature and Date**
## 3.4.2 Extension Certificate (2)

## **Duties and Responsibilities of Competent Persons**

A Competent Person, for the purpose of certifying the extension of the inspection period of pressure vessel under the scheme shall exercise the following duties and responsibilities:

- a. To review the PVMS established and implemented by the owner of the pressure vessel to ensure that the various systems, procedures and processes are in place and that they are effective to ensure the safe operation of the pressure vessel covered under the scheme, during the extended period;
- b. To provide the necessary advice on the scope, specifications and contents of the SGSU to be established and implemented by the owner of the pressure vessel to ensure the safe operation of the pressure vessel covered und extended period;
- c. To review the SGSU established and implemented by the owner of the pressure vessel to ensure that the various inspection, monitoring and maintenance programmes and schemes are in place and that they are effective to ens pressure vessel covered under the scheme, during the extended period;
- d. To review the safe operating limits of the pressure vessel to affirm that they are appropriate to ensure safe operation of the pressure vessel covered under the scheme, during the extended period;
- e. To determine and certify the nature and frequency of further inspection and examination required to ensure safe operation of the pressure vessel covered under the scheme, during the extended period. This includes, other on-stream inspection and monitoring activities and any other special examination activities;
- f. To make the necessary technical assessment of the pressure vessel, including assessment of the condition and remaining life of the pressure vessel to support the continual operability of the pressure vessel during the extended period;
- g. Upon completion of the assessment referred to in paragraph (f), to certify the maximum extension period allowed for the pressure vessel and to issue a certificate to the owner of the pressure vessel stating the extended period within which the examination of the pressure vessel is to be made. A copy of the certificate shall be submitted to the department for its retention;
- h. To prepare a report stating the nature of interventions he had made for the purpose of certifying the extension of the inspection period of pressure vessel under the scheme as referred to in paragraph (g). To also note all his findings and assessment in the report:
- i. To sign and date all the reports and submissions made in relation to the pressure vessel be has assessed and examined under the scheme:
- j. To update and submit the technical assessment reports, maximum extension period allowed for the pressure vessels, certificate of extension, and other necessary information as required by the Department;
- k. To report to the Commissioner if he is of the opinion that the pressure vessel will give rise to imminent danger unless repairs or modifications are carried out, or suitable changes to the operating conditions are made. In such a case, he shall make all necessary interventions and recommendations to rectify the condition and ensure that they are carried out to his satisfaction before re-certifying the extension of the inspection period of the pressure vessel; and
- 1. To exercise all due diligence when discharging his duties for the purpose of certifying the extension of the inspection period of pressure vessel under the scheme.